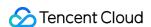

# Cloud Block Storage Operation Guide Product Documentation

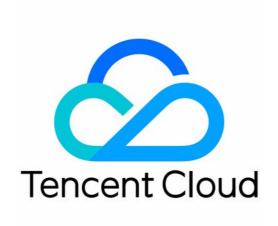

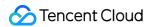

#### Copyright Notice

©2013-2024 Tencent Cloud. All rights reserved.

Copyright in this document is exclusively owned by Tencent Cloud. You must not reproduce, modify, copy or distribute in any way, in whole or in part, the contents of this document without Tencent Cloud's the prior written consent.

Trademark Notice

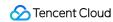

All trademarks associated with Tencent Cloud and its services are owned by Tencent Cloud Computing (Beijing) Company Limited and its affiliated companies. Trademarks of third parties referred to in this document are owned by their respective proprietors.

#### Service Statement

This document is intended to provide users with general information about Tencent Cloud's products and services only and does not form part of Tencent Cloud's terms and conditions. Tencent Cloud's products or services are subject to change. Specific products and services and the standards applicable to them are exclusively provided for in Tencent Cloud's applicable terms and conditions.

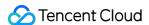

# **Contents**

Operation Guide

**Operation Overview** 

**Usage Limits** 

Creating Cloud Disks

Attaching Cloud Disks

Initializing Cloud Disks

Initialization Scenarios

Initializing Cloud Disks (<2 TB)

Initializing Cloud Disks (≥2 TB)

**Expanding Cloud Disks** 

Overview

**Expanding Cloud Disks** 

Extending System Disk Partitions and File Systems Online

Extending Data Disk Partitions and File Systems (Windows)

Extending Data Disk Partitions and File Systems (Linux)

Extending Data Disk Partitions and File Systems Online

Extending Data Disk Partitions and File Systems Offline

Determining the Expansion Method

Extending MBR Partitions and File Systems Offline (Smaller than 2 TB)

Extending GPT Partitions and File Systems (Larger than 2 TB)

Extending Bare Data Disk File Systems

**Detaching Cloud Disks** 

Viewing Cloud Disk Information

**Terminating Cloud Disks** 

Adjusting Cloud Disk Performance

Cloud Disk Data Protection Configuration

Cloud Disk Data Backup Point

Adjusting Data Backup Point Quota

Using Data Backup Point to Restore Cloud Disk Data

Converting Data Backup Point into Snapshot

**Deleting Data Backup Point** 

Managing Snapshots

Creating Snapshot

Rolling back Data from Snapshot

Creating Cloud Disks Using Snapshots

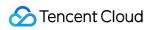

Cross-region snapshot replication
Deleting Snapshots
Monitoring and Alarms

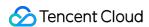

# Operation Guide Operation Overview

Last updated: 2023-12-21 21:01:26

This document describes common cloud disk operations, including monitoring, alarms, managing cloud disks and snapshots.

# Cloud Disk

Creating cloud disks

**Mounting Cloud Disks** 

Initializing cloud disks

**Initialization Scenarios** 

Initializing Cloud Disks (<2 TB)

Initializing Cloud Disks (≥2 TB)

Expanding cloud disks

Cloud Disk Expansion Scenarios

**Expanding Cloud Disk Capacity** 

Extending Partitions and File Systems (Windows)

Extending Partitions and File Systems (Linux)

Unmounting cloud disks

Terminating cloud disks

# **Snapshots**

**Creating Snapshots** 

Rolling Back Snapshots

Creating cloud disks from snapshots

**Scheduled Snapshots** 

Cross-region snapshot replication

**Deleting Snapshots** 

# Monitoring and Alarms

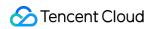

Monitoring and alarms

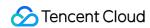

# **Usage Limits**

Last updated: 2024-04-30 11:02:54

# Use Limits on Cloud Disk

| Limit Type                             | Description                                                                                                    |  |  |
|----------------------------------------|----------------------------------------------------------------------------------------------------|--|--|
| Enhanced SSD usage                     | Currently, Enhanced SSD is only available in certain AZs and will be supported in more AZs in the future. You can check the information on the purchase page.  The performance of Enhanced SSD is only guaranteed when it's attached to S5, M5, and SA2 models created after August 1, 2020, and all later generation models, for example, Standard S5, S6, and later.  Enhanced SSD cannot be used as the system disk.  Enhanced SSD cloud disks cannot be encrypted.  Enhanced SSD cannot be upgraded from other disk types. |  |  |
| ulTra SSD usage                        | Currently, ulTra SSD is only available in certain AZs and will be supported in more AZs in the future. You can check the information on the purchase page.  ulTra SSD can only be purchased together with Standard Storage Optimized S5se instances.  ulTra SSD cannot be purchased independently.  ulTra SSD cannot be used as the system disk.  ulTra SSD cannot be encrypted.  ulTra SSD cannot be upgraded from other disk types.                                                                                          |  |  |
| Elastic cloud disk capability          | Starting from May 2018, all data disks purchased upon creation of CVMs are elastic cloud disks. You can detach them from and reattach them to CVMs. This feature is supported in all availability zones.                                                                                                    |  |  |
| Cloud disk performances                | I/O specification applies to both input and output performance at the same time.  For example, if a 1-TB SSD has a maximum random IOPS of 26,000, it means that both its read and write performance can reach this value. Due to performance limits, if the block size in this example is 4 KB or 8 KB, the maximum IOPS can be reached. If the block size is 16 KB, the maximum IOPS cannot be reached (throughput has already reached the limit of 260 MB/s).                                                                |  |  |
| Max attachable elastic cloud disks per | Up to 20.                                                                                                    |  |  |

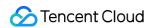

| CVM                                                                     |                                                                                                    |
|-------------------------------------------------------------------------|----------------------------------------------------------------------------------------------------|
| Number of cloud disks created at a time                                 | Up to 50.                                                                                                    |
| Limits on the number of instances to which a cloud disk can be attached | Cloud disks and instances (CVM or Lighthouse instances) to which they are attached must be in the same AZ.  Cloud disks of CVM instances are independent of cloud disks of Lighthouse instances. Cloud disks of CVM instances cannot be attached to Lighthouse instances, and vice versa.                                                                                                    |
| Repossession of cloud disks in arrears                                  | When a monthly-subscribed cloud disk expires and you do not renew it within 7 days after the expiry, it will be forcibly unmounted from the CVM (if any), and moved to the recycle bin. For details about the repossession mechanism, see Arrears.  Currently, when you mount a monthly-subscribed cloud disk to monthly-subscribed CVM, the following renewal method are available:  Renew the cloud disk when the associated CVM expires  Renew the cloud disk automatically on a monthly basis after it expires.  Mount directly without a renewal policy. |

# Use Limits on Snapshot

| Limit Type                                      | Description                                                                                                    |  |
|-------------------------------------------------|----------------------------------------------------------------------------------------------------|--|
| Supported disk type                             | You can only use the data disk snapshot to create elastic cloud disks, while using the system disk snapshot to create a custom image.                                                                               |  |
| Capacity of cloud disk created using a snapshot | The capacity of the cloud disk created using a snapshot should be greater than or equal to that of the snapshot.                                                                                                    |  |
| Snapshot rollback                               | Snapshot data can only be rolled back to the source cloud disk from which the snapshot was created. If you want to create a cloud disk with data in an existing snapshot, see Creating Cloud Disks Using Snapshots. |  |
| Total snapshot size                             | No limit.                                                                                                    |  |
| Snapshot quota in one region                    | 64 + the number of cloud disks in the region * 64.                                                                                                    |  |

# Use Limits on Scheduled Snapshot Policy

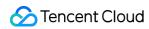

| Limit Type                                                                 | Description                                                                                         |
|----------------------------------------------------------------------------|----------------------------------------------------------------------------------------------------|
| Scheduled snapshot policy quota in one region                              | A single Tencent Cloud account can set a maximum of 30 scheduled snapshot policies in each region.  |
| Number of scheduled snapshot policies being associated with one cloud disk | A cloud disk can associate with a maximum of 10 scheduled snapshot policies in the same region.     |
| Number of cloud disks associated with one scheduled snapshot policy        | A scheduled snapshot policy can be associated with a maximum of 200 cloud disks in the same region. |

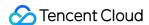

# **Creating Cloud Disks**

Last updated: 2023-12-21 21:12:14

# Overview

CBS allows you to create a cloud disk and attach it to any CVM in the same availability zone. The cloud disk is identified and used by the CVM through block storage device mapping. Once created, the cloud disk can reach its maximum performance without prefetch.

You can create different types of cloud disks as needed as detailed in Cloud Disk Types.

# Prerequisite

Before creating a cloud disk, you need to sign up for Tencent Cloud and complete identity verification.

# **Directions**

Creating a cloud disk through the console

Creating a cloud disk using a snapshot

Creating a cloud disk using the API

- 1. Log in to the CBS console.
- 2. Select a region and click Create.
- 3. In the **Purchase Data Disk** dialog box, configure the following parameters:

| Parameter       | Configuration                                                                                                    |
|-----------------|----------------------------------------------------------------------------------------------------|
| AZ              | Required.  The availability zone where the created cloud disk resides. It cannot be modified after the cloud disk is created.                                                        |
| Cloud Disk Type | Required. Cloud disk types include: Premium Cloud Storage Balanced SSD SSD Enhanced SSD ulTra SSD. This type can only be purchased together with the Storage Optimized CVM instance. |

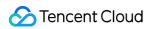

| Quick Disk<br>Creation | Optional. To create a cloud disk using a snapshot, you need to tick <b>Create a cloud disk</b> with a snapshot and select the snapshot you want to use.  The capacity of a cloud disk created using a snapshot is equal to that of the snapshot by default. You can adjust the disk capacity.  When you create a cloud disk using a snapshot, the disk type is the same as that of the snapshot's source disk. You can change the disk type.                           |
|------------------------|----------------------------------------------------------------------------------------------------|
| Capacity               | Required. The cloud disk capacity and specifications are as follows: Premium Cloud Storage: 10 to 32,000 GB Balanced SSD: 20 to 32,000 GB SSD: 20 to 32,000 GB Enhanced SSD: 20 to 32,000 GB When you create a cloud disk with a snapshot, the disk capacity cannot be smaller than that of the snapshot. If you don't specify the capacity of the cloud disk, the capacity is equal to that of the snapshot by default.                                               |
| Scheduled<br>Snapshot  | Optional. You can associate scheduled snapshot policies when creating a cloud disk to regularly manage your cloud disk snapshots. Currently, Tencent Cloud provides a 50 GB free tier for each region in the Chinese mainland. For more information, see Billing Overview.                                                                                                    |
| Disk Name              | Optional.  A maximum of 128 characters are supported. It must start with a letter and can be a combination of letters, digits, and special symbols ( , , , , , , , , , ). This parameter can be modified after the cloud disk is created.  Creating a single cloud disk: The disk name entered is the name of the cloud disk you create.  Batch creating cloud disks: The disk name entered is the prefix of your cloud disk names, in the format of disk name_number. |
| Projects               | Required.  When creating a cloud disk, you can configure the project to which the cloud disk belongs.  The default value is <b>DEFAULT PROJECT</b> .                                                                                                    |
| Label                  | Optional.  When creating a cloud disk, you can bind a tag to it. A tag is used for identification, helping you categorize and search cloud resources. For more information on tags, see Tag.                                                                                                    |
| Billing mode           | Required. CBS is pay-as-you-go.                                                                                                    |
| Quantity               | Optional.  The default value is 1, meaning only one cloud disk is created. Currently, up to 50 cloud disks can be created at one time.                                                                                                    |
| Validity Period        | The pay-as-you-go billing mode does not involve this parameter.                                                                                                    |

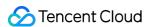

#### 4. Click OK.

If Billing Mode is Pay-as-you-go, the creation is completed.

5. You can view the cloud disk(s) you created in the Cloud Block Storage list page. The new elastic cloud disk is in the **To be attached** status. To attach it to a CVM instance in the same availability zone, see Attaching Cloud Disks. If you want to create a cloud disk that contains all data upon creation, you can create cloud disks using snapshots. You can use the CreateDisks API to create a cloud disk. For more information, see CreateDisks.

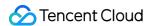

# **Attaching Cloud Disks**

Last updated: 2023-12-21 21:15:02

# Overview

You can attach elastic cloud disks to a CVM instance in the same availability zone as a data disk. Up to 20 data disks can be attached to a CVM instance.

This document describes how to attach cloud disks to a CVM instance in the console and by using an API.

#### Note:

Some Linux CVMs may not recognize an elastic cloud disk. You must first enable the disk hot swapping feature in the CVM. For more information, see Enabling the disk hot swapping feature.

# **Directions**

## Attaching cloud disks in the CBS console

- 1. Log in to the CBS console.
- 2. On the cloud disk list page, select and attach the cloud disks. Note that you can only attach cloud disks in **To be** attached status.

Attach a single cloud disk: Find the target cloud disk, and click More > Attach under the Operation column.

Attach multiple cloud disks: Select the cloud disks, and click Attach above the cloud disk list to attach them in a batch.

3. In the **Attach to instance** pop-up window, attach the disks to the instance.

Select the target instance, and complete the parameters **Attaching options**.

Unified expiry time with the instance (XXX)

Enable monthly auto-renewal of the cloud disks (recommended)

Attach directly

4. Click Next.

After attaching the cloud disk, you need to log in to the instance and initialize the disk.

5. Click Attach now.

If the status of the cloud disk changes to Attached, the attachment is successful.

6. Perform the subsequent operations corresponding to different cloud disk capacities.

| Creation mode | Cloud disk capacity        | Subsequent operations            |
|---------------|----------------------------|----------------------------------|
| Manually      | Cloud disk capacity < 2 TB | Initializing cloud disks (<2 TB) |
| o. cated      |                            |                                  |

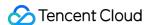

|                               | Cloud disk capacity ≥ 2 TB                                                                       | Initializing cloud disks (≥2 TB)                                                                                                    |
|-------------------------------|--------------------------------------------------------------------------------------------------|----------------------------------------------------------------------------------------------------|
| Created<br>from a<br>snapshot | Cloud disk capacity = Snapshot capacity                                                          | Attach to Windows CVMs Log in to the instance, and go to Server ManagerStorageDisk Management to make the disk online.  Attach to Linux CVMs: Log in to the instance, and run he command mount such as mount /dev/vdb/mnt, to make the disk usable.                                                                                                    |
|                               | Snapshot capacity < Cloud disk capacity ≤ 2 TB or 2 TB < Snapshot capacity < Cloud disk capacity | Attach to Windows CVMs: Extending Partitions and File Systems (Windows) Attach to Linux CVMs: Extending Partitions and File Systems (Linux)                                                                                                    |
|                               | Snapshot capacity ≤ 2 TB < Cloud disk capacity                                                   | If the snapshot uses a MBR partition, see Initializing cloud disks (≥2 TB) to repartition the disk with GPT. Note that this operation will delete the existing data.  If the snapshot uses a GPT partition, Attach to Windows CVMs: [Extending Partitions and File Systems (Windows)]  Attach to Linux CVMs: [Extending Partitions and File Systems (Linux)] |

# Using the API to attach cloud disks

You can use the AttachDisks API to attach cloud disks. For more information, see AttachDisks.

# **Related Operations**

### **Enabling the disk hot swapping feature**

All existing images already support attaching and detaching elastic cloud disks. To detach a cloud disk, you must first run the umount command in Linux CVM or perform offline operations in Windows CVM. Otherwise, the reattached elastic cloud disk may not be recognized.

#### Note:

Hot swapping is only recommended for CVMs with the following operating systems.

| Operating system | Version     |
|------------------|-------------|
| CentOS           | 5.11 64-bit |
|                  | 5.11 32-bit |
|                  | 5.8 64-bit  |

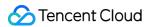

|          | 5.8 32-bit   |
|----------|--------------|
| Debian   | 6.0.3 32-bit |
|          | 10.04 64-bit |
| Ubuntu   | 10.04 32-bit |
| auge.    | 12.3 64-bit  |
| openSUSE | 12.3 32-bit  |

- 1. Log in to the Linux instance using Web Shell as the root user.
- 2. Run the following command to add the driver.

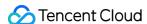

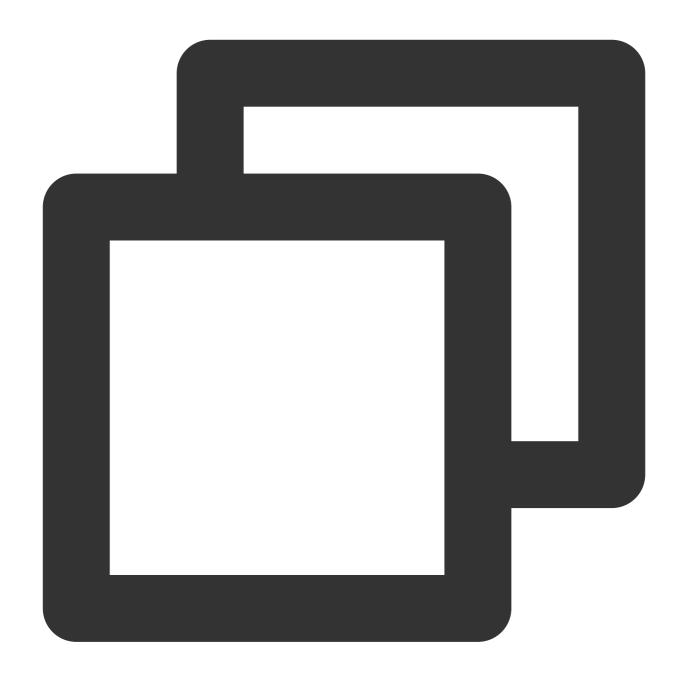

modprobe acpiphp

#### Note:

If you still need to load the <code>acpiphp</code> module after shutting down or re-starting the CVM, we recommend you run Step 3 to set the <code>acpiphp</code> module to autoload.

3. (Optional) If you need to load the acpiphp module automatically after shutting down or re-starting the CVM, run
the following command according to the operating system.

CentOS 5 Series

Debian 6 Series, Ubuntu 10.04 Series

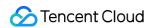

# openSUSE 12.3 Series

1. Run the following command to create and open the acpiphp.modules file.

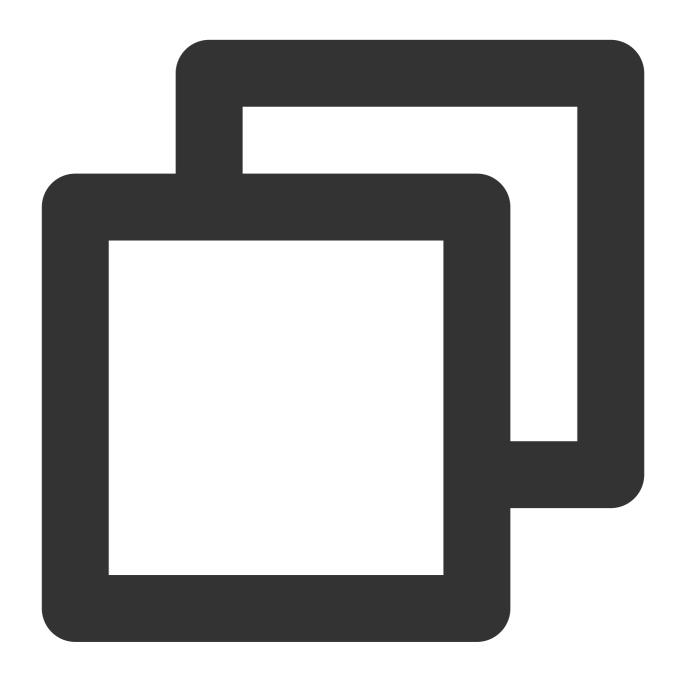

vi /etc/sysconfig/modules/acpiphp.modules

2. Add the following content to the file, and save it.

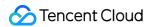

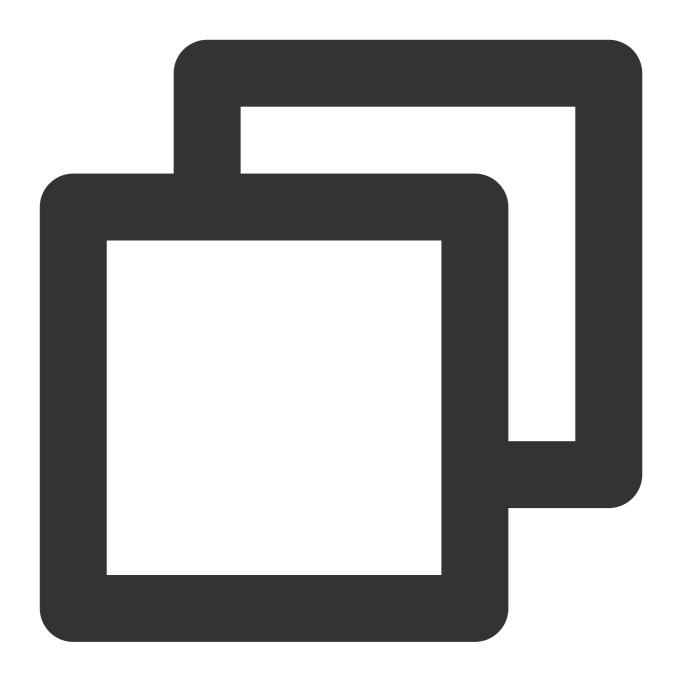

```
#!/bin/bash
modprobe acpiphp >& /dev/null
```

3. Run the following command to grant execute permissions on the file.

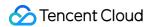

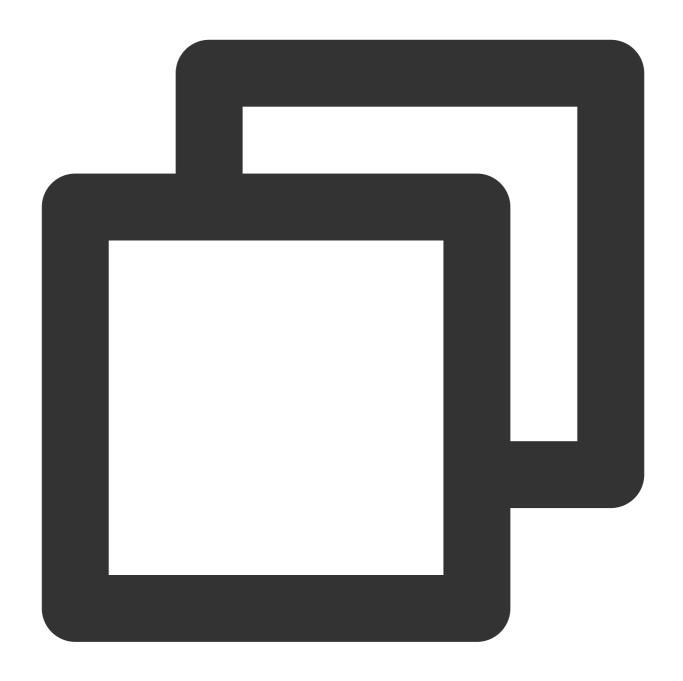

chmod a+x /etc/sysconfig/modules/acpiphp.modules

1. Run the following command to modify the file.

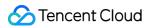

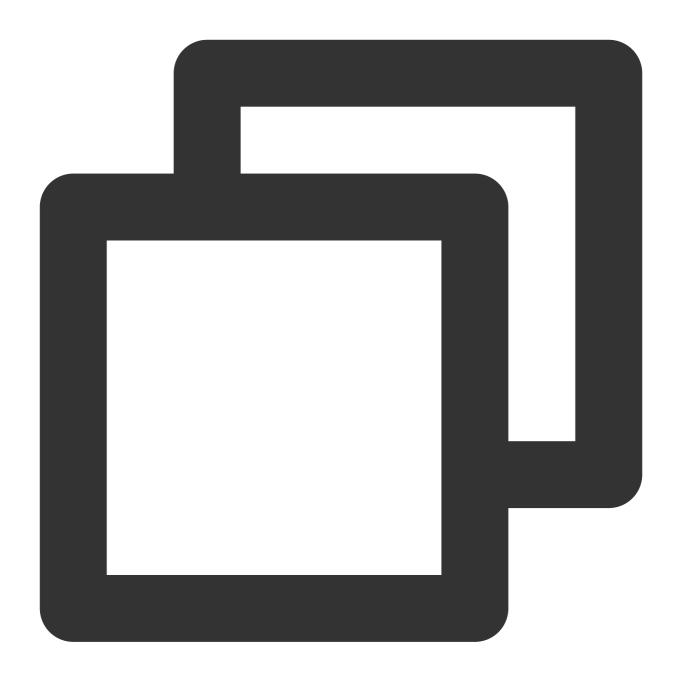

vi /etc/modules

2. Add the following content to the file, and save it.

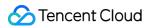

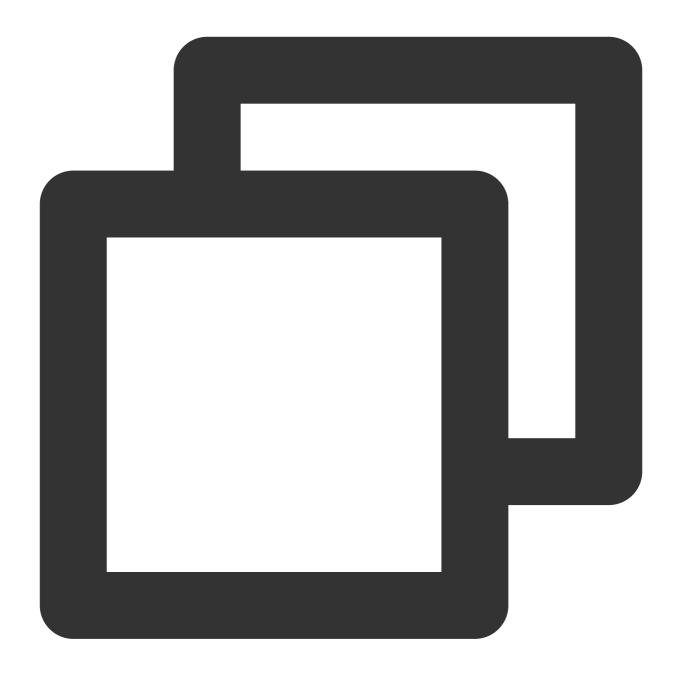

acpiphp

1. Run the following command to modify the file.

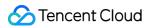

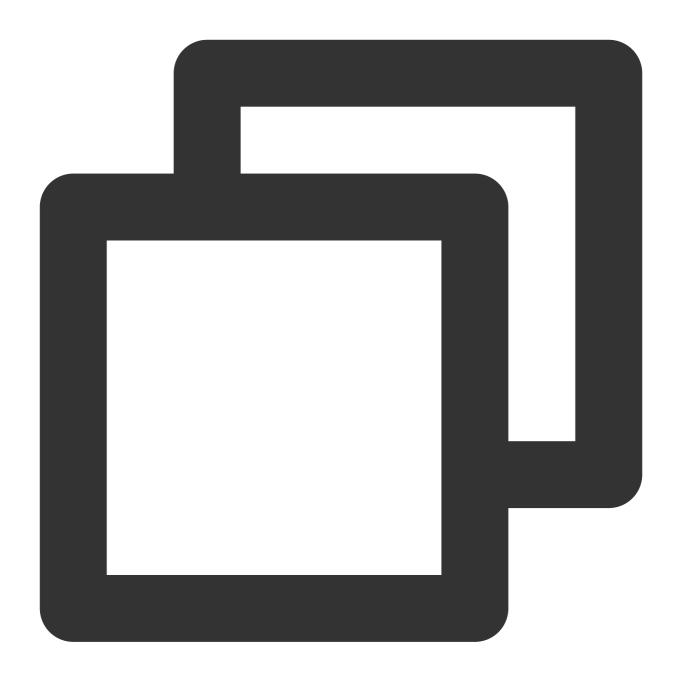

vi /etc/sysconfig/kernel

2. Add the following content to the file, and save it.

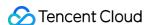

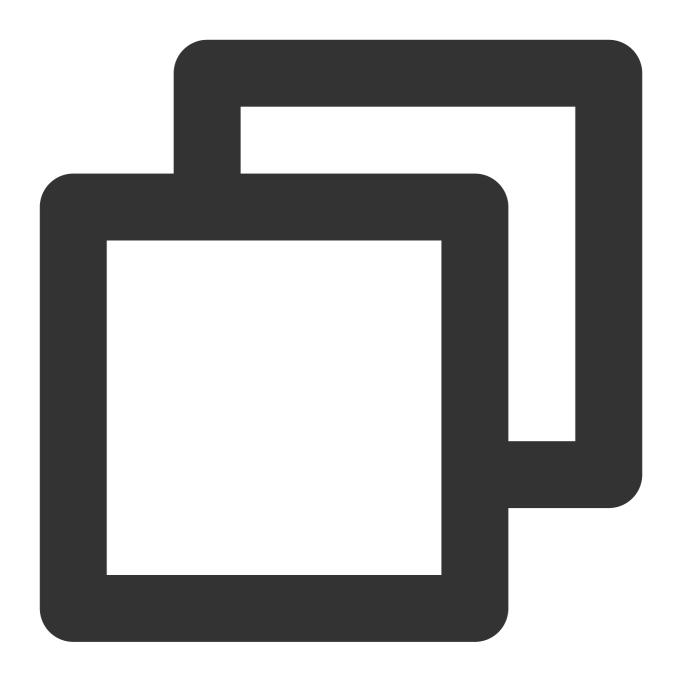

MODULES\_LOADED\_ON\_BOOT="acpiphp"

# Attaching data disks automatically upon instance creation

If you specify a custom image and data disk snapshot while creating a CVM instance, the cloud disk created at the same time is automatically attached to the CVM and can be read and written without being initialized by partitioning, formatting and other operations. However, the specified custom images and data disk snapshots must meet the following requirements.

Windows instances

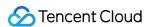

#### Linux instances

If you use a custom image to create a Windows CVM instance, the cloud disk created from the corresponding data disk snapshot will be automatically attached. The custom image and the data disk snapshot must meet the following requirements:

The data disk **must** be formatted to ntfs or fat32 before you create a snapshot.

The SAN policy in the custom image is onlineAll .

#### **Checking configurations**

Tencent Cloud provides pre-configured public images for Windows by default, but we still recommend that you perform the following steps to check configurations before creating a custom image. Run the following commands in order and check the returned results.

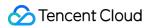

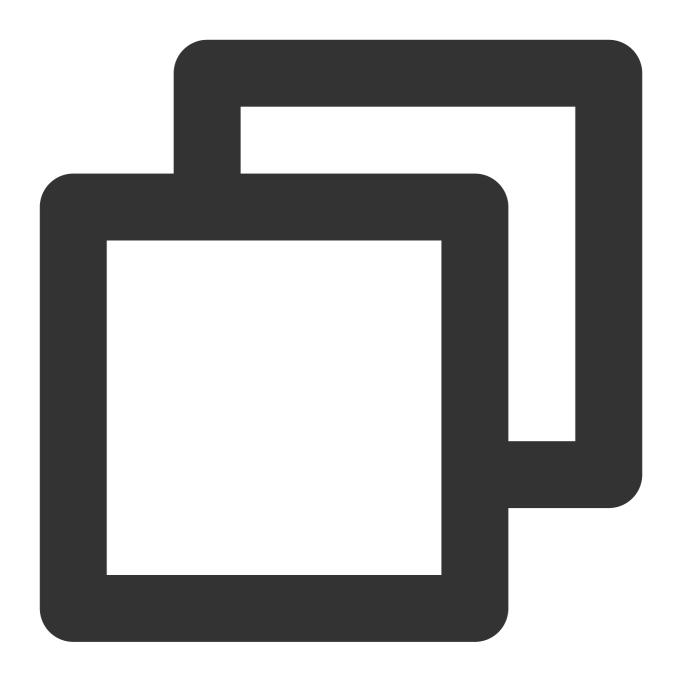

diskpart

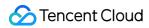

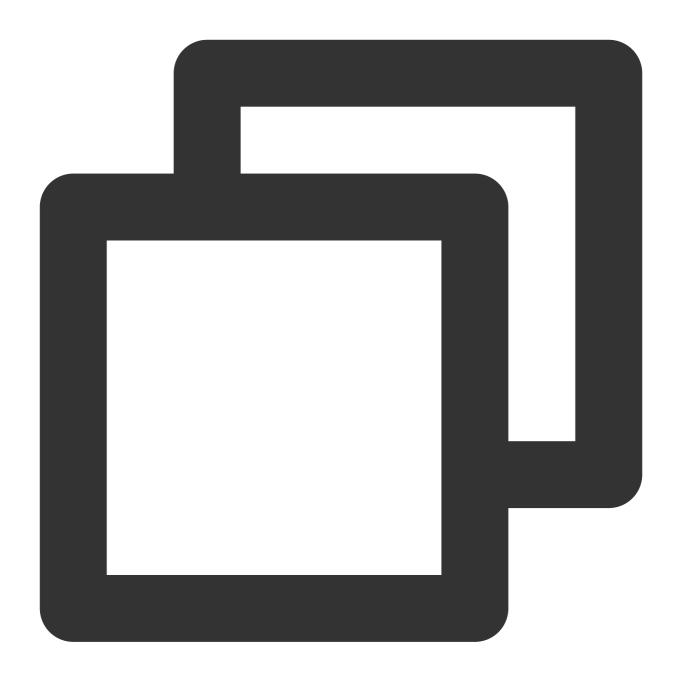

san

See below:

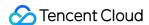

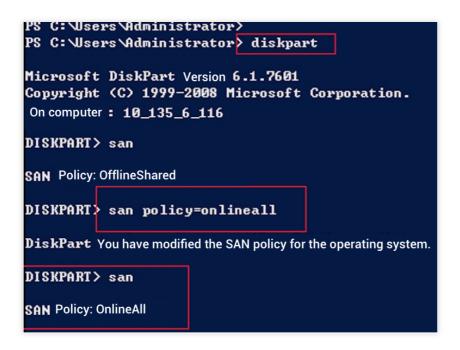

If you use a custom image to create a Linux CVM instance, the cloud disk created from the corresponding data disk snapshot will be automatically attached. The custom image and the data disk snapshot must meet the following requirements:

The data disk **must** be formatted and attached to the source CVM.

Add the following commands to the /etc/rc.local file to configure the mount point of the data disk before creating a system disk on the system disk.

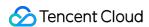

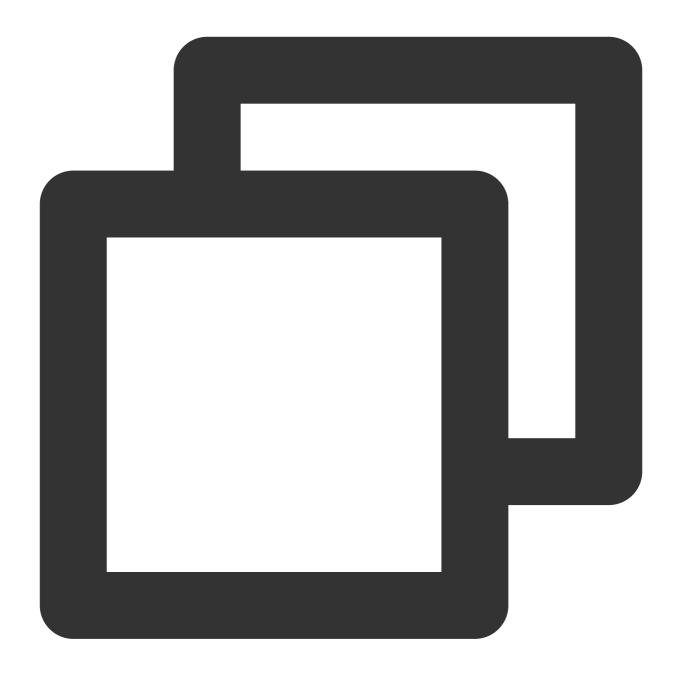

```
mkdir -p <mount-point>
mount <device-id> <mount-point>
```

#### Note:

Replace <mount-point> with the mount point of the file system, such as /mydata .

Replace <device-id> with the partition path of the file system. For example, enter /dev/vdb if the file system has no partition, and /dev/vdb1 if the file system has partitions.

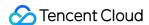

# Initializing Cloud Disks Initialization Scenarios

Last updated: 2023-12-21 21:16:06

The cloud disks created through the console are manually mounted to your CVM and used as data disks in Online status by default. To use the disks, you need to initialize them first, including formatting, partitioning, and creating file systems. The initialization method varies by actual use scenario as shown below:

If the entire disk is presented as one independent partition (that is, there are not multiple logical disks such as D disk/vdb1 and E disk/vdb2), we strongly recommend you not use partitions, and directly create the file system on bare devices.

If the entire disk needs to be presented as multiple logical partitions (that is, there are multiple logical disks), you need to perform the partitioning first, then create the file system on a partition.

Common disk partition styles are Main Boot Record (MBR) and Guid Partition Table (GPT). If the disk partition format is changed after the disk is put into use, original data on the disk will be erased. Therefore, select an appropriate partition style according to actual needs.

Basics of the two partition styles are shown in the following table:

|                 | · · · · · · · · · · · · · · · · · · ·                          |                                                                    |                                                                                          |
|-----------------|----------------------------------------------------------------|--------------------------------------------------------------------|------------------------------------------------------------------------------------------|
| Partition style | Maximum supported disk capacity                                | Number of partitions supported                                     | Partition tool                                                                           |
| MBR             | 2TB                                                            | 4 primary partitions 3 primary partitions and 1 extended partition | Windows operating system: Disk management Linux operating system: fdisk tool parted tool |
| GPT             | 18EB Currently, cloud disk supports a maximum capacity of 32TB | No limit on number of partitions                                   | Windows operating system: Disk managementLinux operating system: parted tool             |

Select the appropriate operations guide according to disk capacity and the CVM's operating system type:

For disk capacity less than 2TB:

Initializing cloud disks (Windows)

Initializing cloud disks (Linux)

For disk capacity larger than or equal to 2TB:

Initializing cloud disks (Windows)

Initializing cloud disks (Linux)

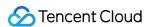

# Initializing Cloud Disks (<2 TB)

Last updated: 2023-12-21 21:18:42

# Overview

This document describes how to initialize a cloud disk with a capacity less than 2 TB. For more cases, see Initialization Scenarios.

# Prerequisite

You have attached the cloud disk to your CVM.

# **Notes**

Read FAQs about cloud disk usage before working with cloud disks.

Formatting a data disk will erase all data. Make sure that the disk does not contain data, or important data has been backed up.

To prevent service exceptions, ensure that the CVM has stopped providing external services before formatting.

# **Directions**

Initializing cloud disks (Windows)

Initializing cloud disks (Linux)

#### Note:

This example uses a Lighthouse instance using Windows Server 2012 R2 operating system. Note that the steps may vary according to the operating system version.

- 1. Log in to the Windows CVM instance.
- 2. On the desktop, right-click

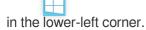

3. Select **Disk Management** in the pop-up menu.

#### Note:

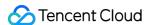

If the newly added disk is in offline status, execute Step 4 before Step 5 to perform initialization. Otherwise, you can directly execute Step 5.

4.

Disks are listed on the right-side pane. Right-click disk 1 area, and select **Online** to bring it online. The status of disk 1 changes from **Offline** to **Not Initialized**.

5.

Right-click disk 1 area and select Initialize Disk in the menu.

6. In the **Initialize Disk** pop-up window, the disk to be initialized is displayed. Select **MBR** (**Master Boot Record**) or **GPT** (**GUID Partition Table**) and click **OK**.

#### Note:

If the disk partition format is changed after the disk is put into use, the original data on the disk will be erased. Select an appropriate partition format based on actual needs.

- 7. Right-click the free space of the disk, and select **New Simple Volume**.
- 8. In the New Simple Volume Wizard pop-up window, click Next.
- 9. Specify the volume size as needed, which is the maximum value by default. Click **Next**.
- 10. Assign a drive letter and click Next.
- 11. Select **Format this volume with the following settings**, configure parameters as needed, format the partition, and click **Next** to complete the partition creation.
- 12. Click **Complete** to complete the wizard. Wait for the completion of initialization. When the volume status becomes **Healthy**, the disk initialization is successful.

After the initialization is complete, enter the **PC** interface to view the new disk.

Select the initialization method according to your actual use cases:

If the entire disk is presented as one independent partition (there is no logical disks such as vdb1 and vdb2), we strongly recommend that you not use partition, and directly create the file system on bare devices.

If the entire disk needs to be presented as multiple logical partitions (there are multiple logical disks), you need to first partition the disk, and then create the file system on a partition.

# Creating file systems on bare devices

- 1. Log in to the Linux CVM instance.
- 2. Run the following command as the root user to view the disk name.

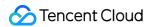

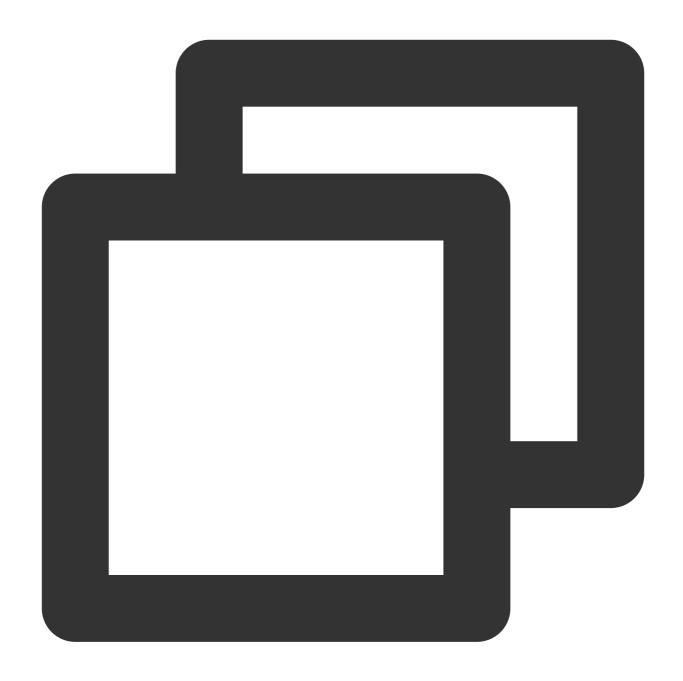

fdisk -l

If the returned result is as shown below, the current CVM has two disks, where  $\prescript{dev/vda}$  is the system disk and  $\prescript{dev/vdb}$  is the newly added data disk.

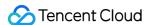

```
[rootQVM_16_14_centos ~]# fdisk -1
Disk /dev/vda: 53.7 GB, 53687091200 bytes, 104857600 sectors
Units = sectors of 1 * 512 = 512 bytes
Sector size (logical/physical): 512 bytes / 512 bytes
I/O size (minimum/optimal): 512 bytes / 512 bytes
Disk label type: dos
Disk identifier: 0x000d64b4
                    Start
   Device Boot
                                  End
                                           Blocks
                                                    Id System
                     2048
                            104857599
                                                    83 Linux
/dev/vda1
                                         52427776
Disk /dev/vdb: 64.4 GB, 64424509440 bytes, 125829120 sectors
Units = sectors of 1 * 512 = 512 bytes
Sector size (logical/physical): 512 bytes / 512 bytes
I/O size (minimum/optimal): 512 bytes / 512 bytes
```

3. Run the following command to create a file system on the /dev/vdb bare device.

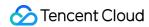

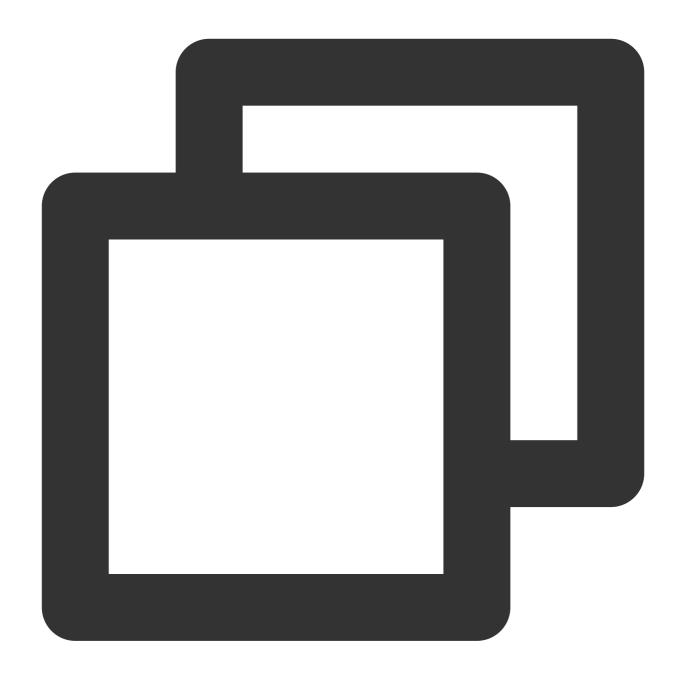

mkfs -t <File system format> /dev/vdb

The partition size supported by different file systems varies. Select an appropriate file system as needed. The following example takes EXT4 as the file system:

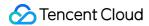

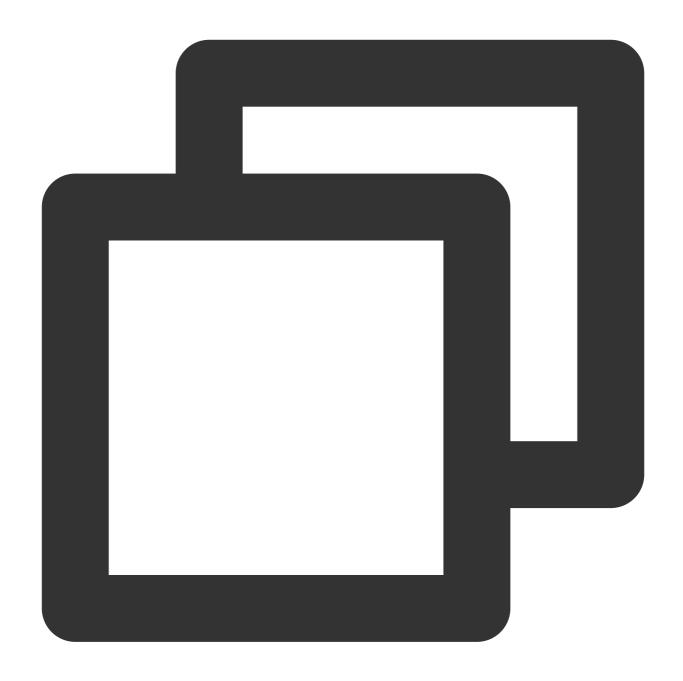

mkfs -t ext4 /dev/vdb

# Note:

The formatting takes a while. Pay attention to the system's running status and do not exit.

4. Run the following command to create a new mount point.

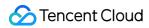

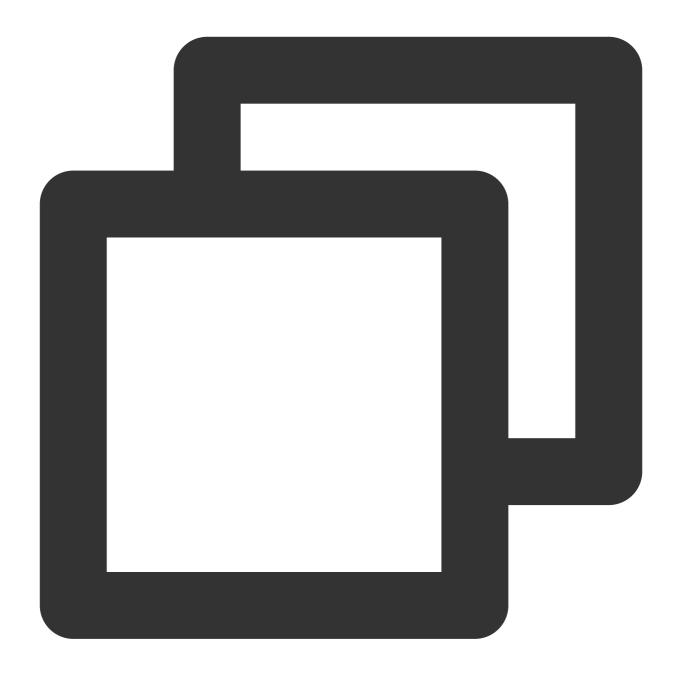

```
mkdir <Mount point>
```

Take creating a new mount point /data as an example:

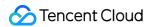

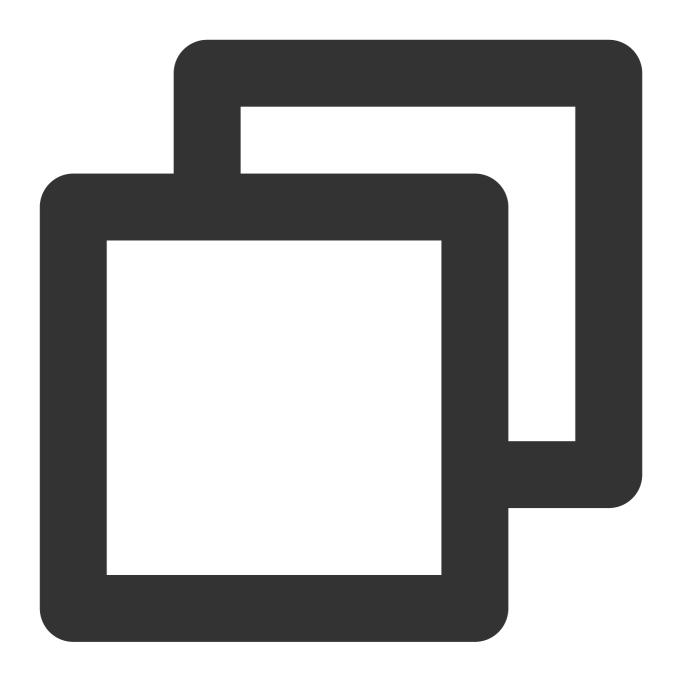

mkdir /data

5. Run the following command to mount the new partition to the newly created mount point.

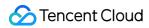

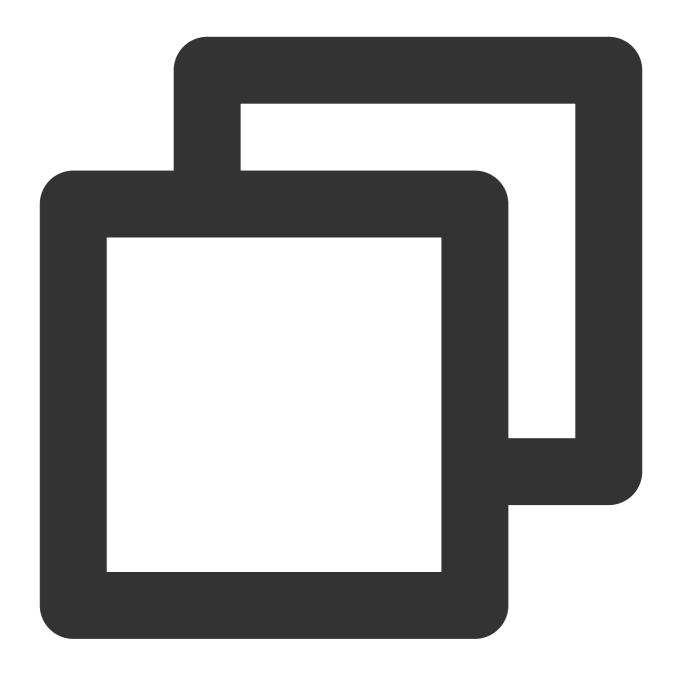

mount /dev/vdb <Mount point>

Take creating a new mount point /data as an example:

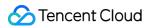

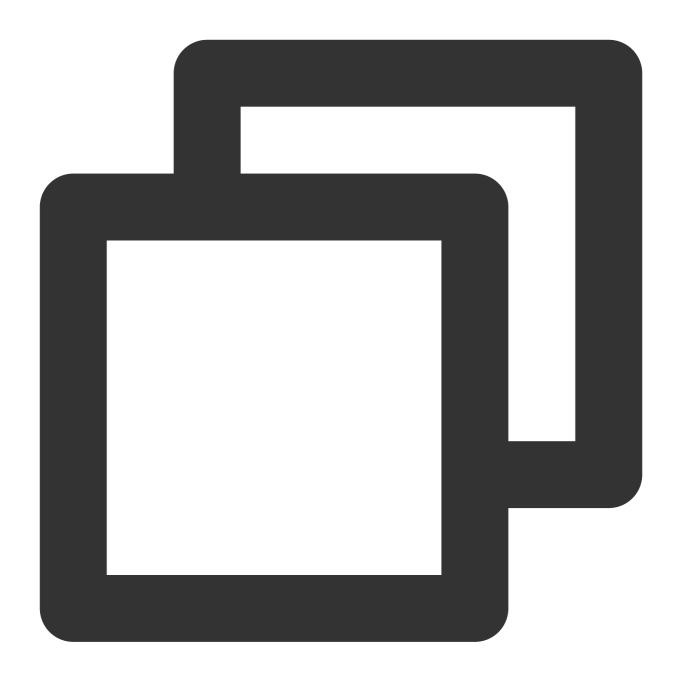

mount /dev/vdb /data

6. Run the following command to view the mount result.

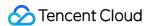

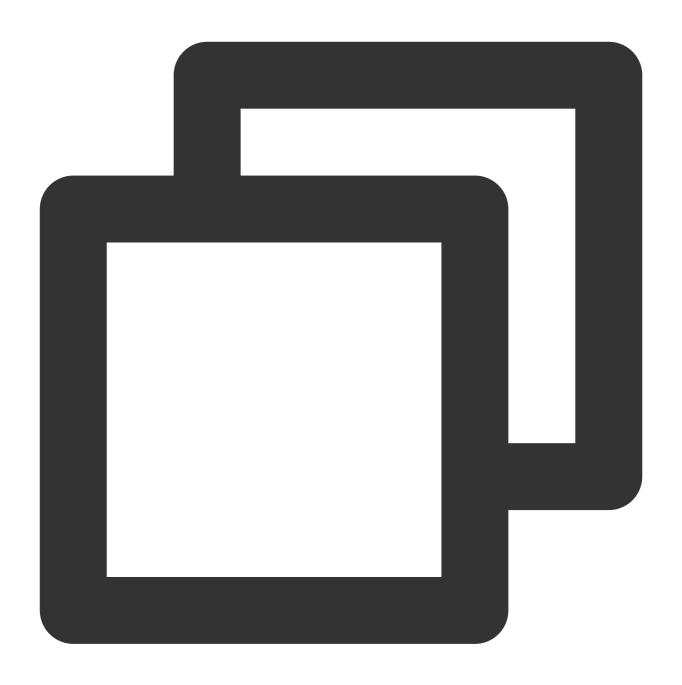

df -TH

## Note:

If you don't need to configure disk automount at startup, skip the following steps.

7. Confirm the mount method and obtain the corresponding information.

Based on business needs, you can use an elastic cloud disk's soft link, file system's UUID (universally unique identifier), or device name to automatically mount a disk. The descriptions and information acquisition methods are as follows:

| Mounting Pros and cons | Information acquisition method |
|------------------------|--------------------------------|
|------------------------|--------------------------------|

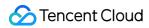

| method                                                             |                                                                                                    |                                                                                                    |
|--------------------------------------------------------------------|----------------------------------------------------------------------------------------------------|----------------------------------------------------------------------------------------------------|
| Use the soft link<br>of the elastic<br>cloud disk<br>(recommended) | Pros: The soft link of an elastic cloud disk is fixed and unique. It does not change with operations such as mounting, unmounting, and formatting partitions. Cons: Only an elastic cloud disk can use the soft link, which operates imperceptibly for the partition formatting operation. | =Run the following command to obtain the soft link of the elastic cloud disk.  1s -1 /dev/disk/by-id |
| Use the UUID<br>of the file<br>system                              | Auto-mounting configuration may fail due to changes in a file system's UUID.For example, reformatting a file system will change its UUID.                                                                                                    | Run the following command to obtain the UUID of the file system.  blkid /dev/vdb                     |
| Use device<br>name                                                 | Automatic mounting configuration may fail due to changes in device name. For example, if an elastic cloud disk on the CVM is unmounted and then remounted, the device name may change when the operating system recognizes the file system again.                                          | Run the following command to obtain the device name.                                                 |

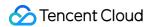

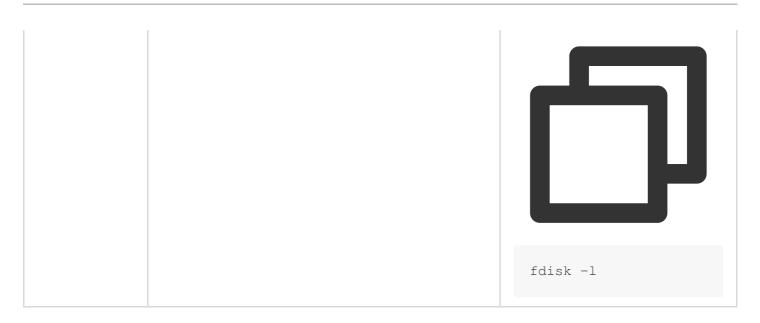

8. Run the following command to back up the /etc/fstab file to the /home directory, for example:

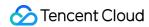

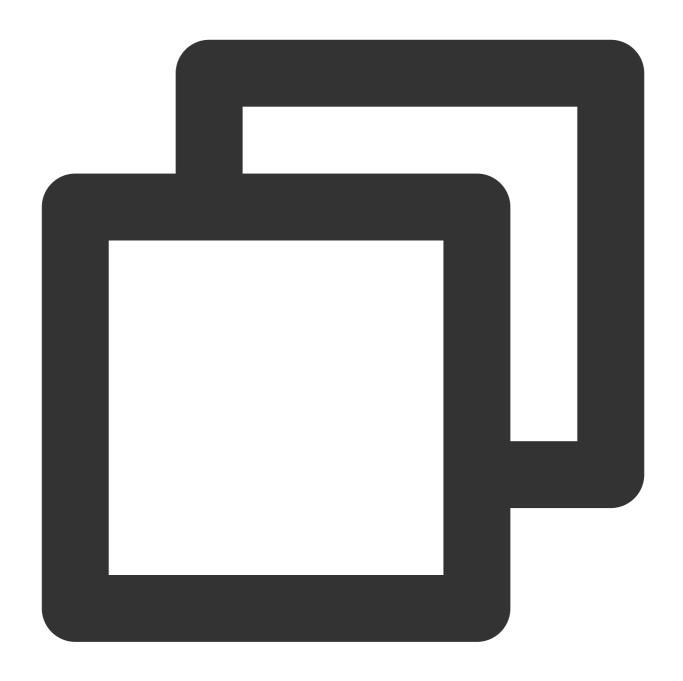

cp -r /etc/fstab /home

9. Execute the following command to use VI editor to open the <code>/etc/fstab</code> file.

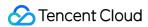

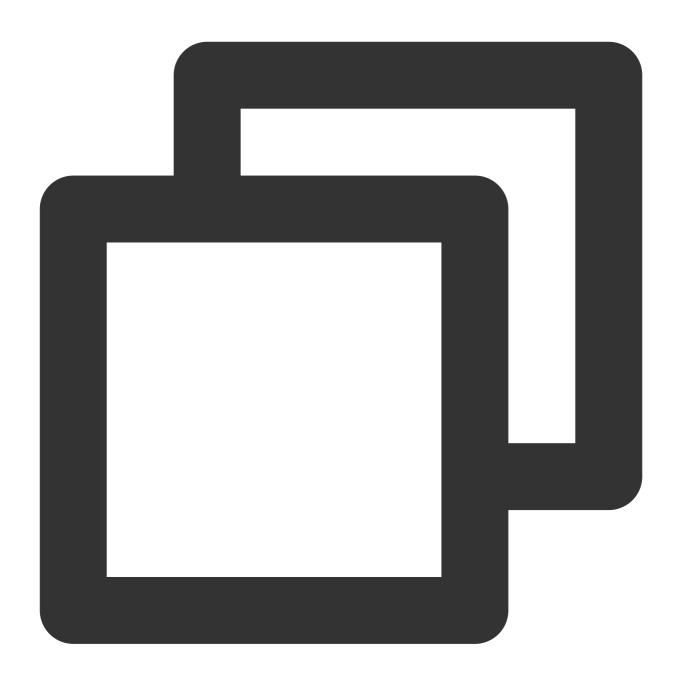

vi /etc/fstab

- 10. Press i to enter edit mode.
- 11. Move the cursor to the end of the file, press **Enter**, and add the following content.

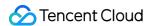

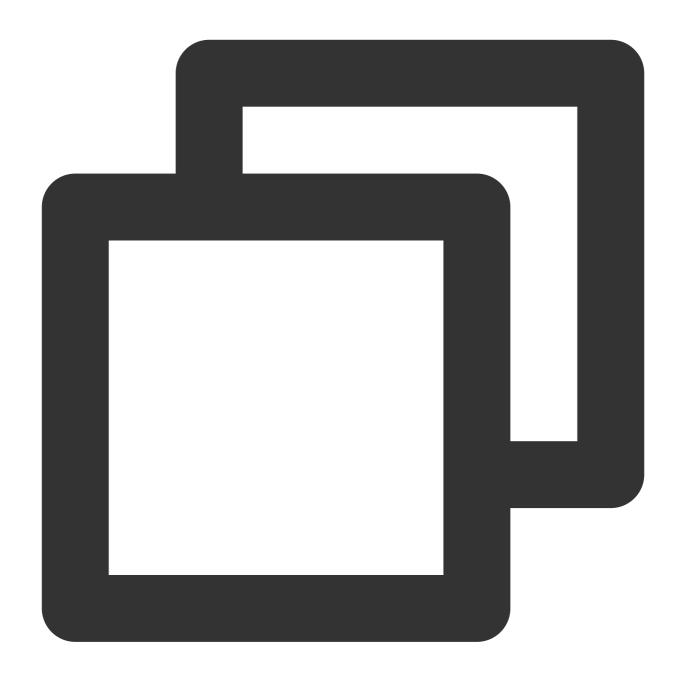

 $<\!\!\text{Device information}\!\!> <\!\!\text{Mount point}\!\!> <\!\!\text{File system format}\!\!> <\!\!\text{File system installation o}$ 

(**Recommended**) Take automatic mounting using the soft link of an elastic cloud disk as an example. Add the following content:

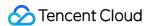

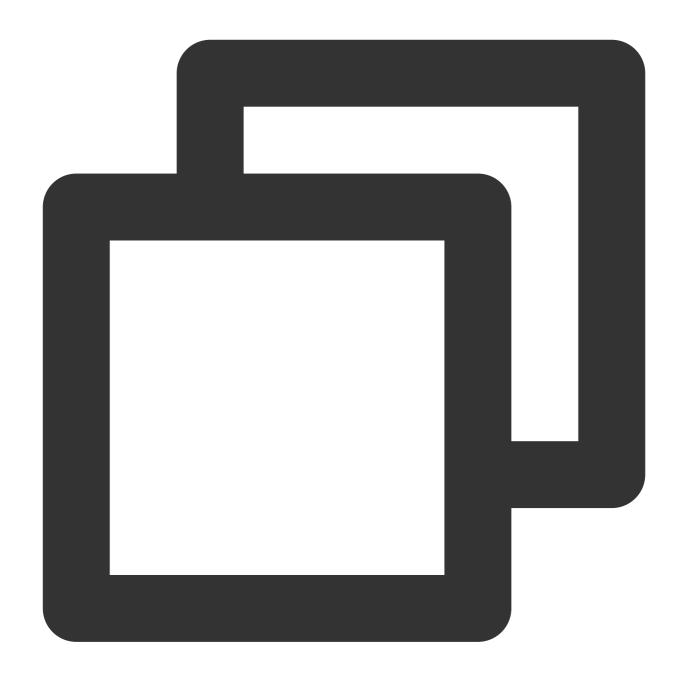

/dev/disk/by-id/virtio-disk-drkhklpe /data ext4 defaults 0 0

# Note:

If you have multiple elastic cloud disks, you can compare  $\mbox{disk-xxxxx}$  with the cloud disk ID in the console.

Take automatic mounting using the UUID of the disk partition as an example. Add the following content:

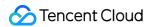

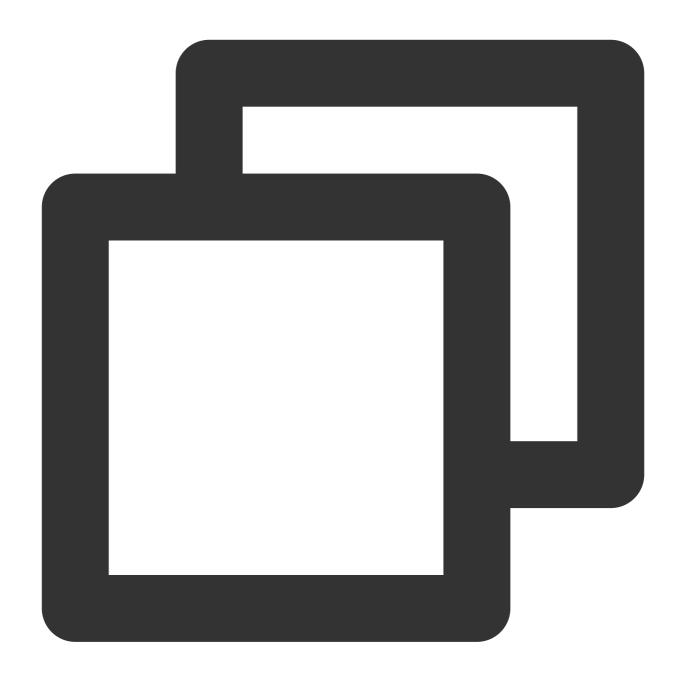

UUID=d489ca1c-5057-4536-81cb-ceb2847f9954 /data ext4 defaults 0 0

Take automatic mounting using the device name as an example. Add the following content:

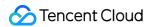

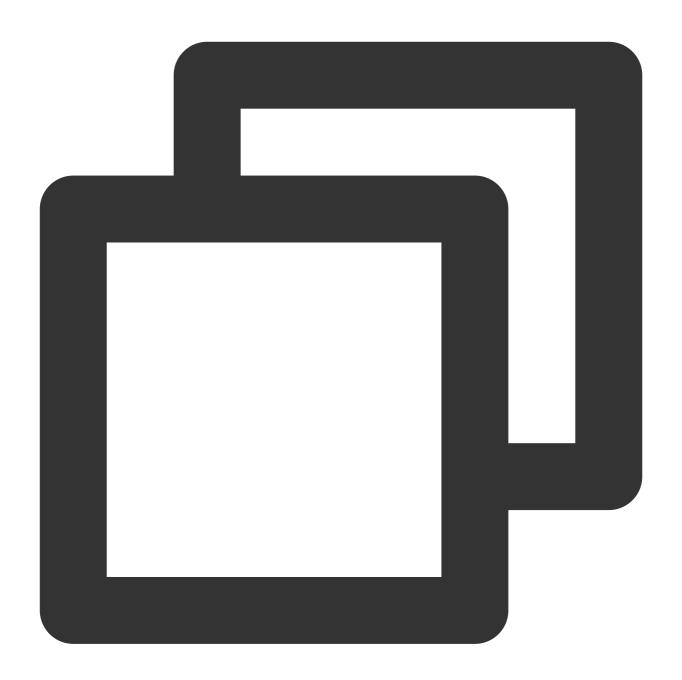

/dev/vdb /data ext4 defaults 0 0

12. Press **Esc**, enter :wq, and press Enter.

Save the configuration and exit the editor.

13. Run the following command to check whether the /etc/fstab file has been written successfully.

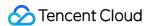

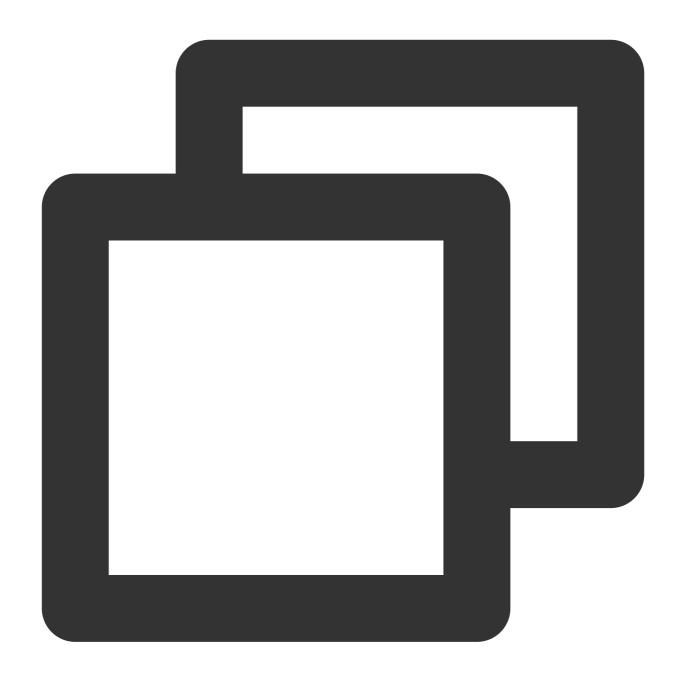

mount -a

If the command runs successfully, the file has been written. The newly created file system will automatically mount when the operating system starts up.

## Creating a file system on a partition

#### Note:

This example uses the parted partition tool in the CentOS 7.5 operating system to configure data disk /dev/vdc as the primary partition. MBR is used as the default partition format, EXT4 format as the file system, and

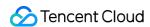

/data/newpart as the mount point. Disk automount at startup is configured. Note that the formatting operation may vary according to the operating system.

- 1. Log in to the Linux CVM instance.
- 2. Run the following command as the root user to view the disk name.

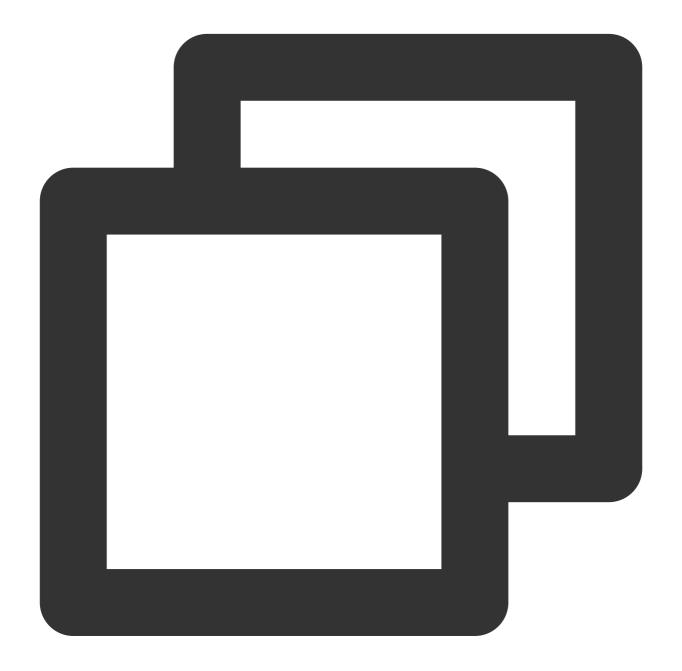

fdisk -l

If the returned result is as shown in the following figure, the current CVM has two disks, where  $|\dev/vda|$  is the system disk and  $|\dev/vdb|$  is the newly added data disk.

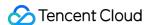

```
[rootQVM_16_14_centos ~]# fdisk -1
Disk /dev/vda: 53.7 GB, 53687091200 bytes, 104857600 sectors
Units = sectors of 1 * 512 = 512 bytes
Sector size (logical/physical): 512 bytes / 512 bytes
I/O size (minimum/optimal): 512 bytes / 512 bytes
Disk label type: dos
Disk identifier: 0x000d64b4
                    Start
   Device Boot
                                  End
                                           Blocks
                                                    Id System
                            104857599
                                                    83 Linux
/dev/vda1
                     2048
                                         52427776
Disk /dev/vdb: 64.4 GB, 64424509440 bytes, 125829120 sectors
Units = sectors of 1 * 512 = 512 bytes
Sector size (logical/physical): 512 bytes / 512 bytes
I/O size (minimum/optimal): 512 bytes / 512 bytes
```

3. Run the following command to use the fdisk tool to partition the newly added data disk.

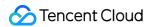

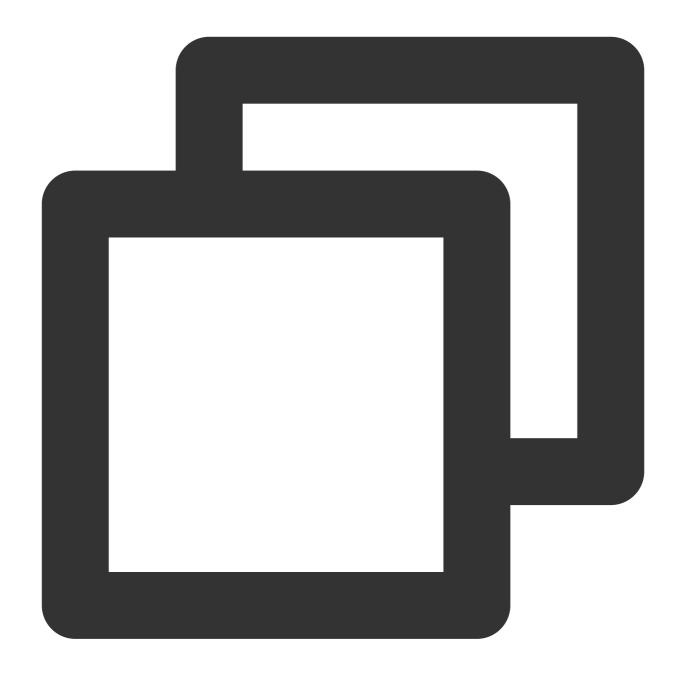

fdisk <Newly added data disk>

Take the newly mounted data disk `/dev/vdb` as an example:

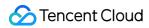

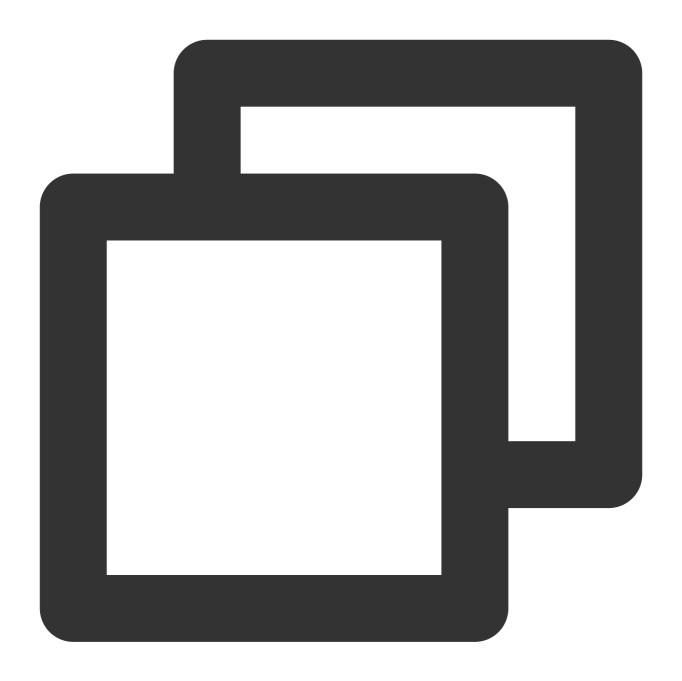

fdisk /dev/vdb

The returned information is similar to what is shown below:

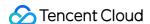

```
Iroot@VM_16_14_centos ~ ]# fdisk /dev/vdb
Welcome to fdisk (util-linux 2.23.2).

Changes will remain in memory only, until you decide to write them.
Be careful before using the write command.

Device does not contain a recognized partition table
Building a new DOS disklabel with disk identifier 0xcb7892a8.

Command (m for help):
```

4. Enter n and press **Enter** to start creating the new partition.

The returned information is similar to what is shown below:

```
Command (m for help): n
Partition type:
p primary (0 primary, 0 extended, 4 free)
e extended
```

This indicates that the disk has two partition types:

- p: Primary partition.
- e: Extended partition.
- 5. Take creating a primary partition as an example. Enter p and press **Enter** to start creating a primary partition.

The returned information is similar to what is shown below:

```
Select (default p): p
Partition number (1-4, default 1):
```

Partition number indicates the number of the primary partition. Valid range: 1-4.

6. Take selecting partition number 1 as an example. Enter the primary partition number 1 and press **Enter**.

The returned information is similar to what is shown below:

```
Partition number (1-4, default 1): 1
First sector (2048-125829119, default 2048):
```

First sector indicates the start sector. Valid range: 2048 (default value) - 125829119.

7. Take selecting the default start sector number 2048 as an example. Press Enter.

The returned information is similar to what is shown below:

```
First sector (2048-125829119, default 2048):
Last sector, +sectors or +size{K,M,G} (2048-125829119, default 125829119):
```

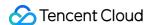

Last sector indicates the end sector. Valid range: 2048 - 125829119 (default value).

8. Take selecting the default end sector number 125829119 as an example, press Enter.

The returned information is similar to what is shown below:

```
Last sector, +sectors or +size{K,M,G} (2048-125829119, default 125829119):
Partition 1 of type Linux and of size 60 GiB is set

Command (m for help):
```

This indicates that partitioning is completed. A new partition has been created on the 60 GB data disk.

9. Enter p and press **Enter** to view the details of the newly created partition.

The returned information is similar to what is shown below:

```
Command (m for help): p
Disk /dev/vdb: 64.4 GB, 64424509440 bytes, 125829120 sectors
Units = sectors of 1 * 512 = 512 bytes
Sector size (logical/physical): 512 bytes / 512 bytes
I/O size (minimum/optimal): 512 bytes / 512 bytes
Disk label type: dos
Disk identifier: 0xcb7892a8
   Device Boot
                    Start
                                  End
                                           Blocks
                                                         System
                                                     Id
/dev/vdb1
                     2048
                            125829119
                                         62913536
                                                     83
                                                         Linux
Command (m for help):
```

This indicates the detailed information of the newly created partition /dev/vdb1 .

#### Note:

If an error occurs during the partitioning operation, enter q to exit the fdisk partition tool, and the previous partition result will not be retained.

10. Enter w and press **Enter** to write the partition result into the partition table.

If the returned information is similar to what is shown below, the partition has been created.

```
Command (m for help): W
The partition table has been altered!

Calling ioctl() to re-read partition table.

Syncing disks.

[rootQUM_16_14_centos ~]#_
```

11. Run the following command to sync the partition table to the operating system.

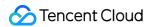

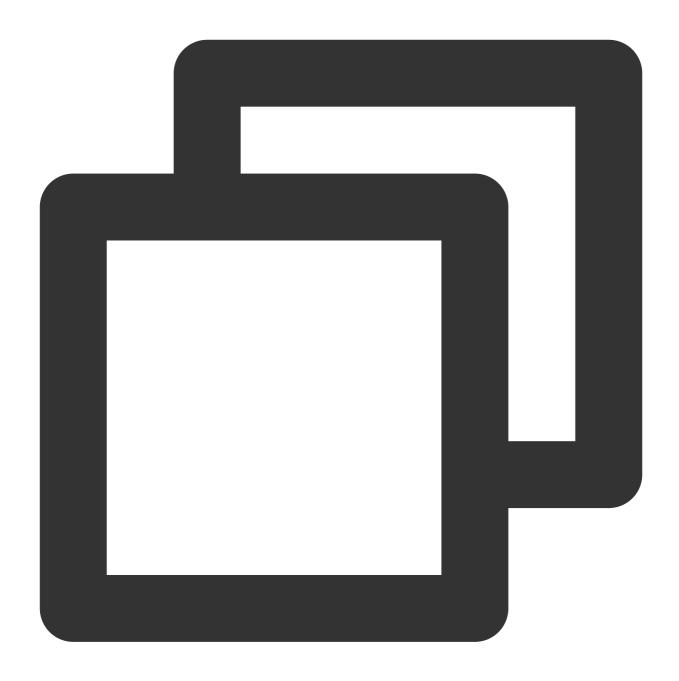

partprobe

12. Run the following command to configure the file system of the newly created partition to that required by the system.

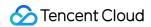

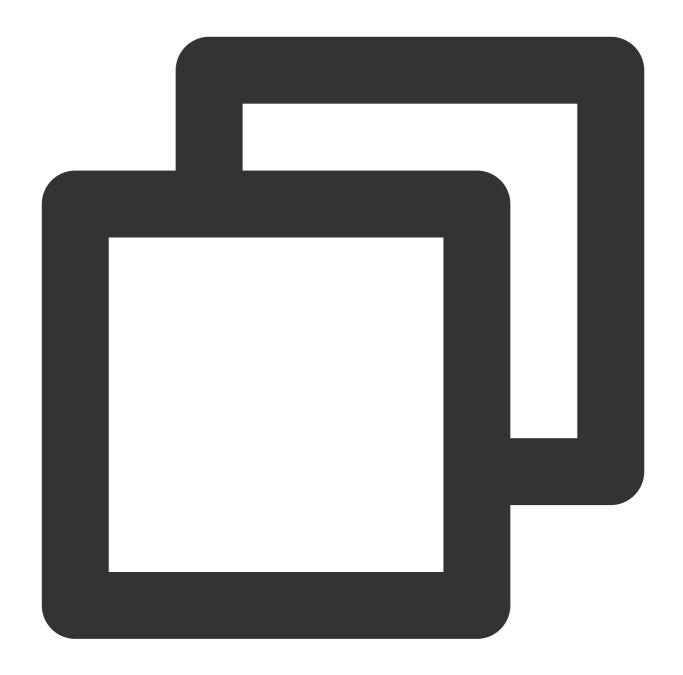

mkfs -t <File system format> /dev/vdb1

The partition size supported by different file systems varies. Select an appropriate file system as needed. The following example takes EXT4 as the file system:

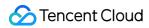

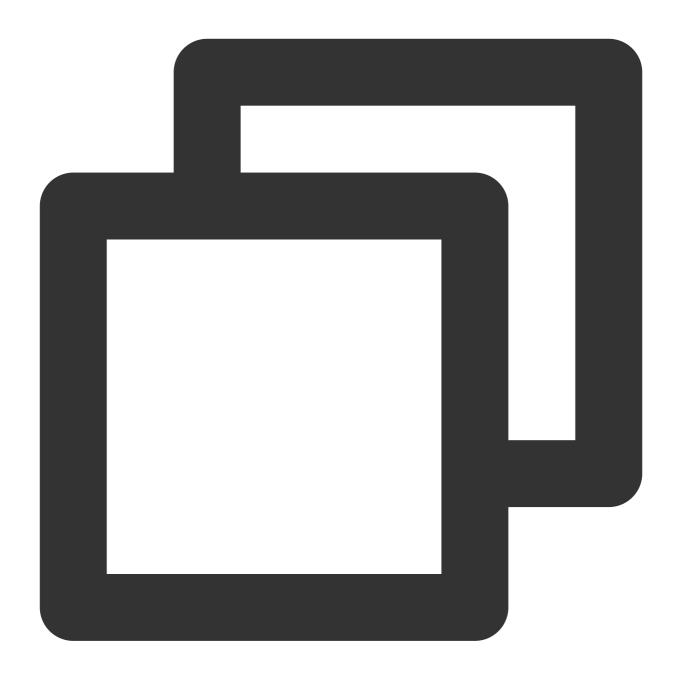

mkfs -t ext4 /dev/vdb1

The returned information is similar to what is shown below:

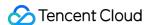

```
[root@UM_16_14_centos ~]# mkfs -t ext4 /dev/vdb1
mke2fs 1.42.9 (28-Dec-2013)
Filesystem label=
OS type: Linux
Block size=4096 (log=2)
Fragment size=4096 (log=2)
Stride=0 blocks, Stripe width=0 blocks
3932160 inodes, 15728384 blocks
786419 blocks (5.00%) reserved for the super user
First data block=0
Maximum filesystem blocks=2164260864
480 block groups
32768 blocks per group, 32768 fragments per group
8192 inodes per group
Superblock backups stored on blocks:
        32768, 98304, 163840, 229376, 294912, 819200, 884736, 1605632, 2654208,
        4096000, 7962624, 11239424
Allocating group tables: done
Writing inode tables: done
Creating journal (32768 blocks): done
Writing superblocks and filesystem accounting information: done
```

The formatting takes a while. Pay attention to the system's running status and do not exit.

13. Run the following command to create a new mount point.

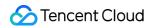

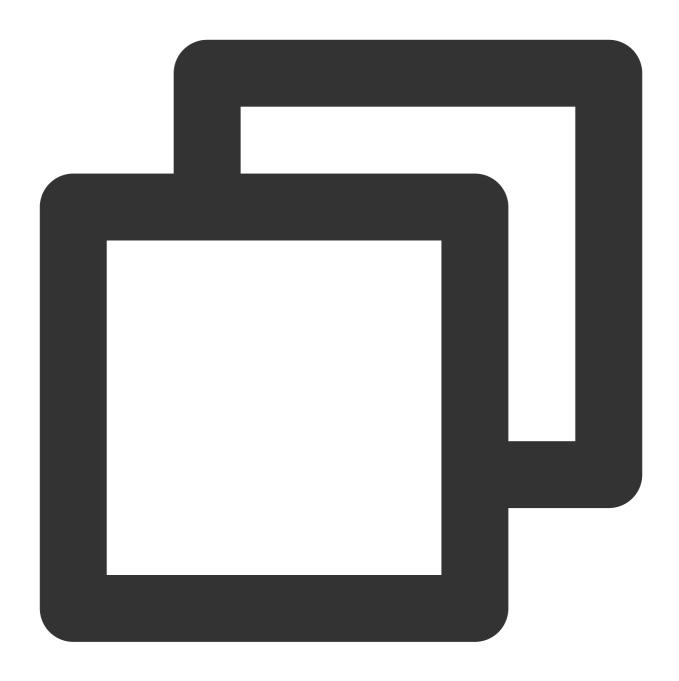

mkdir <Mount point>

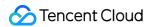

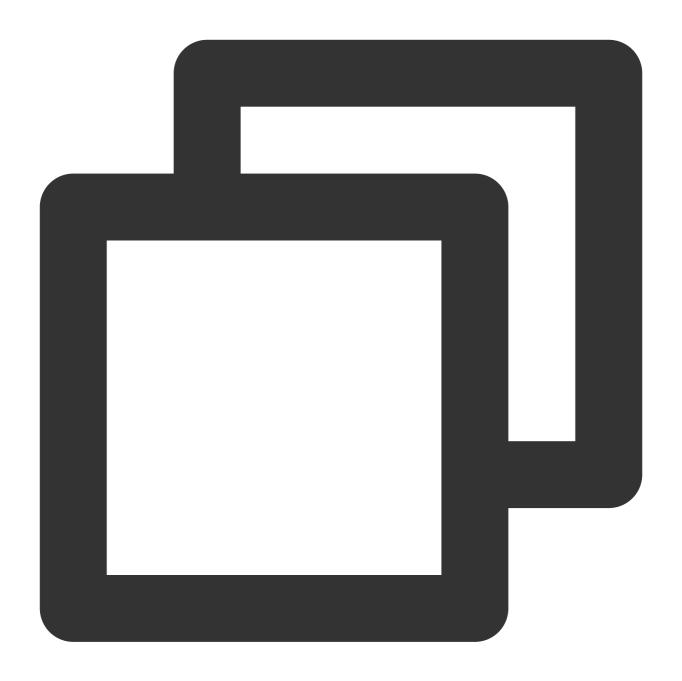

mkdir /data/newpart

14. Run the following command to mount the new partition to the newly created mount point.

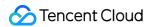

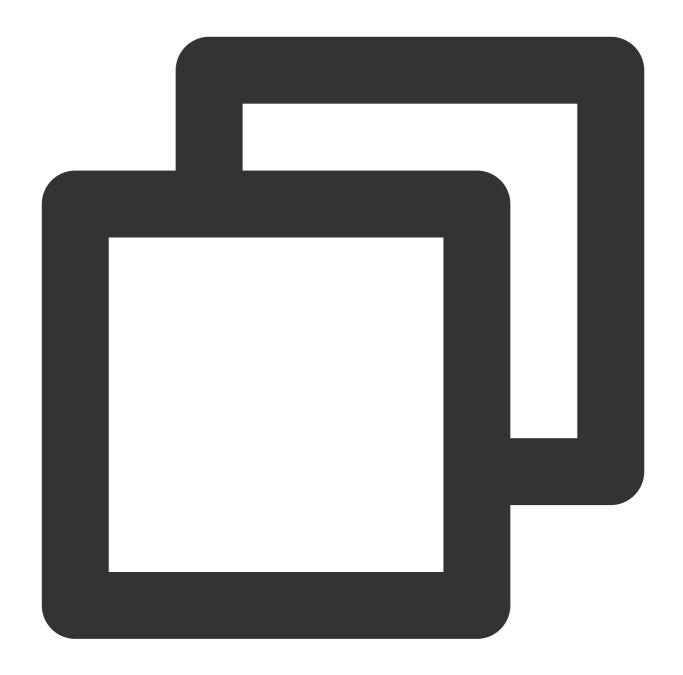

```
mount /dev/vdb1 <Mount point>
```

Take creating a new mount point /data/newpart as an example:

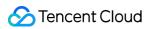

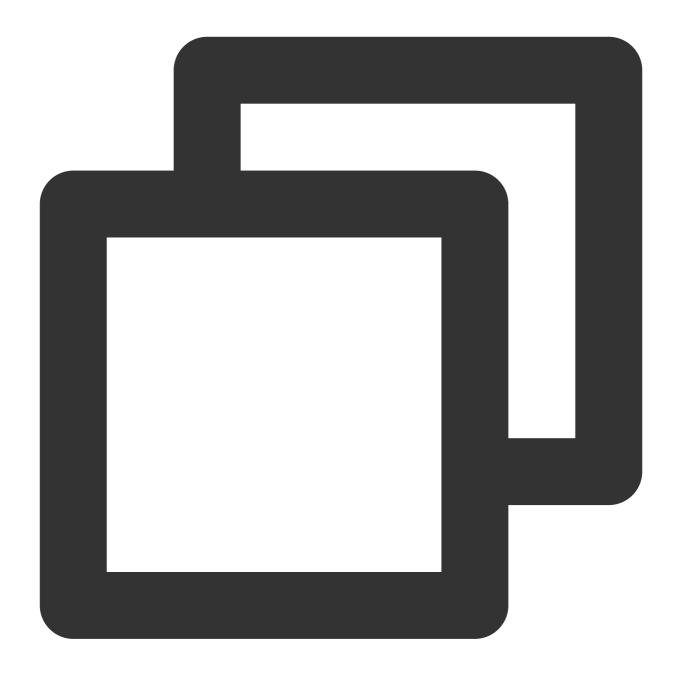

mount /dev/vdb1 /data/newpart

15. Run the following command to view the mount results.

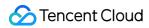

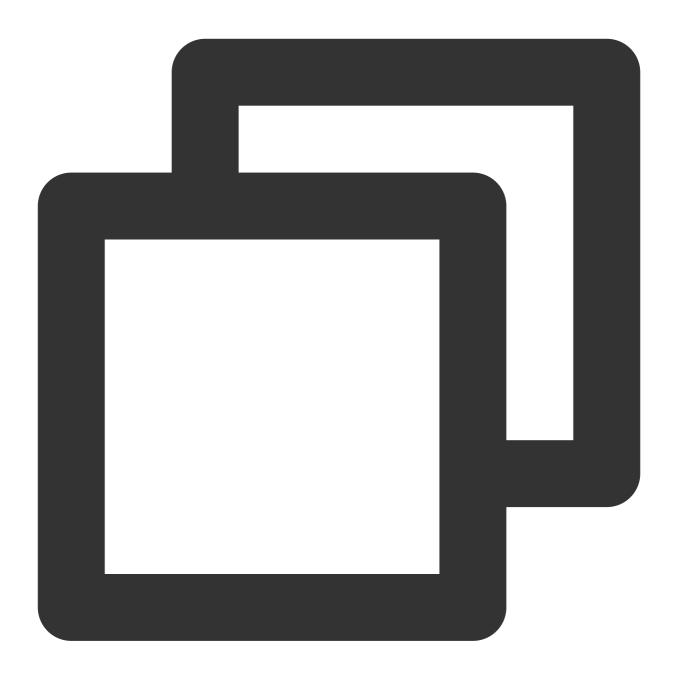

df -TH

The returned information is similar to what is shown below:

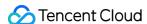

| [root@UM_16_14_centos ~]# mkdir /data/newpart |                                  |        |        |       |       |                |
|-----------------------------------------------|----------------------------------|--------|--------|-------|-------|----------------|
| [root@VM_16_                                  | <b>14_centos</b> ~ ]             | # moun | t ∕dev | ⊬vdb1 | /data | a∕newpart      |
| [root@VM_16_                                  | [root@VM_16_14_centos ~]# df -TH |        |        |       |       |                |
| Filesystem                                    | Туре                             | Size   | Used   | A∨ail | Usex  | Mounted on     |
| /dev/vda1                                     | ext4                             | 53G    | 1.6G   | 49G   | 4%    | /              |
| devtmpfs                                      | devtmpfs                         | 510M   | 0      | 510M  | 0%    | ∕de∨           |
| tmpfs                                         | tmpfs                            | 520M   | 25k    | 520M  | 1%    | /dev/shm       |
| tmpfs                                         | tmpfs                            | 520M   | 492k   | 520M  | 1%    | /run           |
| tmpfs                                         | tmpfs                            | 520M   | 0      | 520M  |       | /sys/fs/cgroup |
| tmpfs                                         | tmpfs                            | 104M   | 0      | 104M  | 0%    | /run/user/0    |
| /dev/vdb1                                     | ext4                             | 64G    | 55M    | 60G   | 1%    | /data/newpart  |
| [root@UM_16_14_centos ~1# _                   |                                  |        |        |       |       |                |

This indicates that the newly created partition /dev/vdb1 has been mounted to /data/newpart .

## Note:

If you don't need to configure disk automount at startup, skip the following steps.

16. Confirm the mount method and obtain the corresponding information.

Based on business needs, you can use an elastic cloud disk's soft link, file system's UUID (universally unique identifier), or device name to automatically mount a disk. The descriptions and information acquisition methods are as follows:

| Mounting<br>method                                                 | Pros and cons                                                                                                    | Information acquisition method                                                                       |  |
|--------------------------------------------------------------------|----------------------------------------------------------------------------------------------------|----------------------------------------------------------------------------------------------------|--|
| Use the soft link<br>of the elastic<br>cloud disk<br>(recommended) | Pros: The soft link of an elastic cloud disk is fixed and unique. It does not change with operations such as mounting, unmounting, and formatting partitions. Cons: Only an elastic cloud disk can use the soft link, which operates imperceptibly for the partition formatting operation. | Run the following command to obtain the soft link of the elastic cloud disk.   1s -1 /dev/disk/by-id |  |
| Use the UUID of the file system                                    | Auto-mounting configuration may fail due to changes in a file system's UUID.For example, reformatting a file system will change its UUID.                                                                                                    | Run the following command to obtain the UUID of the file system.                                     |  |

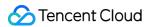

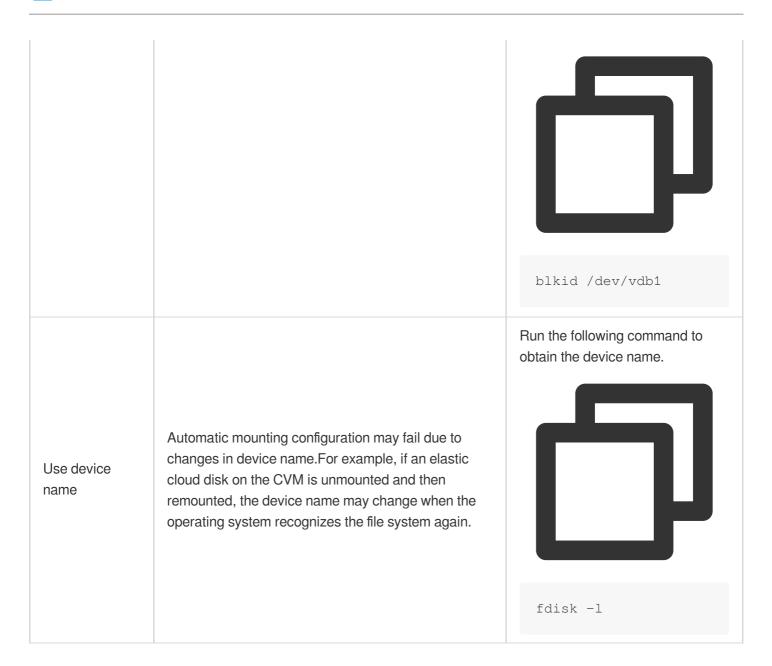

17. Run the following command to back up the /etc/fstab file to the /home directory:

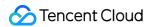

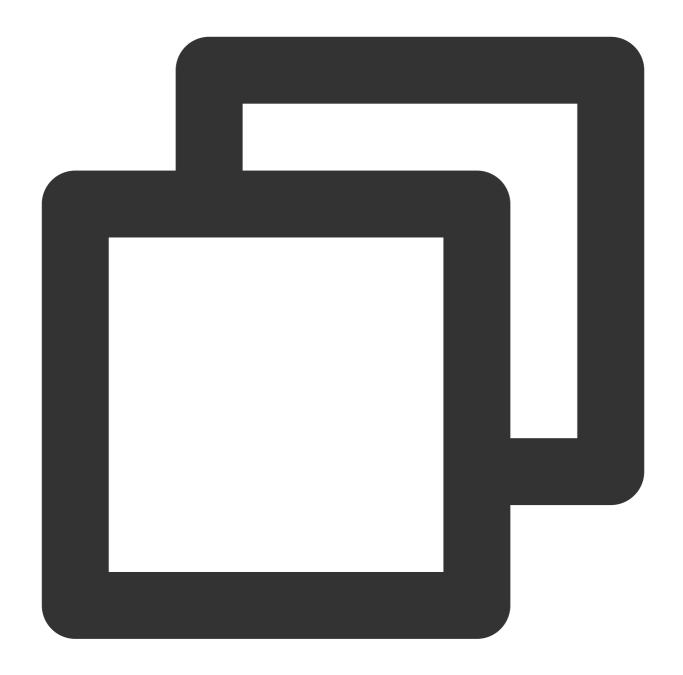

cp -r /etc/fstab /home

18. Run the following command to use VI editor to open the /etc/fstab file.

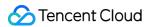

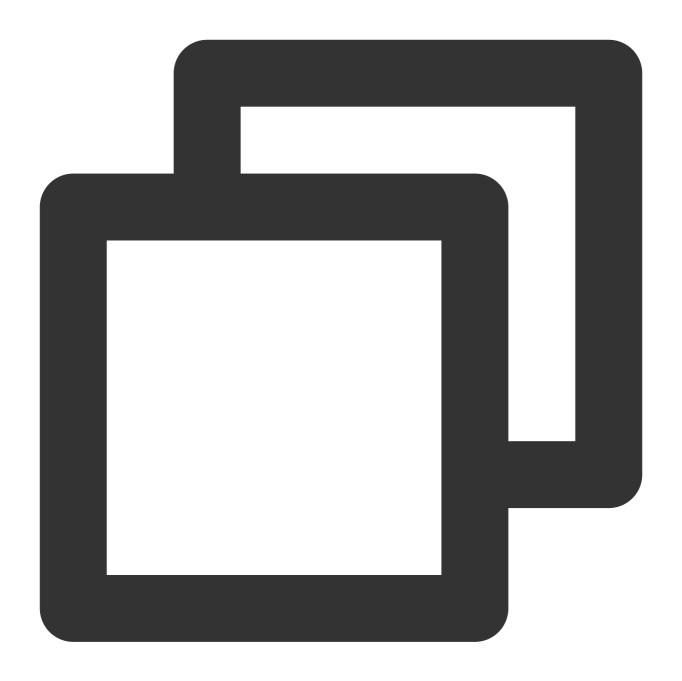

vi /etc/fstab

- 19. Press i to enter edit mode.
- 20. Move the cursor to the end of the file, press **Enter**, and add the following content.

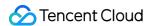

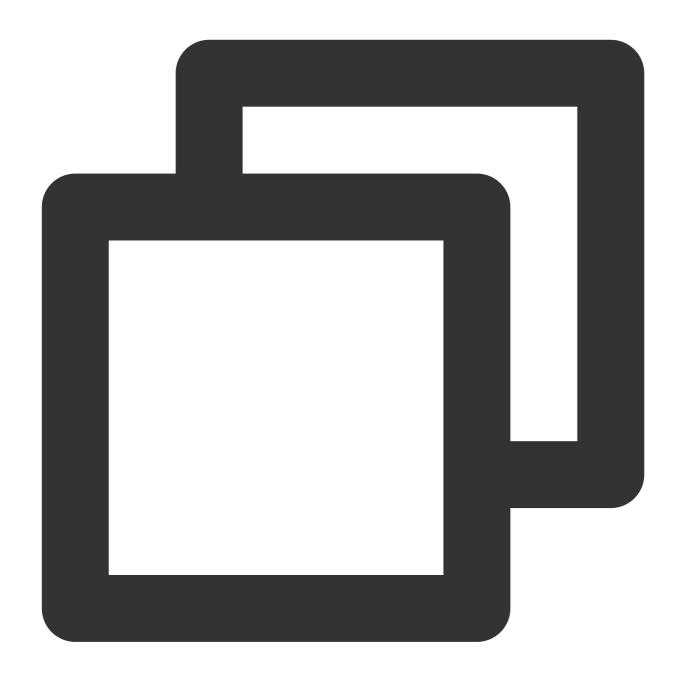

<Device information> <Mount point> <File system format> <File system installation o</pre>

(**Recommended**) Take automatic mounting using the soft link of an elastic cloud disk as an example. Add the following content:

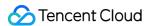

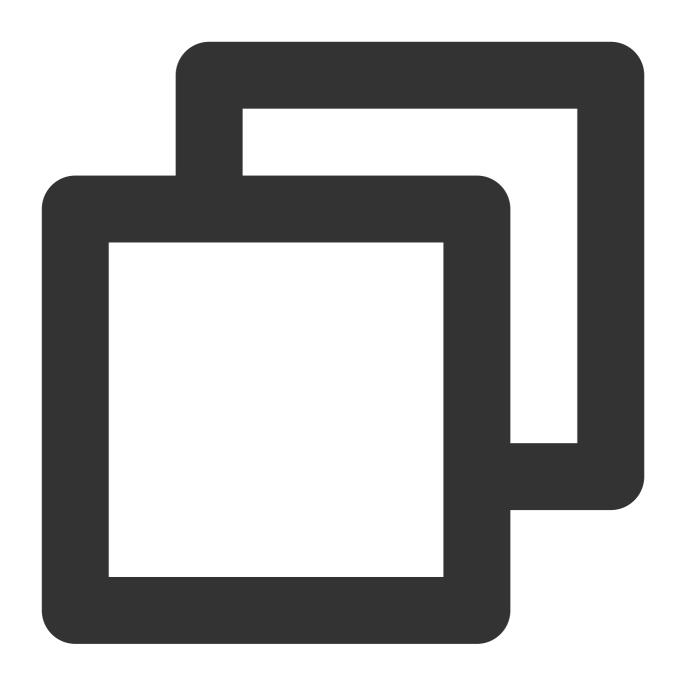

/dev/disk/by-id/virtio-disk-drkhklpe-part1 /data/newpart ext4 defaults 0 2

## Note:

If you have multiple elastic cloud disks, you can compare disk-xxxxx with the cloud disk ID in the console. Take automatic mounting using the UUID of the disk partition as an example. Add the following content:

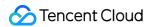

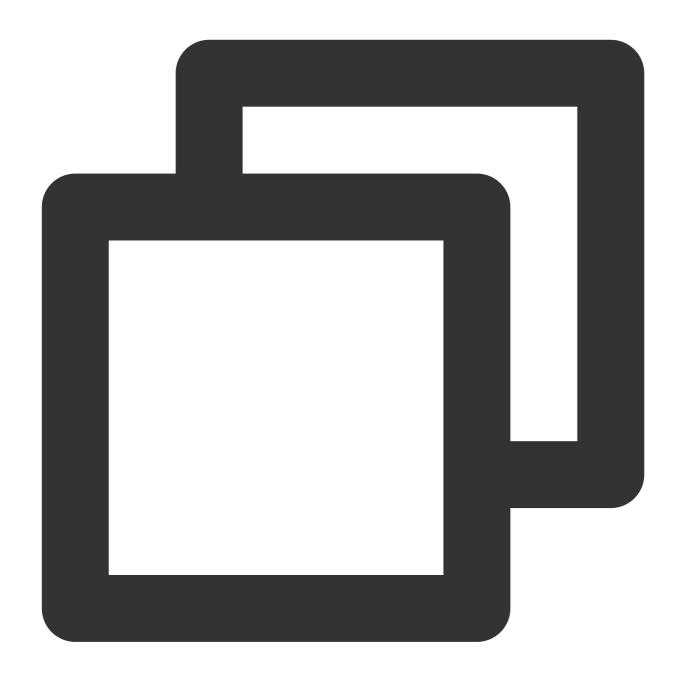

UUID=d489ca1c-5057-4536-81cb-ceb2847f9954 /data/newpart ext4 defaults 0 2

Take automatic mounting using the device name as an example. Add the following content:

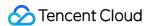

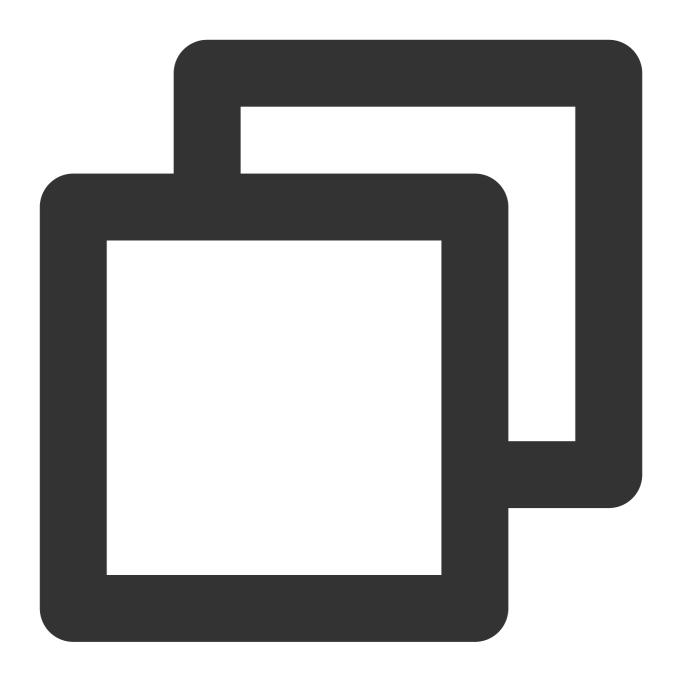

/dev/vdb1 /data/newpart ext4 defaults 0 2

21. Press **Esc**, enter :wq, and press Enter.

Save the configuration and exit the editor.

22. Run the following command to check whether the /etc/fstab file has been written successfully.

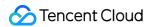

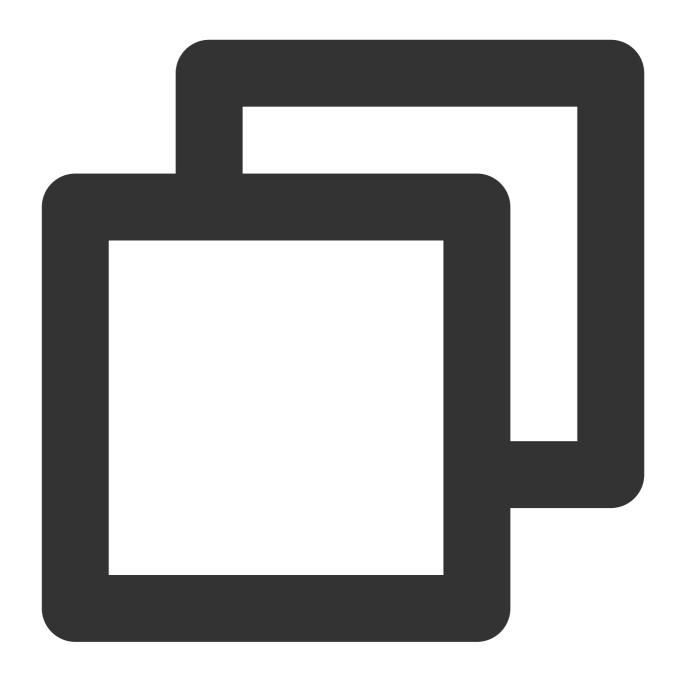

mount -a

If the command runs successfully, the file has been written. The newly created file system will automatically mount when the operating system starts up.

# **Related Operations**

Initializing Cloud Disks (≥ 2 TB).

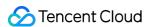

# Initializing Cloud Disks (≥2 TB)

Last updated: 2023-12-21 21:22:45

### Overview

This document describes how to initialize a cloud disk with a capacity greater than or equal to 2 TB. For more cases, see Initialization Scenarios.

MBR supports disk with a maximum capacity of 2 TB. When you partition disk with a capacity greater than 2 TB, we recommend that you use the GPT partition format. When GPT is used on Linux operating system, fdisk can no longer be used and the parted tool must be used.

## Prerequisite

You have attached the cloud disk to your CVM.

## **Notes**

Read FAQs about cloud disk usage before working with cloud disks.

Formatting a data disk will erase all data. Make sure that the disk does not contain data, or important data has been backed up.

To prevent service exceptions, ensure that the CVM has stopped providing external services before formatting.

## **Directions**

Initializing cloud disks (Windows)

Initializing cloud disks (Linux)

#### Note:

This document uses a CVM instance with Windows Server 2012 installed as an example. Note that the steps may vary by operating system version.

- 1. Log in to the Windows CVM instance.
- 2. On the desktop, click

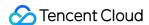

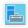

- 3. Go to the Server Manager page and click File and Storage Services on the left sidebar.
- 4. On the left sidebar, select **Volume** > **Disk**.

#### Note:

If the newly added disk is in offline status, execute Step 5 before Step 6 to perform initialization. Otherwise, you can directly execute Step 6.

5.

Disks are listed on the right pane. Right-click the row where 1 is located, and select **Online** to bring it online. Then its status becomes **Online**.

6.

Right-click the row where 1 is located, and select **Initialize** in the menu.

- 7. Click **Yes** as prompted.
- 8. After the initialization, 1 changes from the **Unknown** to **GPT** partition. Click the row where 1 is located and select **New Simple volume** in the menu.
- 9. In the welcome page of New Volume Wizard pop-up window, click Next.
- 10. Select the server and disk and click Next.
- 11. Specify the volume size as needed, which is the maximum value by default. Click Next.
- 12. Assign a drive letter and click **Next**.
- 13. Configure parameters as needed, format the partition, and click **Next** to complete the partition creation.
- 14. After confirming that everything is correct, click **Create**.
- 15. Wait for the completion of the volume creation and click **Close**.

After the initialization is completed, go to My Computer to view the new disk.

Select the initialization method according to your actual use cases:

If the entire disk is presented as one independent partition (there is no logical disks such as vdb1 and vdb2), we strongly recommend that you not use partition, and directly create the file system on bare devices.

If the entire disk needs to be presented as multiple logical partitions (there are multiple logical disks), you need to first partition the disk, and then create the file system on a partition.

#### Creating file systems on bare devices

- 1. Log in to the Linux CVM instance.
- 2. Run the following command as the root user to view the disk name.

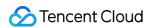

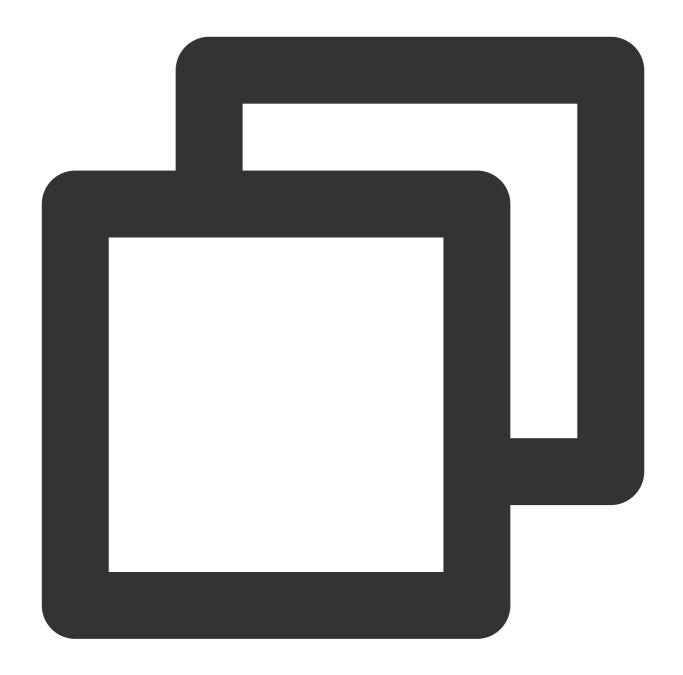

fdisk -l

If information similar to what is shown below is returned, the current CVM has two disks, where "/dev/vda" is the system disk and "/dev/vdb" is the newly added data disk.

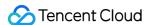

```
[rootQVM_16_14_centos ~]# fdisk -1
Disk /dev/vda: 53.7 GB, 53687091200 bytes, 104857600 sectors
Units = sectors of 1 * 512 = 512 bytes
Sector size (logical/physical): 512 bytes / 512 bytes
I/O size (minimum/optimal): 512 bytes / 512 bytes
Disk label type: dos
Disk identifier: 0x000d64b4
                    Start
   Device Boot
                                  End
                                           Blocks
                                                    Id System
                     2048
                            104857599
                                                    83 Linux
/dev/vda1
                                         52427776
Disk /dev/vdb: 64.4 GB, 64424509440 bytes, 125829120 sectors
Units = sectors of 1 * 512 = 512 bytes
Sector size (logical/physical): 512 bytes / 512 bytes
I/O size (minimum/optimal): 512 bytes / 512 bytes
```

3. Run the following command to create a file system on the /dev/vdb bare device.

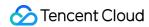

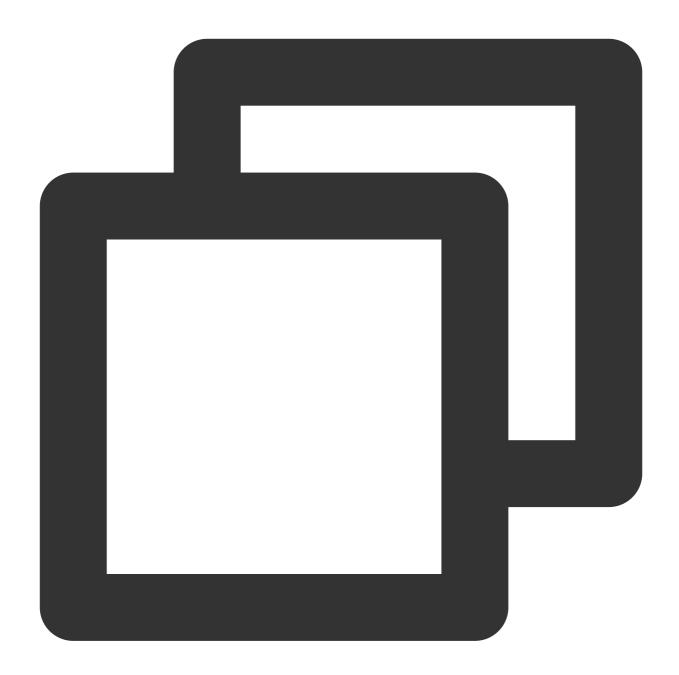

mkfs -t <File system format> /dev/vdb

The partition size supported by different file systems varies. Select an appropriate file system as needed. The following example takes EXT4 as the file system:

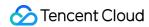

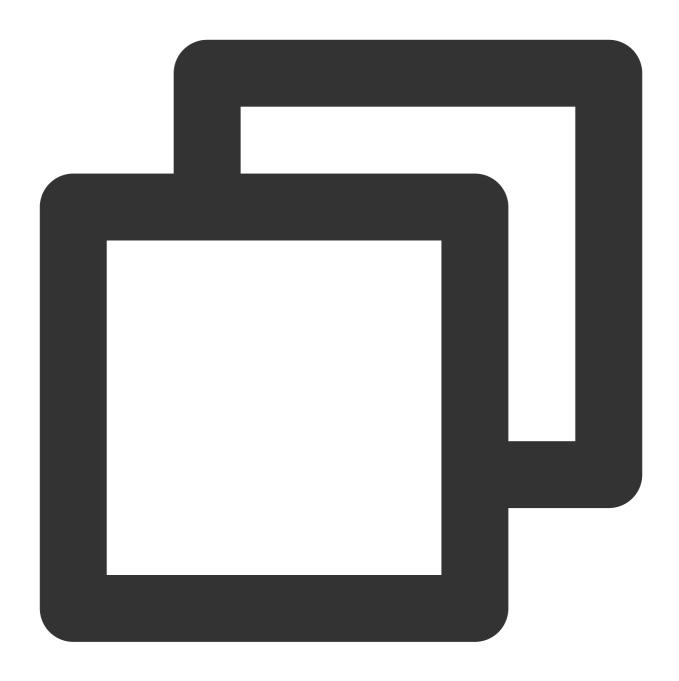

mkfs -t ext4 /dev/vdb

#### Note:

The formatting takes a while. Pay attention to the system's running status and do not exit.

4. Run the following command to create a new mount point.

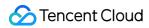

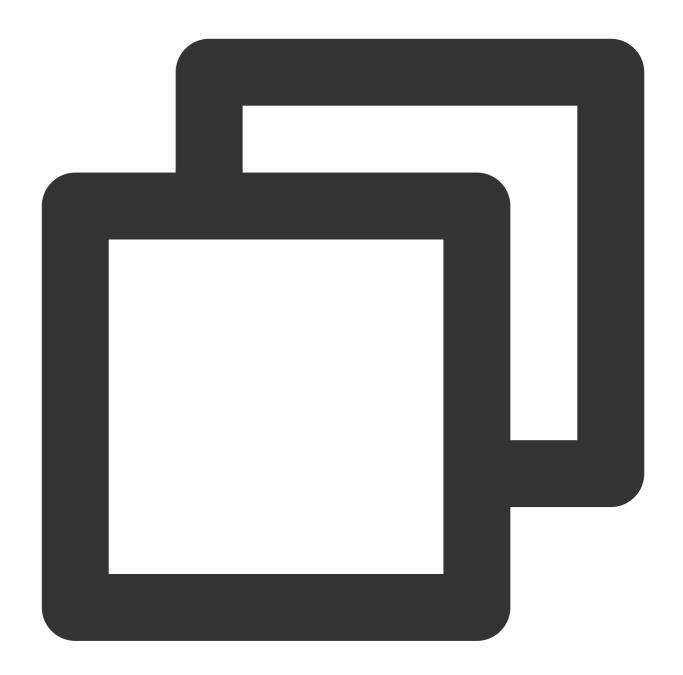

```
mkdir <Mount point>
```

Take creating a new mount point /data as an example:

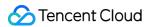

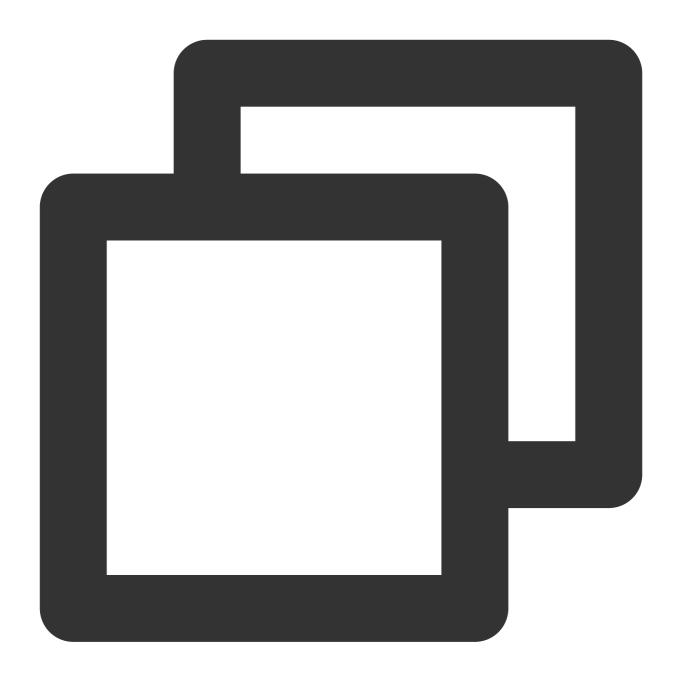

mkdir /data

5. Run the following command to mount the new partition to the newly created mount point.

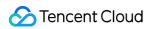

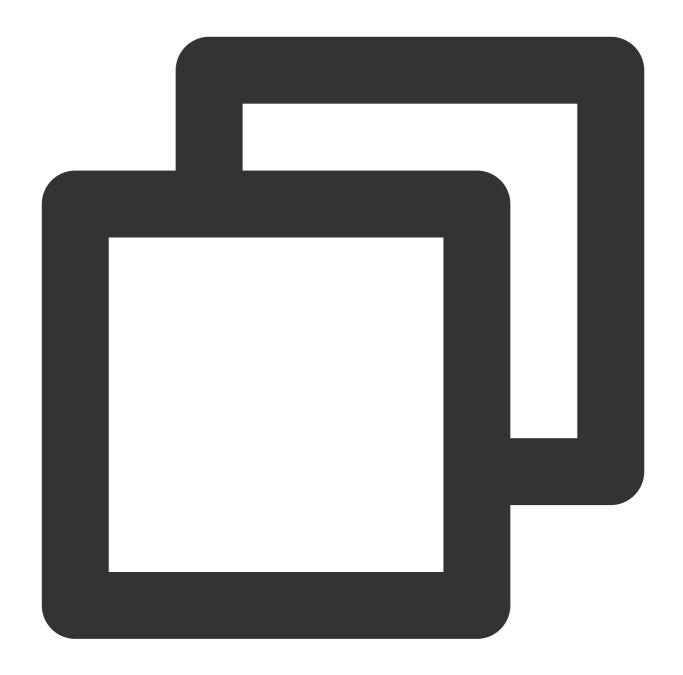

mount /dev/vdb <Mount point>

Take creating a new mount point /data as an example:

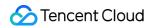

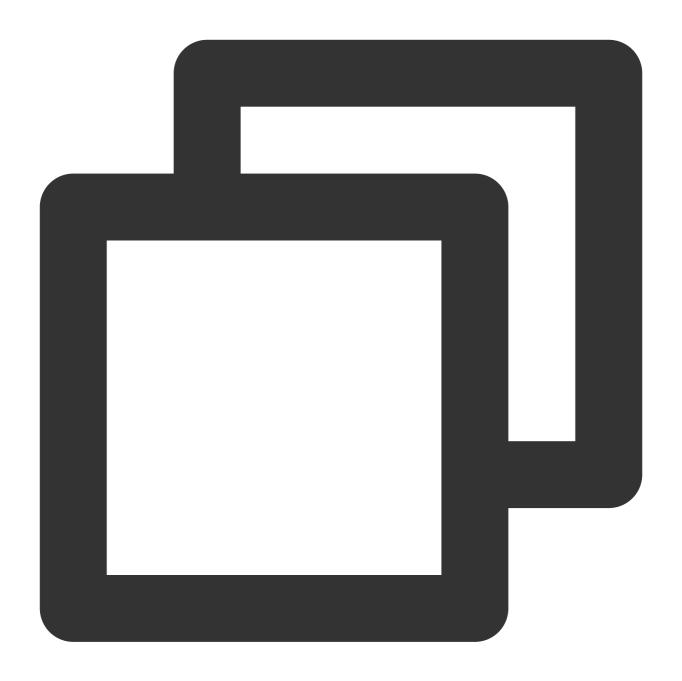

mount /dev/vdb /data

6. Run the following command to view the mount result.

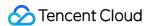

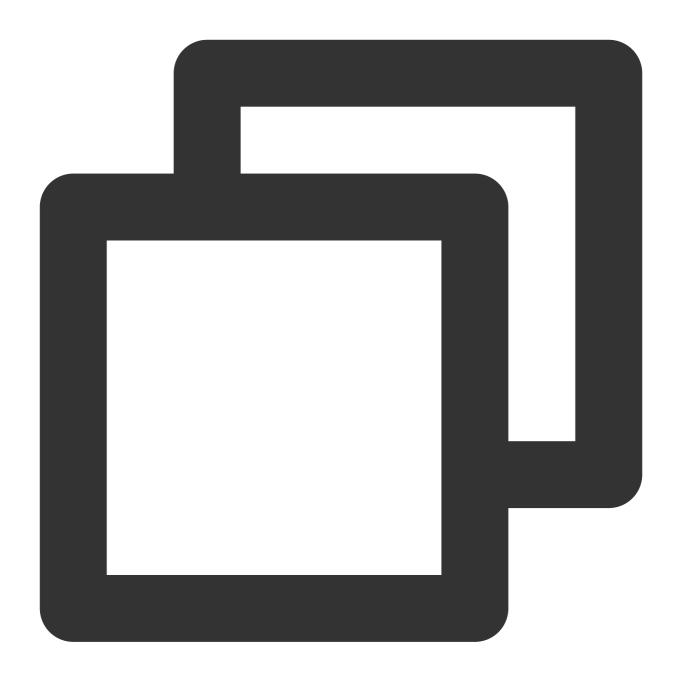

df -TH

#### Note:

If you don't need to configure disk automount at startup, skip the following steps.

7. Confirm the mount method and obtain the corresponding information.

Based on business needs, you can use an elastic cloud disk's soft link, file system's UUID (universally unique identifier), or device name to automatically mount a disk. The descriptions and information acquisition methods are as follows:

| Mounting | Pros and cons | Information acquisition |
|----------|---------------|-------------------------|
|----------|---------------|-------------------------|

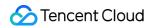

| method                                                             |                                                                                                    | method                                                                                              |
|--------------------------------------------------------------------|----------------------------------------------------------------------------------------------------|----------------------------------------------------------------------------------------------------|
| Use the soft link<br>of the elastic<br>cloud disk<br>(recommended) | Pros: The soft link of an elastic cloud disk is fixed and unique. It does not change with operations such as mounting, unmounting, and formatting partitions. Cons: Only an elastic cloud disk can use the soft link, which operates imperceptibly for the partition formatting operation. | Run the following command to obtain the soft link of the elastic cloud disk.  1s -1 /dev/disk/by-id |
| Use the UUID<br>of the file<br>system                              | Auto-mounting configuration may fail due to changes in a file system's UUID.For example, reformatting a file system will change its UUID.                                                                                                    | Run the following command to obtain the UUID of the file system.  blkid /dev/vdb                    |
| Use device<br>name                                                 | Automatic mounting configuration may fail due to changes in device name. For example, if an elastic cloud disk on the CVM is unmounted and then remounted, the device name may change when the operating system recognizes the file system again.                                          | Run the following command to obtain the device name.                                                |

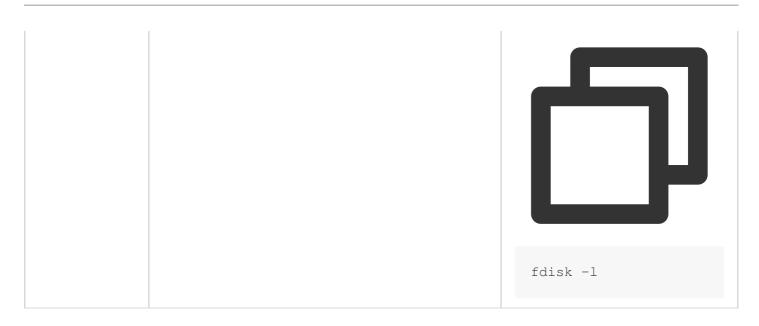

8. Run the following command to back up the /etc/fstab file to the /home directory, for example:

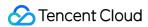

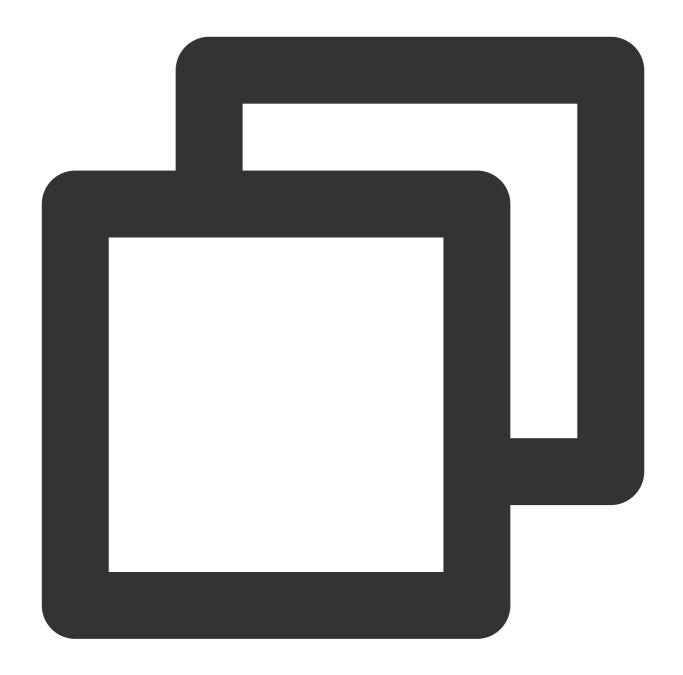

cp -r /etc/fstab /home

9. Execute the following command to use VI editor to open the <code>/etc/fstab</code> file.

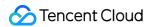

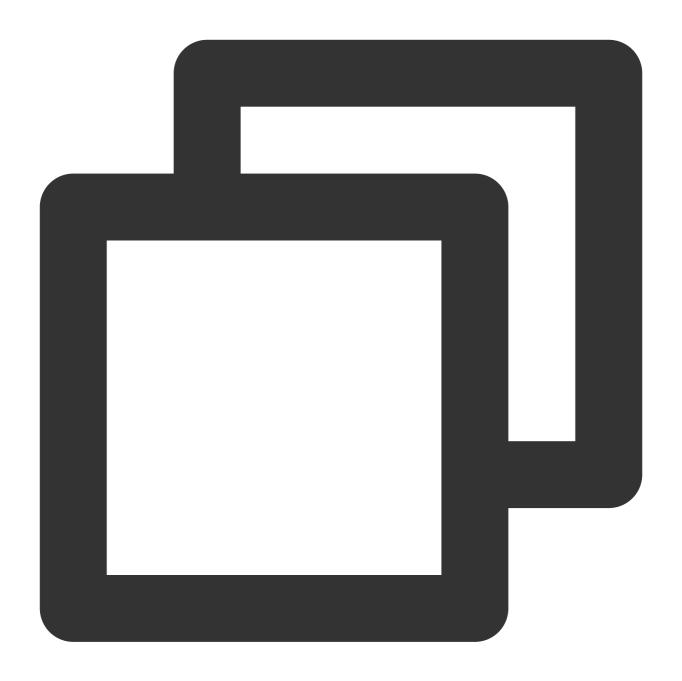

vi /etc/fstab

- 10. Press i to enter edit mode.
- 11. Move the cursor to the end of the file, press **Enter**, and add the following content.

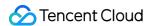

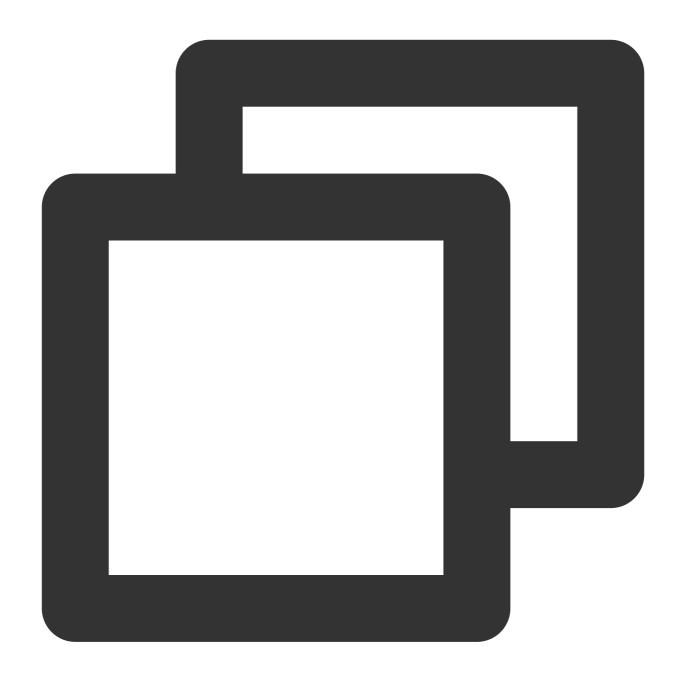

 $<\!\!\text{Device information}\!\!> <\!\!\text{Mount point}\!\!> <\!\!\text{File system format}\!\!> <\!\!\text{File system installation o}$ 

(**Recommended**) Take automatic mounting using the soft link of an elastic cloud disk as an example. Add the following content:

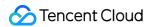

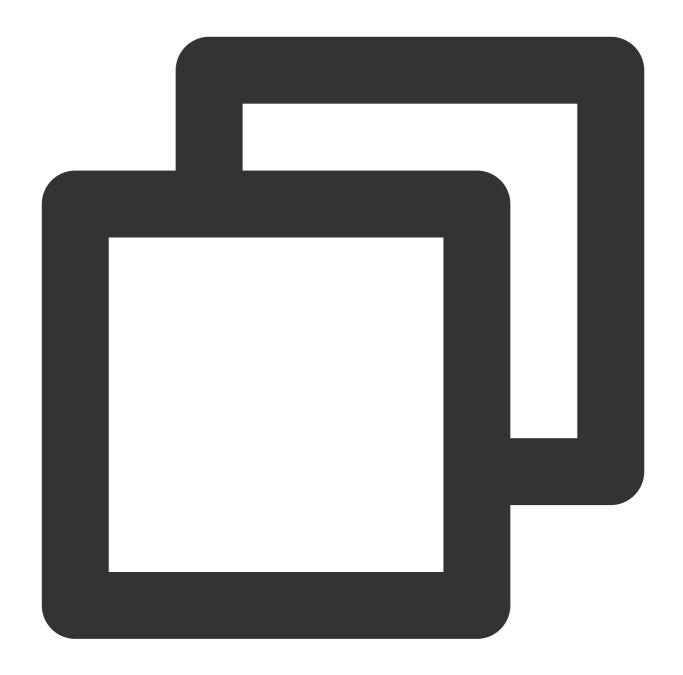

/dev/disk/by-id/virtio-disk-drkhklpe /data ext4 defaults 0 0

Take automatic mounting using the UUID of the disk partition as an example. Add the following content:

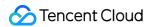

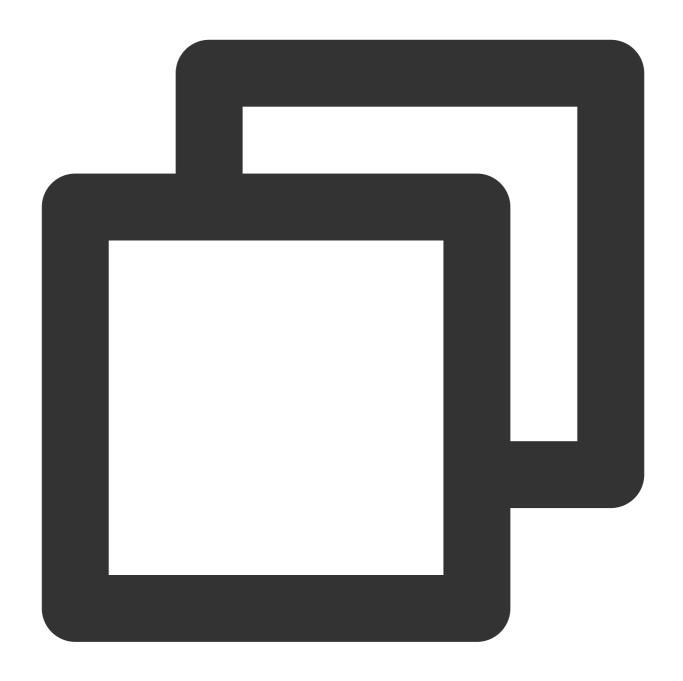

UUID=d489ca1c-5057-4536-81cb-ceb2847f9954 /data ext4 defaults 0 0

Take automatic mounting using the device name as an example. Add the following content:

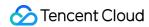

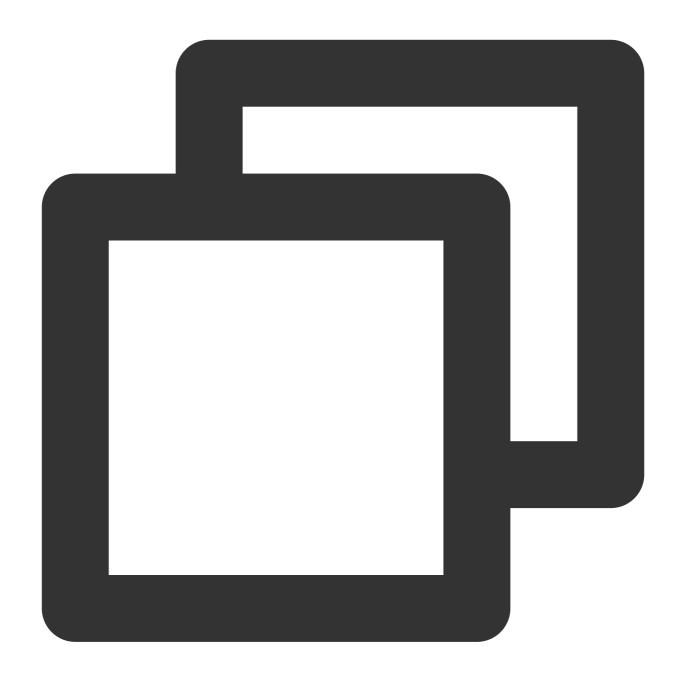

/dev/vdb /data ext4 defaults 0 0

12. Press **Esc**, enter :wq, and press Enter.

Save the configuration and exit the editor.

13. Execute the following command to check whether the /etc/fstab file has been written successfully.

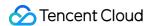

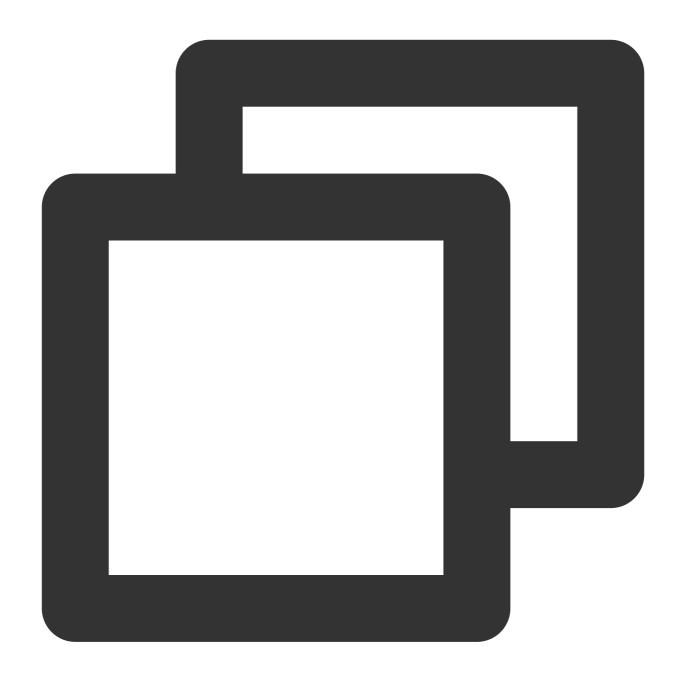

mount -a

If the command runs successfully, the file has been written. The newly created file system will automatically mount when the operating system starts up.

### Creating a file system on a partition

#### Note:

This document uses the parted partition tool in the CentOS 7.5 operating system to configure the dev/vdc data disk as the primary partition. GPT is used as the default partition format, EXT4 format as the file system, and

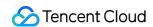

/data/newpart2 as the mount point. Disk automount at startup is configured. Note that the formatting operation may vary according to the operating system.

- 1. Log in to the Linux CVM instance.
- 2. Run the following command as the root user to view the disk name.

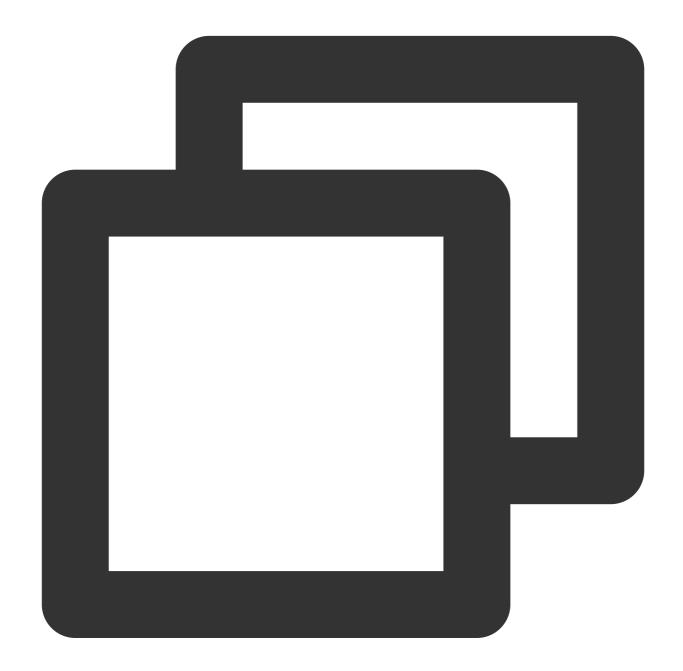

lsblk

If the returned result is as shown below, the current CVM instance has two disks, where | dev/vda | is the system disk and | dev/vdc | is the newly added data disk.

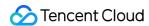

3. Run the following command to use the parted tool to partition the newly added data disk.

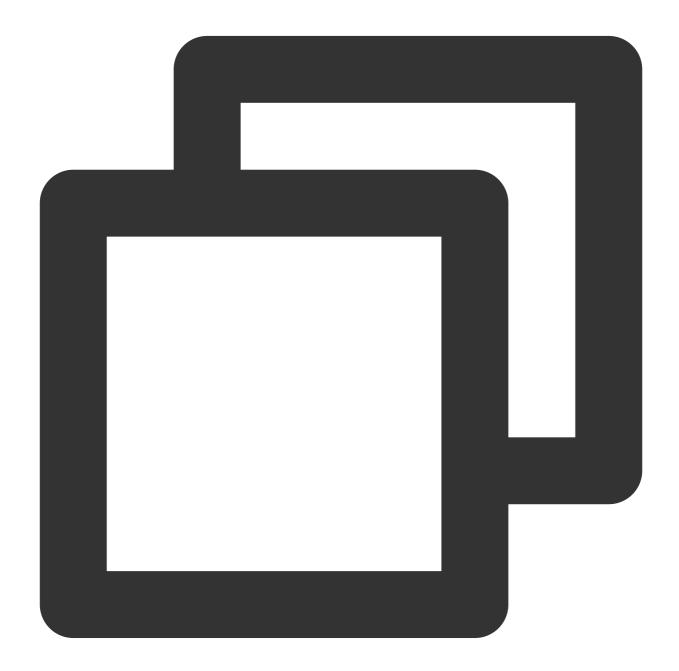

parted <Newly added data disk>

Take the newly mounted data disk /dev/vdc as an example:

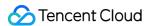

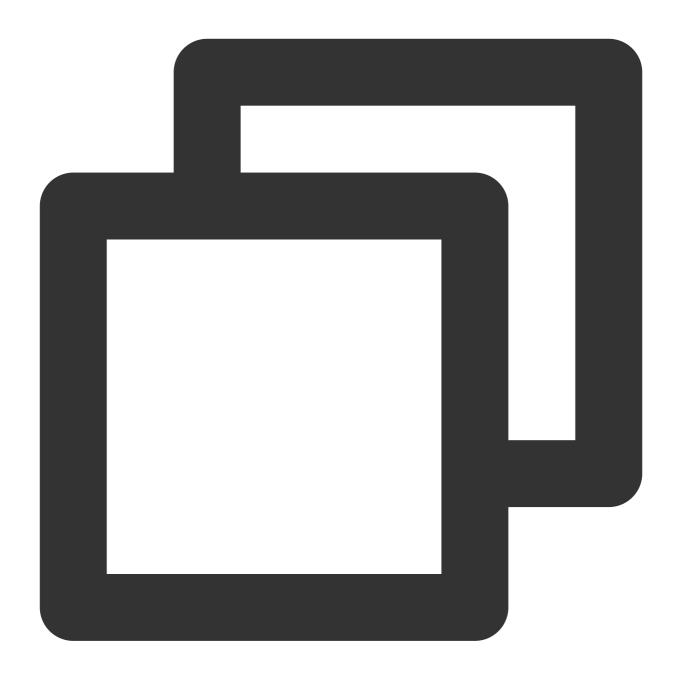

parted /dev/vdc

The returned information is similar to what is shown below:

```
Iroot@UM_16_14_centos ~ l# parted /dev/vdc
GNU Parted 3.1
Using /dev/vdc
Welcome to GNU Parted! Type 'help' to view a list of commands.
(parted) _
```

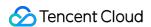

4. Enter p and press **Enter** to view the current disk partition format.

The returned information is similar to what is shown below:

```
(parted) p
Error: /dev/vdc: unrecognised disk label
Model: Virtio Block Device (virtblk)
Disk /dev/vdc: 3221GB
Sector size (logical/physical): 512B/512B
Partition Table: unknown
Disk Flags:
(parted) _
```

**Partition Table: unknown** indicates that the disk partition format is unknown.

5. Run the following command to configure the disk partition format.

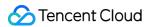

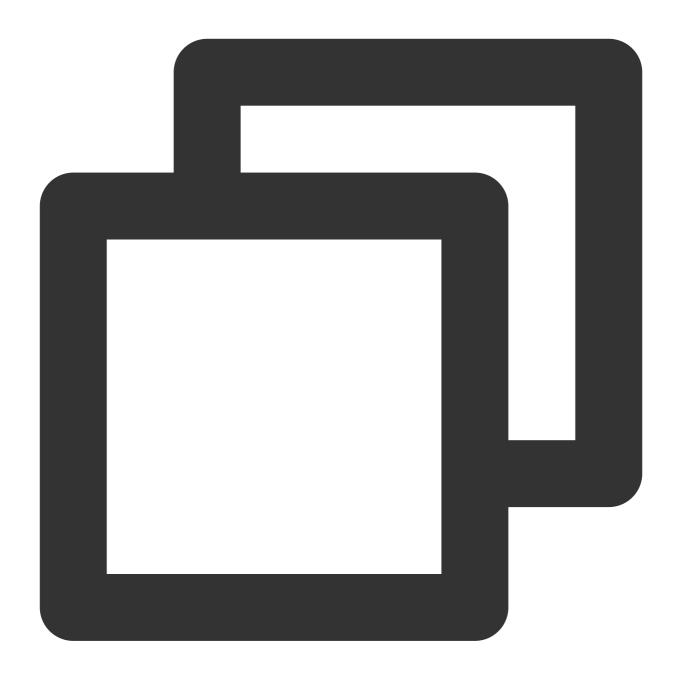

mklabel <Disk partition format>

If the disk capacity is larger than or equal to 2TB, only GPT partition format can be used:

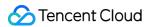

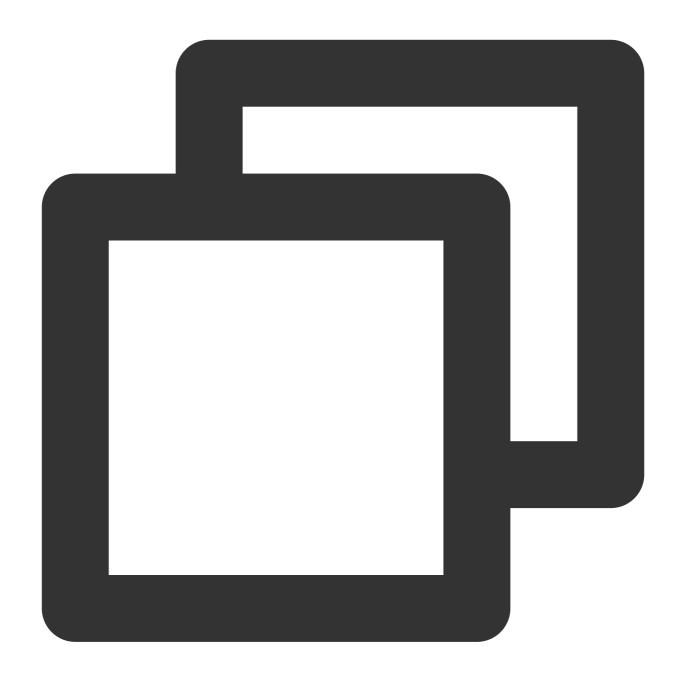

mklabel gpt

6. Enter p and press **Enter** to check whether the disk partition format has been configured successfully.

The returned information is similar to what is shown below:

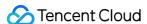

```
(parted) mklabel gpt
(parted) p
Model: Virtio Block Device (virtblk)
Disk /dev/vdc: 3221GB
Sector size (logical/physical): 512B/512B
Partition Table: gpt
Disk Flags:
Number Start End Size File system Name Flags
(parted)
```

Partition Table: gpt indicates that the disk partition format is GPT.

- 7. Enter unit s and press **Enter** to set the unit of the disk to sector.
- 8. Take creating one partition for the entire disk as an example, enter mkpart opt 2048s 100% and press Enter.

Where, 2048s indicates the initial disk capacity and 100% indicates the final disk capacity. This is for reference only. You can choose the number of disk partitions and their capacities based on business needs.

9. Enter p and press **Enter** to view information about the newly created partition.

The returned information is similar to what is shown below:

```
(parted) unit s
(parted) mkpart opt 2048s 100%
(parted) p
Model: Virtio Block Device (virtblk)
Disk /dev/vdc: 6291456000s
Sector size (logical/physical): 512B/512B
Partition Table: gpt
Disk Flags:
Number Start End
                           Size
                                         File system
                                                     Name Flags
        2048s 6291453951s 6291451904s
 1
                                                      opt
(parted)
```

This indicates the detailed information of the newly created partition /dev/vdc1 .

- 10. Enter q and press **Enter** to exit the parted partition tool.
- 11. Run the following command to view the disk name.

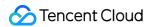

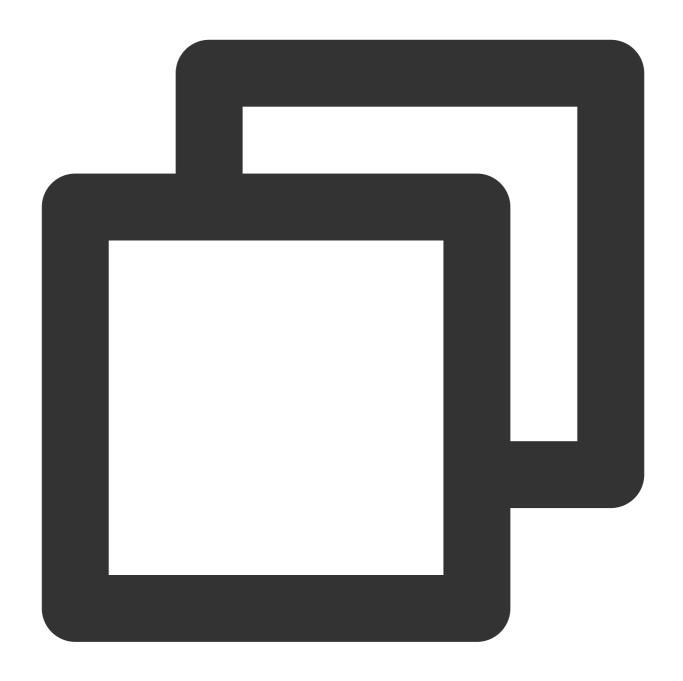

lsblk

The returned information is similar to what is shown below. You can now see the new partition  $\lceil \text{dev/vdc1} \rceil$ .

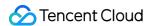

```
[root@VM_16_14_centos ~]# lsblk
NAME
       MAJ:MIN RM SIZE RO TYPE MOUNTPOINT
srØ
        11:0
                1
                   37M
                        0 rom
∨da
       253:0
                0
                   50G
                        0 disk
∟vda1
       253:1
                0
                   50G
                        0 part /
       253:32
                0
                    3T
                         0 disk
 -vdc1
       253:33
                0
                    3T
                        0 part
```

12. Run the following command to configure the file system of the newly created partition to that required by the system.

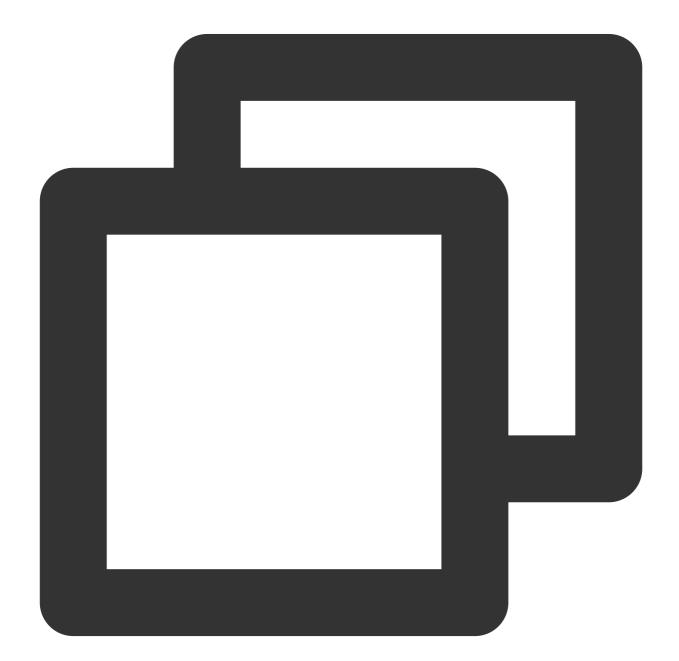

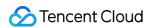

```
{\tt mkfs -t <\! File \ system \ format> /dev/vdc1}
```

The partition size supported by different file systems varies. Select an appropriate file system as needed. The following example takes <code>EXT4</code> as the file system:

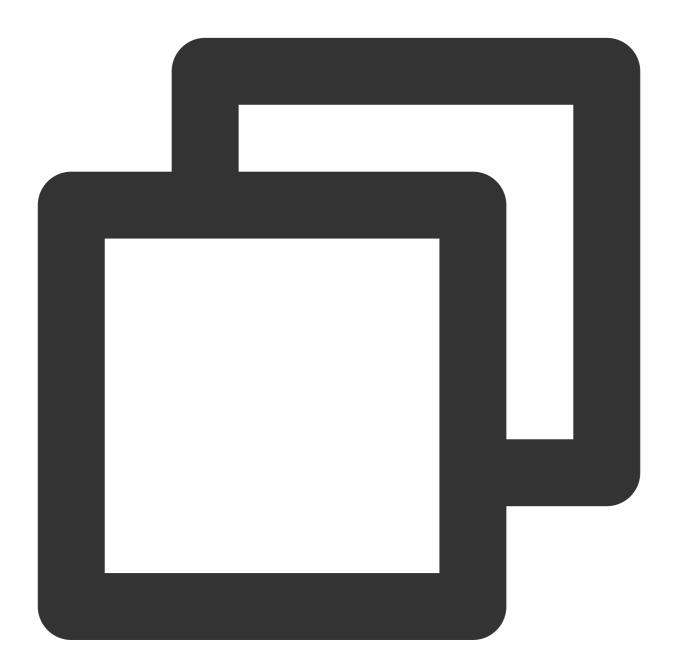

mkfs -t ext4 /dev/vdc1

The returned information is similar to what is shown below:

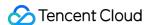

```
[root@UM_16_14_centos ~1# mkfs -t ext4 /dev/vdc1
mke2fs 1.42.9 (28-Dec-2013)
Filesystem label=
OS type: Linux
Block size=4096 (log=2)
Fragment size=4096 (log=2)
Stride=0 blocks, Stripe width=0 blocks
196608000 inodes, 786431488 blocks
39321574 blocks (5.00%) reserved for the super user
First data block=0
Maximum filesystem blocks=2933915648
24000 block groups
32768 blocks per group, 32768 fragments per group
8192 inodes per group
Superblock backups stored on blocks:
        32768, 98304, 163840, 229376, 294912, 819200, 884736, 1605632, 2654208,
        4096000, 7962624, 11239424, 20480000, 23887872, 71663616, 78675968,
        102400000, 214990848, 512000000, 550731776, 644972544
Allocating group tables: done
Writing inode tables: done
Creating journal (32768 blocks): done
Writing superblocks and filesystem accounting information: done
```

The formatting takes a while. Pay attention to the system's running status and do not exit.

13. Run the following command to create a new mount point.

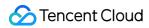

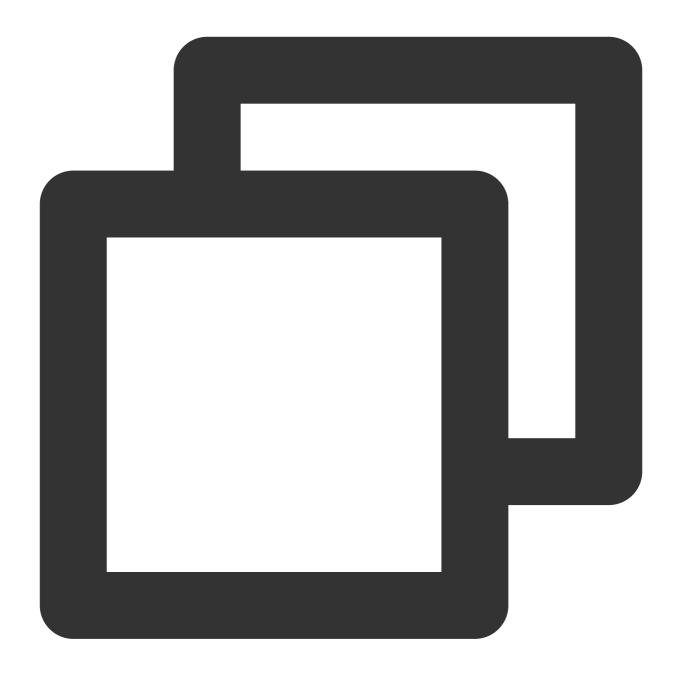

mkdir <Mount point>

Take creating a new mount point `/data/newpart2` as an example:

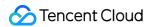

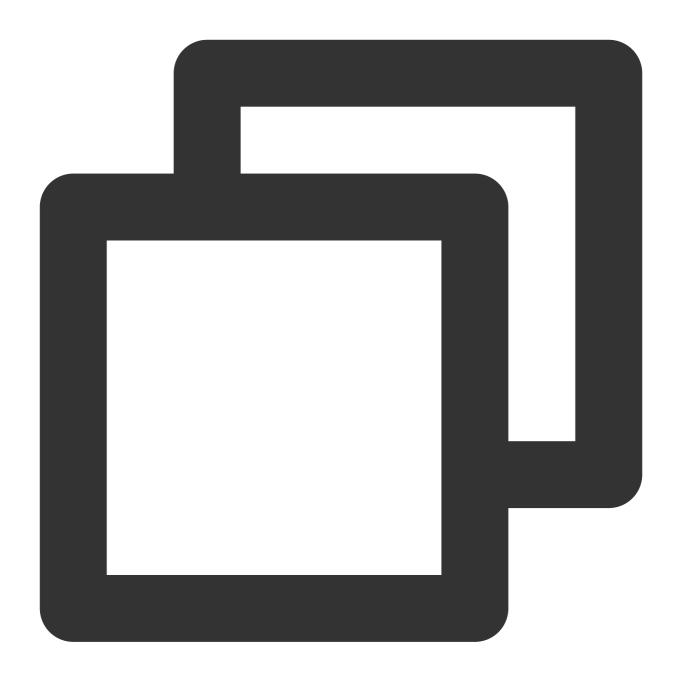

mkdir /data/newpart2

14. Run the following command to mount the new partition to the newly created mount point.

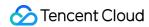

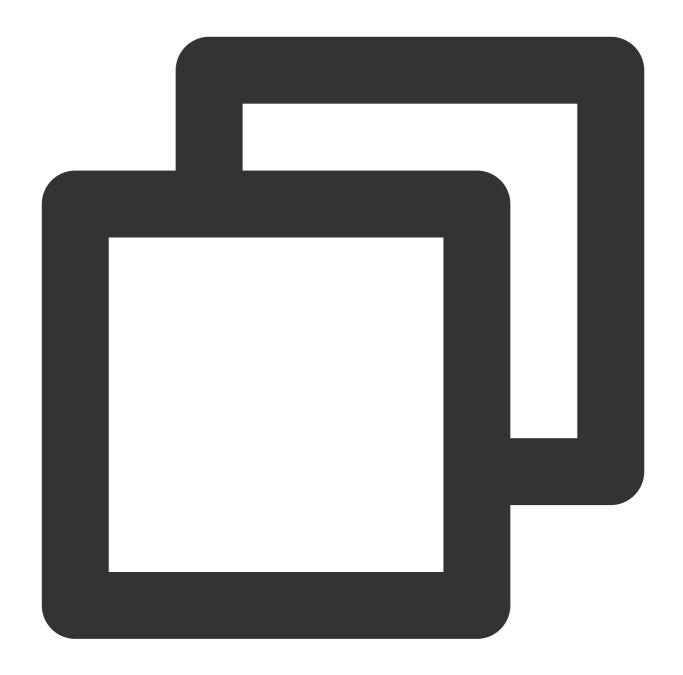

mount /dev/vdc1 <Mount point>

Take creating the \data/newpart2 mount point as an example:

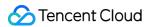

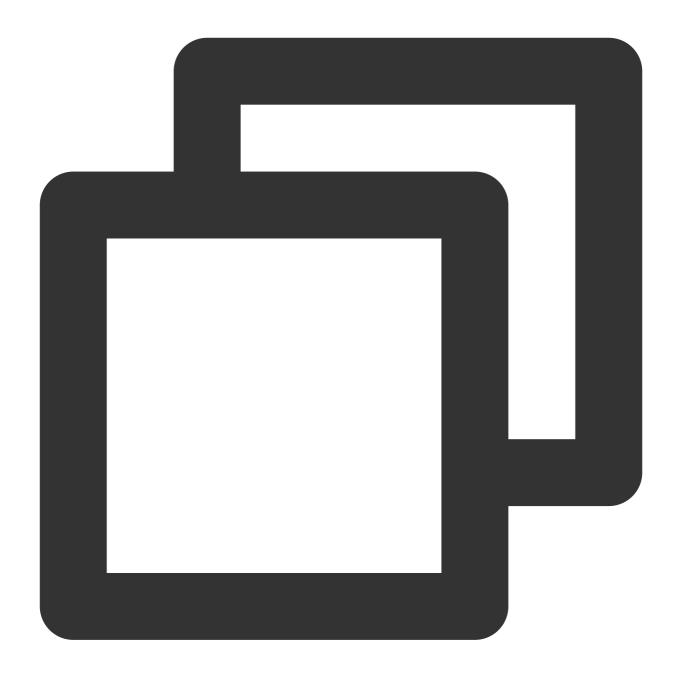

mount /dev/vdc1 /data/newpart2

15. Run the following command to view the mount results.

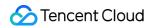

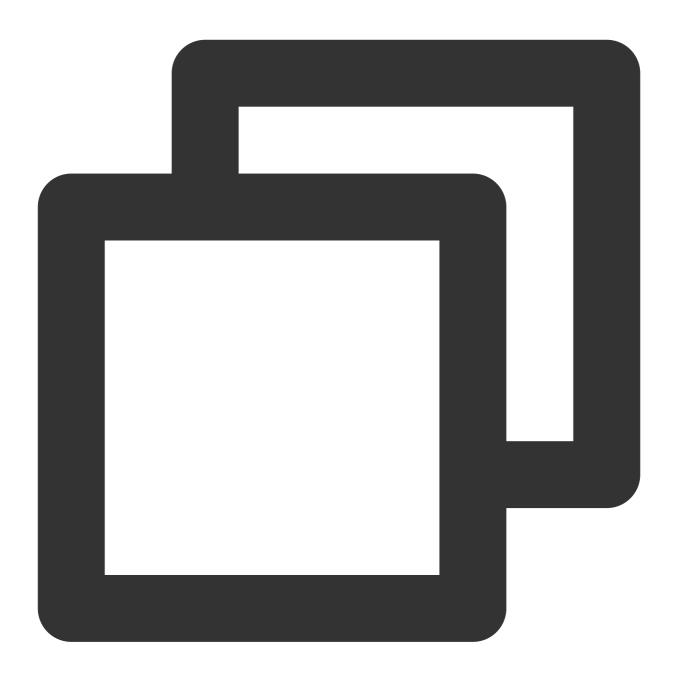

df -TH

The returned information is similar to what is shown below:

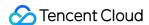

```
[root0VM_16_14_centos
                       ~1# mkdir /data/newpart2
[root@UM_16_14_centos ~]# mount /dev/vdc1 /data/newpart2
[root@VM_16_14_centos ~]# df -TH
Filesystem
                Type
                          Size
                                Used Avail Use% Mounted on
/dev/vda1
                           53G
                                1.6G
                                        49G
               ext4
                                              4% /
devtmpfs
                                       510M
                                              0% /dev
               devtmpfs
                          510M
                                   0
                                       520M
                                              1% /dev/shm
tmpfs
                tmpfs
                          520M
                                 25k
                                       520M
tmpfs
                tmpfs
                          520M
                                459k
                                              1% /run
                                       520M
tmpfs
                tmpfs
                          520M
                                   0
                                              0% /sys/fs/cgroup
                          104M
                                   0
                                       104M
tmpfs
                tmpfs
                                              0% /run/user/0
/dev/vdc1
                ext4
                          3.2T
                                 93M
                                       3.1T
                                              1% /data/newpart2
```

This indicates that the newly created partition /dev/vdc1 has been mounted to /data/newpart2.

#### Note:

If you don't need to configure disk automount at startup, skip the following steps.

16. Confirm the mounting method and get the corresponding information.

Based on business needs, you can use an elastic cloud disk's soft link, file system's UUID (universally unique identifier), or device name to automatically mount a disk. The descriptions and information acquisition methods are as follows:

| Mounting method                                                    | Pros and cons                                                                                                    | Information acquisition method                                                                      |
|--------------------------------------------------------------------|----------------------------------------------------------------------------------------------------|----------------------------------------------------------------------------------------------------|
| Use the soft link<br>of the elastic<br>cloud disk<br>(recommended) | Pros: The soft link of an elastic cloud disk is fixed and unique. It does not change with operations such as mounting, unmounting, and formatting partitions. Cons: Only an elastic cloud disk can use the soft link, which operates imperceptibly for the partition formatting operation. | Run the following command to obtain the soft link of the elastic cloud disk.  1s -1 /dev/disk/by-id |
| Use the UUID of the file system                                    | Auto-mounting configuration may fail due to changes in a file system's UUID.For example, reformatting a file system will change its UUID.                                                                                                    | Run the following command to obtain the UUID of the file system.                                    |

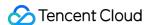

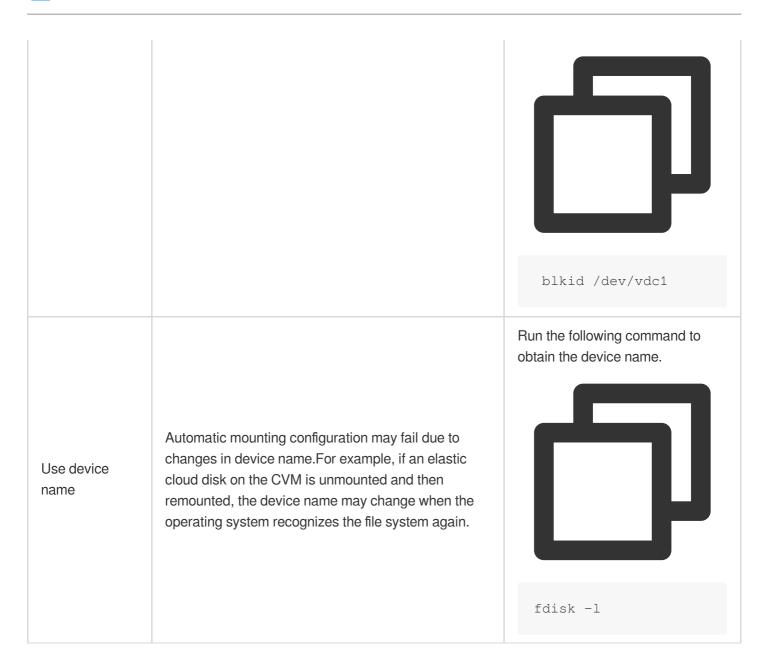

17. Run the following command to back up the /etc/fstab file to the /home directory, for example:

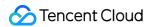

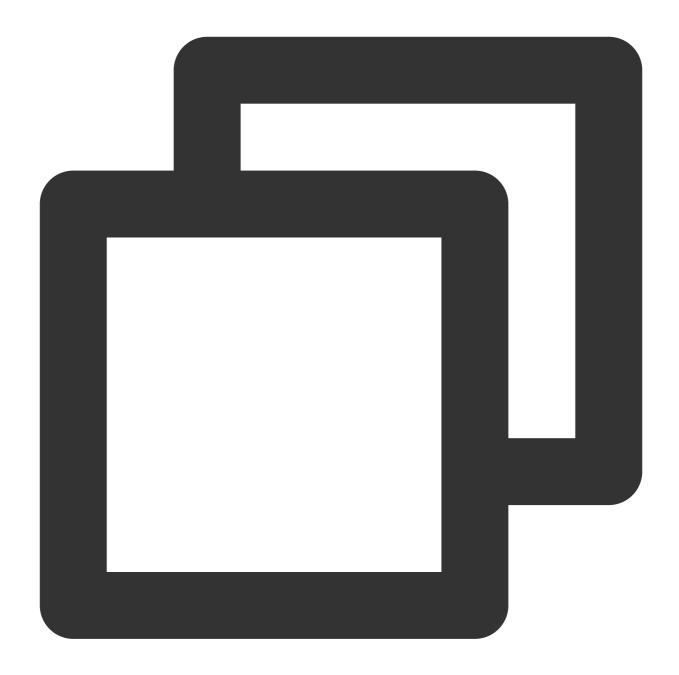

cp -r /etc/fstab /home

18. Run the following command to use VI editor to open the /etc/fstab file.

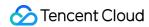

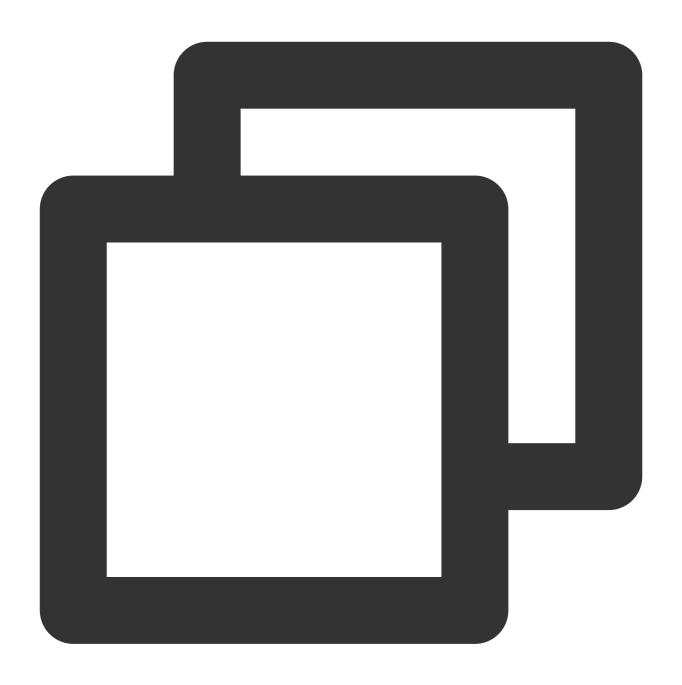

vi /etc/fstab

19. Press i to enter edit mode.

Move the cursor to the end of the file, press **Enter**, and add the following content.

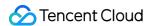

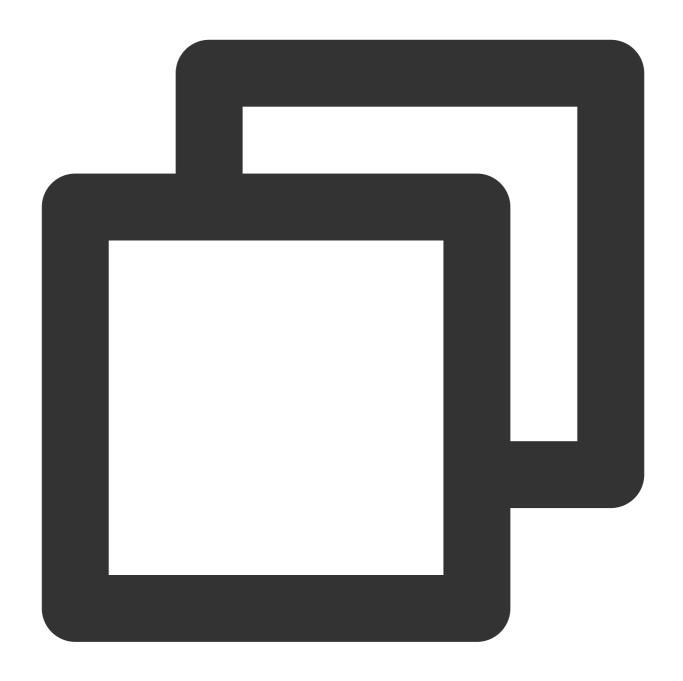

<Device information> <Mount point> <File system format> <File system installation o</pre>

(**Recommended**) Take automatic mounting using the soft link of an elastic cloud disk as an example. Add the following content:

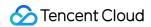

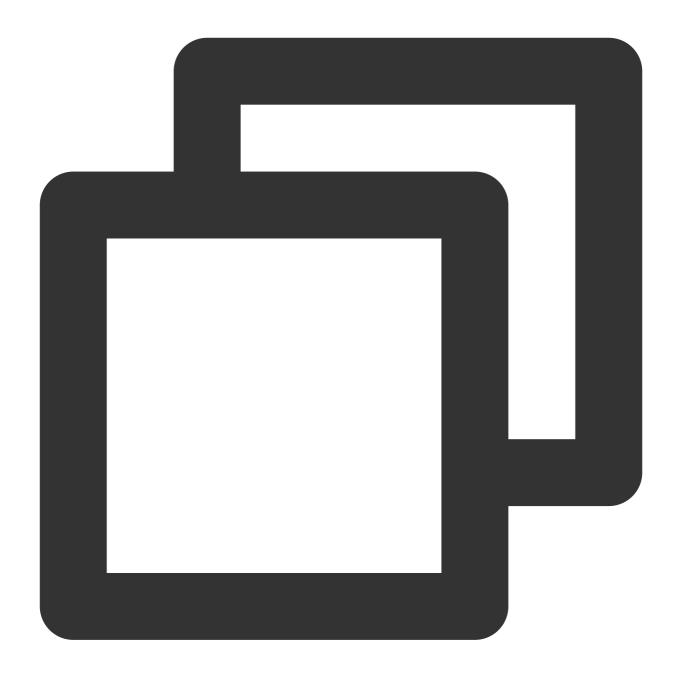

/dev/disk/by-id/virtio-disk-bm42ztpm-part1 /data/newpart2 ext4 defaults 0 2

Take automatic mounting using the UUID of the disk partition as an example. Add the following content:

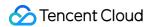

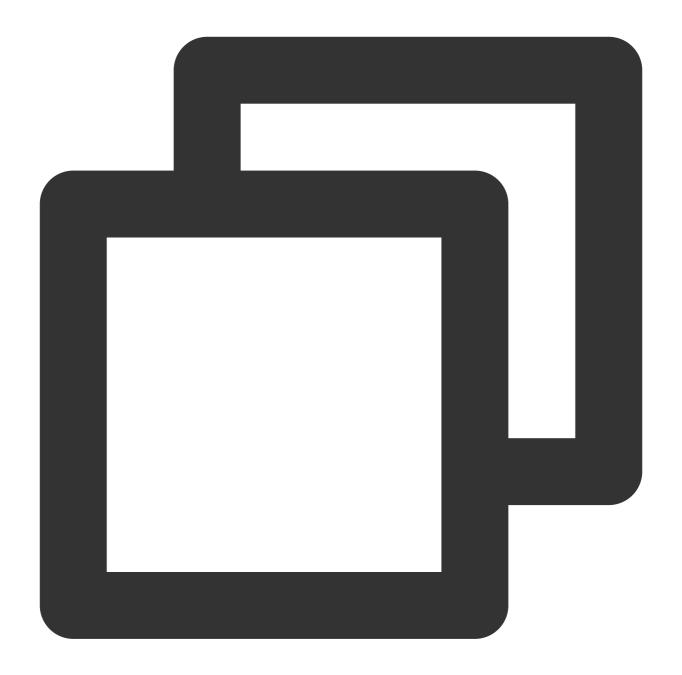

UUID=fc3f42cc-2093-49c7-b4fd-c616ba6165f4 /data/newpart2 ext4 defaults 0 2

Take automatic mounting using the device name as an example. Add the following content:

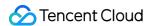

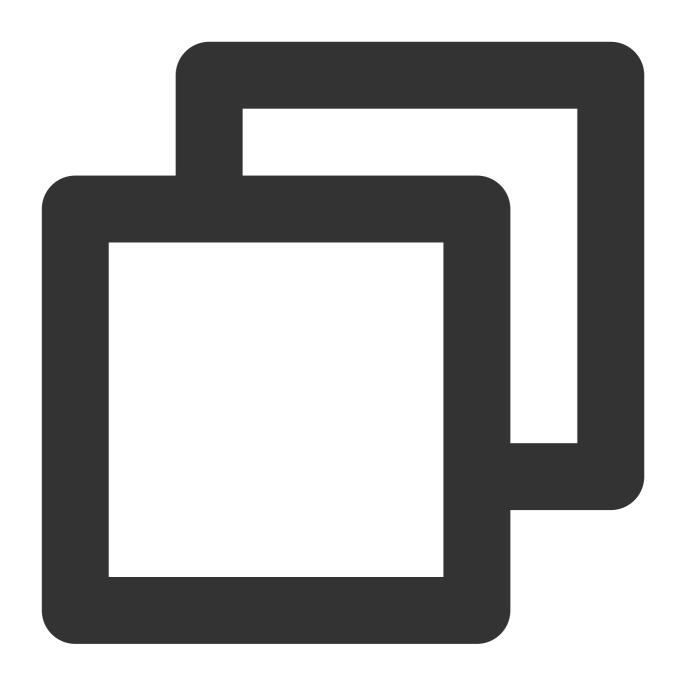

/dev/vdc1 /data/newpart2 ext4 defaults 0 2

20. Press **Esc**, enter :wq, and press Enter.

Save the configuration and exit the editor.

21. Run the following command to check whether the /etc/fstab file has been written successfully.

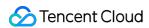

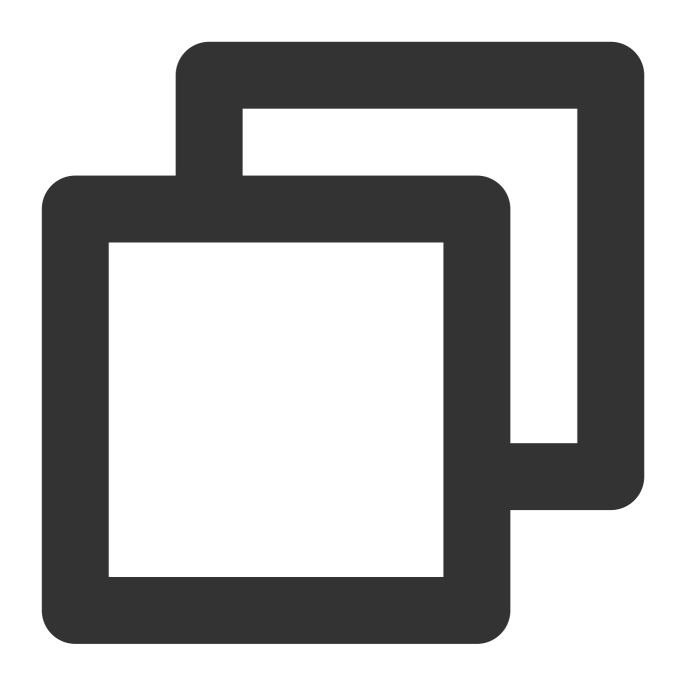

mount -a

If the command runs successfully, the file has been written. The newly created file system will automatically mount when the operating system starts up.

# **Related Operations**

Initializing Cloud Disks (<2 TB).

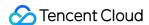

# Expanding Cloud Disks Overview

Last updated: 2023-11-20 15:04:39

# **Expanding Cloud System Disks**

To expand a system disk, the following three methods are provided.

Expanding via the CVM console

Expanding via the CBS console

Expanding via API

# **Expanding Cloud Data Disks**

To expand a data disk, the following three methods are provided.

Expanding via the CVM console

Expanding via the CBS console

Expanding via API

Based on the **attaching** status of CBS data disks, you can expand their capacity by different methods.

If the current CBS data disk can be detached, you can expand its capacity in the CBS console or via the

ResizeDisk API.

If the current CBS data disk **cannot be detached**, you can expand its capacity in the CVM console or via the ResizeDisk API.

#### Note

If the maximum capacity of the cloud disk cannot meet your business needs, try building up RAID groups or building LVM logical volumes with multiple elastic cloud disks.

Once the data disk capacity is expanded, you must perform the following operations for the instance to recognize and use the data disk:

| Before<br>Expansion   | After<br>Expansion         | Subsequent operations             |
|-----------------------|----------------------------|-----------------------------------|
| File<br>system<br>not | Disk<br>capacity <<br>2 TB | Initializing cloud disks (< 2 TB) |
| created               | Disk<br>capacity ≥         | Initializing cloud disks (≥ 2 TB) |

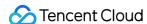

|                           | 2 TB                       |                                                                                                    |
|---------------------------|----------------------------|----------------------------------------------------------------------------------------------------|
|                           | Disk<br>capacity <<br>2 TB | Cloud disks attached to a Windows CVM: extending partitions and file systems (Windows)  Expanded cloud disk attached to a Linux CVM: extending partitions and file systems (Linux)                                                                                                    |
| File<br>system<br>created | Disk<br>capacity ≥<br>2 TB | GPT partition format: extending partitions and file systems (Windows) or extending partitions and file systems (Linux)  MBR partition format: not supported.  MBR partition supports disk with a maximum capacity of 2 TB. When you partition disk with a capacity greater than 2 TB, we recommend that you create and attach a new data disk and use the GPT partition format to copy data. |

# **Billing Description**

Expanded capacity fees will be charged after cloud disk expansion. For cloud disks in different billing modes:

**Monthly subscribed cloud disks**: To expand the capacity, you need to make up the price difference between new and old configurations for the rest of the lifecycle, subject to the details as displayed on the payment page.

**Pay-as-you-go cloud disks**: The adjustment takes effect immediately, and the cloud disks will be billed by the new configuration.

Billing rules for monthly subscribed cloud disks:

The price difference should be made up based on the number of days. Configuration upgrade fees = price difference for upgrade per month \* number of months for upgrade \* applicable discount.

Price difference for the upgrade per month: Unit price difference between the new and old configurations.

Number of months for upgrade: Upgrade fees are calculated by month based on the number of days.

Number of days for upgrade = resource expiration time - current time

Number of months for upgrade = number of days for upgrade / (365/12)

Applicable discount: The applicable discount is matched based on the number of months for upgrade as effective at the official website.

#### Note

This operation doesn't affect the resource expiration time.

This operation allows you to use vouchers and free credits for fees deduction.

#### **Billing Examples**

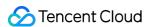

#### **Note**

The following prices are only used as examples and are not the actual prices listed on the official website. For accurate CBS pricing, refer to Price Overview.

A user in the Guangzhou region, purchased a 200 GB general-purpose yearly/monthly subscription SSD cloud disk with a duration of 1 month as the data disk on May 1, 2022. The user expanded the disk capacity to 300 GB on May 5, 2022. The billing calculation is as follows:

Monthly upgrade price difference = 150 - 100 = 50 USD/month

Number of upgrade days = 27 days

Applicable discount = No discount

Total upgrade fee = 50 \* (27/(365/12)) \* 1 = 44.38 USD

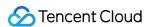

# **Expanding Cloud Disks**

Last updated: 2023-12-21 21:30:23

#### Overview

A cloud disk is an expandable storage device on cloud. You can expand its capacity at any time without losing any data in it.

After expanding the cloud disk, you need to expand the partitions and file systems. You can allocate the capacity of the expanded part to an existing partition or format it into a new partition.

#### Note:

MBR partition supports a disk with a maximum capacity of 2 TB. If you need to extend for over 2 TB, we recommend you create and attach a new data disk and use the GPT partition format.

# **Expanding Data Disks**

To expand a data disk, the following three methods are provided.

#### Note:

If multiple cloud disks of the same capacity and type are attached to the CVM, you can identify them using the method shown in Distinguishing data disks. Select a data disk and expand its capacity as instructed below.

Expanding via the CVM console (recommended)

Expanding via the CBS console

Expanding via API

- 1. Log in to the CVM console.
- 2. Choose More > Resource adjustment > Expand cloud disks in the Operation column.
- 3. Select the data disk to be expanded in the pop-up window, and click **Next**.
- 4. Select a new capacity, which must be greater than or equal to the current capacity, and click **Next**.
- 5. Read the notes and click Adjust Now.
- 6. Assign its expanded capacity to an existing partition, or format it into an independent new partition. Depending on the operating system of the CVM, see Extending Partitions and File Systems (Windows) or Determining the Expansion Method.
- 1. Log in to the CBS console.
- 2. Choose **More** > **Expand** for the target cloud disk.
- 3. Select a new capacity. It must be greater than or equal to the current capacity.
- 4. Complete the payment.

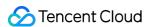

5. Assign its expanded capacity to an existing partition, or format it into an independent new partition. Depending on the operating system of the CVM, see Extending Partitions and File Systems (Windows) or Determining the Expansion Method.

You can use the ResizeDisk API to expand the specified cloud disks. For more information, see ResizeDisk.

# **Expanding System Disks**

Expanding via the CVM console (recommended)

Expanding via the CBS console

Expanding via API

1.

Log in to the CVM console, and choose **More** > **Resource adjustment** > **Expand cloud disks** in the row of the target CVM.

- 2. In the pop-up Expand Cloud Disks window, select the system disk that needs expansion and click Next.
- 3. In the **Adjust Capacity** step, set the target capacity (which must be greater than the current capacity) and click **Next**.
- 4. In the Extend Partition and File System step, view the precautions and click OK.
- 5. After completing the expansion operation on the console, log in to the instance to confirm whether the file system is automatically expanded. If not, refer to Extending System Disk Partitions and File Systems Online for steps on expanding partitions and file systems.
- 1. Log in to the CBS console.
- 2. Choose **More** > **Expand** for the target cloud disk.
- 3. Select the desired new capacity size (which must be greater than the current capacity).
- 4. Complete the payment.
- 5. After completing the expansion operation on the console, log in to the instance to confirm whether the file system is automatically expanded. If not, refer to Extending System Disk Partitions and File Systems Online for steps on expanding partitions and file systems.

You can use the ResizeInstanceDisks API to expand the specified non-elastic cloud disk. For specific operations, see ResizeInstanceDisks.

## **Related Operations**

#### Distinguishing data disks

Check cloud disks according to the operating system of the CVM.

Linux

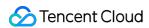

#### Windows

- 1. Log in to a Linux instance.
- 2. Run the following command to view the relationship between the elastic cloud disks and the device name.

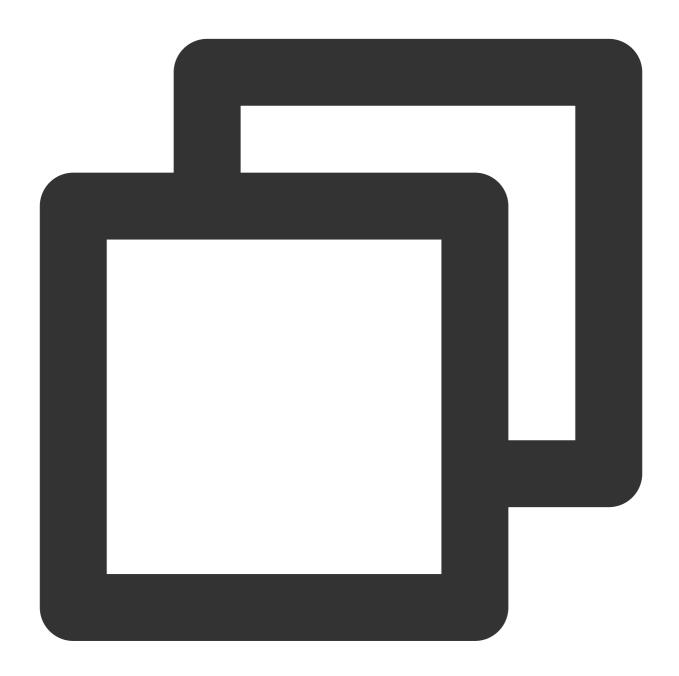

ls -l /dev/disk/by-id

The following information will appear:

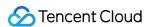

```
[root@VM 63 126 centos ~]# ls -l /dev/disk/by-id/
total 0
lrwxrwxrwx 1 root root 9 Mar 1 17:31 virtio-disk-35t32l8g -> ../../vdf
lrwxrwxrwx 1 root root 9 Mar 1 17:31 virtio-disk-jel3nl0g -> ../../vdc
lrwxrwxrwx 1 root root 9 Mar 1 17:31 virtio-disk-jwz43lpg -> ../../vde
lrwxrwxrwx 1 root root 9 Mar 1 17:31 virtio-disk-punhzcju -> ../../vdd
```

Note that disk-xxxx is the ID of a cloud disk. You can use it to view cloud disk details on the CBS console.

- 1. Log in to a Windows instance.
- 2. Right-click

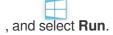

- 3. Enter cmd in the popup window and press **Enter**.
- 4. Run the following command to view the relationship between the elastic cloud disks and the device name.

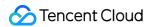

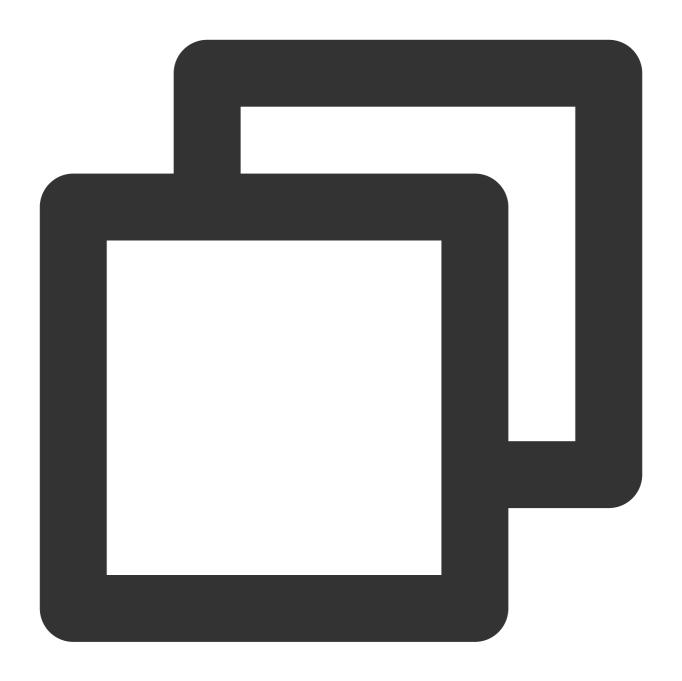

wmic diskdrive get caption, deviceid, serialnumber

You can also run the following command.

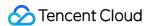

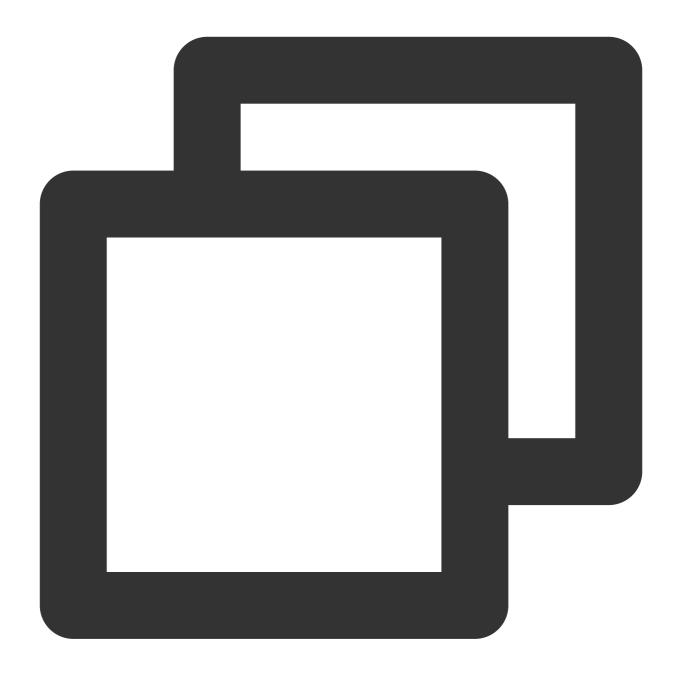

wmic path win32\_physicalmedia get SerialNumber,Tag

The following information will appear:

C:\Users\Administrator>wmic diskdrive get caption,deviceid,serialnumber Caption DeviceID SerialNumber Red Hat VirtIO SCSI Disk Device \\.\PHYSICALDRIVEØ Red Hat VirtIO SCSI Disk Device \\.\PHYSICALDRIVE1 disk-hmvcmqrm

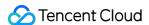

Note that disk-xxxx is the ID of a cloud disk. You can use it to view cloud disk details on the CBS console.

#### Checking the cloudinit configuration

Check cloud disks according to the operating system of the CVM.

Checking the cloudinit configuration for Linux instances

Checking the cloudinit configuration for Windows instances

After the system disk is expanded, log in to the Linux instance and check whether the /etc/cloud/cloud.cfg file contains the growpart and resizefs configuration items.

If yes, ignore other operations.

```
cloud_init_modules:
    - migrator
    - bootcmd
    - write-files
    - growpart
    - resizefs
    - set_hostname
    - update_hostname
    - ['update_etc_hosts', 'once-per-instance']
    - rsyslog
    - users-groups
    - ssh
```

growpart: Expands the partition to the disk size.

**resizefs**: Expands or adjusts the file system in the / partition to the partition size.

If no, manually extend partitions and file systems of the Linux instance, and assign its extended capacity to an existing partition, or format it into an independent new partition.

After the system disk is expanded, log in to the Windows instance and check whether the

ExtendVolumesPlugin configuration item exists under plugin in C:\\Program Files\\Cloudbase Solutions\\Cloudbase-Init\\conf\\cloudbase-init.conf .

If yes, ignore other operations.

If no, manually extend partitions and file systems (Windows) according to the operating system, and assign its extended capacity to an existing partition, or format it into an independent new partition.

\*\*\*

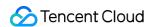

# Extending System Disk Partitions and File Systems Online

Last updated: 2023-12-21 21:31:55

#### Overview

Expanding a data disk in the console only increases its storage capacity. You need to expand the partition or file system of the cloud disk. This document describes how to expand partitions and file systems online.

# Prerequisite

Before expanding a partition or file system, create a snapshot of the system disk to back up data. For detailed directions, see Creating Snapshots.

This practice helps you roll back snapshot to recover data in case of data loss due to maloperation.

You have expanded the cloud disk in the console. For detailed directions, see Expanding Cloud Disks.

The Linux CVM kernel should be version 3.6.0 or later. You can use the uname -a command to check the kernel version.

If the kernel version is earlier than 3.6.0, see Extending MBR Partitions and File Systems (Smaller than 2 TB).

# Operating Environment

#### Linux instances

#### Windows instances

| Resource                    | Description                                                                                                    |
|-----------------------------|----------------------------------------------------------------------------------------------------|
| Operating system            | CentOS 8.0 64-bit                                                                                                 |
| Cloud disk<br>(system disk) | /dev/vda: Uses the MBR partition and the EXT4 file system, and expands from 50 GB to 60 GB online in the console. |

| Resource         | Description                               |
|------------------|-------------------------------------------|
| Operating system | Windows Server 2012 R2 IDC 64-bit Chinese |
|                  |                                           |

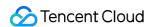

Cloud disk (system disk)

C drive: Uses the MBR partition and the NTFS file system, and expands from 50 GB to 100 GB online in the console.

# **Directions**

Perform the following steps based on your operating system:

Linux instances

Windows instances

- 1. Log in to a Linux instance using standard login method.
- 2. Run the following command to query partitions of the cloud disk.

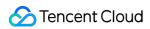

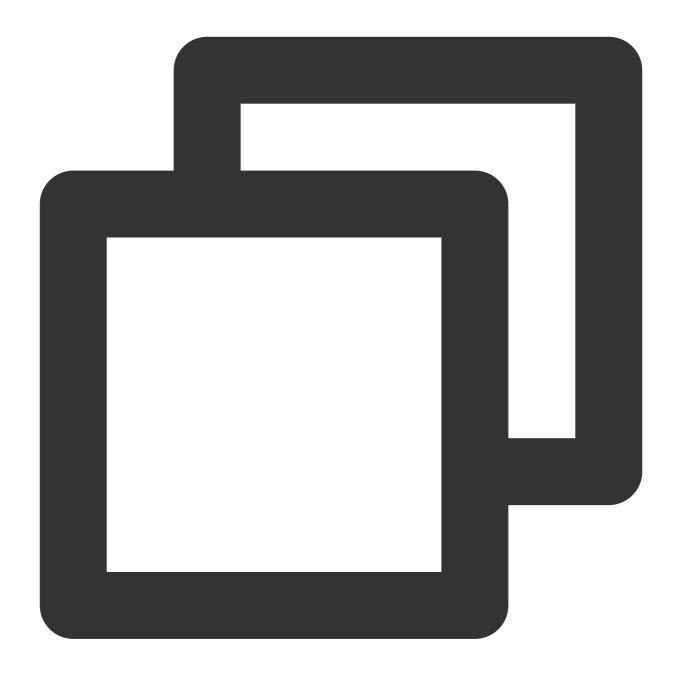

fdisk -l

The 60 GB data disk dev/vda contains a 50 GB MBR partition /dev/vda1.

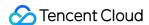

3. Run the following command to confirm the file system that has a partition.

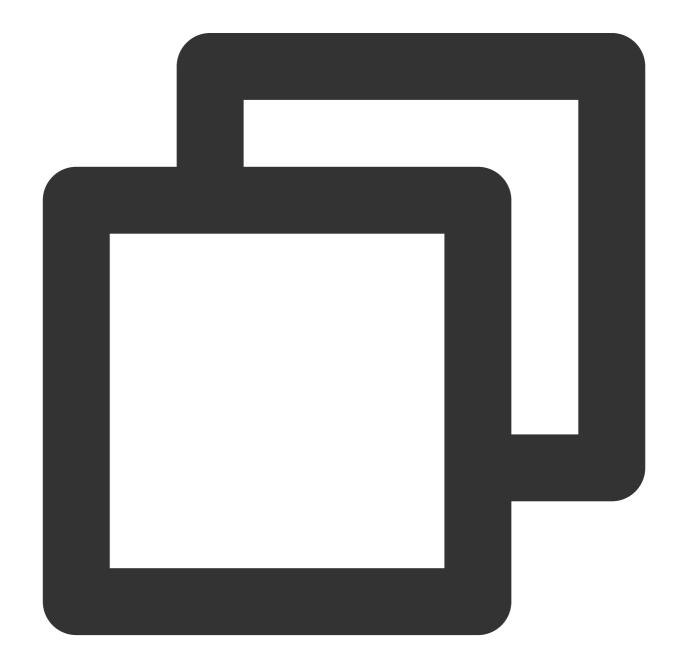

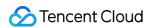

```
df -TH
```

The /dev/vda1 file system type is EXT4.

| [root@VM-5-17 | -centos ~]# | df -T | H    |       |      |                |
|---------------|-------------|-------|------|-------|------|----------------|
| Filesystem    | Type        | Size  | Used | Avail | Use% | Mounted on     |
| devtmpfs      | devtmpfs    | 937M  | 0    | 937M  | 0%   | /de <b>v</b>   |
| tmpfs         | tmpfs       | 953M  | 25k  | 953M  | 1%   | /dev/shm       |
| tmpfs         | tmpfs       | 953M  | 447k | 953M  | 1%   | /run           |
| tmpfs         | tmpfs       | 953M  | 0    | 953м  | 0%   | /sys/fs/cgroup |
| /dev/vda1     | ext4        | 53G   | 3.2G | 48G   | 7%   | /              |
| tmpfs         | tmpfs       | 191M  | 0    | 191M  | 0%   | /run/user/0    |

4. Run the following command to install the growpart tool according to the operating system of the CVM instance. CentOS

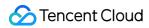

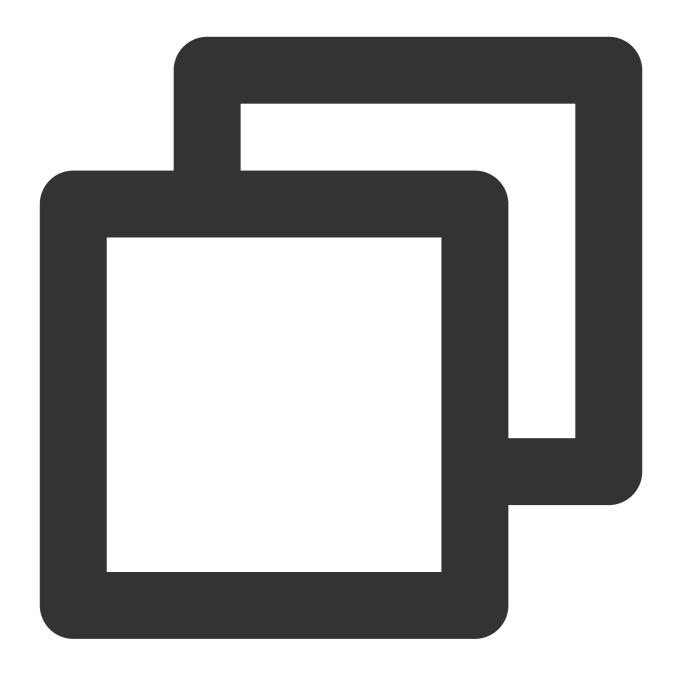

yum install -y cloud-utils-growpart

Ubuntu or Debian

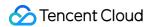

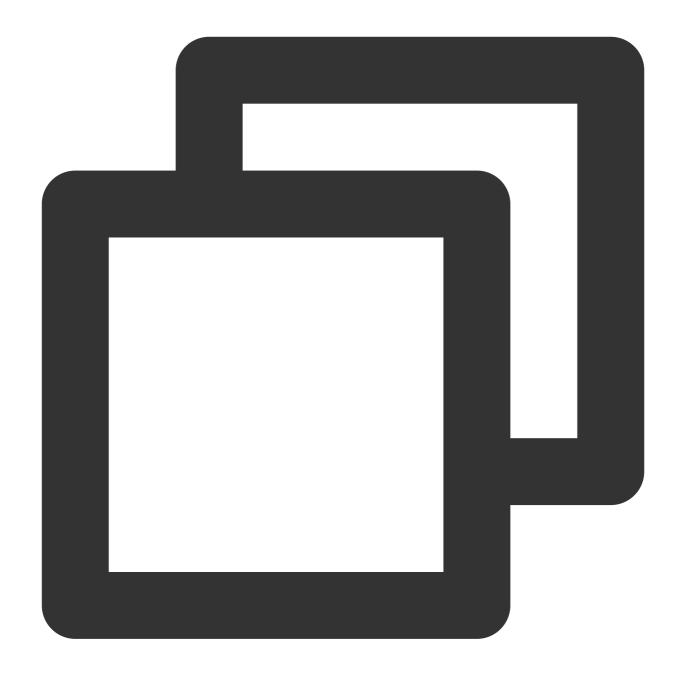

apt-get install -y cloud-guest-utils

5. Run the following command to use the growpart tool to expand the  $\lceil \text{dev/vda1} \rceil$  partition. In the command, you need to separate  $\lceil \text{dev/vda} \rceil$  and  $\lceil \text{1} \rceil$  by space.

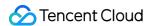

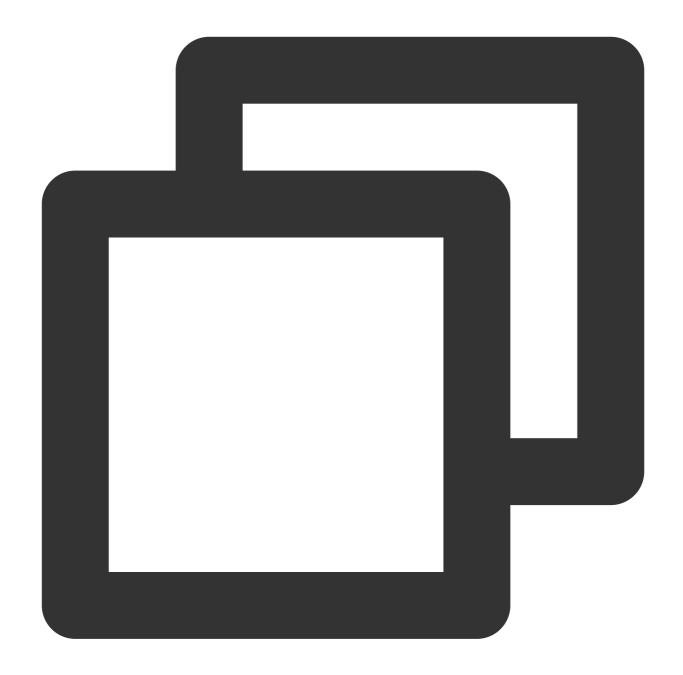

growpart /dev/vda 1

The following information appears:

[root@VM-5-17-centos ~] # growpart /dev/vda 1 CHANGED: partition=1 start=2048 old: size=104855519 end=104857567 new: size

6. Run the following command to extend the EXT file system.

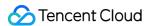

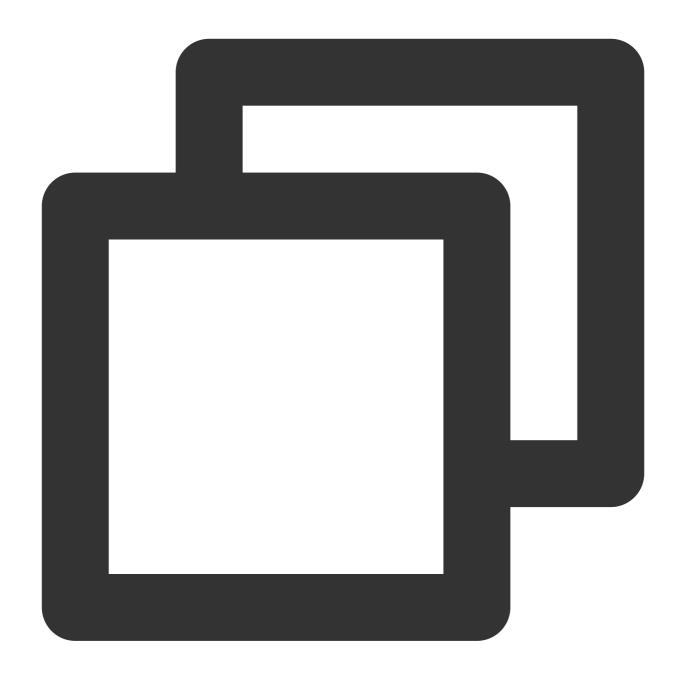

resize2fs /dev/vda1

The following information appears:

```
[root@VM-5-17-centos ~] # resize2fs /dev/vda1
resize2fs 1.45.6 (20-Mar-2020)
Filesystem at /dev/vda1 is mounted on /; on-line resizing required
old_desc_blocks = 7, new_desc_blocks = 8
The filesystem on /dev/vda1 is now 15728379 (4k) blocks long.
```

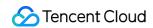

7. Run the following command to view the result.

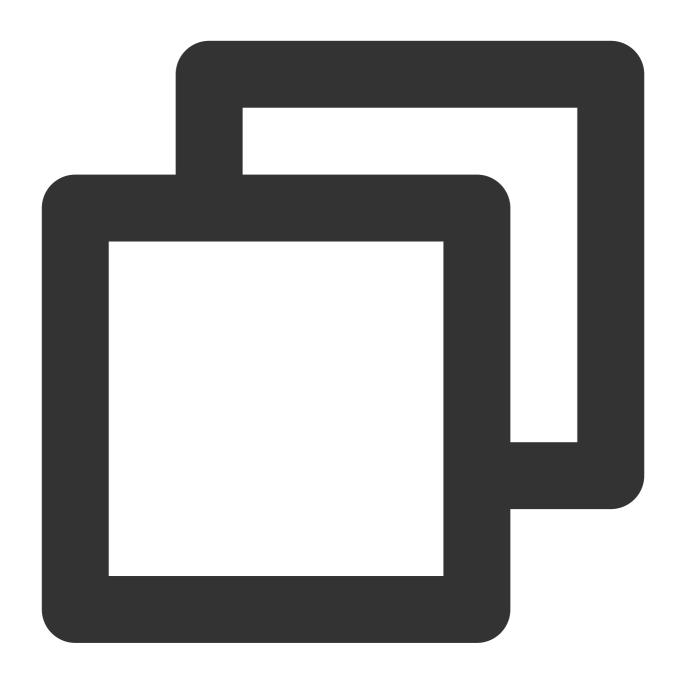

df -TH

If information similar to what is shown below is returned, the file system has been expanded successfully.

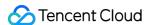

| [root@VM-5-17- | centos ~]# | df -TI | H    |       |      |                |
|----------------|------------|--------|------|-------|------|----------------|
| Filesystem     | Туре       | Size   | Used | Avail | Use% | Mounted on     |
| devtmpfs       | devtmpfs   | 937M   | 0    | 937M  | 0%   | /de <b>v</b>   |
| tmpfs          | tmpfs      | 953M   | 25k  | 953M  | 1%   | /dev/shm       |
| tmpfs          | tmpfs      | 953M   | 447k | 953M  | 1%   | /run           |
| tmpfs          | tmpfs      | 953M   | 0    | 953M  | 0%   | /sys/fs/cgroup |
| /dev/vda1      | ext4       | 64G    | 3.2G | 58G   | 6%   | /              |
| tmpfs          | tmpfs      | 191M   | 0    | 191M  | 0%   | /run/user/0    |

After the successful expansion, check the data integrity and whether the business in the CVM instance runs normally.

- 1. Log in to the CVM instance as instructed in Logging in Using Standard Method (Recommended).
- 2. On the desktop, right-click

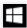

in the lower-left corner and click **Disk management** in the pop-up menu.

- 3. In the **Disk Management** pop-up window, select **Operation** > **Rescan the disk** at the top of the page.
- After the scan, you can view the newly added space.
- 4. Right-click the area of the C drive and select **Expand Volume** in the pop-up menu.
- 5. Follow the **Expand Volume Wizard** to expand the volume. After the operation, the newly added space will be merged into the original volume.

After the successful expansion, check the data integrity and whether the business in the CVM instance runs normally.

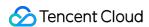

# Extending Data Disk Partitions and File Systems (Windows)

Last updated: 2023-12-21 21:32:23

#### Overview

After expanding a cloud disk in the console, you need to either assign its expanded capacity to an existing partition, or format it into an independent new partition.

If you expand a cloud disk that is attached to a running CVM, you need to rescan the disk to recognize the disk capacity after expansion.

If the cloud disk to be expanding is not attached to a CVM or the attached CVM is shut down, the disk capacity after expansion will be automatically recognized.

#### Note:

Extending the file system may affect existing data. We strongly recommend that you manually create a snapshot to back up your data before performing the operation.

To extend the file system, you need to restart the instance or rescan the disk, which will lead to business interruption for a certain period. We recommend you choose an appropriate time for this operation.

After extension of the file system, we strongly recommend you rescan the disk to recognize the capacity. If you refresh the system or perform other operations, the expanded capacity may not be recognized.

# Prerequisite

You have expanded the cloud disk via the console.

You have attached the cloud disk to a Windows CVM via the console and created a file system.

You have logged in to a Windows CVM instance on which you want to extend partitions and the file system. See Logging in to Windows Instance Using RDP (Recommended).

#### Note:

This document describes how to expand a disk attached to a CVM instance with Windows Server 2012 R2 installed. Note that the steps may vary by operating system version.

## **Directions**

#### Note:

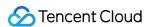

If you expand a cloud disk that is attached to a running CVM instance in the console, you must rescan the disk to recognize the capacity before extending the file system of an existing partition or creating a partition.

If the cloud disk to be expanded is not attached to a CVM instance or the attached CVM instance is shut down, you can directly proceed with extending the file system of an existing partition or creating a partition.

If the Virtio driver of the CVM is earlier than version 58003, restart the instance before performing the operation. You can first check the Virtio driver version.

#### Rescanning the disk

1. Right-click

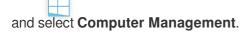

- 2. On the left sidebar of the Computer Management window, select Storage > Disk Management.
- 3. Right-click **Disk Management** and select **Rescan Disks**.
- 4. After the scan is completed, check whether the data disk has expanded to the specified size. (In this example, the scan shows that the cloud disk is expanded from 10 GB to 50 GB).

#### Extending the file system of an existing partition or creating a partition

You can extend the file system of an existing partition or create a partition as instructed below:

Extending the file system of an existing partition

Creating a partition

- 1. Right-click the blank space of the disk and select **Extend Volume**.
- 2. Follow the **Extend Volume Wizard** to extend the volume.

The new data disk capacity will be added to the original volume.

- 1. Right-click the free space of the disk and select **New Simple Volume**.
- 2. Follow the **New Simple Volume Wizard** to create a simple volume with default settings.

The new data disk capacity will be formatted into a new partition.

# **Related Operations**

#### Viewing the Virtio driver version

1. Right-click

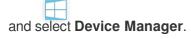

- 2. Unfold Storage Controller items and double-click Tencent VirtIO SCSI controller.
- 3. Select the **Driver** tab to view the current version, which is 58005 here.

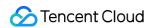

# References

Expanding Cloud Disk Capacity

Extending Partitions and File Systems (Linux)

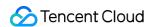

# Extending Data Disk Partitions and File Systems (Linux) Extending Data Disk Partitions and File Systems Online

Last updated: 2023-12-21 21:34:54

#### Overview

Expanding a data disk via the console only increases its storage space. You need to extend the partition or file system of the cloud disk to the larger size. This document describes how to extend partitions and file systems online.

# Prerequisite

Before extending partition or file system, create a snapshot of the cloud disk to back up data. For more information, see Creating Snapshots.

This practice helps you roll back snapshot to recover data in case of data loss due to maloperation.

The cloud disk has been expanded and attached to a CVM via the console. For more information, see Expanding Cloud Disk Capacity.

The Linux CVM kernel should be version 3.6.0 or later. You can use the uname -a command to check the kernel version.

If the kernel version is earlier than 3.6.0, see Determining the Expansion Method.

# **Operating Environment**

| Resource                  | Description                                                                                                    |
|---------------------------|----------------------------------------------------------------------------------------------------|
| Operating system          | CentOS 8.0 64-bit                                                                                                    |
| Cloud disk (data<br>disk) | /dev/vdb : Uses the MBR partition and the EXT4 file system, and expands from 50 GB to 60 GB via the console.  /dev/vdc : Uses the GPT partition and the XFS file system, and expands from 50 GB to 60 GB via the console. |

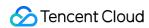

# **Directions**

### Viewing partitions of the cloud disk

- 1. Log in to a Linux instance using standard login method.
- 2. Run the following command to query partitions of the cloud disk.

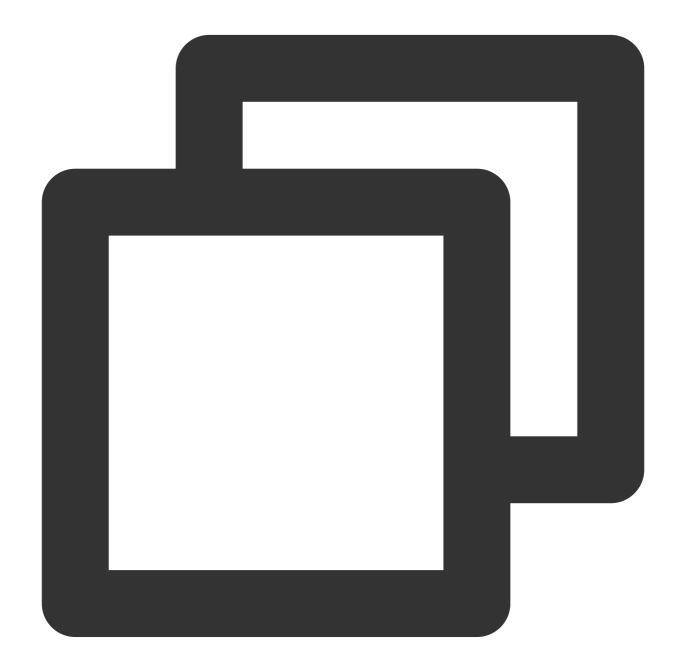

fdisk -l

The following information appears:

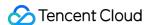

```
[root@VM-8-61-centos ~] # fdisk -l
Disk /dev/vda: 20 GiB, 21474836480 bytes, 41943040 sectors
Units: sectors of 1 * 512 = 512 bytes
Sector size (logical/physical): 512 bytes / 512 bytes
I/O size (minimum/optimal): 262144 bytes / 262144 bytes
Disklabel type: dos
Disk identifier: 0x89ee0607
Device
         Boot Start
                          End Sectors Size Id Type
/dev/vda1 *
            2048 41943006 41940959 20G 83 Linux
Disk /dev/vdb: 60 GiB, 64424509440 bytes, 125829120 sectors
Units: sectors of 1 * 512 = 512 bytes
Sector size (logical/physical): 512 bytes / 512 bytes
I/O size (minimum/optimal): 262144 bytes / 262144 bytes
Disklabel type: dos
Disk identifier: 0x6d871946
Device Boot Start End Sectors Size Id Type
/dev/vdb1 2048 104857599 104855552 50G 83 Linux
Disk /dev/vdc: 60 GiB, 64424509440 bytes, 125829120 sectors
Units: sectors of 1 * 512 = 512 bytes
Sector size (logical/physical): 512 bytes / 512 bytes
I/O size (minimum/optimal): 262144 bytes / 262144 bytes
Disklabel type: gpt
Disk identifier: 8D34962D-3D6F-47E4-A3FF-7F2DC0441FE3
         Start End Sectors Size Type
/dev/vdc1 2048 104855551 104853504 50G Linux filesystem
```

As shown in the figure,

The 60 GB /dev/vdb data disk contains a 50 GB MBR partition /dev/vdb1.

The 60 GB /dev/vdc data disk contains a 50 GB GPT partition /dev/vdc1 .

3. Run the following command to determine the file system type of existing partitions.

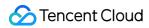

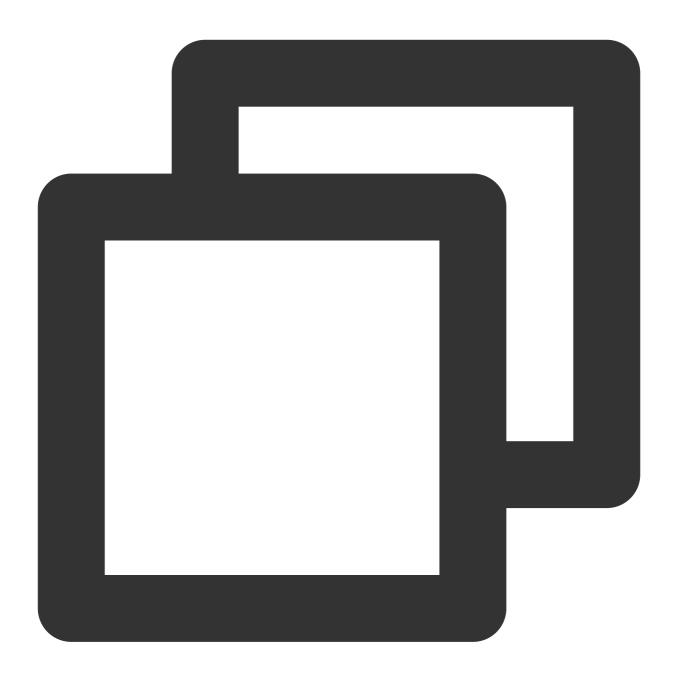

df -TH

The following information appears:

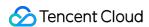

| [root@VM-8-61-centos ~] # df -TH |          |      |      |       |      |                |
|----------------------------------|----------|------|------|-------|------|----------------|
| Filesystem                       | Type     | Size | Used | Avail | Use% | Mounted on     |
| devtmpfs                         | devtmpfs | 946M | 0    | 946M  | 0%   | /dev           |
| tmpfs                            | tmpfs    | 960M | 25k  | 960M  | 18   | /dev/shm       |
| tmpfs                            | tmpfs    | 960M | 443k | 959м  | 18   | /run           |
| tmpfs                            | tmpfs    | 960M | 0    | 960M  | 0%   | /sys/fs/cgroup |
| /dev/vda1                        | ext4     | 22G  | 2.1G | 19G   | 11%  | /              |
| /dev/vdb1                        | ext4     | 53G  | 55M  | 50G   | 1%   | /mnt/disk1     |
| /dev/vdc1                        | xfs      | 54G  | 409M | 54G   | 1%   | /mnt/disk2     |
| tmpfs                            | tmpfs    | 192M | 0    | 192M  | 0%   | /run/user/0    |

As shown in the figure,

The /dev/vdb1 partition is on an EXT4 file system that has been attached to /mnt/disk1. The /dev/vdc1 partition is on an XFS file system that has been attached to /mnt/disk2.

# **Extending a partition**

1. Use the command as needed to install the gdisk tool.

For a MBR partition, skip this step.

For a GPT partition, run the following command according to the operating system of the CVM.

CentOS

Ubuntu or Debian

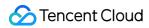

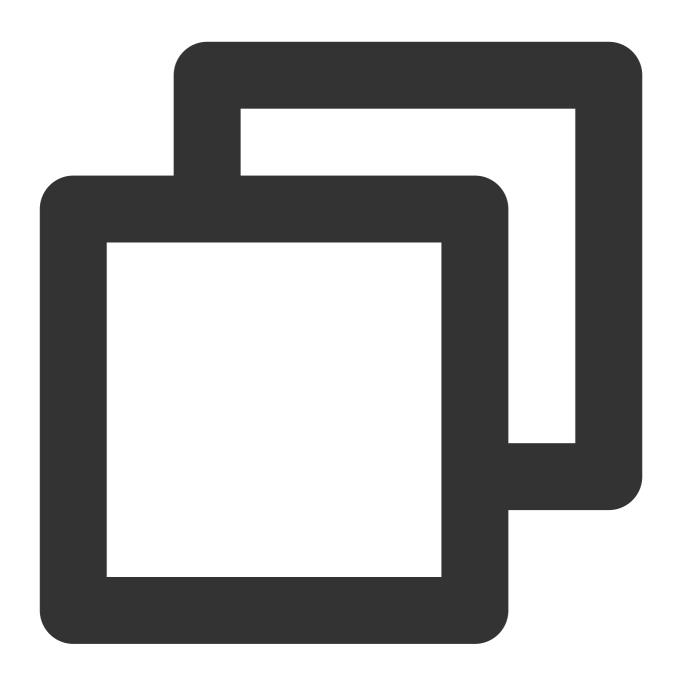

yum install gdisk -y

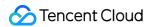

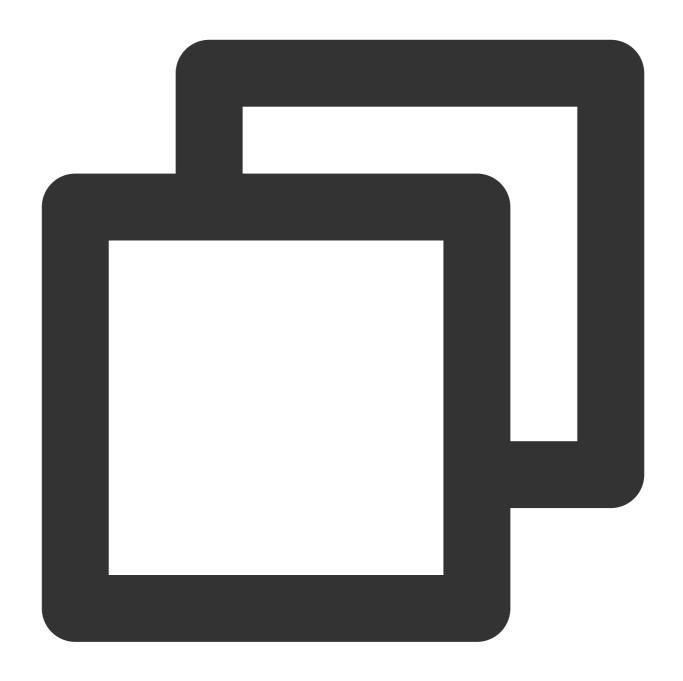

apt-get install gdisk -y

2. Run the following command to install the growpart tool according to the operating system of the CVM.

CentOS

Ubuntu or Debian

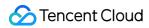

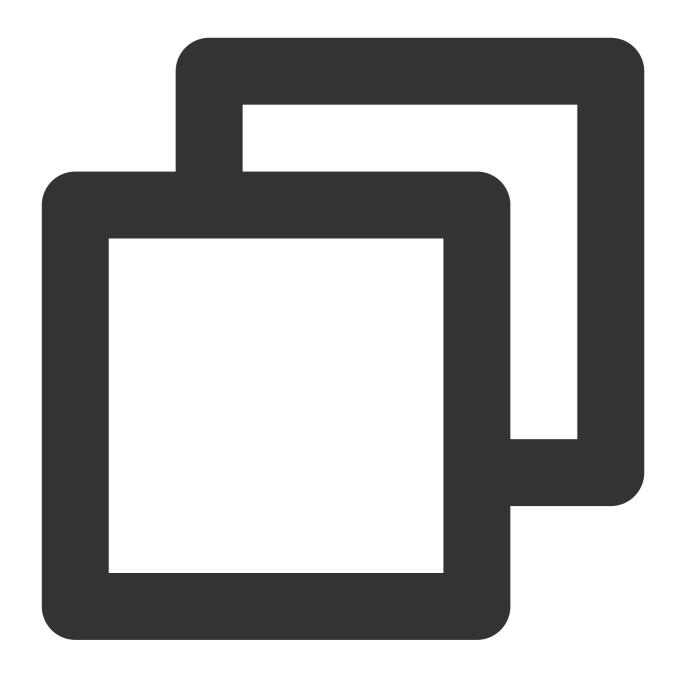

yum install -y cloud-utils-growpart

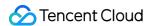

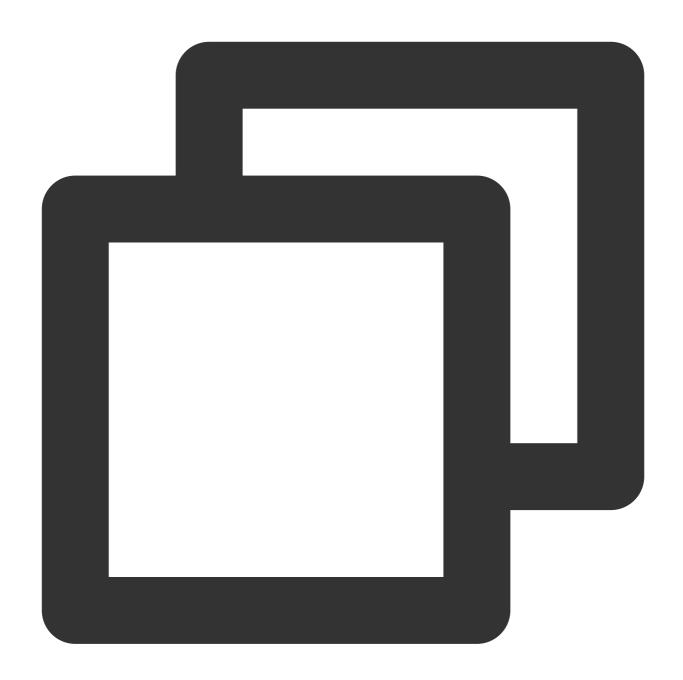

apt-get install -y cloud-guest-utils

3. Run the following command to extend partitions using growpart.

1 in the command. Replace with your actual values.

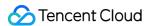

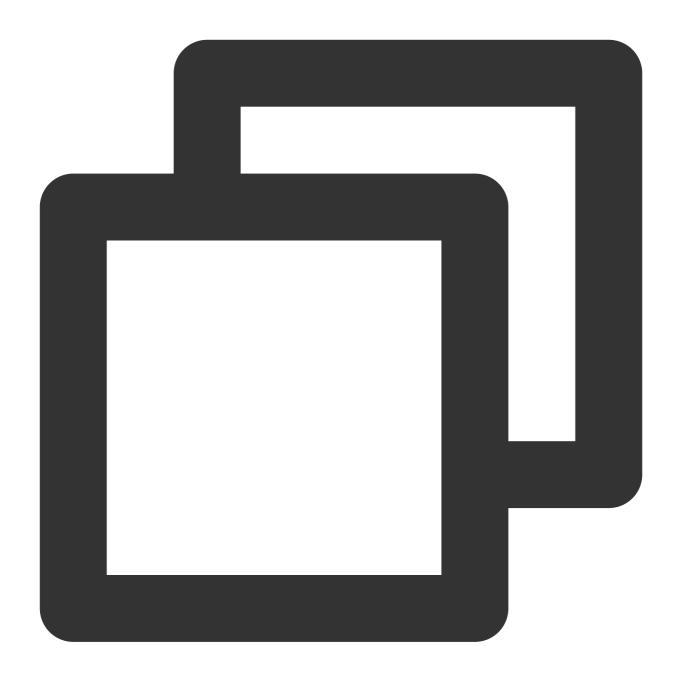

growpart /dev/vdb 1

If information similar to what is shown below is returned, the partition has been extended.

### **Extending a file system**

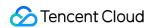

1. Use the file system-specific command to resize a file system based on the type obtained in step 3.

Extending an EXT file system

Extending an XFS file system

Run the following command to extend the EXT file system.

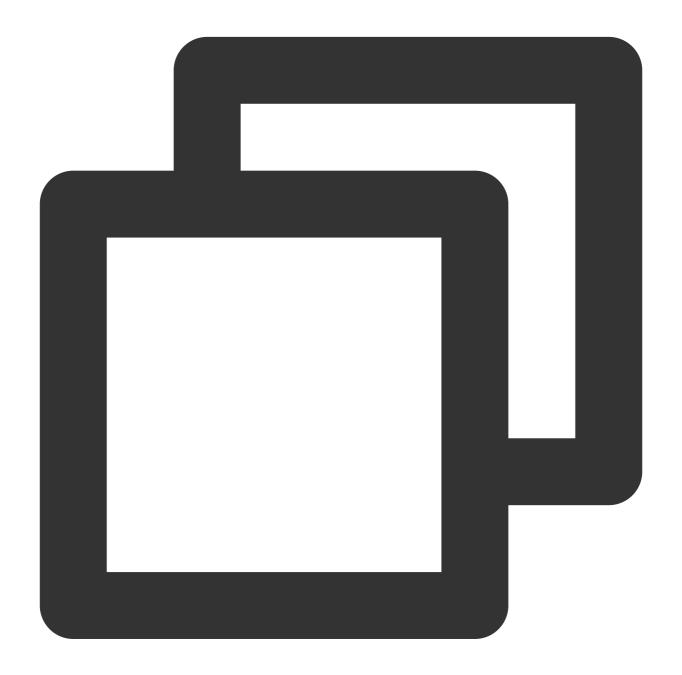

resize2fs /dev/vdb1

The following information will appear:

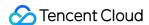

```
[root@VM-8-61-centos ~] # resize2fs /dev/vdb1
resize2fs 1.44.3 (10-July-2018)
Filesystem at /dev/vdb1 is mounted on /mnt/disk1; on-line resizing required old_desc_blocks = 7, new_desc_blocks = 8
The filesystem on /dev/vdb1 is now 15728379 (4k) blocks long.
```

Run the following command to extend the XFS file system.

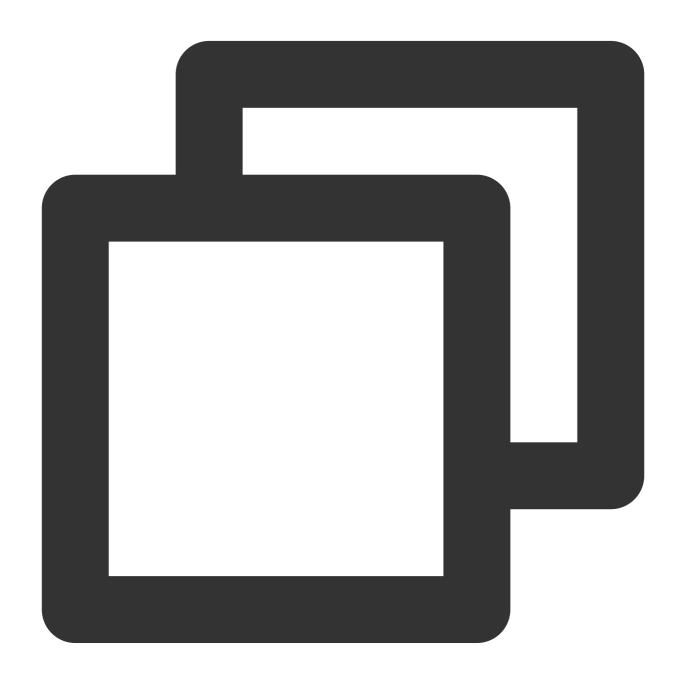

```
xfs_growfs <Mount point>
```

Take mounting the \( /dev/vdc1 \) file system to \( /mnt/disk2 \) as an example, then run the following command:

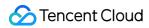

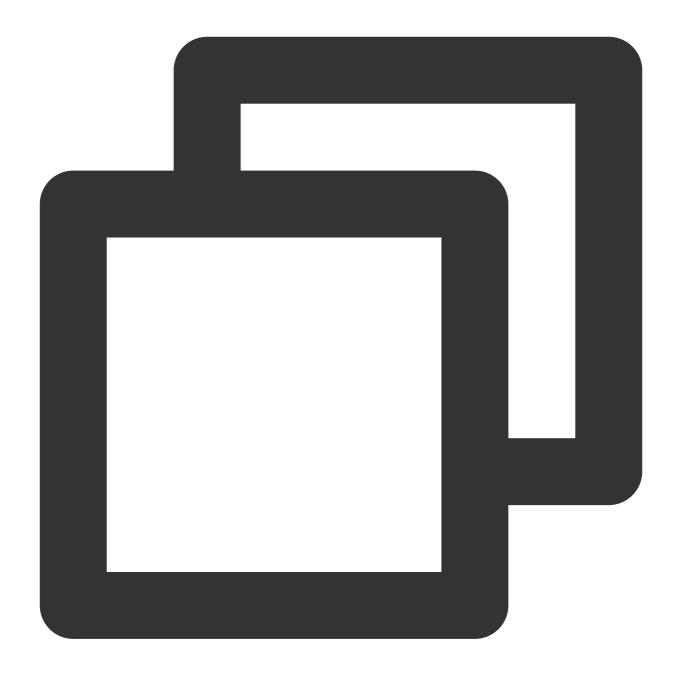

xfs\_growfs /mnt/disk2

The following information will appear:

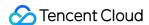

```
[root@VM-8-61-centos ~] # xfs_growfs /mnt/disk2
meta-data=/dev/vdc1
                                  isize=512
                                               agcount=4, agsize=3276672 bl
                                  sectsz=512
                                               attr=2, projid32bit=1
                                  crc=1
                                                finobt=1, sparse=1, rmapbt=0
                                  reflink=1
                                  bsize=4096
                                               blocks=13106688, imaxpct=25
data
                                  sunit=0
                                               swidth=0 blks
                                  bsize=4096
                                               ascii-ci=0, ftype=1
naming
         =version 2
         =internal log
                                  bsize=4096
                                               blocks=6399, version=2
log
                                                sunit=0 blks, lazy-count=1
                                  sectsz=512
                                  extsz=4096
                                               blocks=0, rtextents=0
realtime =none
```

2. Run the following command to view the result.

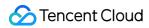

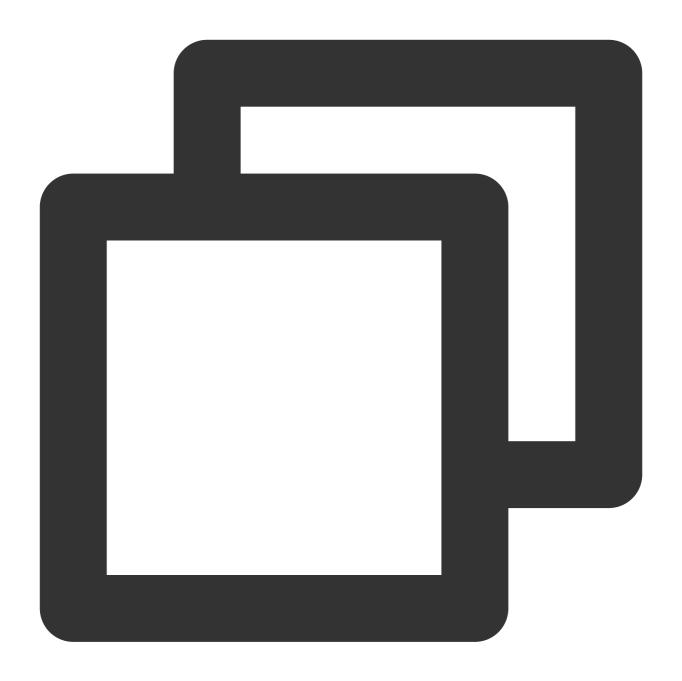

df -TH

If information similar to what is shown below is returned, the file system has been extended.

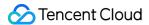

```
[root@VM-8-61-centos ~] # df -TH
Filesystem
                                  Used Avail Use% Mounted on
                           Size
                Type
devtmpfs
                devtmpfs
                           946M
                                     0
                                        946M
                                                0% /dev
                                        960M
                                                1% /dev/shm
tmpfs
                tmpfs
                           960M
                                   25k
                           960M
                                        959M
tmpfs
                tmpfs
                                  443k
                                                1% /run
                                                0% /sys/fs/cgroup
                           960M
                                     0
                                        960M
tmpfs
                tmpfs
/dev/vda1
                ext4
                            22G
                                  2.1G
                                         19G
                                               11%
/dev/vdb1
                ext4
                            64G
                                   55M
                                         60G
                                                1% /mnt/disk1
/dev/vdc1
                                  484M
                                                1% /mnt/disk2
                xfs
                            65G
                                         64G
tmpfs
                                                0% /run/user/0
                tmpfs
                           192M
                                     0
                                        192M
```

3. Check data integrity and CVM running status after expansion.

You can roll back the snapshot to recover data in case of exceptions. For more information, see Rolling Back Snapshots.

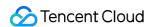

# Extending Data Disk Partitions and File Systems Offline Determining the Expansion Method

Last updated: 2023-12-21 21:36:32

# Overview

A cloud disk is an expandable storage device on cloud. After a cloud disk is created, you can expand its capacity at any time to increase its storage capacity without losing any data in it.

After expanding cloud disk capacity on the console, you need to log in to the CVM instance to assign its expanded capacity to an existing partition using an appropriate method as needed. This document describes how to determine the expansion method on a Linux CVM.

#### Note:

Extending the file system may affect the existing data. We recommend you manually create a snapshot to back up your data before the operation.

# Prerequisite

You have expanded the cloud disk via the console.

You have mounted the cloud disk to a Linux CVM and created a file system.

You have logged in to the Linux instance that requires extending partitions and file systems.

# **Directions**

1.

Run the following command as the root user to view the partition format of the cloud disk.

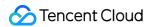

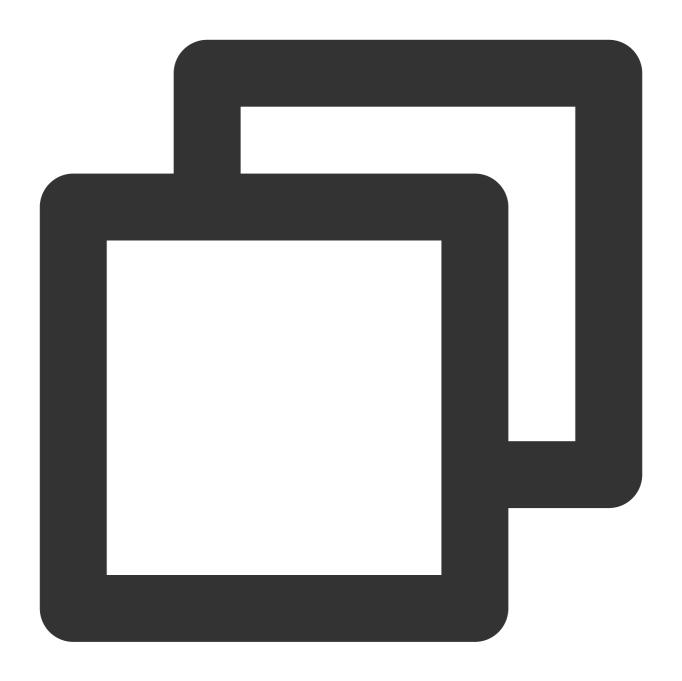

fdisk -l

If the result only shows /dev/vdb without a partition, you need to extend the file system.

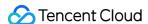

```
[root@VM 0 102 centos ~] # fdisk -1
Disk /dev/vda: 53.7 GB, 53687091200 bytes, 104857600 sectors
Units = sectors of 1 * 512 = 512 bytes
Sector size (logical/physical): 512 bytes / 512 bytes
I/O size (minimum/optimal): 512 bytes / 512 bytes
Disk label type: dos
Disk identifier: 0x000d64b4
   Device Boot
                    Start
                                  End
                                            Blocks
                                                     Id
                                                         System
/dev/vda1
                     2048
                            104857599
                                          52427776
                                                         Linux
Disk /dev/vdb: 10.7 GB, 10737418240 bytes, 20971520 sectors
Units = sectors of 1 * 512 = 512 bytes
Sector size (logical/physical): 512 bytes / 512 bytes
I/O size (minimum/optimal): 512 bytes / 512 bytes
[root@VM 0 102 centos ~]#
```

If the result is as shown in the following two figures (which may vary according to the operating system), the GPT partition format should be used.

```
Disk /dev/vdb: 32.2 GB, 32212254720 bytes, 7864320 sectors
Units = sectors of 1 * 4096 = 4096 bytes
Sector size (logical/physical): 4096 bytes / 4096 bytes
I/O size (minimum/optimal): 4096 bytes / 4096 bytes
Disk label type: dos
Disk identifier: 0x00000000
   Device Boot
                    Start
                                  End
                                           Blocks
                                                        Sustem
/dev/vdb1
                              2621439
                                          10485756
                                                        GPT
                        1
                                                     ee
```

```
WARNING: GPT (GUID Partition Table) detected on '/dev/vdb'! The util fdisk does
```

If the result is as shown in the following figure (which may vary according to the operating system), the MBR partition format should be used.

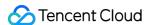

```
[root@VM_20_49_tlinux ~]# fdisk -l
Disk /dev/xvda: 8589 MB, 8589934592 bytes
255 heads, 63 sectors/track, 1044 cylinders
Units = cylinders of 16065 * 512 = 8225280 bytes
Sector size (logical/physical): 512 bytes / 512 bytes
I/O size (minimum/optimal): 512 bytes / 512 bytes
Disk identifier: 0xf5a25329
    Device Boot
                     Start
                                   End
                                            Blocks
                                                     Id System
 dev/xvda1
                                  1044
                                           8385898+ 83 Linux
Disk /dev/xvdc: 107.4 GB, 107374182400 bytes
255 heads, 63 sectors/track, 13054 cylinders
Units = cylinders of 16065 * 512 = 8225280 bytes
Sector size (logical/physical): 512 bytes / 512 bytes
I/O size (minimum/optimal): 512 bytes / 512 bytes
Disk identifier: 0x06a4a875
    Device Boot
                                   End
                     Start
                                            Blocks
                                  6526
 dev/xvdc1
                         1
                                          52420063+
```

2. Choose the expansion method corresponding to the partition format obtained in step 1.

#### Note:

MBR partition supports disk with a maximum capacity of 2 TB.

When you partition a disk with a capacity greater than 2 TB, we recommend you create and mount a new data disk and use the GPT partition format to copy data.

| Partition format | Expansion method                                              | Remarks                                                                                                    |
|------------------|---------------------------------------------------------------|----------------------------------------------------------------------------------------------------|
| N/A              | Extending File Systems on Bare Devices                        | Applicable to scenarios where a file system is created directly on a bare device and no partition is created.            |
| GPT -            | Extending GPT Partitions and File Systems (Larger than 2 TB)  | Applicable to scenarios of direct formatting when no partition is created.                                               |
|                  | Extending GPT Partitions and File Systems (Larger than 2 TB)  | Applicable to scenarios where the original partitions remain unchanged and a new GPT partition is created for expansion. |
| MBR              | Extending MBR Partitions and File Systems (Smaller than 2 TB) | Applicable to scenarios of direct formatting when no partition is created.                                               |
|                  | Extending MBR Partitions and File Systems (Smaller than 2     | Applicable to scenarios where the original partitions remain unchanged and a new MBR partition is created for expansion. |

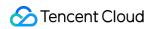

TB)

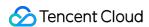

# Extending MBR Partitions and File Systems Offline (Smaller than 2 TB)

Last updated: 2023-12-21 21:48:19

# Overview

If your cloud disk has a MBR partition that contains the file system, with a disk size of less than 2 TB after expansion, you can use either of the following methods to extend partitions and file systems:

Assigning the expanded capacity to an existing MBR partition

Formatting the expanded capacity into an independent new MBR partition

# Prerequisite

You can use automatic expansion tools including fdisk, e2fsck and resize2fs to add the expanded cloud disk capacity to the existing file system on a Linux CVM. To ensure a successful expansion, the following requirements must be met: The way to expand and partition has been confirmed. For more information, see Determining the Expansion Method. The file system is EXT2, EXT3, EXT4, or XFS.

The current file system does not have any error.

The disk size after expansion does not exceed 2 TB.

Only use Python version 2 because of compatibility with expansion tools in this document.

# **Directions**

#### Assigning the expanded capacity to an existing MBR partition

Run the following command as the root user to query partitions of the cloud disk.

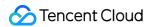

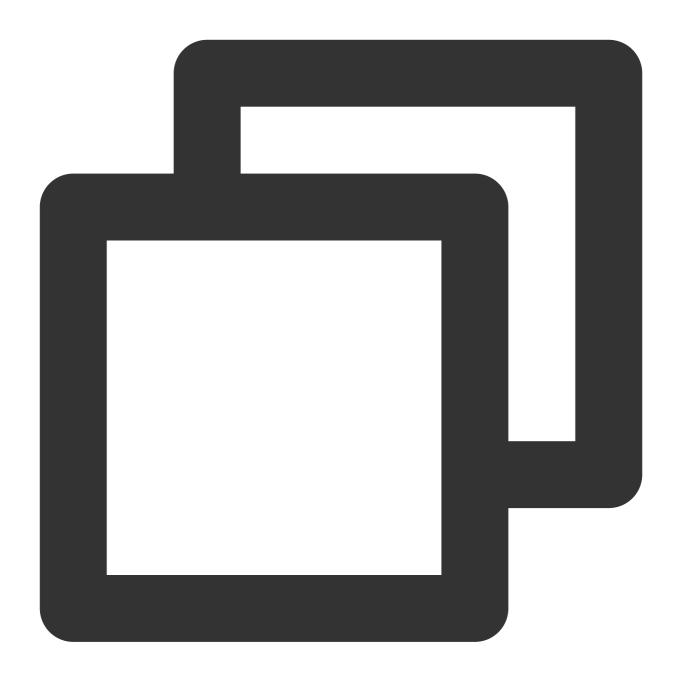

lsblk

The following output indicates there is only one partition. In this case, you can perform the automatic expansion using tools.

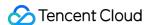

```
[root@VM-8-57-centos ~] # lsblk
       MAJ:MIN RM
                     SIZE RO TYPE MOUNTPOINT
sr0
                1 118.6M
        11:0
                           0 rom
vda
       253:0
                0
                      10G
                           0 disk
                0
                      10G
 -vda1 253:1
                           0 part /
       253:16
                0
                      10G
                           0 disk
  vdb1 253:17
               0
                      10G 0 part
```

The following output indicates there are two partitions: vdb1 and vdb2. In this case, you need to choose a partition to be extended as instructed in manual expansion.

```
[root@VM-8-128-centos ~] # lsblk
NAME
       MAJ:MIN RM
                     SIZE RO TYPE MOUNTPOINT
sr0
         11:0
                 1 118.6M
                            0 rom
       253:0
                 0
                       10G
vda
                            0 disk
  -vda1 253:1
                 0
                       10G
                            0 part /
vdb
       253:16
                 0
                       30G
                            0 disk
  vdb1 253:17
                 0
                       10G
                            0 part
  vdb2 253:18
                 0
                       10G
```

**Automatic Expansion** 

Manual Expansion

#### Note:

This method is only applicable to the scenario where there is only one partition. If you have two or more partitions, choose manual expansion.

1. Run the following command as the root user to unmount the partition.

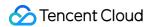

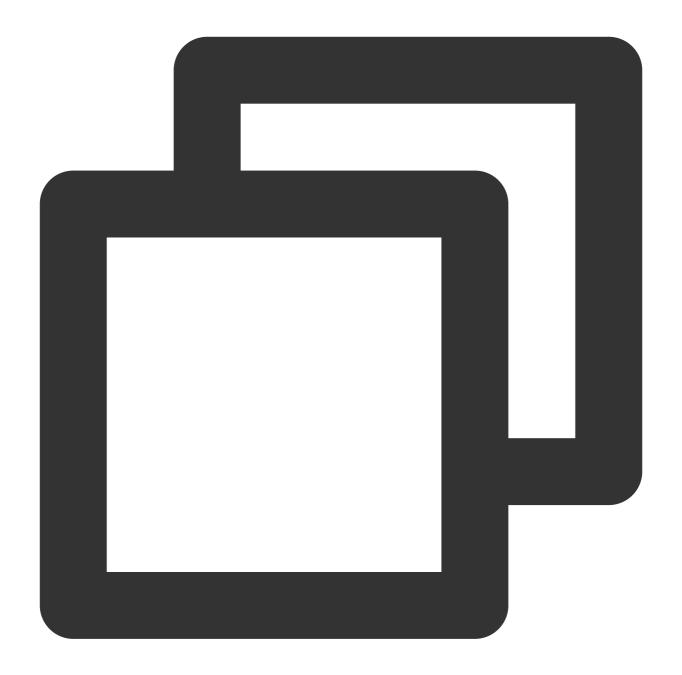

umount <Mount point>

Taking the mount point `/data` as an example, run the following command:

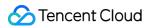

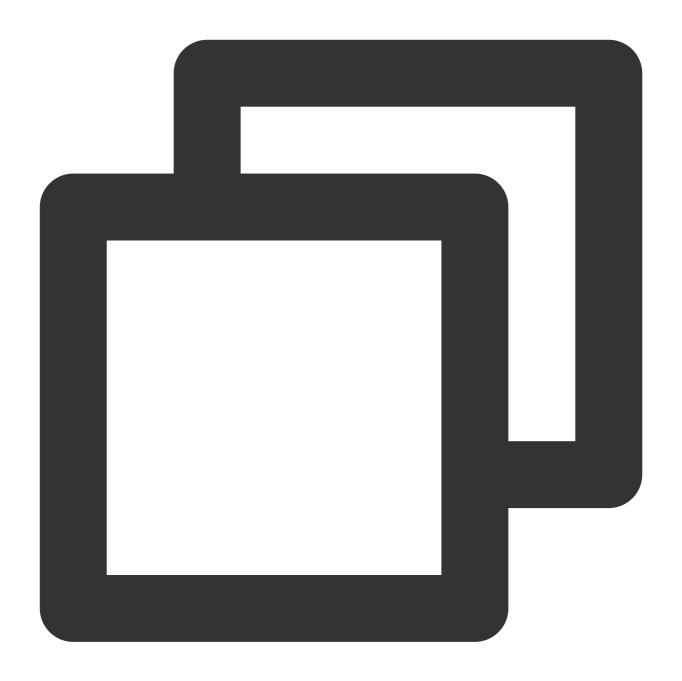

umount /data

2. Run the following command to download an expansion tool.

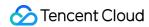

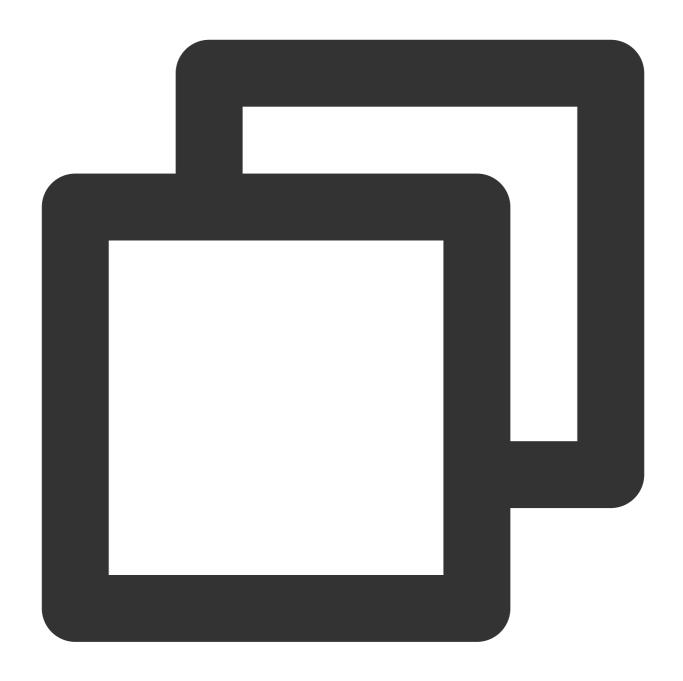

 $\verb|wget -0| / tmp/devresize.py | \verb|https://raw.githubusercontent.com/tencentyun/tencentcloud| \\$ 

3. Run the following command to use the tool for expansion.

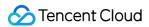

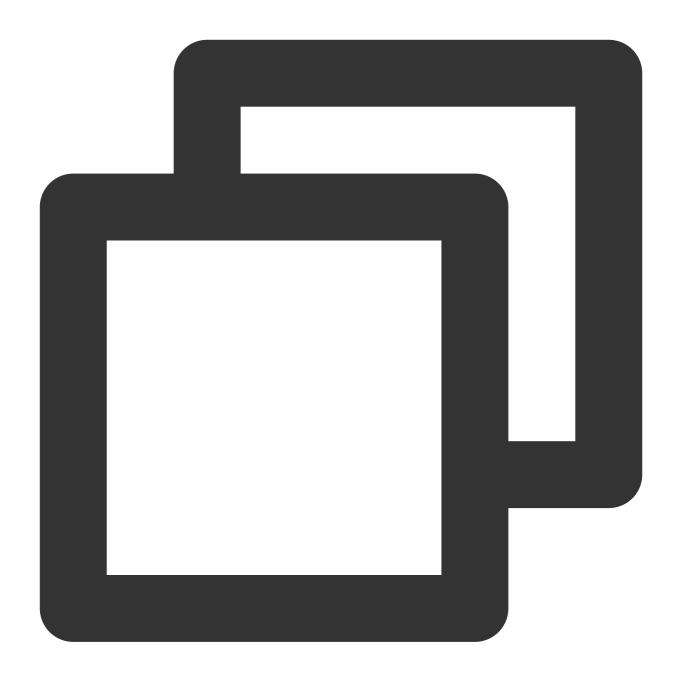

python /tmp/devresize.py <Disk path>

Taking the disk path '/dev/vdb' and the file system 'vdb1' as an example, run the following command:

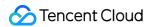

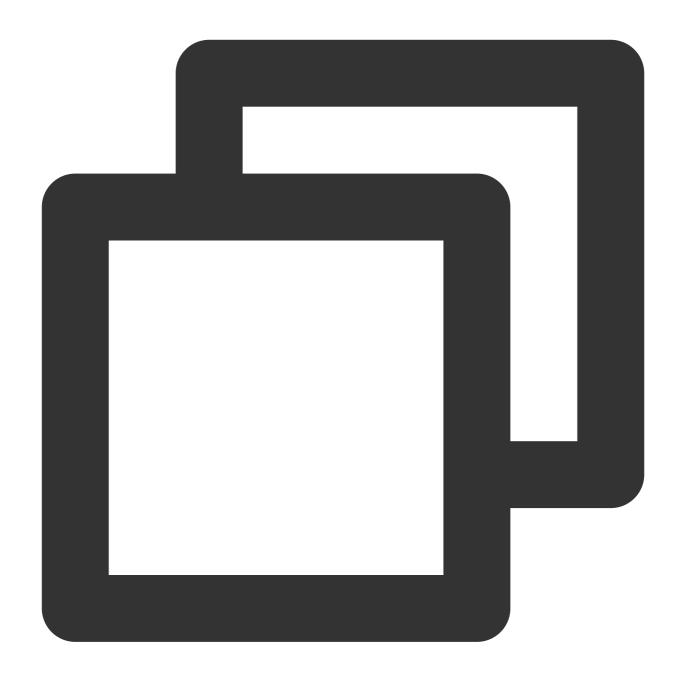

python /tmp/devresize.py /dev/vdb

If The filesystem on /dev/vdb1 is now XXXXX blocks long. is output as follows, the expansion is successful. Then, perform step 4.

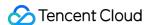

```
[root@VM-2-4-centos Python-2.7.16] # python /tmp/devresize.py /dev/vdb [INFO] - checking filesystem healthy /dev/vdb1: 11/655360 files (0.0% non-contiguous), 66753/2621184 blocks This operation will extend /dev/vdb1 to the last sector of device. To ensure the security of your valuable data, please create a snapshot of this volume before resize its file system, continue? [Y/Y]

It will resize (/dev/vdb1). This operation may take from several minutes to several hours, continue? [Y/n]

Y

[INFO] - Backup MBR to /tmp/MBR_vdb1_2021-03-03_16:13:46_bak [INFO] - resize filesystem resize2fs 1.44.3 (10-July-2018)

Resizing the filesystem on /dev/vdb1 to 5242624 (4k) blocks. The filesystem on /dev/vdb1 is now 5242624 (4k) blocks long.

[INFO] - Finished
```

- If [ERROR] e2fsck failed!! is output, perform the following steps:
- a. Run the following command to fix the partition where the file system resides.

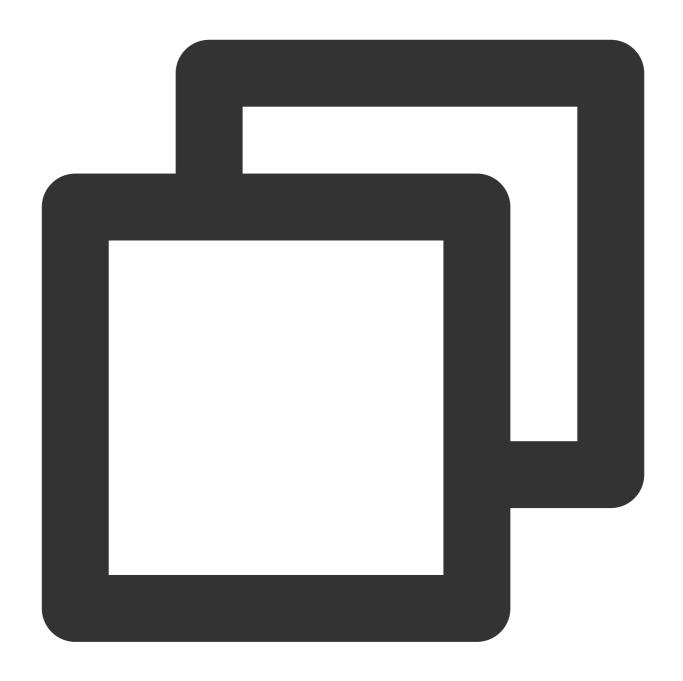

fsck -a <Partition path>

Taking the disk path \[ /dev/vdb \] and the file system `vdb1` as an example, run the following command:

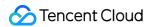

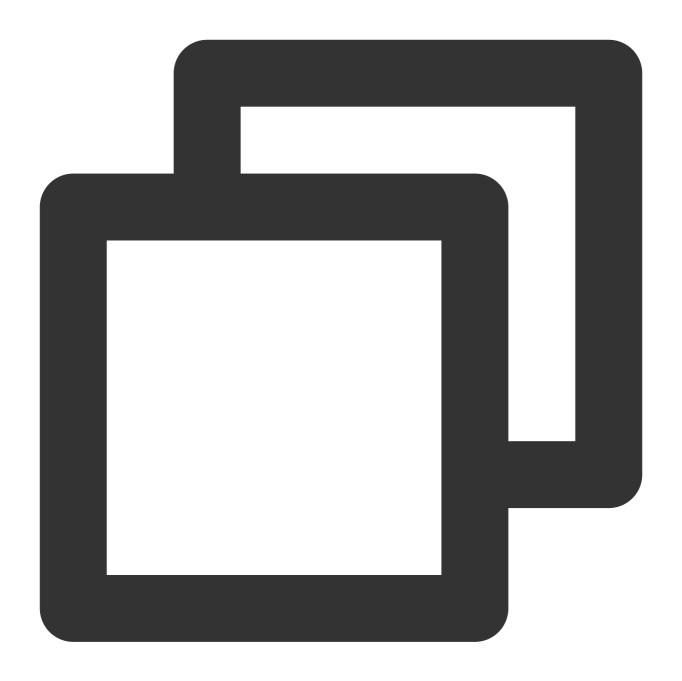

fsck -a /dev/vdb1

b. After the partition is fixed, run the following command again to use the tool for expansion.

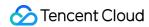

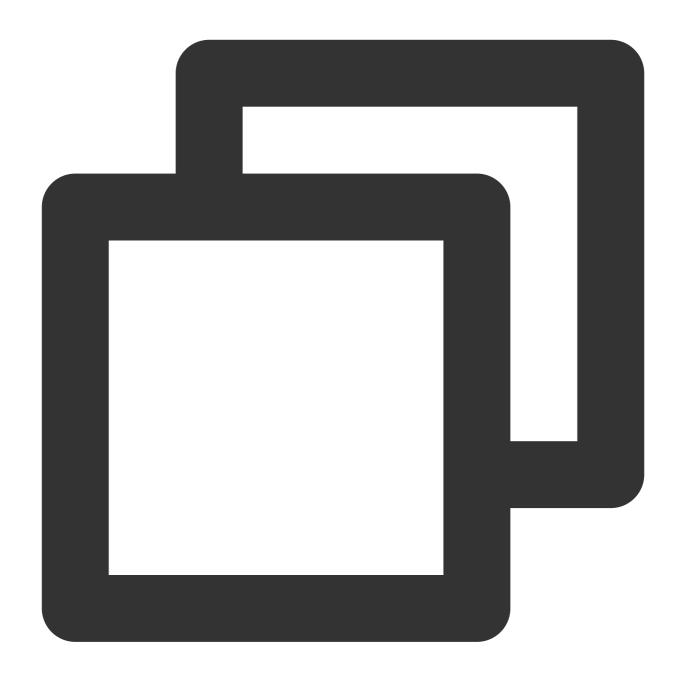

python /tmp/devresize.py /dev/vdb

4.

Run the following command to manually mount the extended partition. This document uses the mount point data as an example.

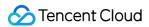

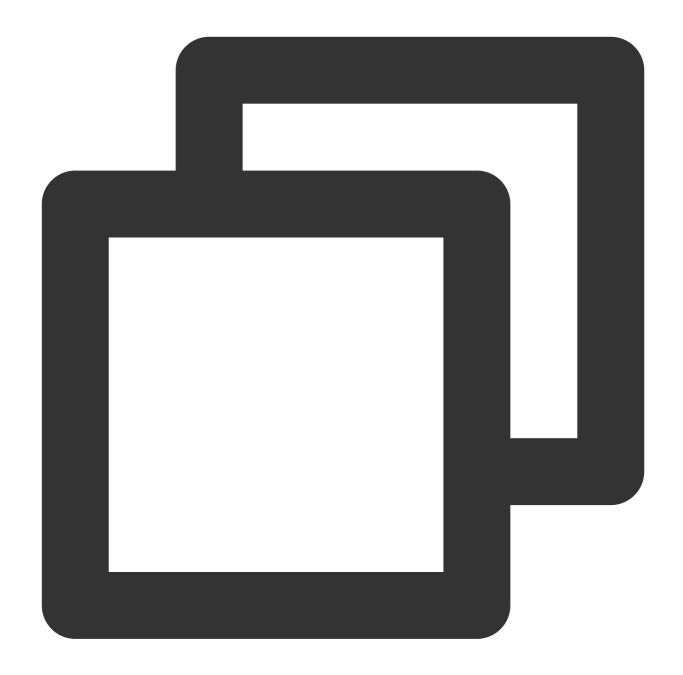

```
mount <Partition path><Mount point>
```

If a partition at the partition path  $\lceil \text{dev/vdb1} \rceil$  exists before expansion, run the following command:

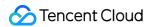

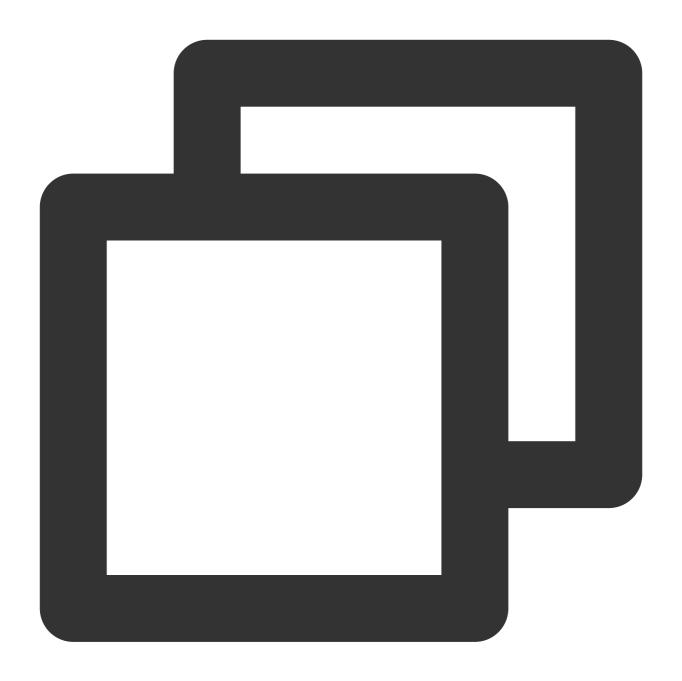

mount /dev/vdb1 /data

5. Run the following command to view the partition capacity after expansion.

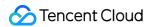

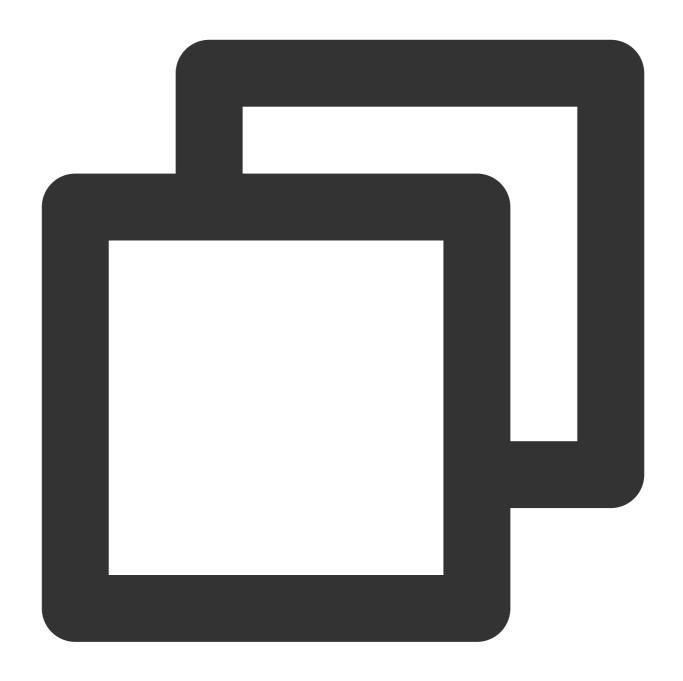

df -h

If the result similar to the following figure is returned, the mounting is successful, and you can see the data disk.

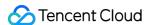

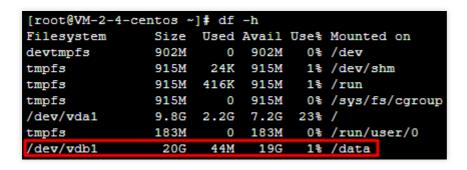

6. Run the following command to view the data information of the original partition after expansion and check whether the new storage space has been added to the file system.

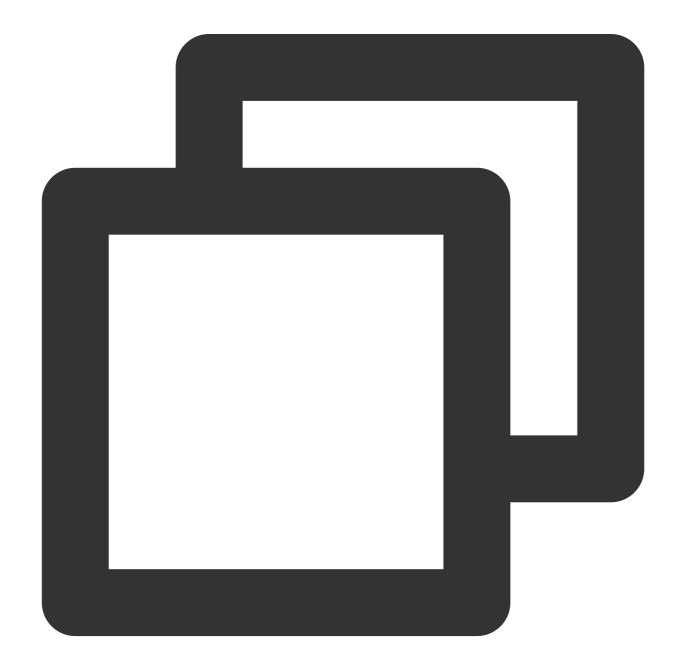

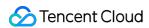

ll /data

1. Run the following command as the root user to unmount the partition.

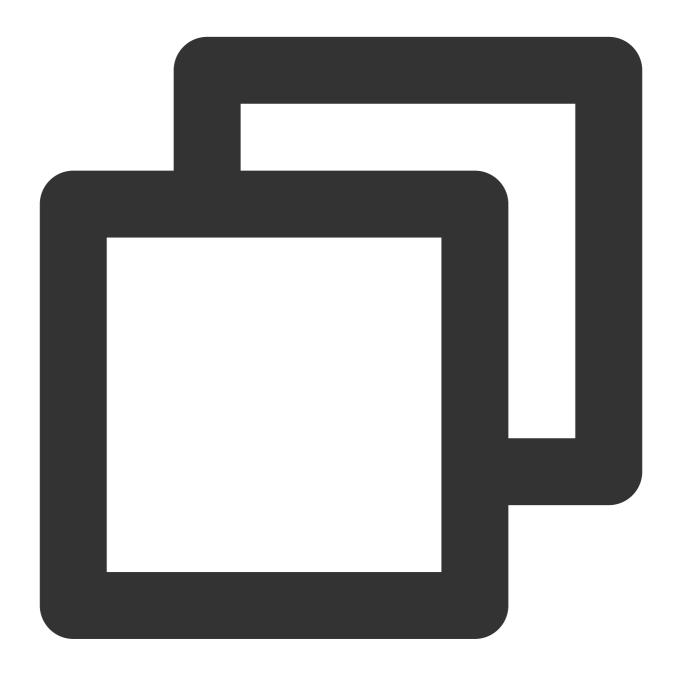

umount <Mount point>

2. Run the following command to extend the vdb2 partition. Replace vdb2 with your actual partition when using the command.

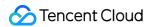

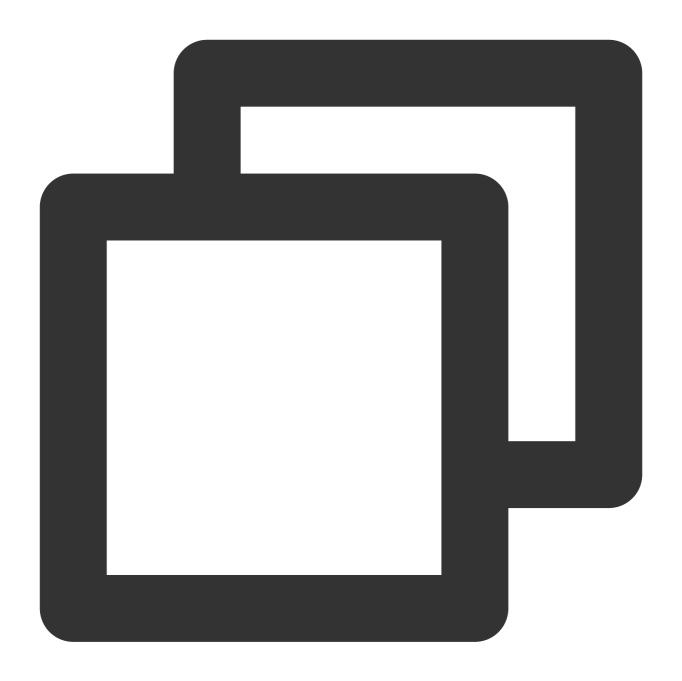

growpart /dev/vdb 2

3. Run the following command to extend the file system of the partition.

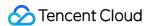

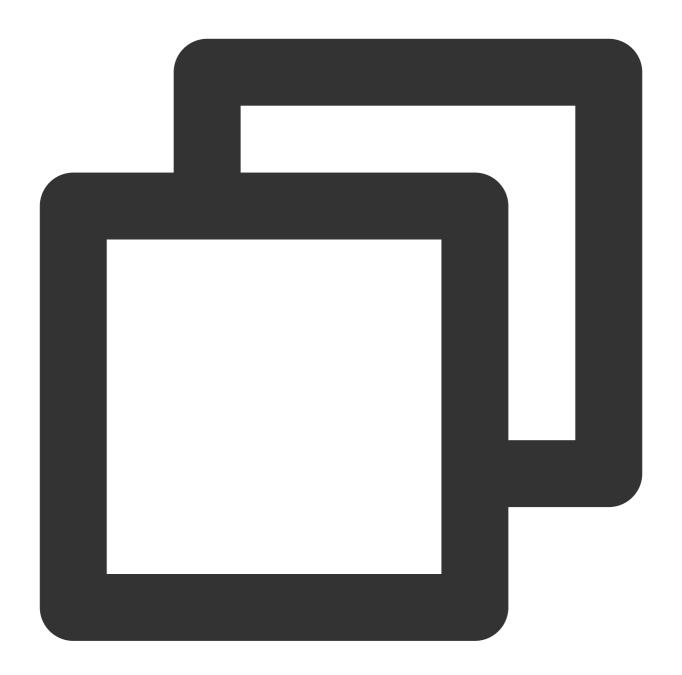

resize2fs /dev/vdb2

If the following output is returned, the file system has been extended.

[root@VM-8-128-centos ~] # resize2fs /dev/vdb2 resize2fs 1.42.9 (28-Dec-2013) Resizing the filesystem on /dev/vdb2 to 5242875 (4k) blocks. The filesystem on /dev/vdb2 is now 5242875 blocks long.

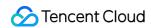

4. Run the following command to manually mount the extended partition. This document uses the mount point data as an example.

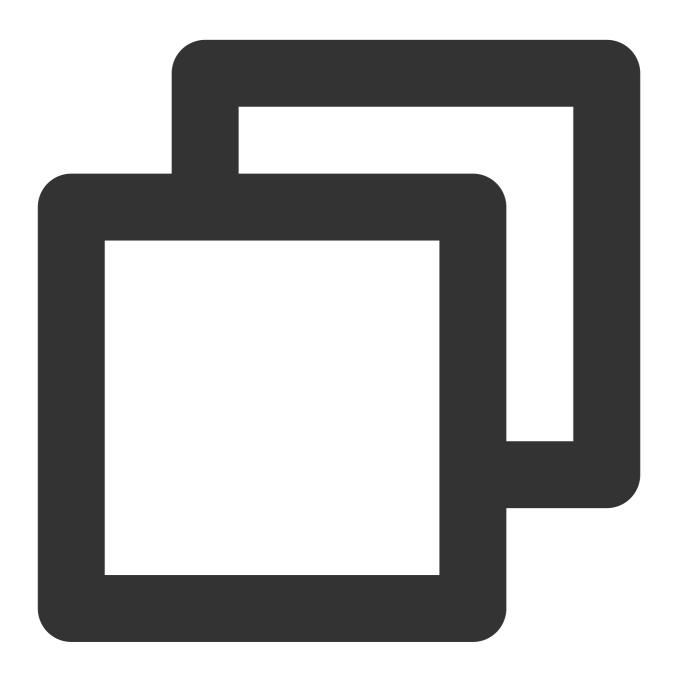

mount <Partition path> <Mount point>

If a partition at the partition path `/dev/vdb2` exists before expansion, run the following command:

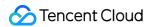

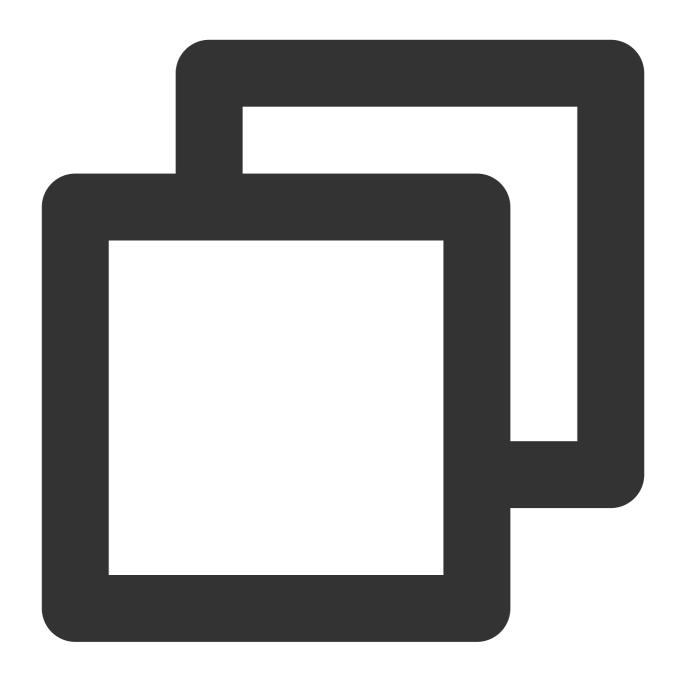

mount /dev/vdb2 /data

5. Run the following command to view the partition capacity after expansion.

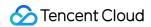

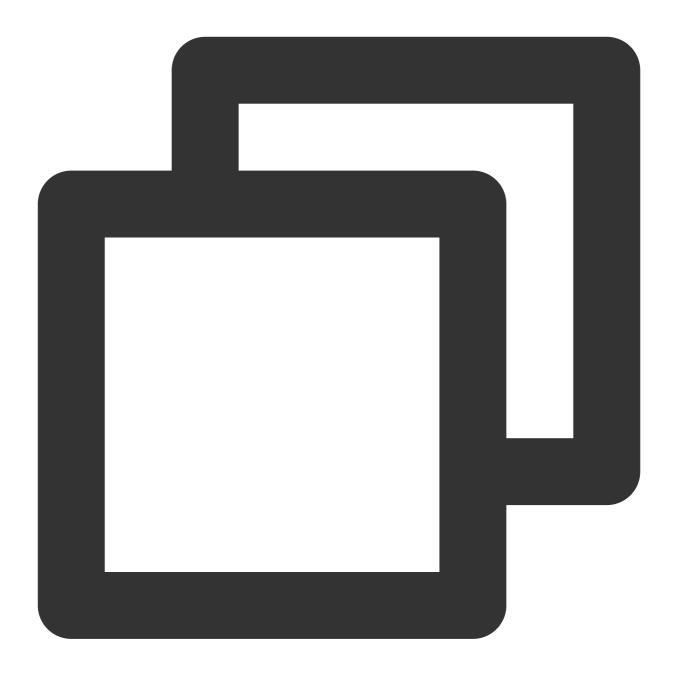

df -h

If the result similar to the following figure is returned, the mounting is successful, and you can see the data disk.

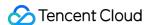

```
[root@VM-8-57-centos ~] # df -h
Filesystem
                 Size
                       Used Avail Use% Mounted on
devtmpfs
                 909M
                           0
                              909M
                                     0% /dev
                                     1% /dev/shm
tmpfs
                 919M
                         24K
                              919M
tmpfs
                 919M
                       472K
                              919M
                                     1% /run
                              919M
                                     0% /sys/fs/cgroup
tmpfs
                 919M
                           0
                              7.4G
/dev/vda1
                 9.8G
                       2.0G
                                    21% /
tmpfs
                 184M
                           0
                              184M
                                     0% /run/user/0
/dev/vdb2
                                     1% /data
                  20G
                        44M
```

6. Run the following command to view the data information of the original partition after expansion and check whether the new storage space has been added to the file system.

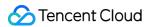

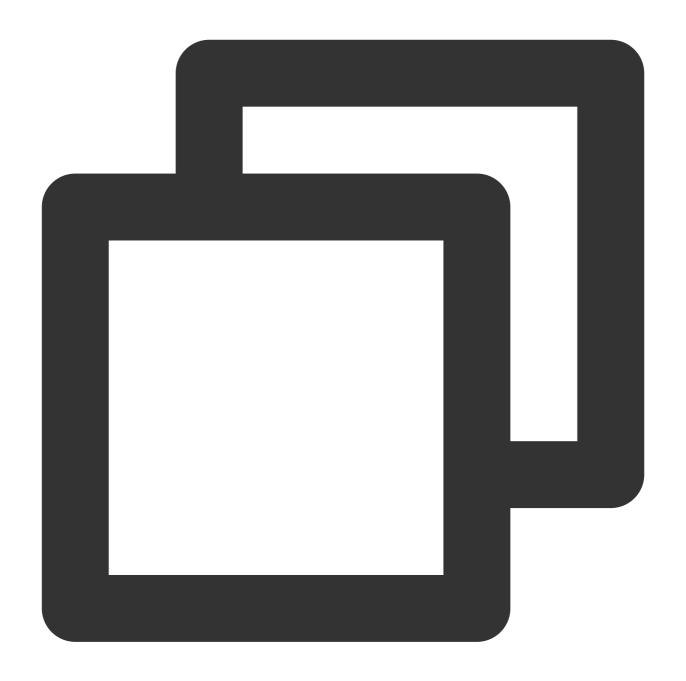

ll /data

## Formatting the expanded capacity into an independent new MBR partition

1. Run the following command as the root user to view the mounted partition of the data disk.

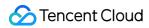

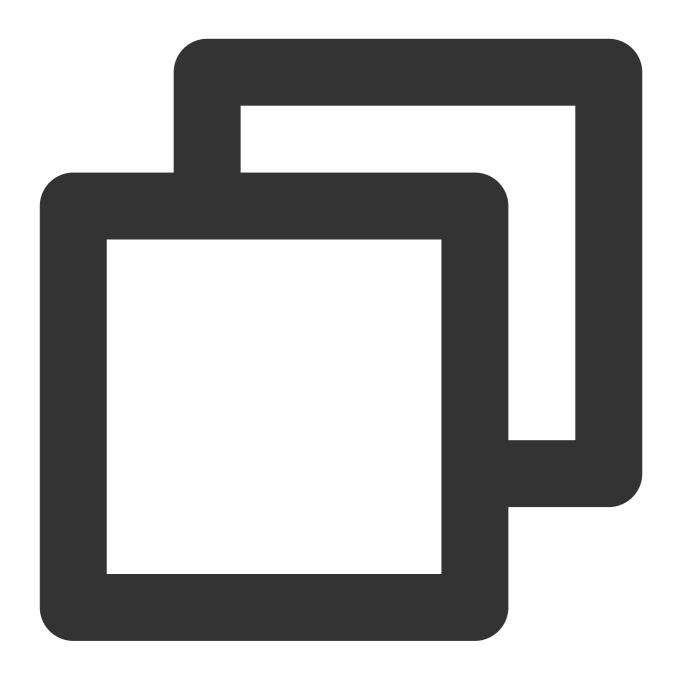

df -h

As shown in the following figure, the mounted partition of the data disk is 20 GB.

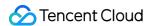

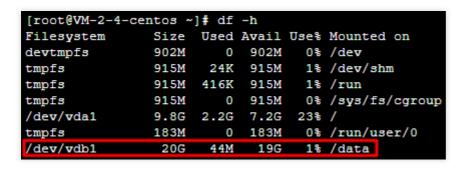

2. Run the following command to view the data disk that has no partition after expansion:

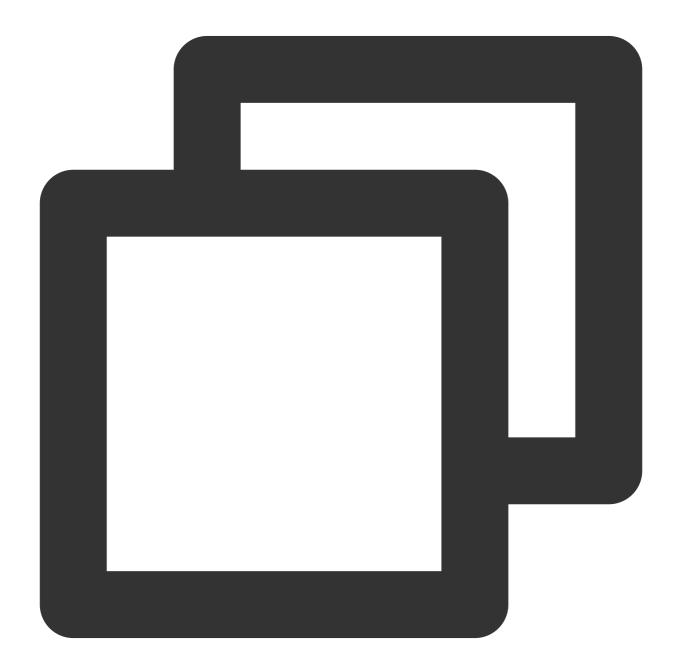

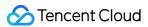

fdisk -l

As shown in the following figure, the data disk has been expanded to 30 GB.

```
[root@VM-2-4-centos ~] # fdisk -1
Disk /dev/vda: 10 GiB, 10737418240 bytes, 20971520 sectors
Units: sectors of 1 * 512 = 512 bytes
Sector size (logical/physical): 512 bytes / 512 bytes
I/O size (minimum/optimal): 262144 bytes / 262144 bytes
Disklabel type: dos
Disk identifier: 0x89ee0607
Device
          Boot Start
                          End Sectors Size Id Type
/dev/vda1 *
                2048 20971486 20969439 10G 83 Linux
Disk /dev/vdb: 30 GiB 32212254720 bytes, 62914560 sectors
Units: sectors of 1 * 512 = 512 bytes
Sector size (logical/physical): 512 bytes / 512 bytes
I/O size (minimum/optimal): 262144 bytes / 262144 bytes
Disklabel type: dos
Disk identifier: 0x7bb67b98
Device
          Boot Start
                           End Sectors Size Id Type
                2048 41943039 41940992 20G 83 Linux
/dev/vdb1
```

3. Run the following command to unmount all mounted partitions.

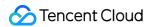

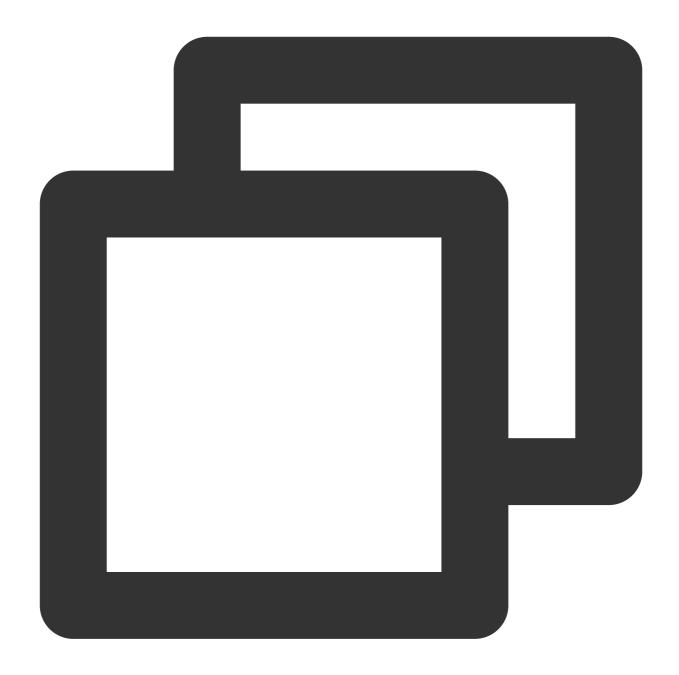

umount <Mount point>

Taking the mount point /data as an example, run the following command:

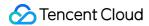

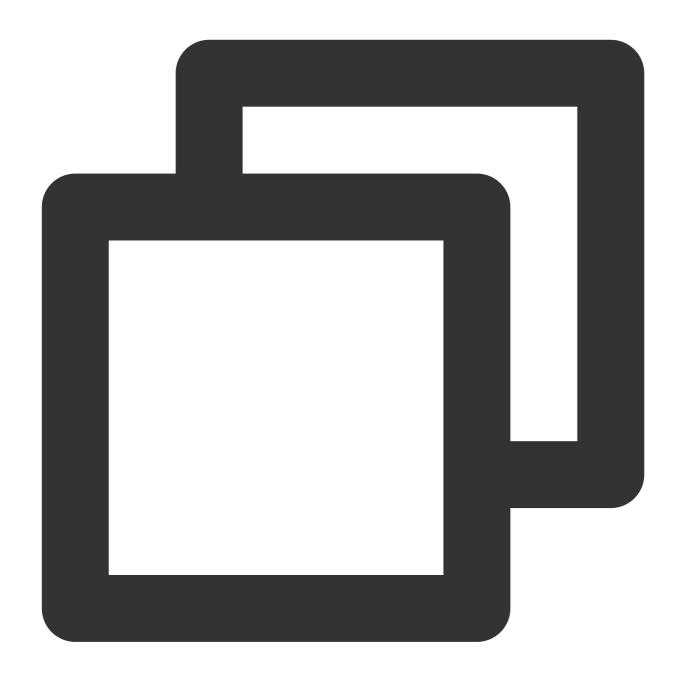

umount /data

#### Note:

After all the partitions of the cloud disk are unmounted, perform step 4 again.

4. Run the following command to create a partition.

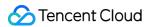

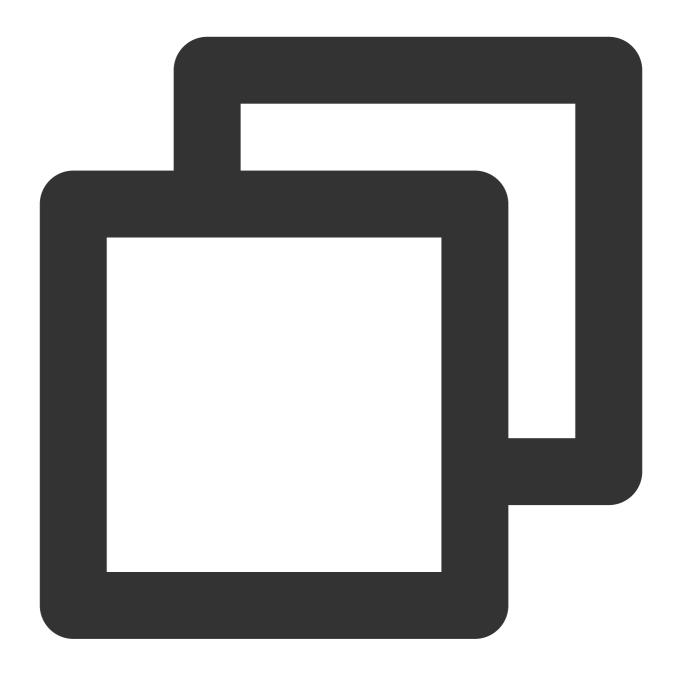

fdisk <Disk path>

Taking the disk path /dev/vdb as an example, run the following command:

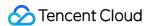

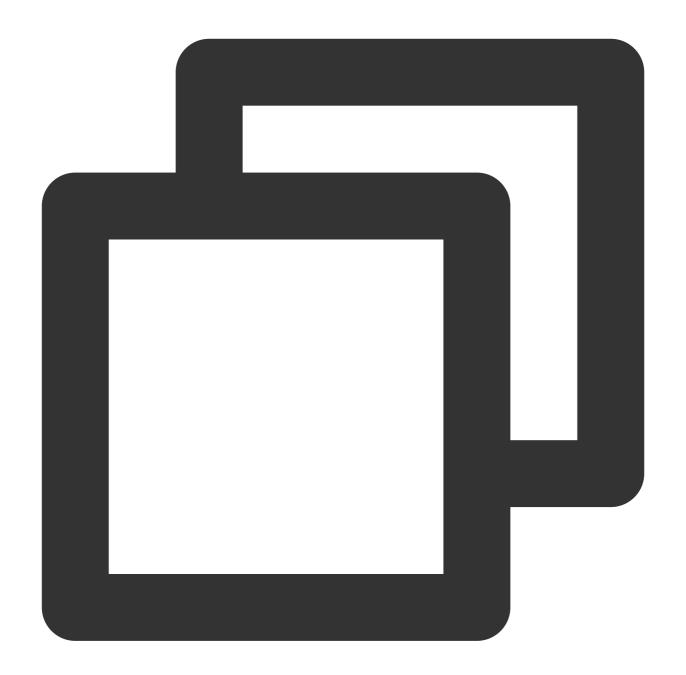

#### fdisk /dev/vdb

Perform the following steps in sequence when prompted.

- 4.1 Enter **p** to check existing partitions, such as /dev/vdb1 in this document.
- 4.2 Enter **n** to create a partition.
- 4.3 Enter **p** to create a primary partition.
- 4.4 Enter **2** to create the second primary partition.
- 4.5 Press **Enter** twice to use the default partition size.

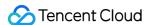

4.6 Enter w to save the partition table and start partitioning.

See below:

```
[root@VM-2-4-centos ~] # fdisk /dev/vdb
Welcome to fdisk (util-linux 2.32.1).
Changes will remain in memory only, until you decide to write them.
Be careful before using the write command.
Command (m for help): p
Disk /dev/vdb: 30 GiB, 32212254720 bytes, 62914560 sectors
Units: sectors of 1 * 512 = 512 bytes
Sector size (logical/physical): 512 bytes / 512 bytes
I/O size (minimum/optimal): 262144 bytes / 262144 bytes
Disklabel type: dos
Disk identifier: 0x7bb67b98
Device
          Boot Start End Sectors Size Id Type
                2048 41943039 41940992 20G 83 Linux
/dev/vdb1
Command (m for help): n
Partition type
      primary (1 primary, 0 extended, 3 free)
      extended (container for logical partitions)
Select (default p): p
Partition number (2-4, default 2): 2
First sector (41943040-62914559, default 41943040):
Last sector, +sectors or +size{K,M,G,T,P} (41943040-62914559, default 62914559):
Created a new partition 2 of type 'Linux' and of size 10 GiB.
Command (m for help): w
The partition table has been altered.
Calling ioctl() to re-read partition table.
Syncing disks.
```

#### Note:

This document takes creating one partition as an example. You can also create multiple partitions as needed.

5. Run the following command to view the new partition.

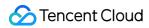

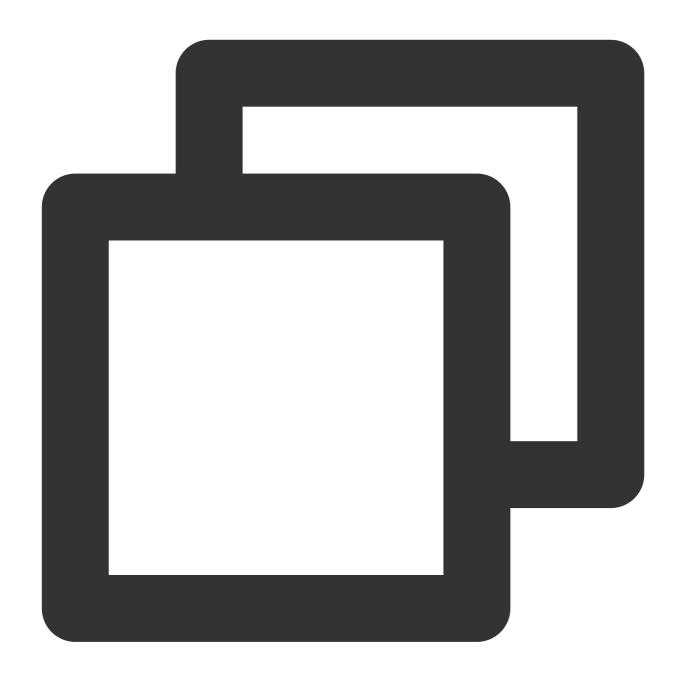

fdisk -l

The following figure shows that the new partition vdb2 has been created.

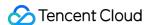

```
[root@VM-2-4-centos ~] # fdisk -1
Disk /dev/vda: 10 GiB, 10737418240 bytes, 20971520 sectors
Units: sectors of 1 * 512 = 512 bytes
Sector size (logical/physical): 512 bytes / 512 bytes
I/O size (minimum/optimal): 262144 bytes / 262144 bytes
Disklabel type: dos
Disk identifier: 0x89ee0607
          Boot Start
                          End Sectors Size Id Type
/dev/vda1 *
               2048 20971486 20969439 10G 83 Linux
Disk /dev/vdb: 30 GiB, 32212254720 bytes, 62914560 sectors
Units: sectors of 1 * 512 = 512 bytes
Sector size (logical/physical): 512 bytes / 512 bytes
I/O size (minimum/optimal): 262144 bytes / 262144 bytes
Disklabel type: dos
Disk identifier: 0x7bb67b98
Device
          Boot
                  Start
                             End Sectors Size Id Type
/dev/vdb1
                  2048 41943039 41940992 20G 83 Linux
/dev/vdb2 41943040 62914559 20971520 10G 83 Linux
```

6. Run the following command to format the new partition and create a file system in a desired format, such as EXT2 or EXT3.

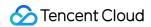

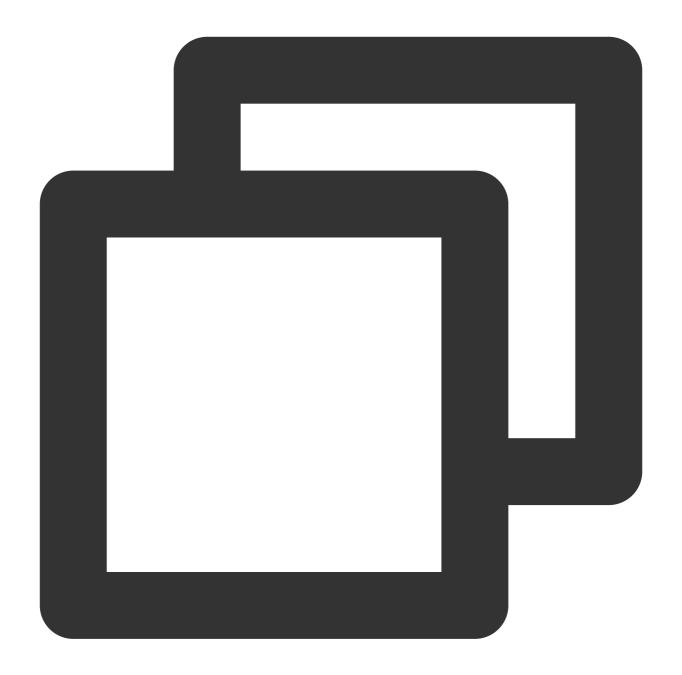

mkfs.<fstype> <Partition path>

Taking EXT4 as an example, run the following command:

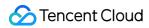

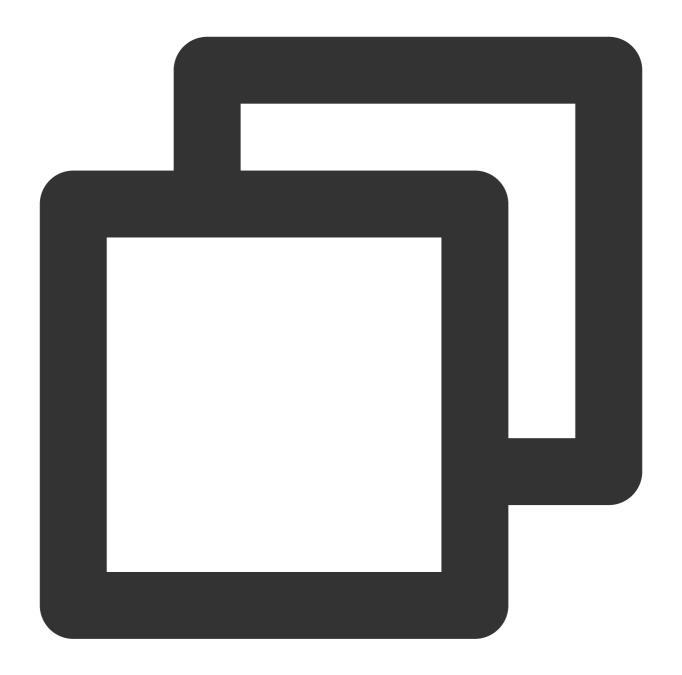

mkfs.ext4 /dev/vdb2

The following figure shows the successful creation of the EXT4 file system.

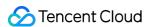

7. Run the following command to create a mount point.

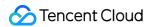

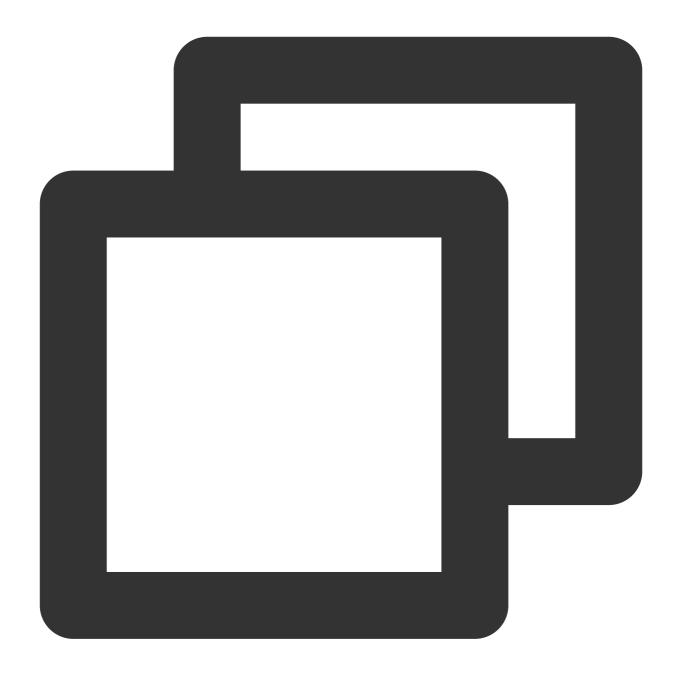

mkdir <New mount point>

Taking the new mount point /data1 as an example, run the following command:

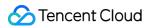

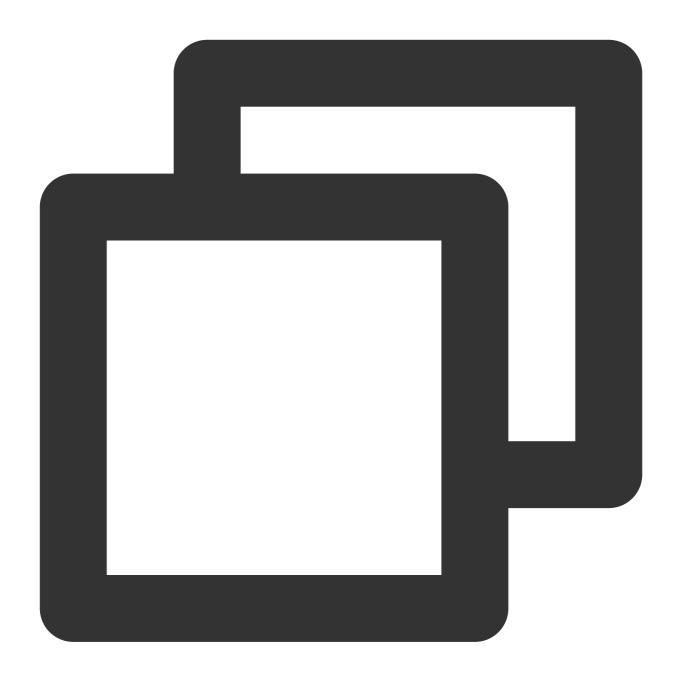

mkdir /data1

8. Run the following command to manually mount the new partition.

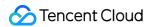

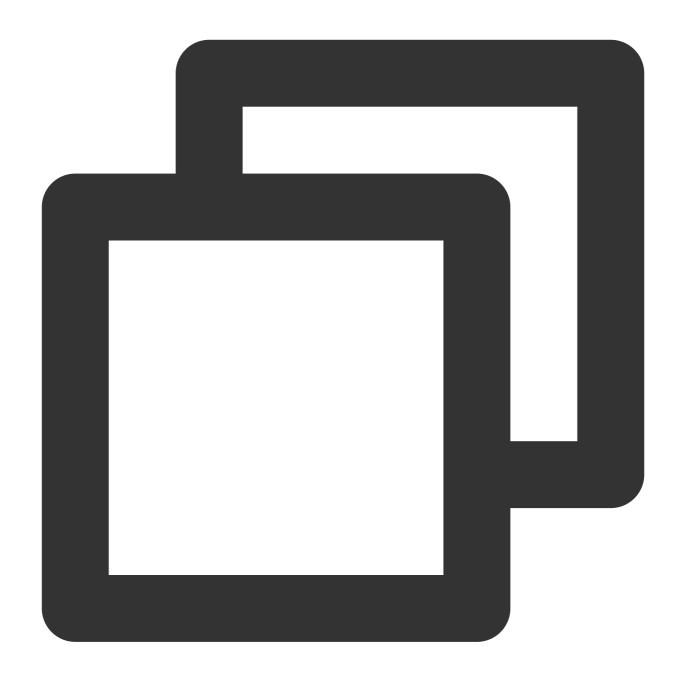

mount <New partition path> <New mount point>

Taking the new partition path  $\lceil \text{dev/vdb2} \rceil$  and the new mount point  $\lceil \text{data1} \rceil$  as an example, run the following command:

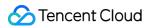

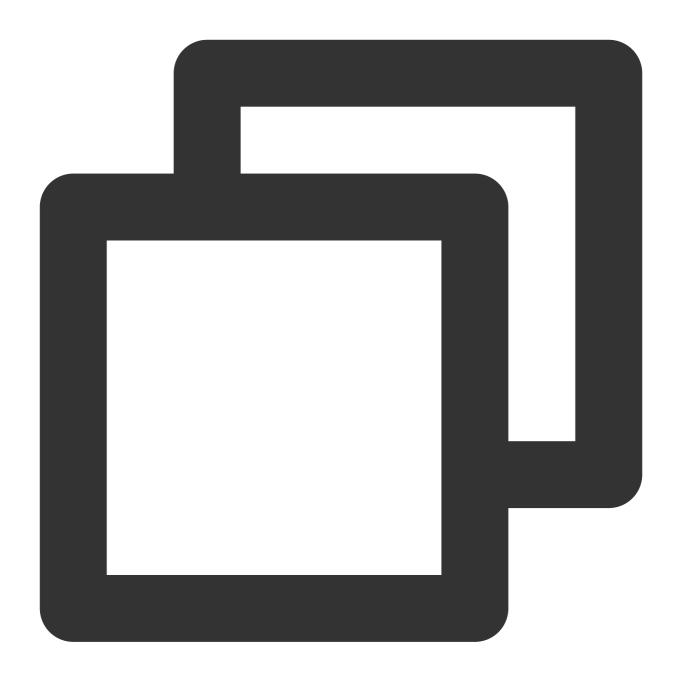

mount /dev/vdb2 /data1

9. Run the following command to view the new partition.

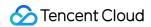

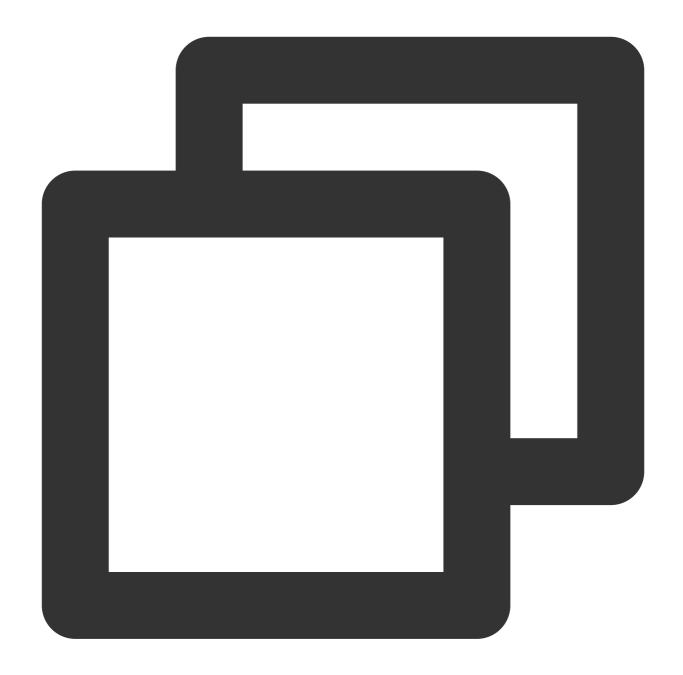

df -h

If the result as shown in the following figure is returned, the mounting is successful, and you can see the data disk.

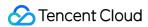

| [root@VM-2-4-centos ~] # df -h |      |      |       |      |                |
|--------------------------------|------|------|-------|------|----------------|
| Filesystem                     | Size | Used | Avail | Use% | Mounted on     |
| devtmpfs                       | 902M | 0    | 902M  | 0%   | /de <b>v</b>   |
| tmpfs                          | 915M | 24K  | 915M  | 1%   | /dev/shm       |
| tmpfs                          | 915M | 424K | 915M  | 1%   | /run           |
| tmpfs                          | 915M | 0    | 915M  | 0%   | /sys/fs/cgroup |
| /dev/vda1                      | 9.8G | 2.2G | 7.2G  | 24%  | /              |
| tmpfs                          | 183M | 0    | 183M  | 0%   | /run/user/0    |
| /dev/vdb2                      | 9.8G | 37M  | 9.3G  | 1%   | /data1         |
| /dev/vdb1                      | 20G  | 44M  | 19G   | 1%   | /data          |

#### Note:

To allow the CVM instance to automatically mount a data disk upon restart or startup, perform step 10 and step 11 to add the new partition information to /etc/fstab.

10.

Run the following command to add the partition.

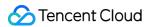

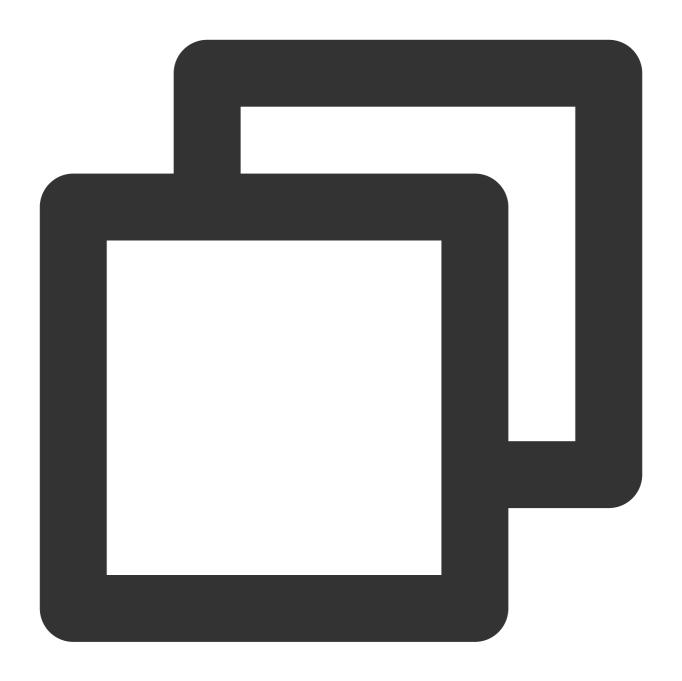

echo '/dev/vdb2 /data1 ext4 defaults 0 0' >> /etc/fstab

11. Run the following command to view the partition.

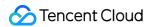

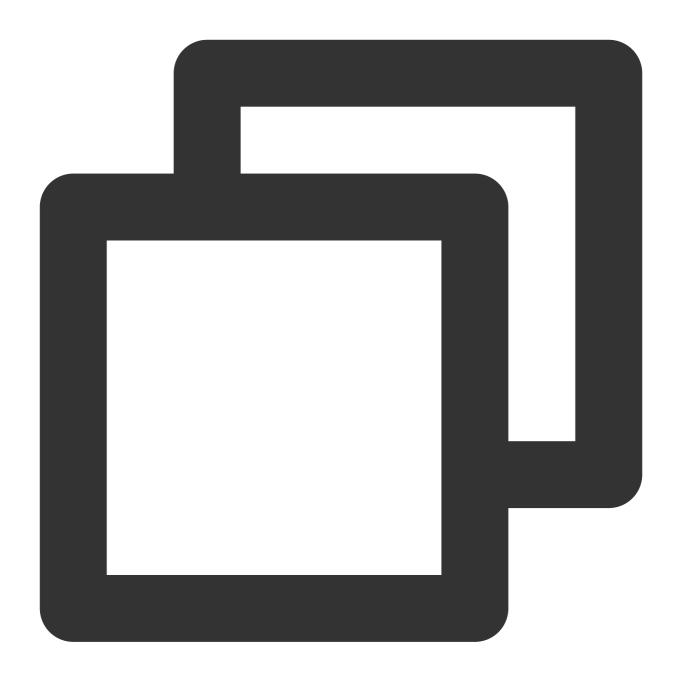

cat /etc/fstab

If the result as shown in the following figure is returned, the partition has been successfully added.

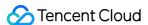

### References

Extending Partitions and File Systems (Windows)

## **FAQs**

If you encounter a problem when using Tencent Cloud CBS, refer to the following documents for troubleshooting as needed:

Usage FAQs

Features FAQs

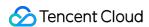

# Extending GPT Partitions and File Systems (Larger than 2 TB)

Last updated: 2023-12-21 21:52:43

#### Overview

If your cloud disk has a GPT partition that contains the file system, you can use either of the following methods to extend partitions and file systems:

Assigning the expanded capacity to an existing GPT partition

Formatting the expanded capacity into an independent new GPT partition

## Prerequisite

You can use automatic expansion tools including e2fsck and resize2fs to add the expanded cloud disk capacity to the existing file system on a Linux CVM. To ensure a successful expansion, the following requirements must be met: The way to expand and partition has been confirmed. For more information, see Determining the Expansion Method. The file system is EXT or XFS.

The current file system does not have any error.

## **Directions**

#### Assigning the expanded capacity to an existing GPT partition

1. Run the following command as the root user to confirm changes in cloud disk capacity.

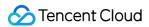

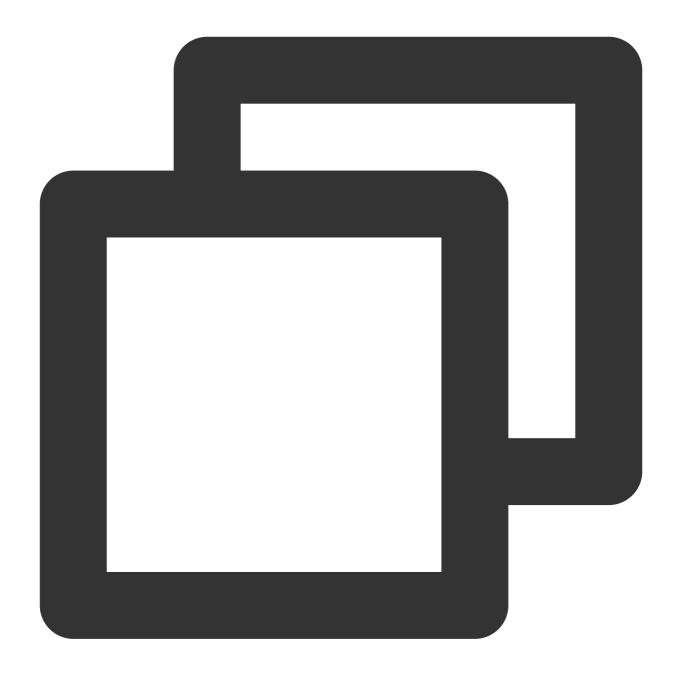

parted <Disk path> print

Taking the disk path \[ /dev/vdc \] as an example, run the following command:

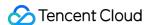

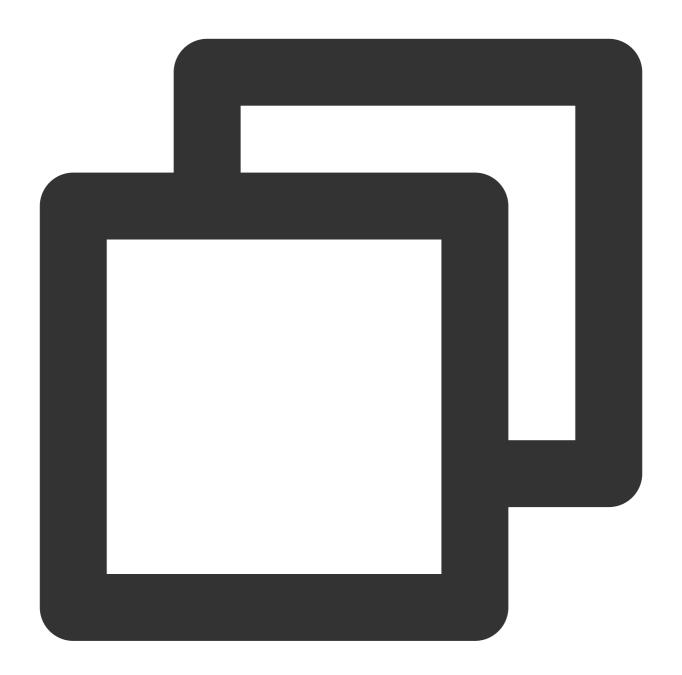

parted /dev/vdc print

If a message as shown in the following figure appears in the process, enter  $\ \ \texttt{Fix}\ .$ 

[root@VM-2-4-centos ~] # parted /dev/vdc print Warning: Not all of the space available to /dev/vdc appears to be used, you can fix (an extra 3963617280 blocks) or continue with the current setting? Fix/Ignore? Fix

The cloud disk size is 2,040 GB after expansion and the existing partition capacity is 10.7 GB, as shown in the

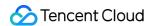

following figure:

```
Model: Virtio Block Device (virtblk)
Disk /dev/vdc: 2040GB
Sector size (logical/physical): 512B/512B
Partition Table: gpt
Disk Flags:

Number Start End Size File system Name Flags
1 1049kB 10.7GB 10.7GB ext4 opt
```

2. Run the following command to check whether the cloud disk has partitions mounted.

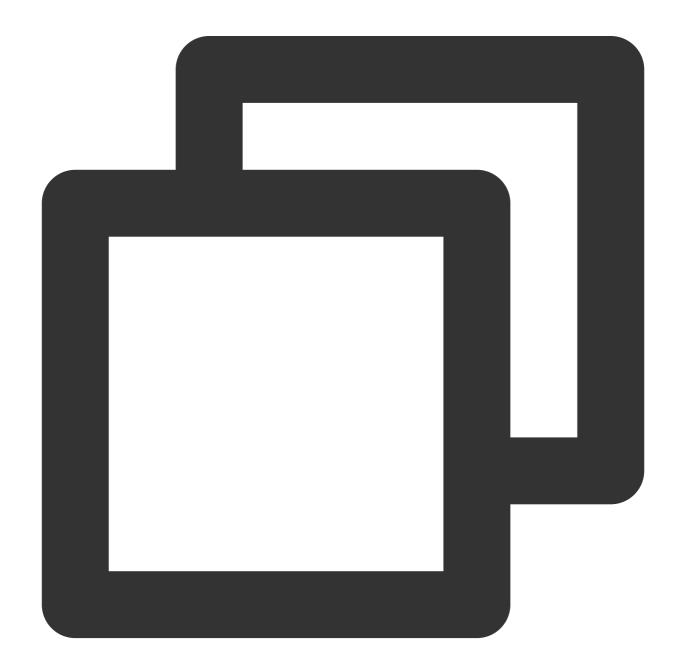

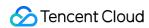

```
mount | grep '<Disk path>'
```

Taking the disk path \( /dev/vdc \) as an example, run the following command:

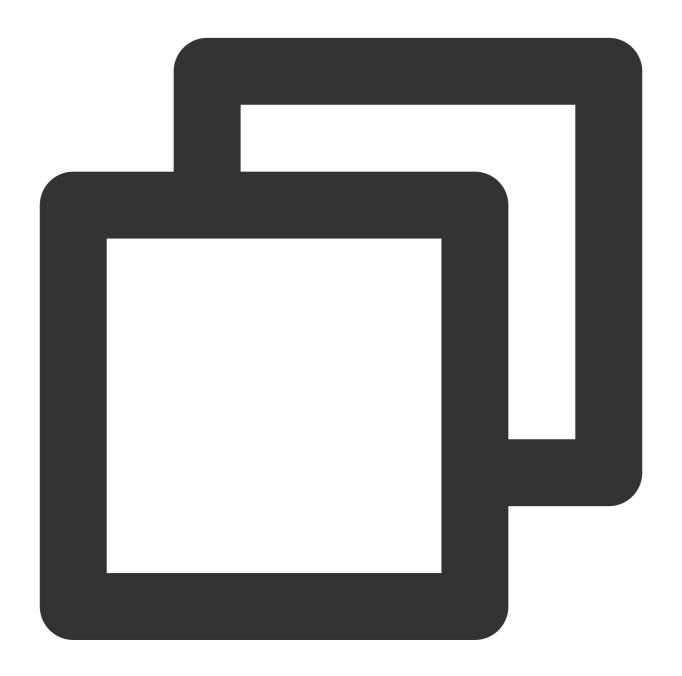

```
mount | grep '/dev/vdc'
```

The following result indicates that the cloud disk has one partition (vdc1) mounted to /data .

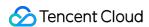

```
[root@VM-2-4-centos ~] # mount | grep '/dev/vdc'
/dev/vdc1 on /data type ext4 (rw,relatime,stripe=64)
```

Run the following command to unmount **all partitions** from the cloud disk.

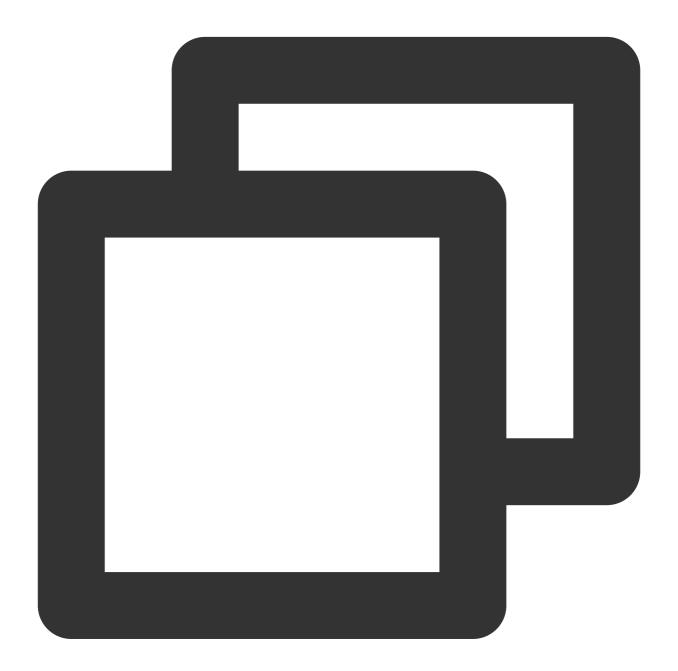

umount <Mount point>

Taking the mount point /data as an example, run the following command:

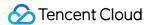

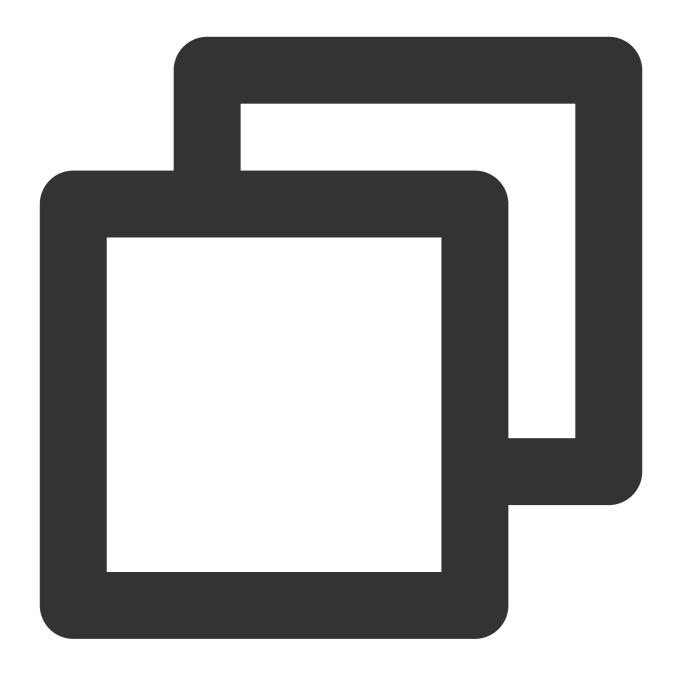

umount /data

The following result indicates that there is no partition mounted. Proceed to the next step.

```
[root@VM-2-4-centos ~] # mount | grep '/dev/vdc'
[root@VM-2-4-centos ~] #
```

3. Run the following command to use the parted partition tool.

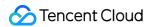

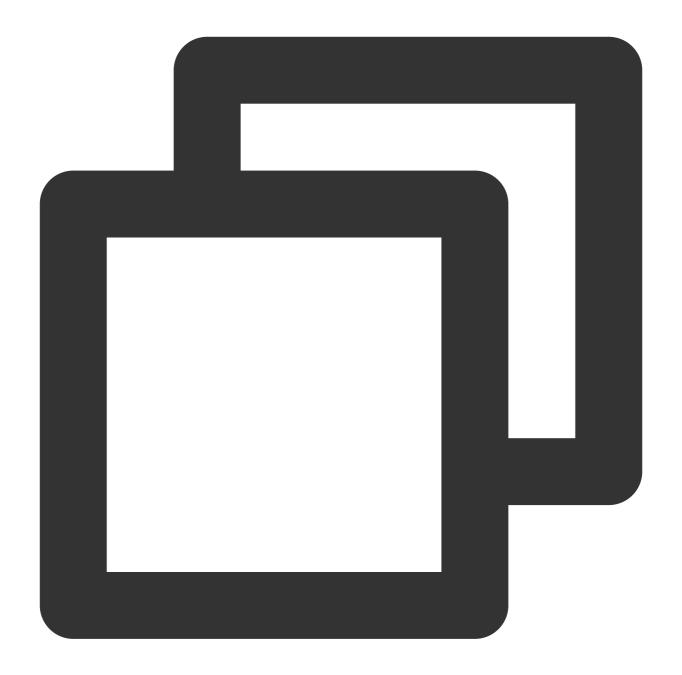

parted <Disk path>

Taking the disk path  $\lceil \text{dev/vdc} \rceil$  as an example, run the following command:

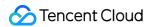

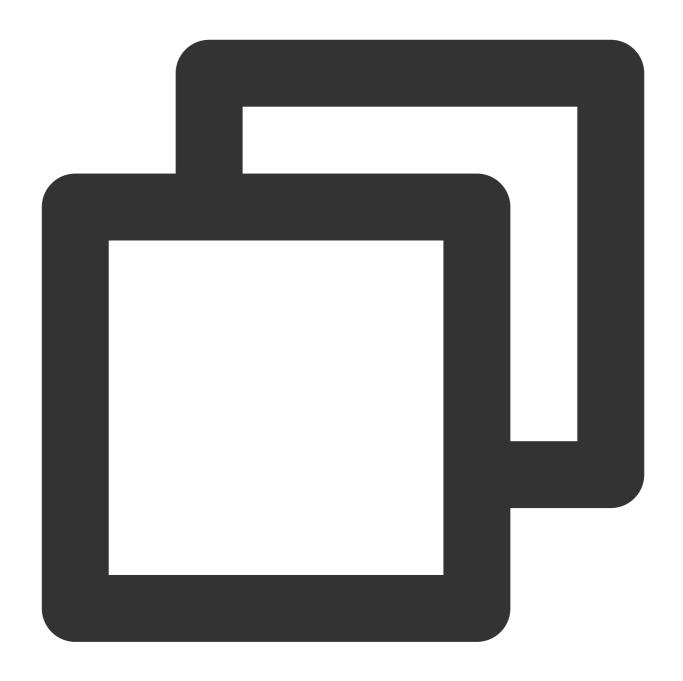

parted /dev/vdc

4. Run the following command to change the unit from the default "GB" to "sector" for display and operation.

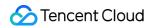

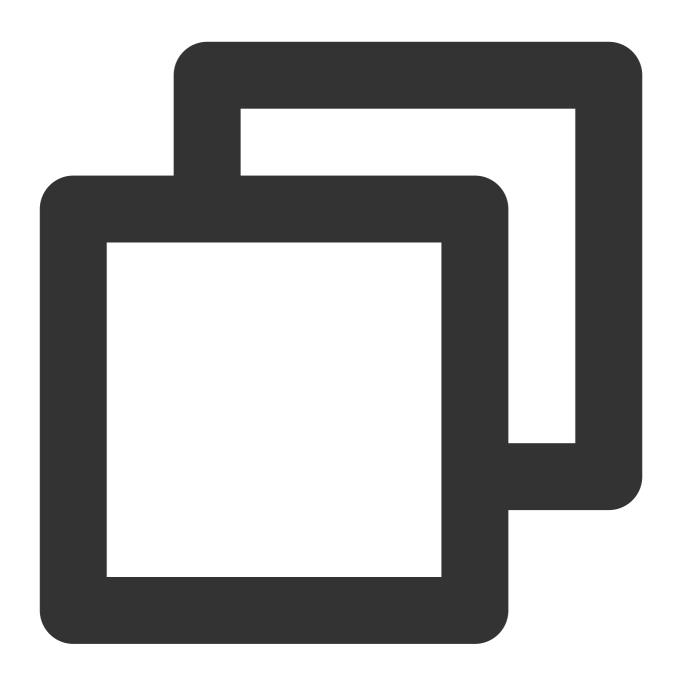

unit s

5. Run the following command to view partitions and record their Start values.

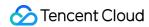

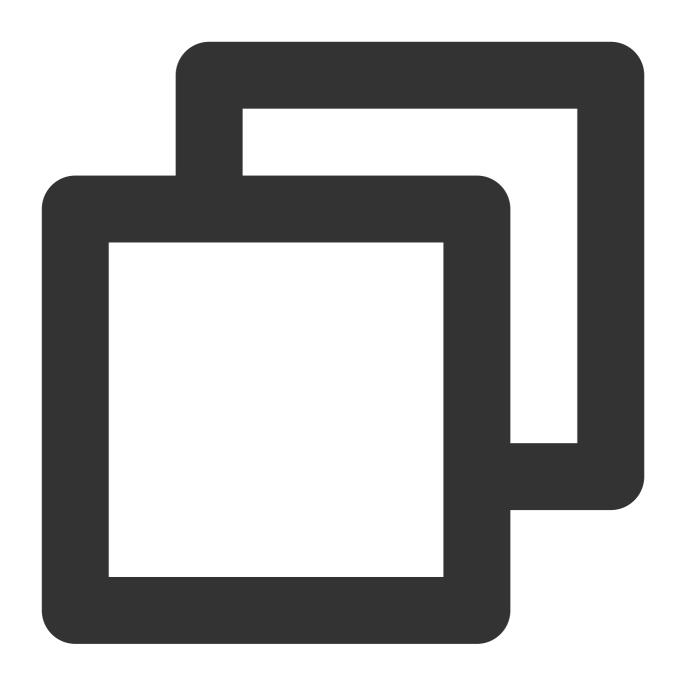

print

## Note:

Do record Start values. After a partition is deleted and a new one is created, the Start value must remain unchanged. Otherwise, data may be lost.

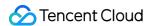

```
(parted) unit s
(parted) print
Model: Virtio Block Device (virtblk)
Disk /dev/vdc: 3984588800s
Sector size (logical/physical): 512B/512B
Partition Table: gpt
Disk Flags:
Number Start End Size File system Name Flags
1 2048s 20969471s 20967424s ext4 opt
```

6. Run the following command to delete the existing partition.

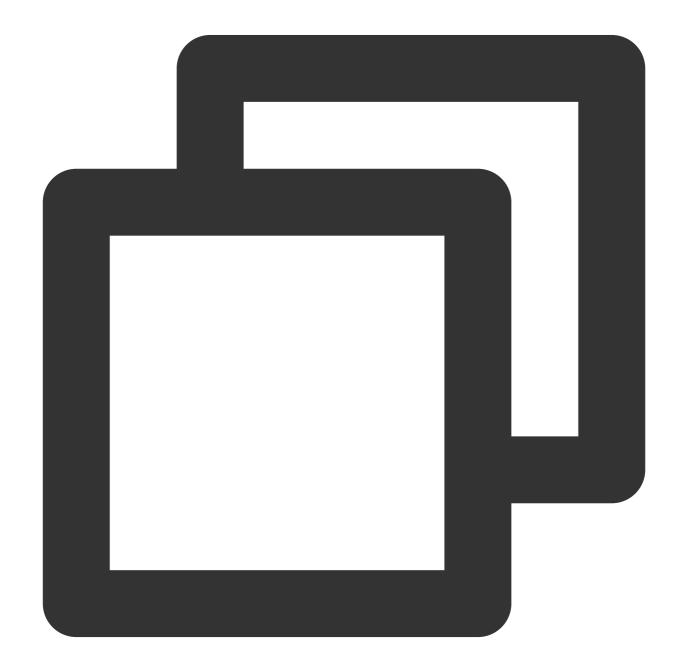

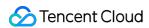

rm <Partition Number>

For example, run the following command to delete the partition "1" from the cloud disk.

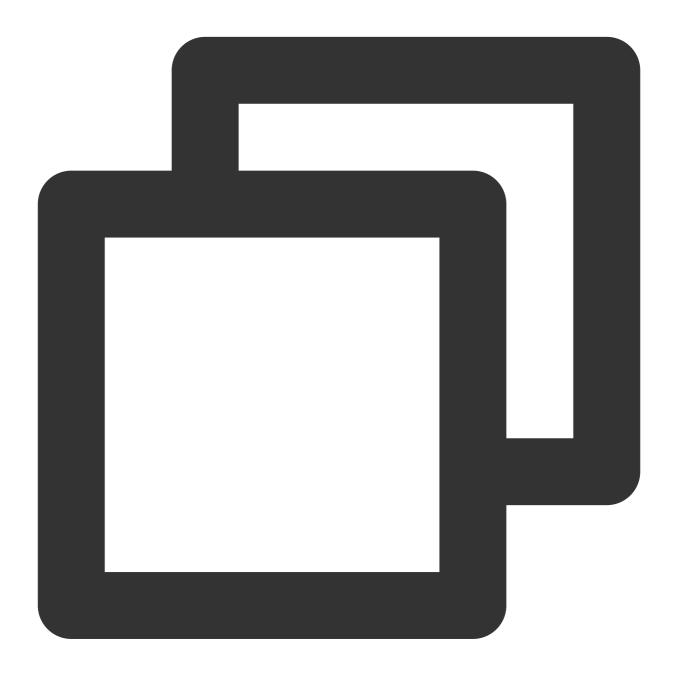

rm 1

7. Run the following command to confirm the deletion. The returned information is as shown below:

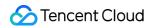

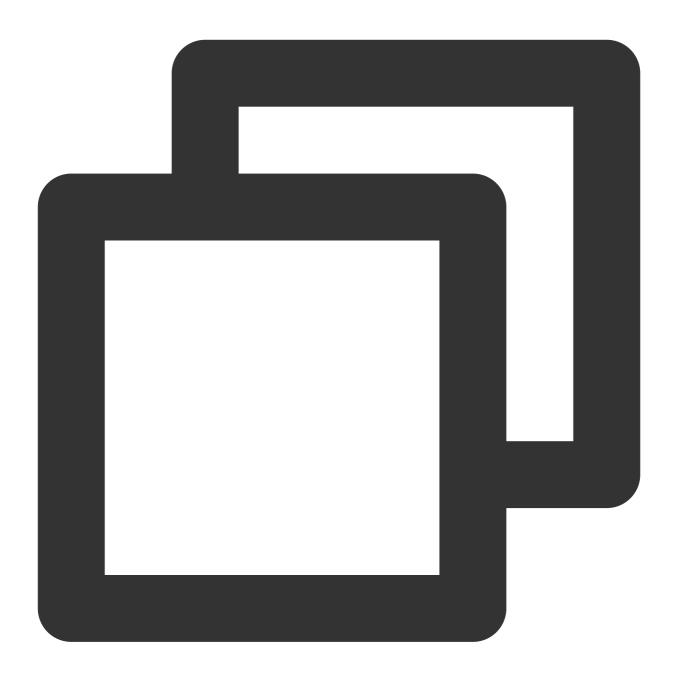

print

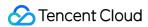

```
(parted) rm 1
(parted) print
Model: Virtio Block Device (virtblk)
Disk /dev/vdc: 3984588800s
Sector size (logical/physical): 512B/512B
Partition Table: gpt
Disk Flags:
Number Start End Size File system Name Flags
(parted)
```

## Note:

You can immediately run the rescue command, and enter Start and End values as prompted to restore a partition being accidentally deleted.

8. Run the following command to create a new primary partition.

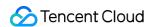

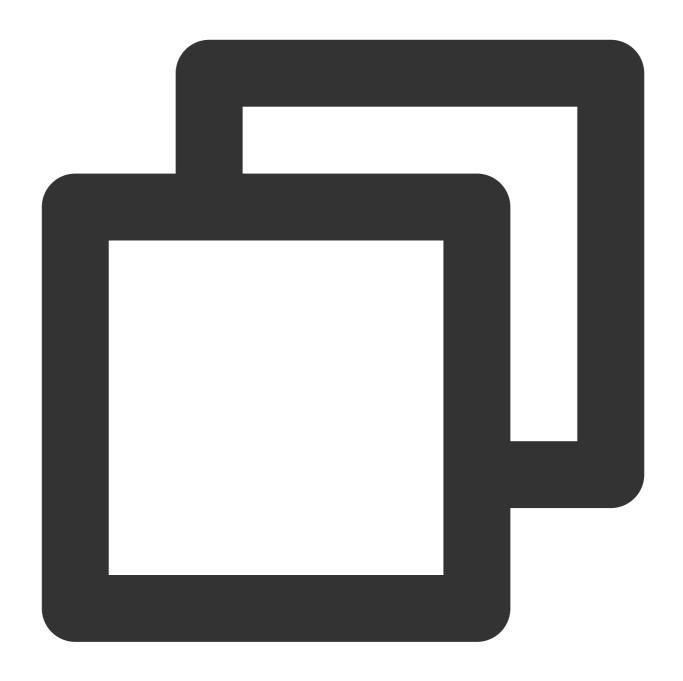

mkpart primary <Start sector of the original partition> 100%

The 100% in the command indicates this partition goes to the end of the disk. Enter the Start value obtained in step 5. In this document, the start sector of the original partition is 2048s (that is, the Start value is 2048s), run the following command:

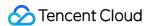

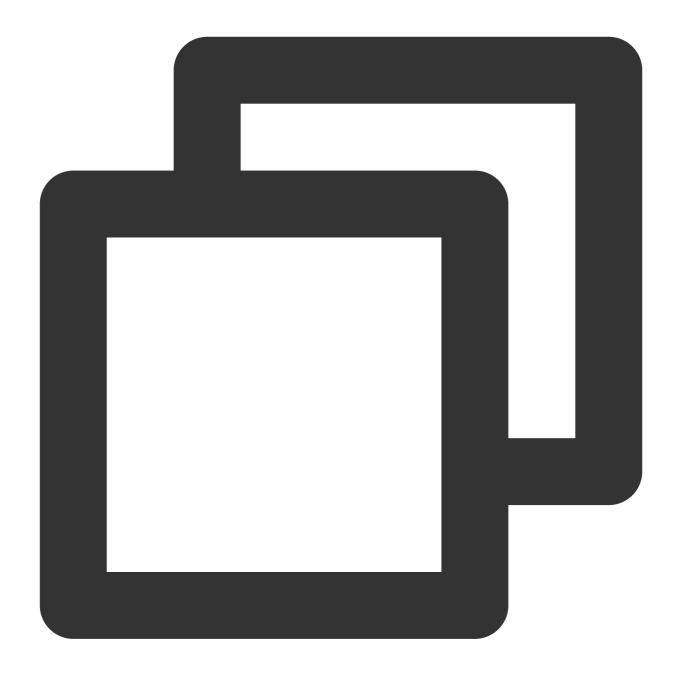

mkpart primary 2048s 100%

Warning: The resulting partition is not properly aligned for best partition is not properly aligned for best partition.

9. Run the following command to check whether the new partition has been created successfully.

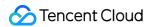

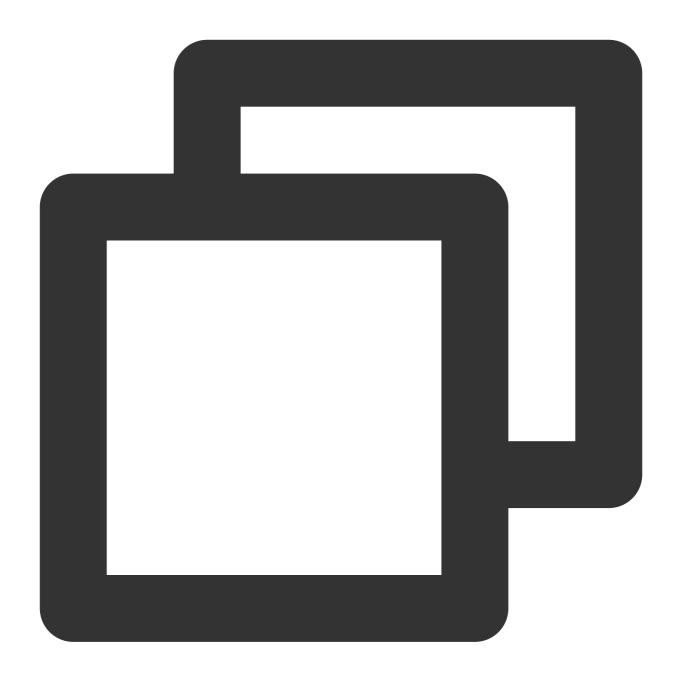

print

If the result as shown in the following figure is returned, the new partition has been created successfully.

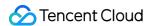

```
(parted) mkpart primary 2048s 100%
(parted) print
Model: Virtio Block Device (virtblk)
Disk /dev/vdc: 3984588800s
Sector size (logical/physical): 512B/512B
Partition Table: gpt
Disk Flags:
              End
                            Size
Number
        Start
                                         File system
                                                      Name
                                                                Flags
              3984586751s 3984584704s
        2048s
                                                      primary
```

10. Run the following command to close the parted tool.

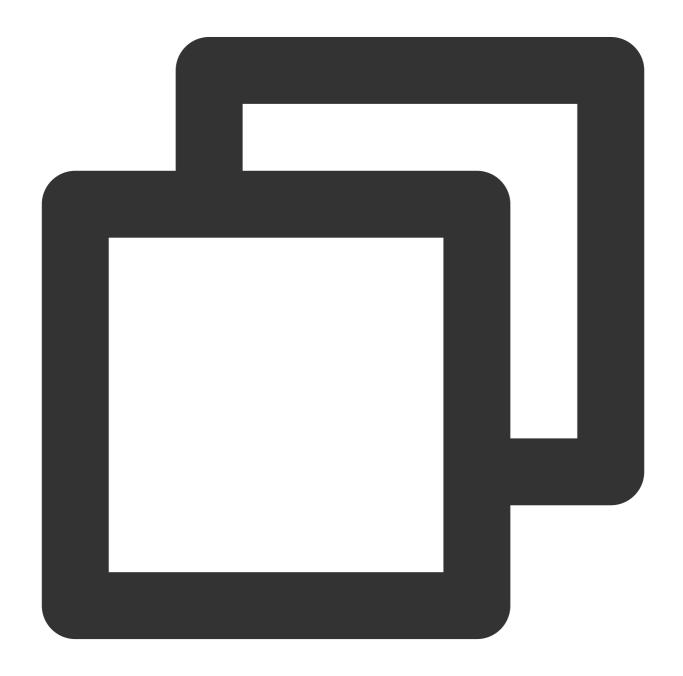

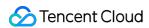

quit

11. Run the following command to sync the partition table to the operating system.

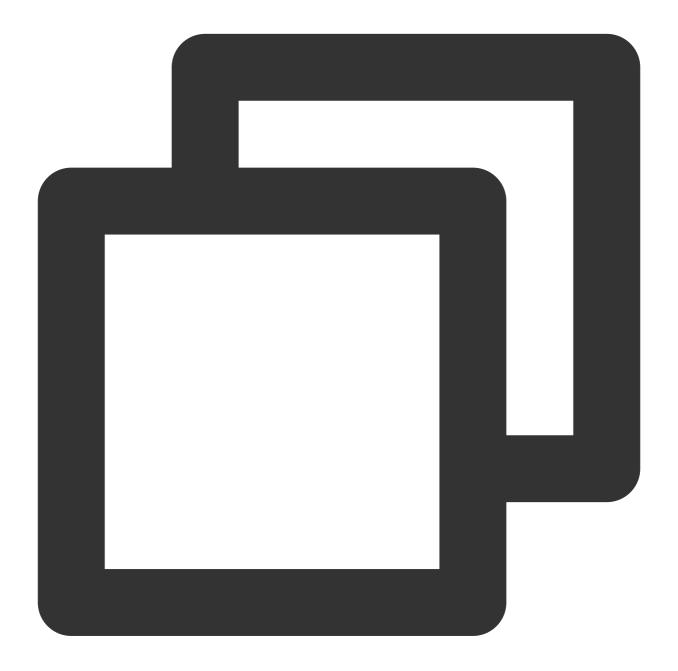

partprobe

12. Run the following command to check the extended partition.

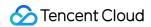

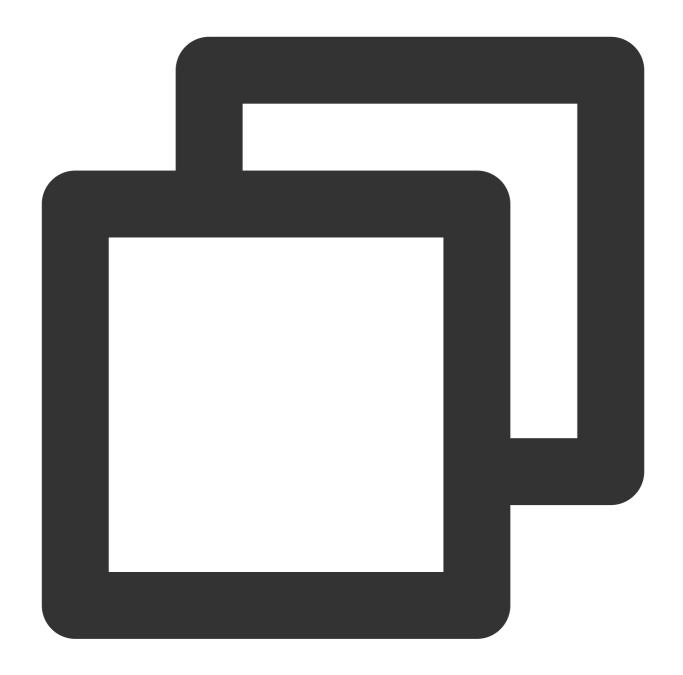

```
e2fsck -f <Partition path>
```

Taking the new partition "1" (its partition path is  $\lceil \text{dev/vdc1} \rceil$ ) as an example, run the following command:

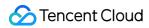

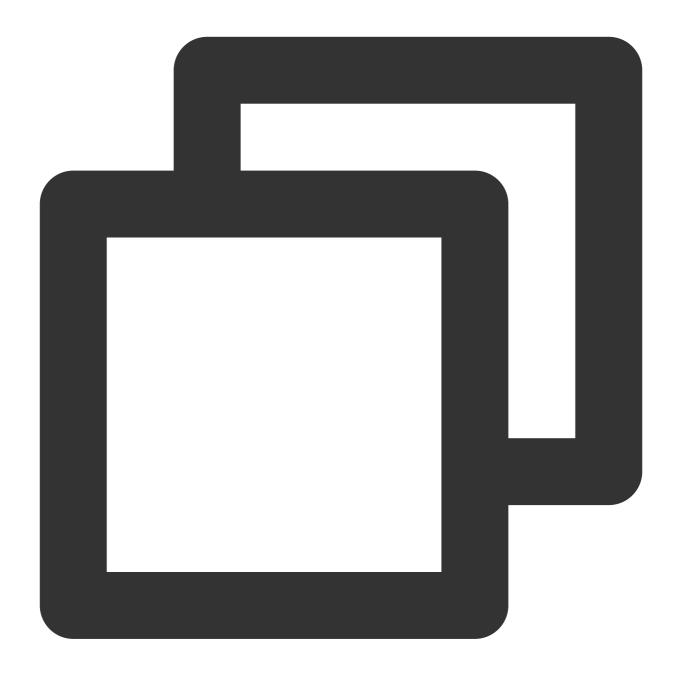

e2fsck -f /dev/vdc1

The following figure shows the command output.

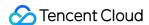

```
[root@VM-2-4-centos ~] # e2fsck -f /dev/vdc1
e2fsck 1.44.3 (10-July-2018)
Pass 1: Checking inodes, blocks, and sizes
Pass 2: Checking directory structure
Pass 3: Checking directory connectivity
Pass 4: Checking reference counts
Pass 5: Checking group summary information
/dev/vdc1: 11/655360 files (0.0% non-contiguous), 66753/2620928 blocks
```

13. Use a file system-specific command to resize each file system on the new partition.

Run the following command on the **EXT file system**.

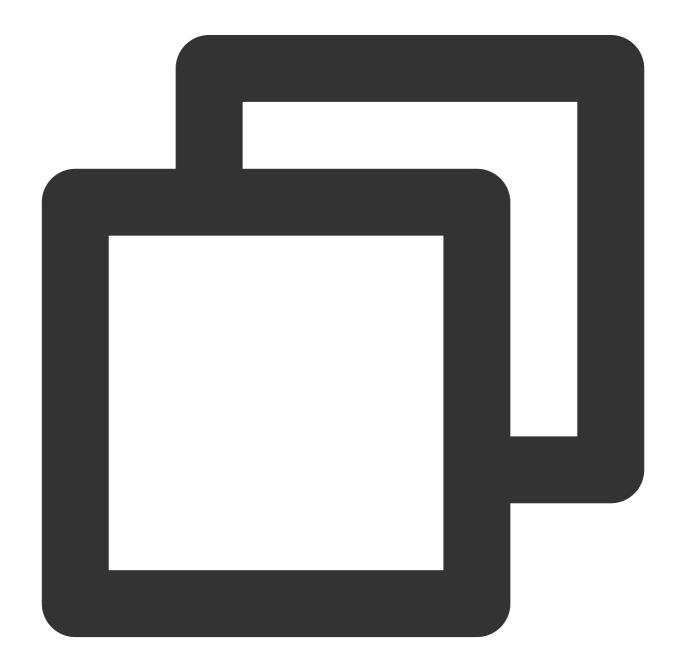

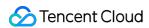

resize2fs <Partition path>

Taking the partition path `/dev/vdc1 as an example, run the following command:

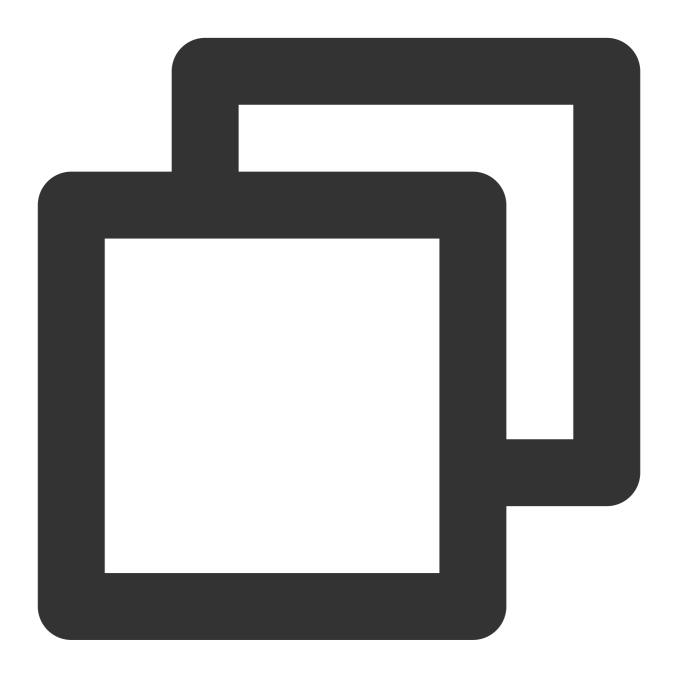

resize2fs /dev/vdc1

If the result as shown in the following figure is returned, the expansion is successful.

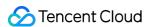

[root@VM-2-4-centos ~]# resize2fs /dev/vdc1 resize2fs 1.44.3 (10-July-2018) Resizing the filesystem on /dev/vdc1 to 498073088 (4k) blocks. The filesystem on /dev/vdc1 is now 498073088 (4k) blocks long.

Run the following command on the XFS file system.

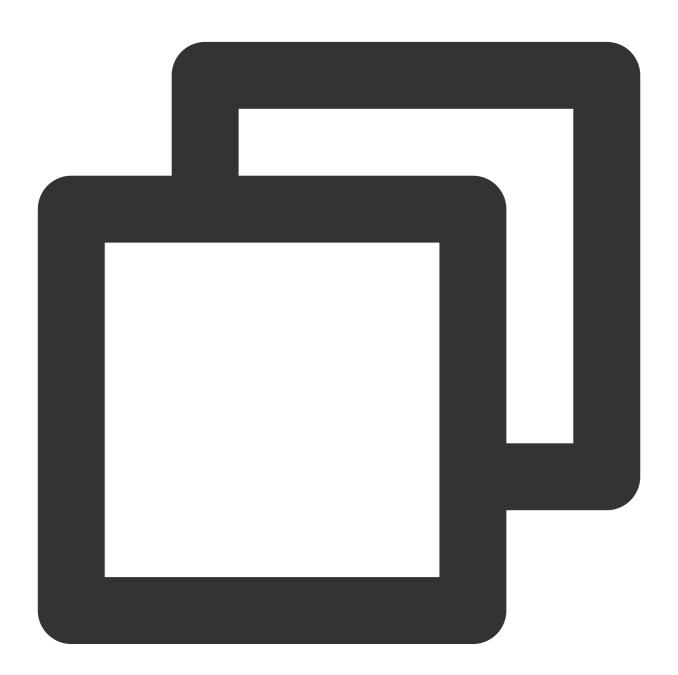

xfs\_growfs <Partition path>

Taking the partition path \dev/vdc1 as an example, run the following command:

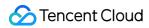

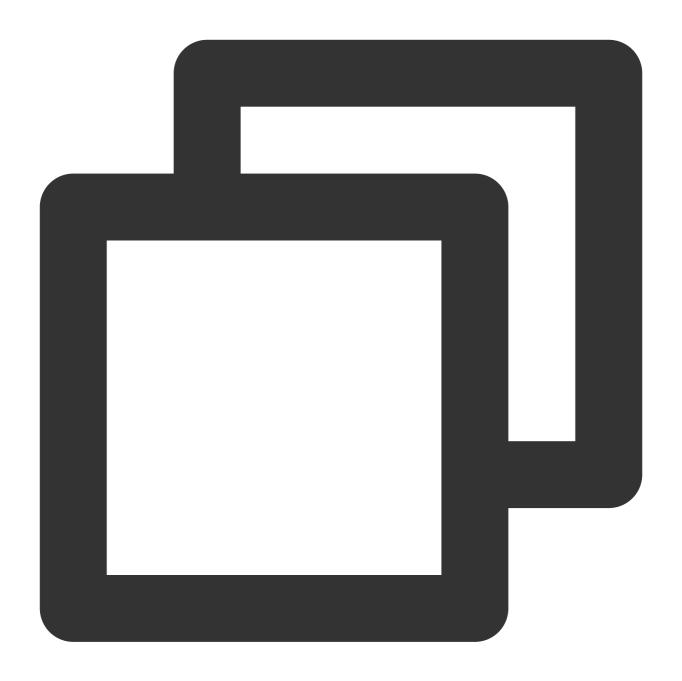

xfs\_growfs /dev/vdc1

14. Run the following command to manually mount the new partition:

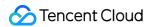

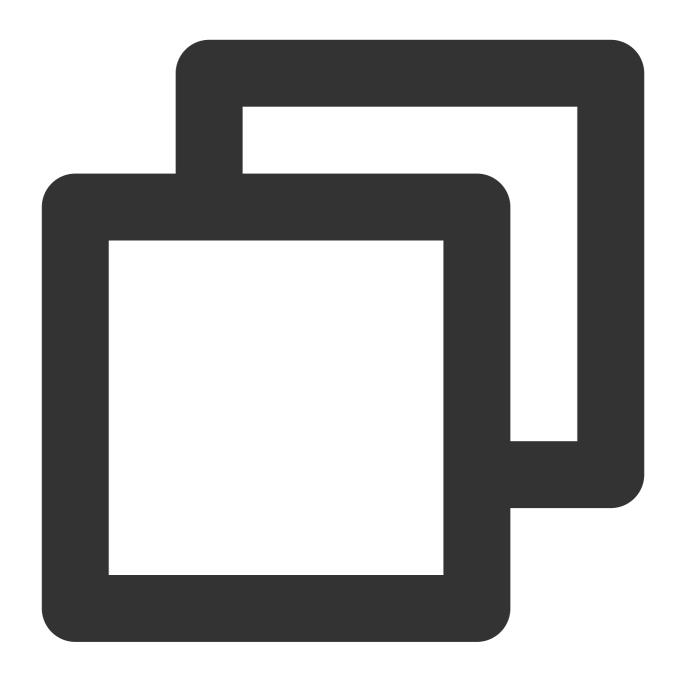

```
mount <Partition path> <Mount point>
```

Taking the partition path /dev/vdc1 and the mount point /data as an example, run the following command:

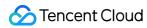

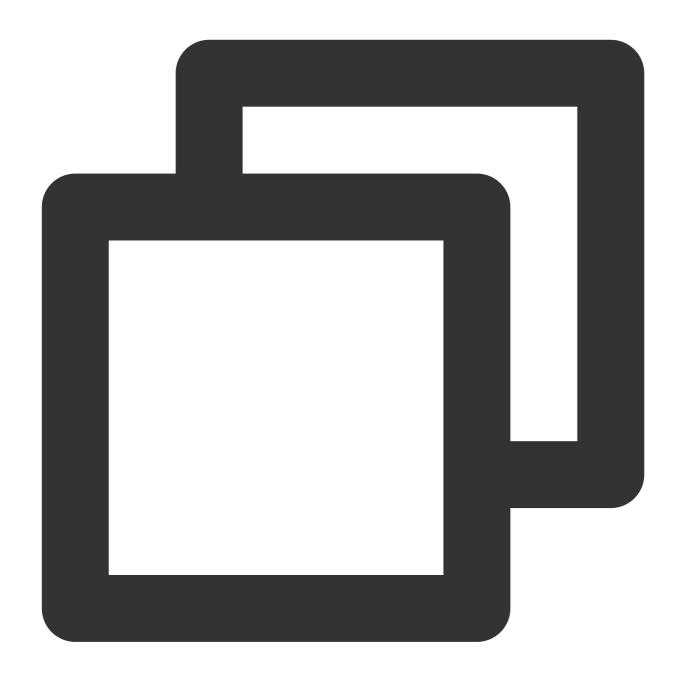

mount /dev/vdc1 /data

15. Run the following command to view the new partition:

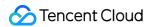

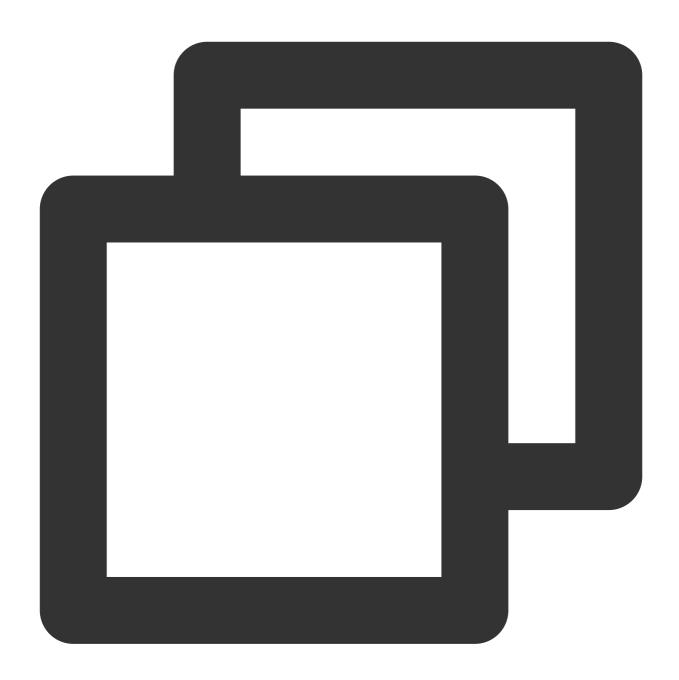

df -h

If the result as shown in the following figure is returned, the mounting is successful, and you can see the data disk.

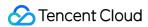

```
[root@VM-2-4-centos ~] # df -h
Filesystem
               Size Used Avail Use% Mounted on
devtmpfs
               902M
                        0 902M
                                  0% /dev
                      24K 915M
                                  1% /dev/shm
tmpfs
               915M
                     420K 915M
tmpfs
               915M
                                  1% /run
               915M
                        0 915M
                                 0% /sys/fs/cgroup
tmpfs
               9.8G
/dev/vda1
                     2.2G 7.2G
                                 24% /
tmpfs
               183M
                        0 183M
                                  0% /run/user/0
/dev/vdc1
               1.9T 59M 1.8T
                                  1% /data
```

## Formatting the expanded capacity into an independent new GPT partition

1. Run the following command as the root user to confirm changes in cloud disk capacity.

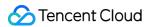

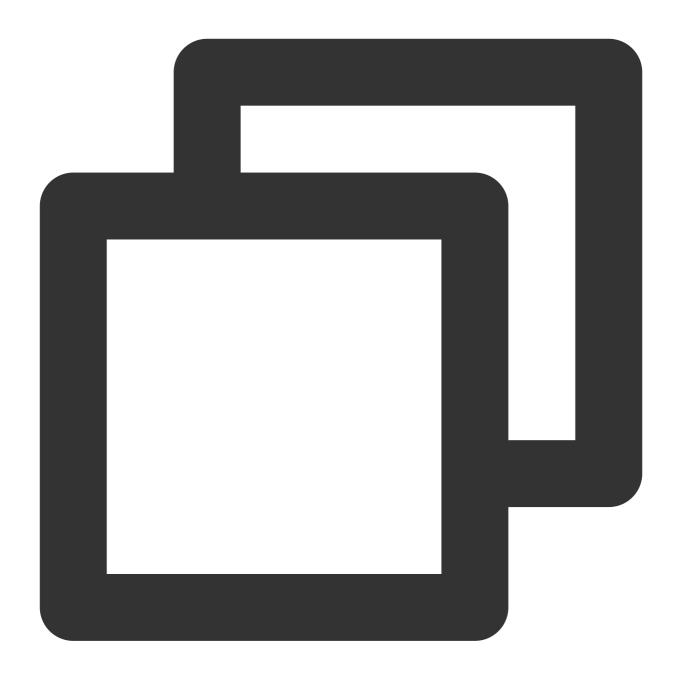

parted <Disk path> print

Taking the disk path  $\lceil \text{dev/vdc} \rceil$  as an example, run the following command:

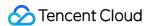

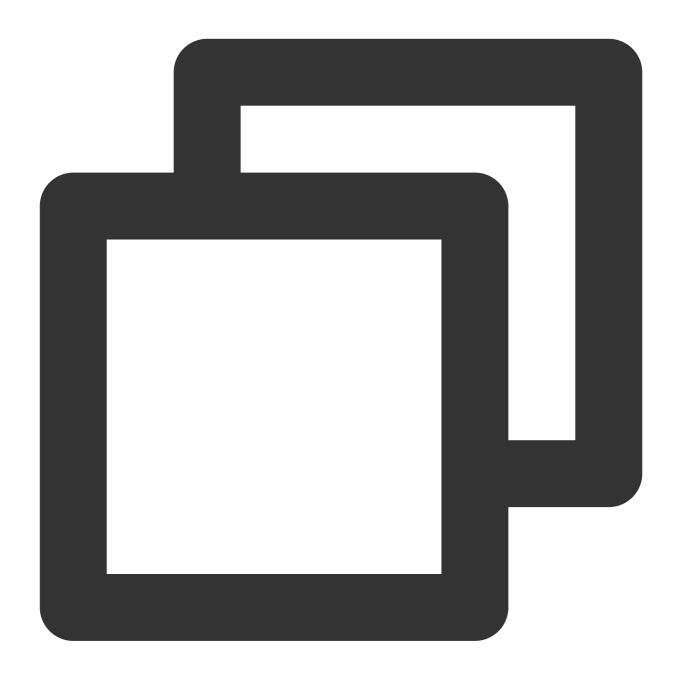

```
parted /dev/vdc print
```

If a message as shown in the following figure appears in the process, enter  $\,\,$  Fix  $\,\,$ 

```
[root@VM-2-4-centos ~] # parted /dev/vdc print
Warning: Not all of the space available to /dev/vdc appears to be used, you can fix
(an extra 209715200 blocks) or continue with the current setting?
Fix/Ignore? Fix
```

The cloud disk size is 2,147 GB after expansion and the existing partition capacity is 2,040 GB, as shown in the

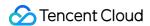

following figure.

```
Model: Virtio Block Device (virtblk)
Disk /dev/vdc: 2147GB
Sector size (logical/physical): 512B/512B
Partition Table: gpt
Disk Flags:
Number
        Start
                End
                        Size
                                File system
                                            Name
                                                      Flags
        1049kB
               2040GB
                       2040GB
                                ext4
                                             primary
```

2. Run the following command to check whether the cloud disk has partitions mounted.

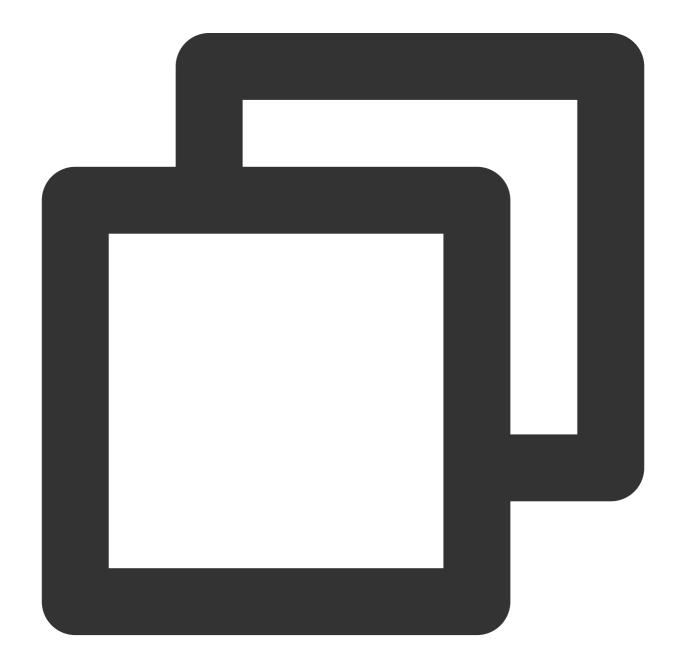

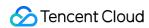

```
mount | grep '<Disk path>'
```

Taking the disk path /dev/vdc as an example, run the following command:

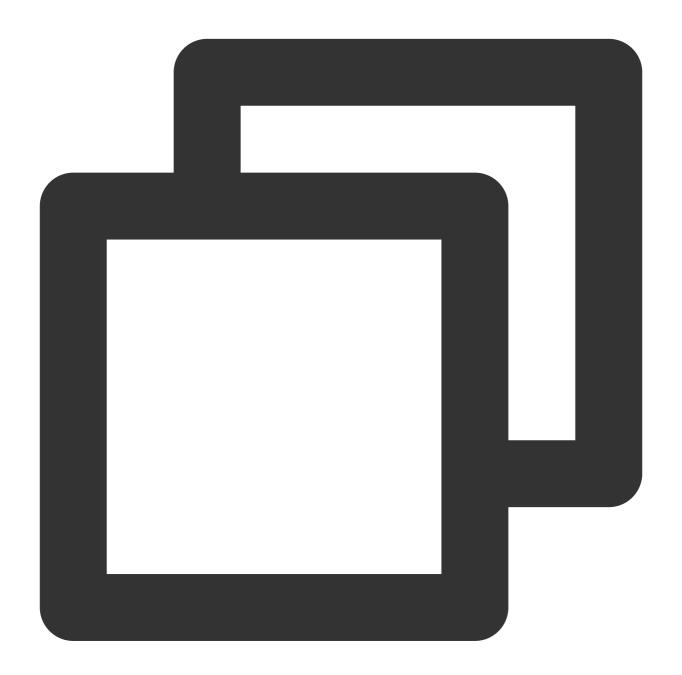

```
mount | grep '/dev/vdc'
```

The following result indicates that the cloud disk has one partition (vdc1) mounted to /data .

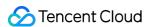

```
[root@VM-2-4-centos ~] # mount | grep '/dev/vdc'
/dev/vdc1 on /data type ext4 (rw,relatime,stripe=64)
```

Run the following command to unmount **all partitions** from the cloud disk.

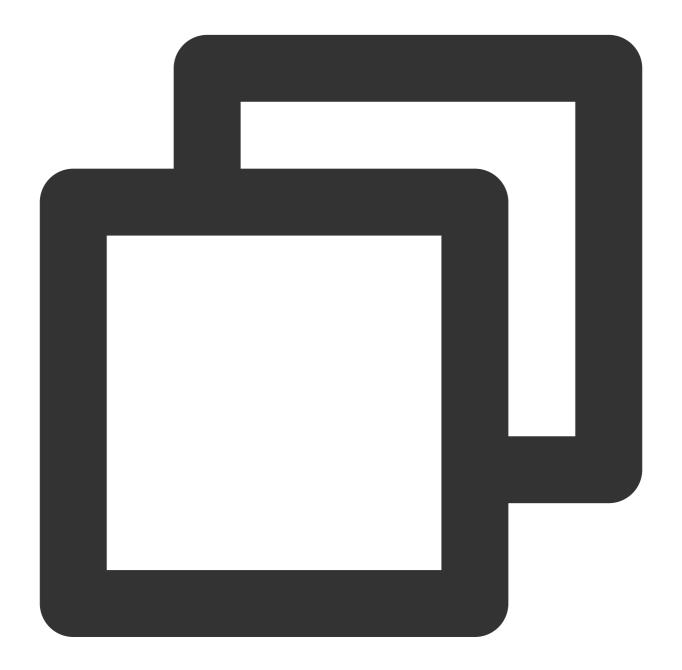

```
umount <Mount point>
```

Taking the mount point /data as an example, run the following command:

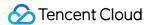

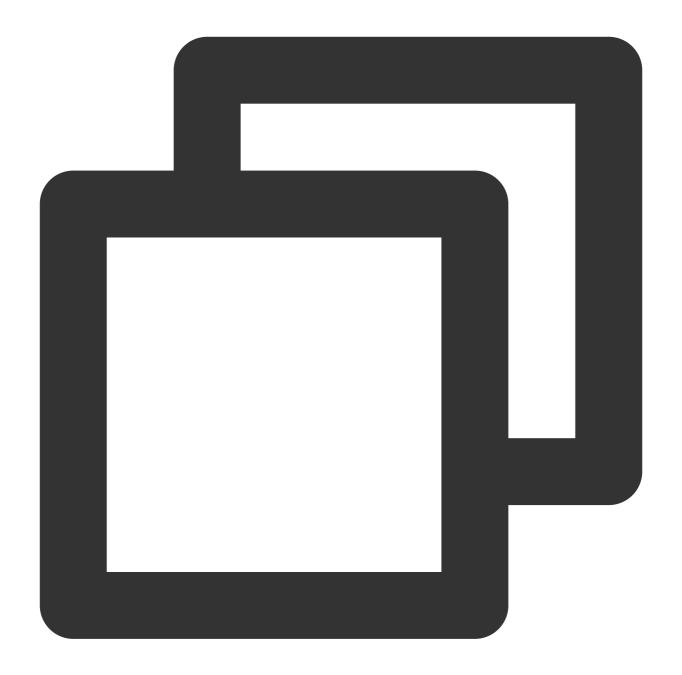

umount /data

The following result indicates that there is no partition mounted. Proceed to the next step.

```
[root@VM-2-4-centos ~] # umount /data
[root@VM-2-4-centos ~] #
```

3. Run the following command to use the parted partition tool.

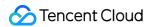

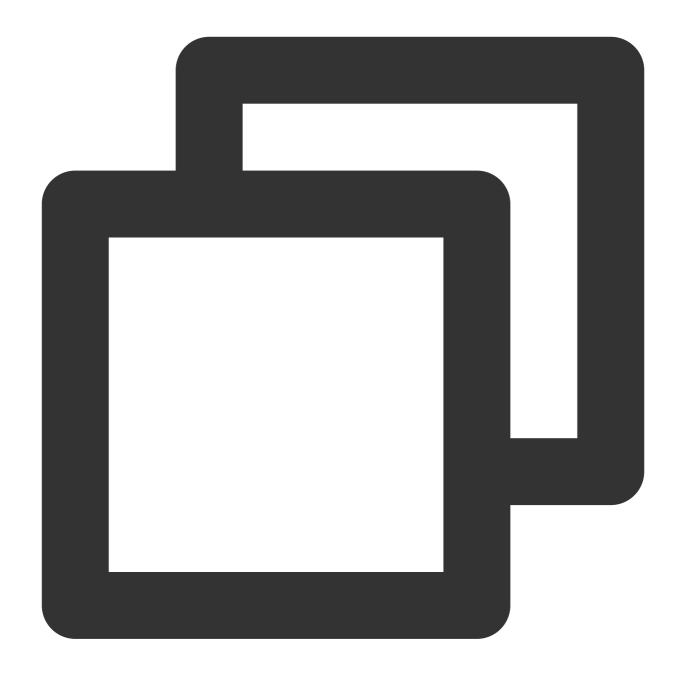

parted '<Disk path>'

Taking the disk path  $\lceil \text{dev/vdc} \rceil$  as an example, run the following command:

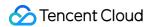

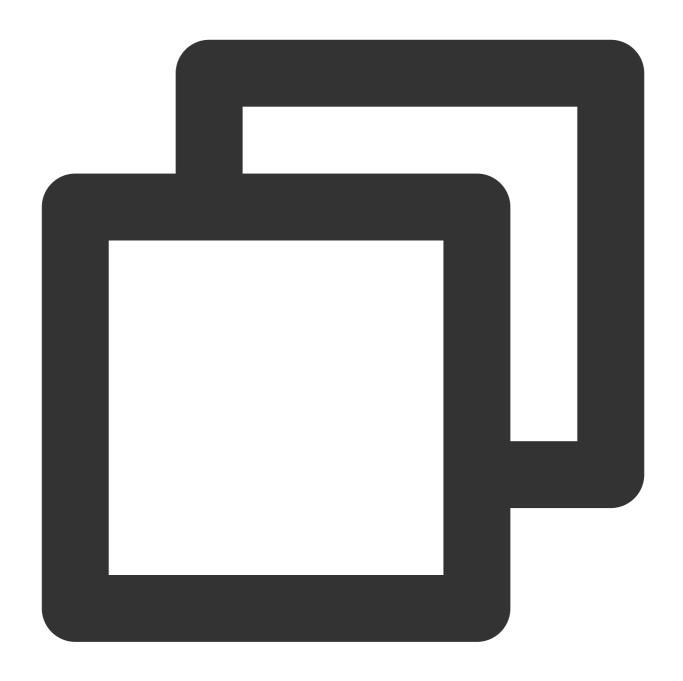

parted '/dev/vdc'

4. Run the following command to view partitions and record their End values, which will be used as the start offset of the next partition.

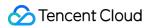

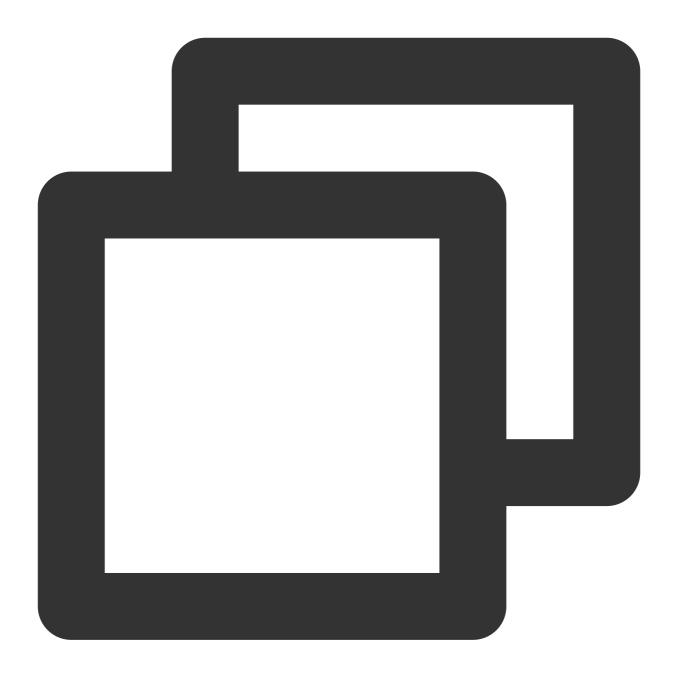

print

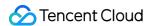

```
(parted) print
Model: Virtio Block Device (virtblk)
Disk /dev/vdc: 2147GB
Sector size (logical/physical): 512B/512B
Partition Table: gpt
Disk Flags:

Number Start End Size File system Name Flags
1 1049kB 2040GB 2040GB ext4 primary
```

5. Run the following command to create a primary partition. This partition starts at the end of existing partitions, and covers all the new space on the disk.

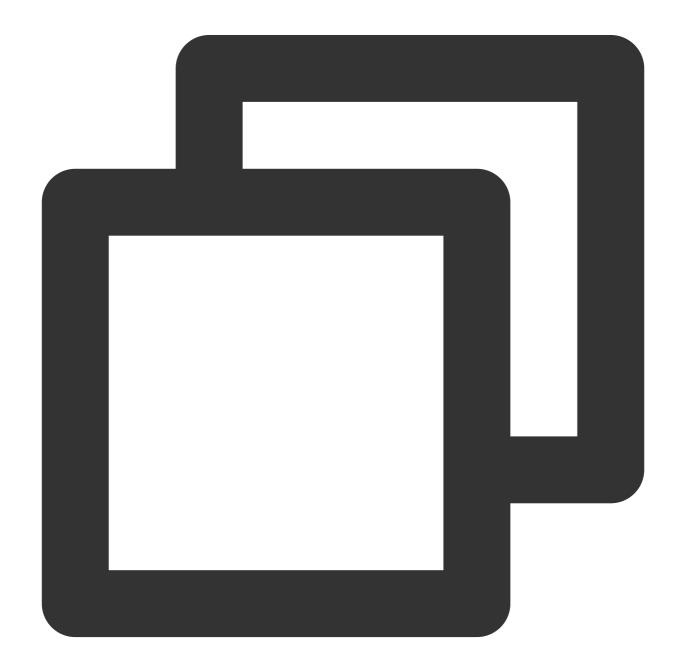

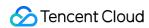

```
mkpart primary start end
```

Obtain the End value in step 4. In this example, the End value is 2,040 GB, run the following command:

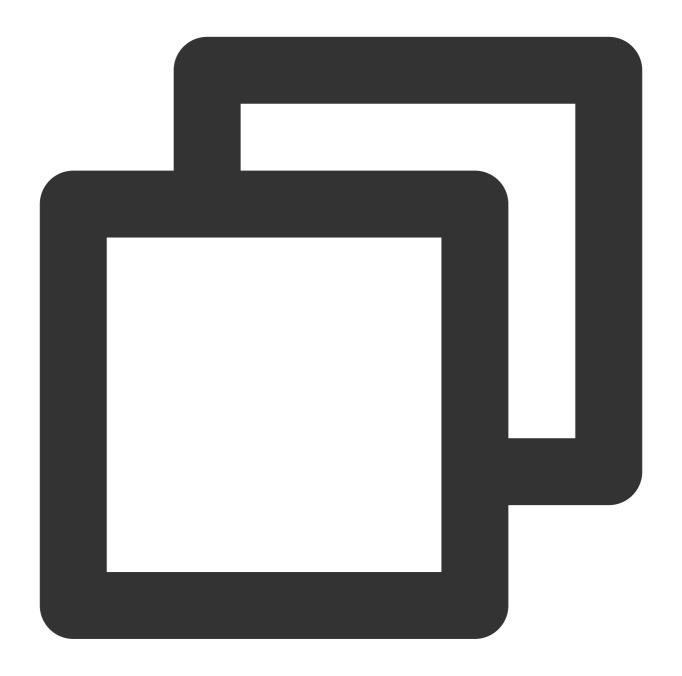

mkpart primary 2040GB 100%

6. Run the following command to check whether the new partition has been created.

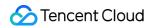

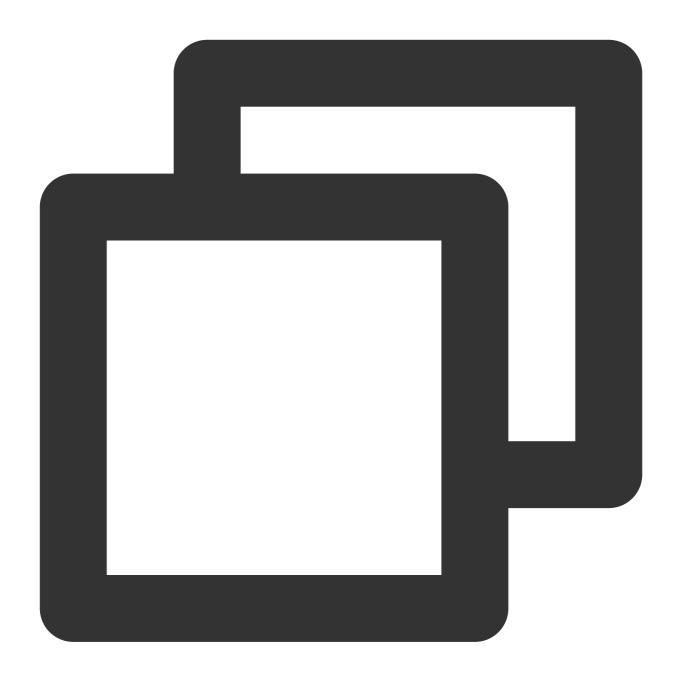

print

If the following output is returned, the partition has been created.

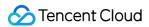

```
(parted) mkpart primary 2040GB 100%
(parted) print
Model: Virtio Block Device (virtblk)
Disk /dev/vdc: 2147GB
Sector size (logical/physical): 512B/512B
Partition Table: gpt
Disk Flags:
Number
        Start
                End
                        Size
                                File system
                                             Name
                                                      Flags
 1
        1049kB 2040GB 2040GB ext4
                                             primary
       2040GB 2147GB 107GB
                                             primary
```

7. Run the following command to close the parted tool.

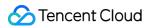

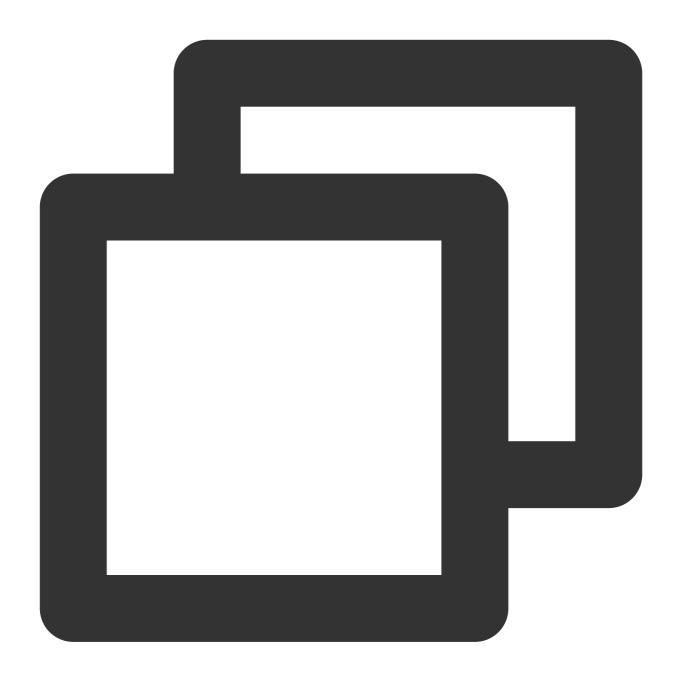

quit

8. Run the following command to format the new partition into EXT2, EXT3, etc. as needed.

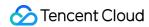

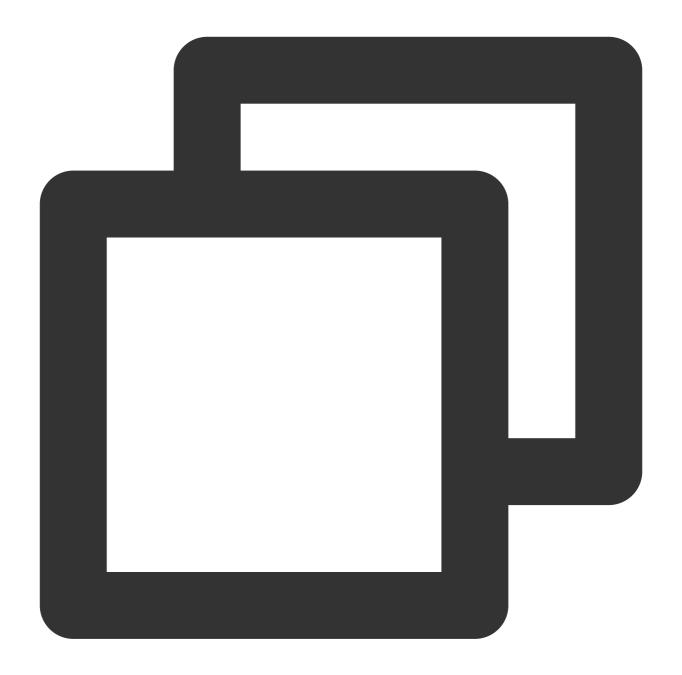

mkfs.<fstype> <Partition path>

Taking EXT4 as an example, run the following command:

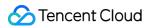

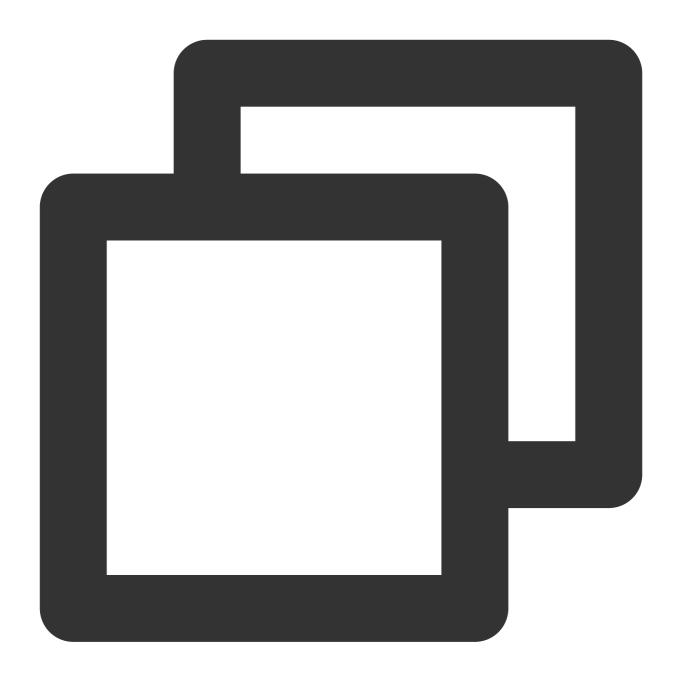

mkfs.ext4 /dev/vdc2

9. Run the following command to manually mount the new partition.

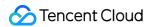

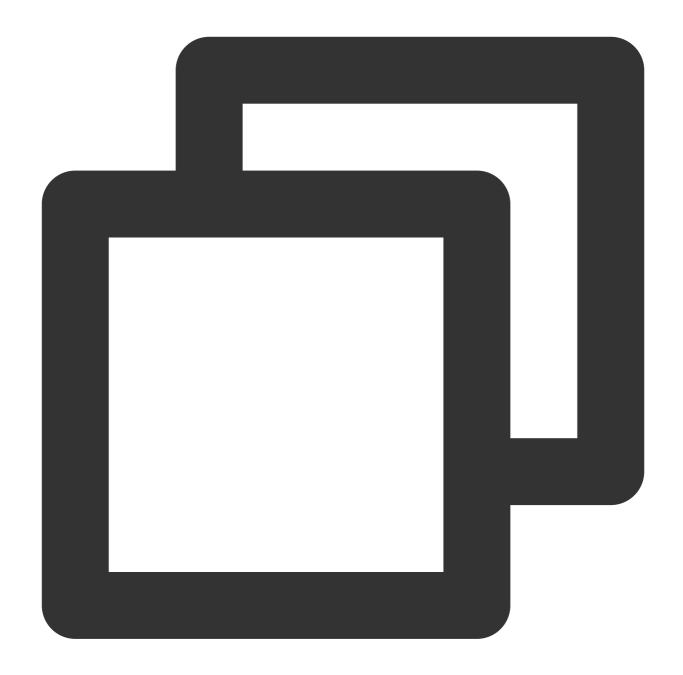

```
mount <Partition path> <Mount point>
```

Taking the partition path /dev/vdc2 and the mount point /data as an example, run the following command:

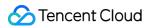

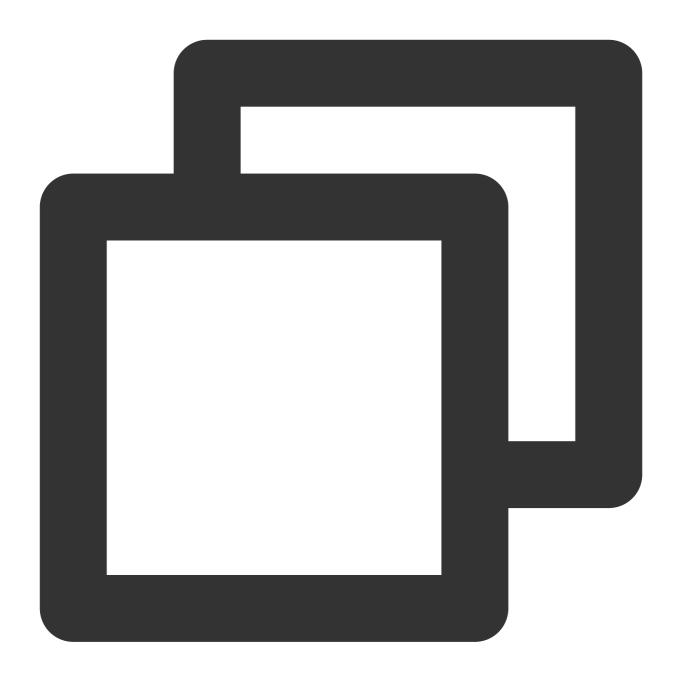

mount /dev/vdc2 /data

10. Run the following command to view the new partition.

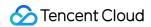

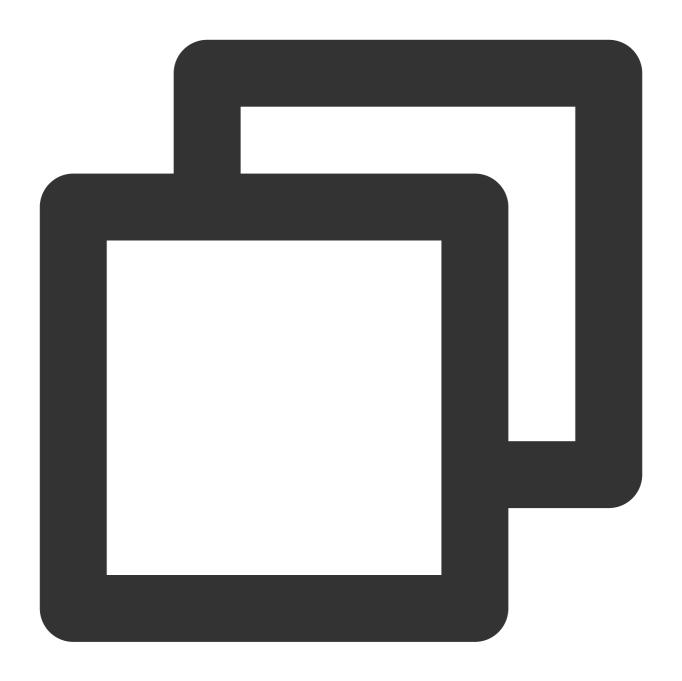

df -h

If the result as shown in the following figure is returned, the mounting is successful, and you can see the data disk.

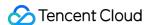

```
[root@VM-2-4-centos ~] # df -h
               Size
                     Used Avail Use% Mounted on
devtmpfs
               902M
                        0 902M
                                  0% /dev
tmpfs
               915M
                      24K 915M
                                  1% /dev/shm
               915M
                     424K 915M
                                  1% /run
tmpfs
                           915M
                                  0% /sys/fs/cgroup
tmpfs
               915M
                        0
/dev/vda1
                          7.2G
                9.8G
                     2.2G
                                 24% /
                                 0% /run/user/0
tmpfs
               183M
                        0 183M
/dev/vdc2
                98G 61M 93G 1% /data
```

# References

Extending Partitions and File Systems (Windows)

# **FAQs**

If you encounter a problem when using Tencent Cloud CBS, refer to the following documents for troubleshooting as needed:

Usage FAQs

Features FAQs

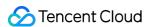

# Extending Bare Data Disk File Systems

Last updated: 2023-12-22 09:58:09

## Overview

This document describes how to extend a file system after logging in to the CVM instance. This method is suitable for scenarios where the file system is directly created without partitioning the cloud disk.

# **Directions**

1. Run the following command to determine the file system type.

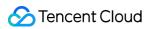

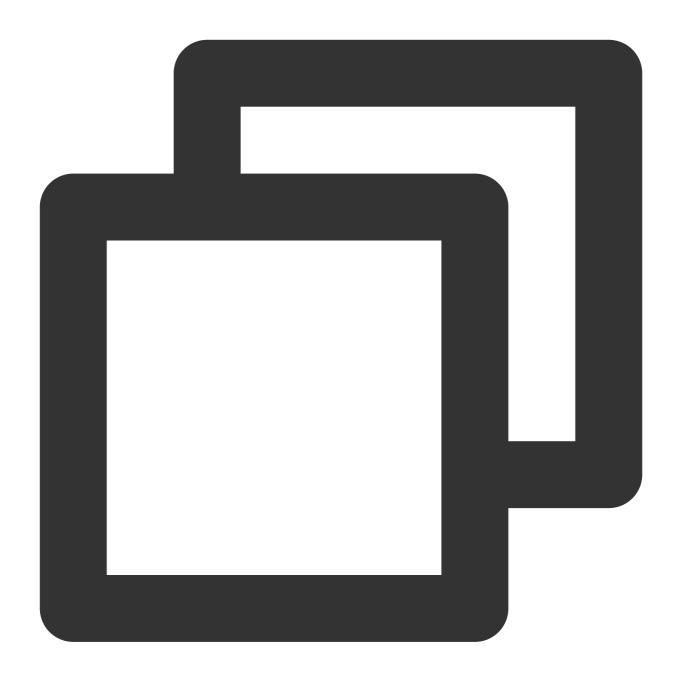

df -ihT

The following result shows an EXT file system.

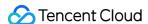

| [root@VM-2-4-centos ~] # df -ihT |          |        |       |       |       |                |
|----------------------------------|----------|--------|-------|-------|-------|----------------|
| Filesystem                       | Type     | Inodes | IUsed | IFree | IUse% | Mounted on     |
| devtmpfs                         | devtmpfs | 228K   | 334   | 227K  | 1%    | /de <b>v</b>   |
| tmpfs                            | tmpfs    | 230K   | 7     | 230K  | 1%    | /dev/shm       |
| tmpfs                            | tmpfs    | 230K   | 444   | 230K  | 1%    | /run           |
| tmpfs                            | tmpfs    | 230K   | 16    | 230K  | 1%    | /sys/fs/cgroup |
| /dev/vda1                        | ext4     | 640K   | 58K   | 583K  | 10%   | /              |
| tmpfs                            | tmpfs    | 230K   | 1     | 230K  | 1%    | /run/user/0    |
| /dev/vdb                         | ext4     | 640K   | 11    | 640K  | 1%    | /data          |

The following result shows an XFS file system.

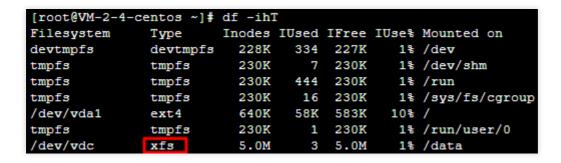

2. Use the file system-specific command to extend the file system.

#### Note:

Note the following capacity limits for an EXT file system:

EXT3 supports up to 16 TB, and each file cannot exceed 2 TB.

EXT4 supports up to 1 EB, and each file cannot exceed 16 TB.

Expanding the EXT file system

Expanding the XFS file system

Run the following command to extend the EXT file system /dev/vdb .

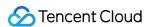

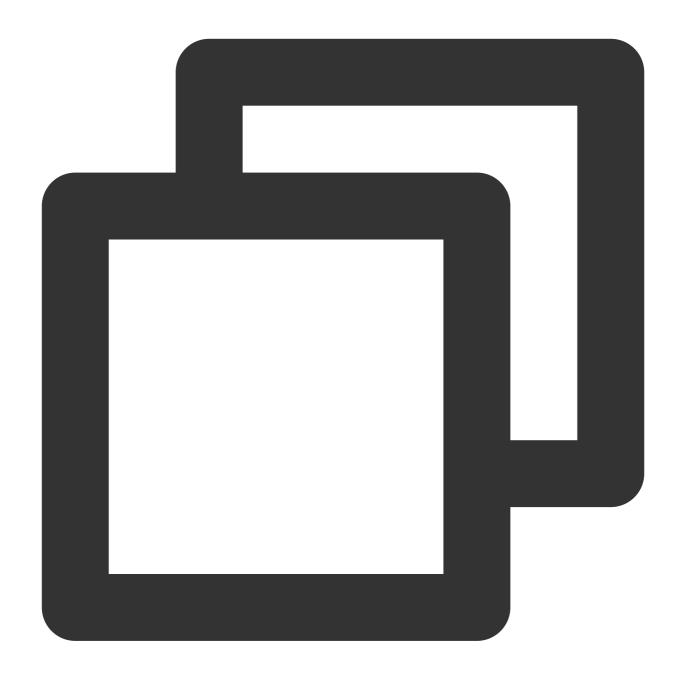

resize2fs /dev/vdb

If the following command output is returned, the expansion is successful.

```
[root@VM_0_102_centos ~] # resize2fs /dev/vdb
resize2fs 1.42.9 (28-Dec-2013)
The filesystem is already 5242880 blocks long. Nothing to do!
[root@VM_0_102_centos ~] #
```

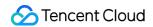

Run the following command to extend the XFS file system |dev/vdc|.

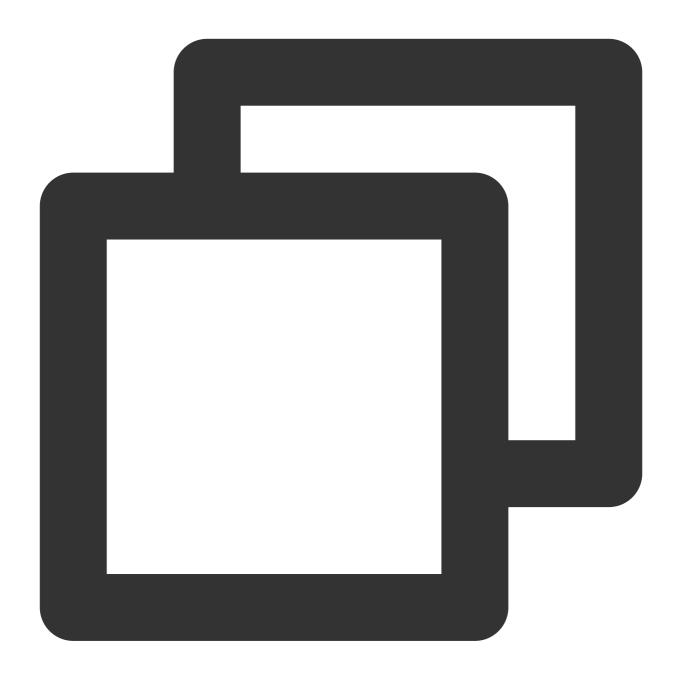

xfs\_growfs /dev/vdc

If the following command output is returned, the expansion is successful.

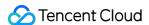

```
[root@VM-2-4-centos ~] # xfs_growfs /dev/vdc
meta-data=/dev/vdc
                                 isize=512
                                              agcount=16, agsize=163840 blks
                                 sectsz=512
                                             attr=2, projid32bit=1
                                             finobt=0 spinodes=0
                                 crc=1
                                 bsize=4096 blocks=2621440, imaxpct=25
data
                                             swidth=0 blks
                                 sunit=0
                                 bsize=4096
                                              ascii-ci=0 ftype=1
naming
         =version 2
         =internal
                                              blocks=2560, version=2
log
                                 bsize=4096
                                              sunit=0 blks, lazy-count=1
                                 sectsz=512
                                              blocks=0, rtextents=0
realtime =none
                                 extsz=4096
data blocks changed from 2621440 to 5242880
```

3. Run the following command to view the disk space of the file system.

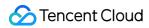

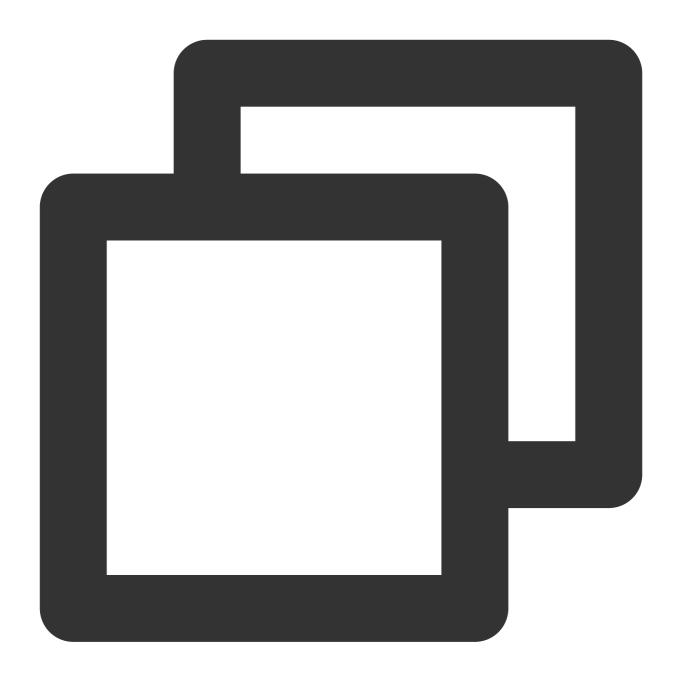

df -h

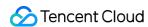

# **Detaching Cloud Disks**

Last updated: 2023-12-22 10:01:52

#### Overview

When you need to mount an elastic cloud disk that is a **data disk** on another CVM, you can unmount this elastic cloud disk from a CVM, and then mount it to other CVMs. **Unmounting an elastic cloud disk does not erase data on this disk.** 

Currently, unmounting of elastic cloud disks that are **data disk** is supported. You cannot unmount system disks or non-elastic cloud disks. **To unmount a cloud disk**, **you must execute** umount (Linux) or offline (Windows) operations. Otherwise, the elastic cloud disk may not be recognized by the CVM next time it is mounted.

# Prerequisite

Before unmounting the data disk, make sure you understand the following prerequisites:

Windows

Linux

To prevent data loss, we recommend that you suspend read and write operations on all file systems of the disk. Otherwise, data that has not been read or written will be lost.

When detaching an elastic cloud disk, you must first set the disk to offline status. Otherwise, you may not be able to reattach the cloud disk unless you restart the CVM instance.

You must first log In to the instance, and perform a umount operation on the elastic cloud disk you want to unmount. If you directly force unmounting without executing the umount operation, the problem shown in the following figure may occur during shutdown and bootup:

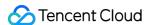

```
Checking filesystems
/dev/vda1: clean, 35630/524288 files, 335690/2096474 blocks
fsck.ext3: Unable to resolve 'UUID=dabe8ee8-221b-44c7-9074-4d3f8fc4ae44'
fsck.ext3: No such file or directory while trying to open /dev/disk/by-id/
-disk-ezy5q516-part5
/dev/disk/by-id/virtio-disk-ezy5q516-part5:
The superblock could not be read or does not describe a correct ext2
filesystem. If the device is valid and it really contains an ext2
filesystem (and not swap or ufs or something else), then the superblock
is corrupt, and you might try running e2fsck with an alternate superblock:
   e2fsck -b 8193 (device)
                                                            [FAILED]
*** An error occurred during the file system check.
*** Dropping you to a shell; the system will reboot
*** when you leave the shell.
Give root password for maintenance
(or type Control-D to continue):
```

If you create a logical volume (LV) in the CVM instance, detaching the disk directly in the console will cause part of the device data to remain in the CVM memory. If a CVM application attempts to traverse or access this device, a system error will occur. Therefore, you must first execute the following operations (this example assumes that the

/dev/test/lv1 LV is created based on /dev/vdb1 and is attached to the /data directory):

- a. Execute the umount /data command to detach the disk from the corresponding mount point in the CVM instance.
- b. Execute the |vremove|/dev/test/lv1| command to remove the LV. If there are multiple LVs, remove them one by one.
- c. Execute the vgremove test command to remove the VG.
- d. Execute the pvremove /dev/vdb1 command to remove the PV.
- e. Modify the /etc/fstab file to avoid the continuous mounting of the corresponding LV on next bootup.

## **Directions**

Detaching cloud disks in the console

Detaching cloud disks via API

- 1. Log in to the CBS console.
- 2. You can use the following method to unmount a cloud disk:
- a. Detach one cloud disk: Select More > Detach on the row of the target cloud disk in Attached status.
- b. Batch detach cloud disks: Select multiple target cloud disks in **Attached** status and click **Detach** above the list.
- 3. In the **Detach cloud disk** pop-up window, confirm the warning and click **OK**.

You can use the <code>DetachDisks</code> API to unmount a cloud disk. For more information, see Unmounting cloud disks.

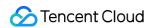

# **FAQs**

If you cannot detach cloud disks from Windows CVM instances in the console, see Unable to Detach Cloud Disks from CVM Instances for Windows for troubleshooting.

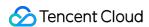

# Viewing Cloud Disk Information

Last updated: 2023-12-22 10:03:46

#### Overview

This document describes how to view your cloud disk information in the console in the following ways: In the CBS console, view the information of all the cloud disks in a region.

On the cloud disk details page, view the detailed information of a cloud disk.

## **Directions**

#### Viewing the cloud disk list

- 1. Log in to the CBS console and go to the Cloud Disk List page.
- 2. On this page, you can view information such as ID/name, monitoring, status, availability zone, attribute, cloud disk type, cloud disk capacity, associated instance, billing mode, projects, tags, and custom fields.
- 3. Select

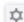

in the top-right corner and configure the fields you want to display in the **Display Settings** pop-up window.

#### Viewing cloud disk details

- 1. Log in to the CBS console and select the region of the cloud disk at the top of the page.
- 2. Find the target cloud disk in the list and click **ID/Name** to enter its details page.
- 3. On the cloud disk details page, you can view detailed information such as parameters, operation logs, historical data backup points, snapshot chain, and disk monitoring.

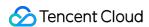

# **Terminating Cloud Disks**

Last updated: 2023-12-22 10:04:04

#### Overview

When a cloud disk is no longer in use and **important data has been backed up**, you can release the virtual resources by terminating the cloud disk. You will not be billed for the cloud disk after termination. **When the cloud disk is terminated**, all data on the cloud disk will be deleted and cannot be restored. Note that cloud disks that have been terminated cannot be recovered.

The lifecycle of a non-elastic cloud disk is the same as the CVM instance. It can only be terminated when the CVM instance is terminated. For more information, see Terminate Instances.

The lifecycle of an elastic cloud disk is independent of that of the CVM. Therefore, it can be terminated independently. This document describes how to terminate elastic cloud disks.

Elastic cloud disks can be terminated with the following methods:

Manual termination

Automatic termination

Monthly subscription cloud disks can be manually terminated before expiry. After being terminated, the cloud disks will be kept in the recycle bin for 7 days, and they can be permanently terminated in the recycle bin.

Each entity can return one monthly subscribed cloud disk within five days unconditionally. Each account can return 199 monthly subscribed cloud disks every year. For more information, see Refund. When you hit the return limit, you will not be able to manually terminate monthly subscribed cloud disks.

Manual termination is supported for pay-as-you-go cloud disks, and takes effect immediately.

A monthly subscription cloud disk in the recycle bin will be automatically terminated if it is not recovered within 7 days. It can be continuously used if you renew it within the specified time.

A pay-as-you-go cloud disk will be automatically terminated if your balance becomes negative for more than 24 hours. You can continue using it if you top up your account within the specified time.

# Data Wipe

The data deleted during the termination of the cloud disk is inaccessible to anyone, while data deleted from a CBS cloud disk is completely erased. The following mechanism ensures that all data are wiped.

Deleting the logical space of a cloud disk will be recorded as metadata. The physical disk space will be cleared, which forcibly deletes all data permanently. All reads to the logical space return 0.

The metadata will be immediately destroyed when the cloud disk is released to ensure that the data can no longer be accessed. The physical storage space of the cloud disk will be repossessed and cleared before reassigning.

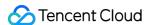

# Prerequisite

The cloud disk is in **To be attached** status. For a cloud disk in use, first detach it.

All important data are already backed up.

#### **Directions**

Manually terminating monthly subscribed cloud disks Manually terminating pay-as-you-go cloud disks

#### Manually terminating unexpired cloud disks in the console

If you no longer need a monthly subscribed cloud disk, you can terminate it manually. Once the status of the cloud disk becomes To be repossessed, no fees will be incurred. The cloud disk is disabled (the cloud disk becomes unavailable, but data is retained) and kept in the recycle bin for seven days. You can recover the cloud disk and continue to use it after you renew it. The cloud disk will be automatically terminated if you don't renew it within seven days. You can also permanently terminate the cloud disk in the recycle bin.

Each entity can return one monthly subscribed cloud disk within five days unconditionally. Each account can return

Each entity can return one monthly subscribed cloud disk within five days unconditionally. Each account can return 199 monthly subscribed cloud disks every year. For more information, see Refund. When you hit the return limit, you will not be able to manually terminate monthly subscribed cloud disks.

- 1. Log in to the CBS console.
- 2. Terminate cloud disks as instructed below:
- a. **Terminate one cloud disk**: Select **More** > **Terminate/Return** on the row of the target cloud disk in **To be** attached status.
- b. **Batch terminate cloud disks**: Select multiple target cloud disks in **To be attached** status and click **Terminate/Return** above the list.

#### **Caution:**

When the cloud disk is terminated, all its data will be deleted and cannot be restored. Terminated cloud disks cannot be recovered. Proceed with caution.

3. In the **Terminate Cloud Disk** pop-up window, select **I have read and agree to Refund Policy** and click **OK**. The system will stop billing, disable the target cloud disk (the cloud disk will be unavailable, but data is retained), and move it to the recycle bin.

#### Permanently terminate the monthly subscription cloud disk in the recycle bin

You can permanently terminate the monthly subscription cloud disk in the Recycle Bin.

- 1. Log in to the CBS Recycle Bin.
- 2. You can use the following methods to permanently terminate a cloud disk:
- a. Terminate one cloud disk: Select Release on the row of the target cloud disk in To be repossessed status.

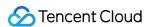

b. **Batch terminate cloud disks**: Select multiple target cloud disks in **To be repossessed** status and click **Batch Release** above the list.

#### Caution:

When the cloud disk is terminated, all its data will be deleted and cannot be restored. Terminated cloud disks cannot be recovered. Proceed with caution.

3. Enter the verification code in the pop-up window and click **OK**.

The target cloud disk is **permanently terminated and cannot be recovered**.

- 1. Log in to the CBS console.
- 2. Terminate cloud disks as instructed below:
- a. **Terminate one cloud disk**: Select **More** > **Terminate/Return** on the row of the target cloud disk in **To be** attached status.
- b. **Batch terminate cloud disks**: Select multiple target cloud disks in **To be attached** status and click **Terminate/Return** above the list.

#### Caution:

When the cloud disk is terminated, all its data will be deleted and cannot be restored. Terminated cloud disks cannot be recovered. Proceed with caution.

3. In the Terminate Cloud Disk pop-up window, click Submit.

The target cloud disk will no longer be billed. It is **permanently terminated and cannot be recovered**.

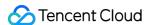

# Adjusting Cloud Disk Performance

Last updated: 2023-12-22 10:05:00

The performance of a cloud disk depends on its capacity. You can improve the performance to the maximum level by adjusting its capacity. After the basic performance of an enhanced SSD reaches the ceiling, you can configure and adjust extra performance to achieve even higher performance anytime when prerequisites are met. For more information, see Enhanced SSD Performance.

#### Note:

Currently, only **Enhanced SSD** supports independent performance adjustment.

The extra performance can be independently adjusted only after the basic performance reaches the ceiling.

The performance adjustment will not affect your cloud disks or businesses.

# Performance Adjustment Billing

#### Performance upgrade

For cloud disks featuring monthly subscription: you need to make up the price difference between new and old configurations for the rest of the lifecycle. You can view the actual details on the payment page.

For pay-as-you-go cloud disks: the performance upgrade takes effect immediately, and the cloud disks will be charged by the new configuration.

#### Performance downgrade

For cloud disks featuring monthly subscription: the price difference between the value of new configurations and the value in the rest of the lifecycle is refunded. You can view the actual details on the payment page.

For pay-as-you-go cloud disks: the performance upgrade takes effect immediately, and the cloud disks will be charged by the new configuration.

# Performance Upgrade

Performance upgrade via the console

Performance upgrade via an API

When prerequisites are met, you can upgrade performance in the following ways:

- 1. Log in to the CBS console.
- 2. Select the region and the cloud disk that requires performance adjustment.
- 3. Select **More** > **Adjust Performance** for the target cloud disk.
- 4. Select a target configuration in the pop-up window.

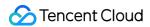

5. Select descriptions and start the adjustment.

You can use the ModifyDiskExtraPerformance API to upgrade performance of a specified cloud disk. For detailed directions, see ModifyDiskExtraPerformance.

# Performance Downgrade

Performance downgrade via the console

Performance downgrade via an API

When prerequisites are met, you can downgrade performance in the following ways:

- 1. Log in to the CBS console.
- 2. Select the region and the cloud disk that requires performance adjustment.
- 3. Select More > Adjust Performance for the target cloud disk.
- 4. Select a target configuration in the pop-up window.
- 5. Select descriptions and start the adjustment.

You can use the ModifyDiskExtraPerformance API to downgrade performance of a specified cloud disk. For detailed directions, see ModifyDiskExtraPerformance.

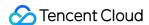

# Cloud Disk Data Protection Configuration

Last updated: 2023-12-22 10:09:36

#### Overview

Cloud disks will be repossessed by the system due to expiration or overdue payment. To avoid data loss in these cases, you can strengthen the data protection of cloud disks in the following two ways:

Expiry/Overdue Protection: After expiry/overdue protection is enabled for cloud disks, the system will automatically protect your data by creating a snapshot if your cloud disk is repossessed due to expiration or overdue payments. Snapshot Protection: After snapshot protection is enabled, the scheduled snapshot policy will be associated with a cloud disk by default when it is created.

#### Note:

For more information on the repossession mechanism and overdue payment processing of cloud disks, see Overdue Policy.

Currently, users in the Chinese mainland can enjoy a free snapshot tier of 80 GB. The snapshot capacity that exceeds the free tier or doesn't meet the free tier policy will incur fees. For more information, see Billing Overview.

## **Directions**

#### Setting expiry/overdue protection for cloud disks

- 1. Log in to the CVM console and select Cloud Block Storage on the left sidebar.
- 2. At the top of the Cloud Block Storage page, select the region of the cloud disk.
- 3. Configure the parameter in the following ways as needed:

Setting the parameter for one cloud disk

Configuring the parameter for multiple cloud disks

Setting the parameter for all the cloud disks in an AZ

1. Select

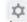

in the top-right corner to open the **Display Settings** window.

- 2. In the **Display Settings** pop-up window, select **Expiry/Overdue Protection** and click **OK**. Set other fields as needed.
- 3. Toggle on **Expiry/Overdue Protection** on the row of the target cloud disk.
- 1. On the Cloud Disk List page, select cloud disks and click Expiry/Overdue Protection above the list.
- 2. In the Expiry/Overdue Protection pop-up window, click OK.

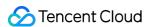

- 1. In the top-right corner of the page, select Cloud Disk Data Protection Configuration.
- 2. In the Cloud Disk Data Protection Configuration pop-up window, select Expiry/Overdue Protection and select the AZ from the drop-down list.
- 3. Click Save.

#### **Setting snapshot protection**

- 1. Log in to the CVM console and select Cloud Block Storage on the left sidebar.
- 2. At the top of the Cloud Block Storage page, select the region of the cloud disk.
- 3. Configure the parameter in the following ways as needed:

Associating a cloud disk with a scheduled snapshot policy during creation

Associating a cloud disk with the default scheduled snapshot policy on the cloud disk purchase page

- 1. On the Cloud Block Storage page, click Create above the list.
- 2. In the **Purchase Data Disk** pop-up window, select **Scheduled Snapshot** and select a scheduled snapshot policy from the drop-down list.

#### Note:

For more information on other parameters, see Creating Cloud Disks.

- 3. After the cloud disk is created successfully, it can be associated with the selected scheduled snapshot policy.
- 1. In the top-right corner of the Cloud Block Storage page, select Cloud Disk Data Protection Configuration.
- 2. In the Cloud Disk Data Protection Configuration pop-up window, select Snapshot Protection for New Cloud Disks and select the AZ from the drop-down list.
- 3. Click Save.

#### Note:

When you create a cloud disk in the selected AZ, **Scheduled Snapshot** will be selected by default, that is, the cloud disk will be associated with the policy by default. You can deselect the option as needed.

## References

Creating cloud disks
Scheduled Snapshots

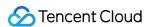

# Cloud Disk Data Backup Point Adjusting Data Backup Point Quota

Last updated: 2023-12-22 10:14:50

#### Overview

For cloud disks with the data backup point quota configured, Tencent Cloud will automatically create a data backup point for data backup. You can set the quota when purchasing a cloud disk or adjust/return the quota for an existing cloud disk as needed.

This document describes how to adjust the data backup point quota of a cloud disk and the billing details after the adjustment.

#### Note:

Currently, only one data backup point is supported.

The billing of the data backup point quota is only related to the size of the cloud disk.

When the number of data backup points becomes 0 after adjustment/return, the data backup point of the existing data disk will be deleted. To retain a backup point, you can convert it into a snapshot as instructed in Converting Data Backup Point into Snapshot.

# Billing After the Adjustment

Increasing the data backup point quota

Reducing/Returning the data backup point quota

#### **Billing rules**

For cloud disks in different billing modes:

**Monthly subscribed cloud disks**: To increase the data backup point quota, you need to make up the price difference between new and old configurations for the rest of the lifecycle, subject to the details as displayed on the payment page.

**Pay-as-you-go cloud disks**: The adjustment takes effect immediately, and the cloud disks will be billed by the new configuration.

Billing rules for monthly subscribed cloud disks:

The price difference should be made up based on the number of days. Configuration upgrade fees = price difference for upgrade per month \* number of months for upgrade \* applicable discount.

Price difference for the upgrade per month: Unit price difference between the new and old configurations.

Number of months for upgrade: Upgrade fees are calculated by month based on the number of days.

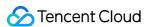

Number of days for upgrade = resource expiration time - current time

Number of months for upgrade = number of days for upgrade / (365/12)

Applicable discount: The applicable discount is matched based on the number of months for upgrade as effective at the official website.

#### Note:

This operation doesn't affect the resource expiration time.

This operation allows you to use vouchers and free credits for fees deduction.

#### **Billing rules**

For cloud disks in different billing modes:

**Monthly subscribed cloud disks**: After the data backup point quota is reduced, the price difference between the value of the new configuration and the value in the rest of the lifecycle will be refunded, subject to the details as displayed on the payment page.

**Pay-as-you-go cloud disks**: The adjustment takes effect immediately, and the cloud disks will be billed by the new configuration.

Billing rules for monthly subscribed cloud disks:

Refund for downgrade = fees of original specification - fees of new specification. For more information, see Refund. If the refund is greater than 0, the data backup point quota will be reduced, and fees will be returned to your Tencent Cloud account accordingly.

If the refund is equal to or smaller than 0, the data backup point quota will be reduced, but no fees will be returned. If you use a discount or voucher for purchase, the discount amount and voucher will not be refunded.

## **Directions**

#### Increasing the data backup point quota

You can increase the data backup point quota in the following ways:

Increasing the data backup point quota in the console

Increasing the data backup point quota via an API

If the use limits are met, you can increase the data backup point quota in the following ways:

- 1. Log in to the CBS console and select the region of the cloud disk at the top of the page.
- Find the target cloud disk in the list and select More > Adjust Data Backup Point Quota on the right.
- 3. In the Adjust Data Backup Point Quota pop-up window, select the target configuration.
- 4. Click **Next**, confirm the billing details, and select **I have read and agree to the billing details for adjusting the data backup point quota.**
- 5. Click OK.

You can use the ModifyDiskBackupQuota API to adjust the data backup point quota of a specified cloud disk.

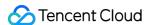

#### Reducing/Returning the data backup point quota

You can reduce/return the data backup point quota in the following ways:

Reducing/Returning the data backup point quota in the console

Reducing/Returning the data backup point quota via an API

If the use limits are met, you can reduce/return the data backup point quota in the following ways:

- 1. Log in to the CBS console and select the region of the cloud disk at the top of the page.
- Find the target cloud disk in the list and select More > Adjust Data Backup Point Quota on the right.
- 3. In the Adjust Data Backup Point Quota pop-up window, select the target configuration.
- 4. Click **Next**, confirm the billing details, and select **I have read and agree to the billing details for adjusting the data backup point quota.**
- 5. Click OK.

You can use the ModifyDiskBackupQuota API to adjust the data backup point quota of a specified cloud disk.

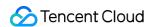

# Using Data Backup Point to Restore Cloud Disk Data

Last updated: 2023-12-22 10:15:54

#### Overview

The data backup point of a cloud disk provides continuous data backup service for the cloud disk. When you have the data backup point, you can restore cloud disk data to a historical time point to mitigate data loss caused by viruses, intrusions, and maloperations. This document describes how to restore cloud disk data to a backup time point with an existing data backup point.

#### **Notes**

Keep the following in mind when using the data backup point to restore data:

You need to shut down the CVM instance. As this will affect business continuity, we recommend you make preparations and perform the operation during off-peak hours.

The operation will clear cloud disk data after the data backup point. Evaluate the impact in advance.

## **Directions**

- 1. Log in to the CBS console and select the target region at the top of the page.
- 2. Find the target cloud disk in the list and click **ID/Name** to enter its details page.
- 3. On the details page, select the **Historical Data Backup Point** tab, find the target data backup point, and click **Roll** back to Backup Point on the right.
- 4. In the **Roll back to Backup Point** pop-up window, confirm the information. If the CVM instance to which the cloud disk is attached is running, you also need to indicate your consent to CVM shutdown.
- 5. Click OK.

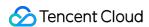

# Converting Data Backup Point into Snapshot

Last updated: 2023-12-22 10:16:38

#### Overview

The data backup point of a cloud disk follows the lifecycle of the cloud disk. When the cloud disk expires or is returned, the data backup point reaches the end of its lifecycle. You can convert the data backup point on a specific date into a snapshot, so that you can make it independent of the cloud disk lifecycle and retain a data backup for a long time.

This document describes how to convert a data backup point into a snapshot in the console.

#### **Notes**

Snapshots have been commercialized. If the data backup point is converted into a snapshot, a snapshot will be created and billed. For billing details, see Price Overview.

After being converted into a snapshot, the data backup point will be deleted automatically and no longer occupy the quota.

# **Directions**

- 1. Log in to the CBS console and select the target region at the top of the page.
- 2. Find the target cloud disk in the list and click **ID/Name** to enter its details page.
- 3. On the details page, select the **Historical Data Backup Point** tab, find the target data backup point, and select **More** > **Convert Backup Point into Snapshot** on the right.
- 4. In the Convert Backup Point into Snapshot pop-up window, enter the Snapshot Name.
- 5. After confirming that everything is correct, click **OK**.

After the operations, you can view the configuration on the Snapshot List page.

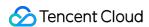

# **Deleting Data Backup Point**

Last updated: 2023-12-22 10:18:21

#### Overview

For cloud disks with the data backup point quota configured, Tencent Cloud will automatically create and manage a data backup point for data backup, so that the backed up data can stay up to date. For more information, see Data Backup Point Quota of Cloud Disk.

The data backup point is free of charge, and retaining it doesn't incur fees. This document describes how to delete the data backup point.

#### Note:

Deleting the data backup point cannot be undone, and deleted data backups cannot be recovered.

## **Directions**

- 1. Log in to the CBS console and select the target region at the top of the page.
- 2. Find the target cloud disk in the list and click **ID/Name** to enter its details page.
- 3. On the details page, select the **Historical Data Backup Point** tab, find the target data backup point, and click **Delete** on the right.
- 4. In the **Delete Data Backup Point** pop-up window, click **OK**.

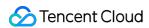

# Managing Snapshots Creating Snapshot

Last updated: 2023-12-22 10:19:47

#### Overview

You can create snapshots for a cloud disk to save its data at a specific point of time. The incremental snapshot only records the data change compared to the last snapshot. This process is quick if the data changes a little. Moreover, deleting a snapshot will not affect your use of snapshot data. You can also restore your cloud disks by using any remaining snapshots.

You can create a snapshot for a cloud disk in any state, but the snapshot can only capture the written data rather than data being written by an app or process. Before creating a snapshot, you can choose to suspend all disk I/O operations, or detach the cloud disk and attach it later to create a complete snapshot.

# Prerequisite

You have created a cloud disk.

You've not reached the upper limits for the number and total size of snapshots in the current region. See Snapshot Use Limits.

# **Notes**

A snapshot can only capture the written data but not cached data in the memory (such as files in the /run directory on a Linux CVM) of the cloud disk. We recommend that you shut down the instance, or write all memory data to disk and suspend disk I/O operations before creating a snapshot. This can be done at the following two levels.

#### **Database level**

For database services, we recommend locking all tables in databases as read-only to ensure that the snapshot captures all data. Taking MySQL as an example, the procedure is as follows:

1. Run the command FLUSH TABLES WITH READ LOCK to close all tables and use the global read lock to lock all tables in every database, as shown below:

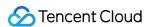

```
mysql> flush tables with read lock;
Query OK, 0 rows affected (0.01 sec)
```

- 2. Create a snapshot for the cloud disk.
- 3. Run the command UNLOCK TABLES to unlock the tables, as shown below:

```
mysql> unlock tables;
Query OK, 0 rows affected (0.00 sec)
```

#### System level

For better system performance, data is stored in the memory buffer before it is written to the cloud disk at the proper moment. Therefore, the snapshot created for the cloud disk does not contain data stored in the memory buffer and not already written to the cloud disk. As a result, data inconsistency occurs.

To resolve this issue, run the sync command to forcibly write the data in the file system memory buffer immediately to the cloud disk, and then prevent new data from being written to the cloud disk. If no error message is returned after the command is executed, the data in the memory buffer has been successfully written to the cloud disk, as shown below:

```
ubuntu@VM-30-151-ubuntu:~$ sync
ubuntu@VM-30-151-ubuntu:~$ [
```

## **Directions**

#### Creating a snapshot via the console

- 1. Log in to the CBS console.
- 2. Click **Create a snapshot** on the right of the target cloud disk.
- 3. In the Create a snapshot pop-up window, enter the snapshot name and click OK.

#### Creating a snapshot via an API

You can use the CreateSnapshot API to create a snapshot. For more information, see CreateSnapshot.

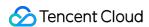

# Rolling back Data from Snapshot

Last updated: 2023-12-22 10:20:44

#### Overview

When a data error occurs or data is lost due to a change, you can roll back the snapshot data to the corresponding cloud disk, so that data in the cloud disk can be restored to the status when the snapshot is created.

The snapshot data can be rolled back only to the source cloud disk but not other cloud disks.

You can roll back the data in the following scenarios:

If the source cloud disk is in **To be attached** status (that is, it has not been attached to a CVM instance), you can directly perform the rollback.

If the source cloud disk has been attached to a CVM instance, you can perform the rollback when the CVM instance is shut down.

## **Directions**

#### Rolling back the data in the console

- 1. Log in to the Snapshot List page.
- 2. Click **Rollback** in the row of the target snapshot.

#### Note:

The data of the source cloud disk will be rolled back to the status when the snapshot is created, and all the data after this time will be cleared.

3. On the **Roll-back Data** page, confirm the rollback information and click **OK**.

#### Rolling back the data via an API

You can use the ApplySnapshot API to roll back the data. For detailed directions, see ApplySnapshot.

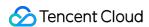

# Creating Cloud Disks Using Snapshots

Last updated: 2023-12-22 10:23:44

## Overview

Making snapshot is an important method for data sharing and migration. Cloud disks created using a snapshot own all data in the snapshot. You can use a snapshot to create a cloud disk whose capacity is greater than or equal to that of the snapshot.

When you use a snapshot to create a data disk of the same size as the snapshot, the new data disk doesn't need to be initialized. You can directly attach it, right-click

> **Disk Management**, and set it to **Online** to bring it online in the CVM instance, after which it can be normally read and written.

When you use a snapshot to create a data disk whose capacity is greater than that of the snapshot, the system only expand the storage block and does not extend the file system or convert the partition format. After you mount the new data disk, it can only use the file system and data of the source snapshot and cannot use the new disk space. You need to manually extend the file system and convert the partition format.

For example, if you want to a 3 TB data disk by using a data disk snapshot that uses the MBR partition format and has a capacity of 1 TB, you need to format the data disk in GPT partition style because the maximum disk space supported in MBR partition style is 2 TB. Note that this operation will **delete original data**.

This document describes how to use a snapshot to create a cloud disk on the Snapshot List page. When creating a cloud disk, you can configure the **Snapshots** parameter to specify a snapshot for creating the cloud disk.

## **Directions**

#### Creating a cloud disk with a snapshot in the console

- 1. Log in to the Snapshot List page.
- 2. On the row of the target snapshot, select **More** > **Create Cloud Disk**.
- 3. In the **Purchase Data Disk** pop-up window, configure the following parameters:

| Parameter | Configuration                                                                                                    |
|-----------|----------------------------------------------------------------------------------------------------|
| AZ        | Required.  The availability zone where the created cloud disk resides. It cannot be modified after the cloud disk is created. |

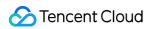

| Cloud Disk Type | Required. For more information on cloud disk types, see Cloud Disk Types.                                                                                                    |  |  |
|-----------------|----------------------------------------------------------------------------------------------------|--|--|
| Capacity        | Required.  For more information on the cloud disk capacity and specifications, see Performance metrics. When you create a cloud disk with a snapshot, the disk capacity cannot be smaller than that of the snapshot. If you don't specify the capacity of the cloud disk, the capacity is equal to that of the snapshot by default.                                                                                                    |  |  |
| Snapshots       | Optional. To use a snapshot to create a cloud disk, select <b>Create a Cloud Disk with a Snapshot</b> and select the required snapshot.  The disk capacity is the same as that of the snapshot by default. You can adjust the capacity to be greater than that of the snapshot.  The disk type is the same as that of the snapshot by default. You can change the cloud disk type.                                                                                                    |  |  |
| Disk Name       | Optional.  A maximum of 20 characters are supported. It must start with a letter and can be a combination of letters, digits, and special symbols (`.`, `_`, `:`, and `-`). This parameter can be modified after the cloud disk is created.  If you create only one cloud disk, the disk name is the name of the cloud disk you create.  If you create multiple cloud disks at one time, the disk name entered will be used as he prefix of the final disk name, in the format of disk name_number, for example, "disk name_0" to "disk name_49". |  |  |
| Projects        | Required. When creating a cloud disk, you can configure the project to which the cloud disk belongs. The default value is Default Project.                                                                                                    |  |  |
| Label           | Optional.  When creating a cloud disk, you can bind a tag to it. A tag is used for identification, helping you categorize and search cloud resources. For more information on tags, see Tag.                                                                                                    |  |  |
| Billing mode    | Required.                                                                                                    |  |  |

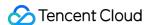

|                    | The cloud disk supports the following billing modes:  Monthly subscription. If this mode is selected, you must set the <b>Purchase Period</b> .  Pay-as-you-go.                                                                                                    |
|--------------------|----------------------------------------------------------------------------------------------------|
| Scheduled Snapshot | Optional.  When creating a cloud disk, you can select  Scheduled Snapshot to create snapshots for the cloud disk periodically based on the created scheduled snapshot policy. For more information, see Scheduled Snapshot.                                                                                      |
| Quantity           | Optional.  The default value is 1, meaning only one cloud disk is created. Currently, up to 50 cloud disks can be created at a time.                                                                                                    |
| Validity Period    | If the <b>Billing mode</b> is Monthly Subscription, this parameter is required. Value range: One month to five years.  If the <b>Billing Mode</b> is Pay-as-you-go, this parameter is not involved.                                                                                                    |
| Automatic Renewal  | If the <b>Billing Mode</b> is Monthly Subscription, this parameter is optional. If you select <b>Auto-renewal</b> , auto-renewal will be performed on the device monthly upon expiration if your account has a sufficient balance.  If the <b>Billing Mode</b> is Pay-as-you-go, this parameter is not involved. |

#### 4. Click OK.

If the **Billing Mode** is **Pay-as-you-go**, the creation is completed.

If the Billing Mode is Monthly Subscription, the Information Verification page will be popped up.

- 4.1.1 After you confirm the specifications, select whether to use a voucher as needed and click **Submit Order**.
- 4.1.2 Complete the payment.
- 5. You can view the cloud disk you created in the Cloud Disk List. The new elastic cloud disk is in the **To be attached** status. To attach it to a CVM instance in the same AZ, see Attaching Cloud Disks.

#### Using an API to create a cloud disk from snapshot

You can use the CreateDisks API to create a cloud disk. For more information, see CreateDisks.

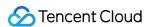

# Cross-region snapshot replication

Last updated: 2023-12-22 10:43:54

Cross-region snapshot replication is now in beta. With this feature, you can easily migrate data and services to other regions, or build a cross-region disaster recovery system for your business.

Cross-region snapshot replication is now in beta test. To try it out, submit a ticket for application.

#### **Use Limits**

**Application for beta test eligibility**: Cross-region snapshot replication is now in beta test. To try it out, submit a ticket for application.

**Supported regions**: For more information, see Regions and Availability Zones.

Finance zones: Finance zones support replication between finance zones only.

System disk snapshots are not supported.

## **Directions**

- 1. Log in to the Snapshot List page.
- 2. Click **Cross-region replication** for the target snapshot.
- 3. Configure the following parameters:

New snapshot name: (optional) enter the new snapshot name with up to 60 characters.

By default, a new snapshot name contains the source snapshot ID and region information in the format of Copied <Source snapshot ID> from <Source snapshot region> , such as Copied snap-oi5spwt2 from ap-shanghai .

**Region**: (required) a target region to which a snapshot is copied

Check the snapshot quota and geographical restriction when you select the region.

- 4. Click **OK** to start the replication. Hover over the information icon to view the status of the source snapshot. The new snapshot is added to the target region.
- 5. Once the replication is completed, you can view the new snapshot in the snapshot list of the target region.

#### No:

The source snapshot cannot be deleted during the cross-region replication of the snapshot.

During the process of cross-region replication:

Status of source snapshot: You can view it by going to the source region's snapshot list and looking in the status column on the source snapshot's row.

Status of target snapshot: You can view it by going to the snapshot list page of the target region.

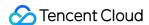

# **Deleting Snapshots**

Last updated: 2023-12-22 10:44:46

#### Overview

When there is no need to use the snapshot again, you can delete the snapshot to release virtual resources.

## **Notes**

When you delete a snapshot, only the data exclusive to the snapshot will be deleted, and the cloud disk for which the snapshot is created will not be affected.

You can use a snapshot to recover a cloud disk to the data status when the snapshot is created. Deleting a snapshot created earlier for a cloud disk will not affect the continued use of snapshots created later.

If a snapshot has been associated with an image, delete the image before deleting the snapshot.

Deleting a snapshot will also delete all data in the snapshot, and the data cannot be retrieved. Deleted snapshots cannot be restored, so delete snapshots with caution.

## **Directions**

Deleting a snapshot in the console

Deleting a snapshot via API

- 1. Log in to the Snapshot List page.
- 2. Delete a snapshot as follows:
- a. Delete one snapshot: Click Delete on the row of the target snapshot.
- b. **Batch delete snapshots**: Select all of the snapshots you want to delete (make sure the snapshots are not involved in any tasks) and click **Delete** at the top of the list.
- 3. Click Confirm.

You can use the DeleteSnapshots API to delete a snapshot. For detailed directions, see DeleteSnapshots.

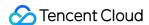

# Monitoring and Alarms

Last updated: 2023-12-22 10:46:34

A good monitoring environment is the key to ensuring high availability of cloud disks. You can use Cloud Monitor (CM) to monitor cloud disks attached to CVM instances, view cloud disk metrics, and analyze and configure cloud disk alarms. CM collects raw data of the cloud disk from running CVM instances and displays data through easy-to-read charts. By default, the data is retained for one month, during which you can view the disk conditions in different time periods to better know its usage and read/write operations.

You can get data in the CM console or via API. For more information, see Getting the Monitoring Data of Specified Metrics and Getting Monitoring View and Chart.

Currently, CM provides the following metrics to monitor cloud disks:

| Metric           | Name                  | Calculation                                                                 | Description                                                               | Unit  | Statistical<br>Granularity<br>(Period) |
|------------------|-----------------------|-----------------------------------------------------------------------------|---------------------------------------------------------------------------|-------|----------------------------------------|
| DiskReadlops     | Disk Read<br>IOPS     | Average of read IOPS of the disk during the statistical period              | Number of I/O<br>reads from the<br>disk to the<br>memory every<br>second  | Count | 10s, 60s, 300s                         |
| DiskReadTraffic  | Disk Read<br>Traffic  | Average of read throughput of the disk during the statistical period        | Speed of data reads from the disk to the memory                           | KB/s  | 10s, 60s, 300s                         |
| DiskWritelops    | Disk Write<br>IOPS    | Average of<br>write IOPS of<br>the disk during<br>the statistical<br>period | Number of I/O<br>writes from the<br>memory to the<br>disk every<br>second | Count | 10s, 60s, 300s                         |
| DiskWriteTraffic | Disk Write<br>Traffic | Average of write throughput of the disk during the statistical period       | Speed of data<br>writes from the<br>memory to the<br>disk                 | KB/s  | 10s, 60s, 300s                         |
| DiskAwait        | Disk I/O Wait<br>Time | Average of I/O wait time of the                                             | Percentage of time during                                                 | ms    | 10s, 60s, 300s                         |

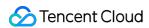

|           |                          | disk during the<br>statistical<br>period                             | which the CPU is free and there are unfinished I/O requests during the statistical period        |    |                |
|-----------|--------------------------|----------------------------------------------------------------------|--------------------------------------------------------------------------------------------------|----|----------------|
| DiskSvctm | Disk I/O<br>Service Time | Average of service time of the disk during the statistical period    | I/O service<br>time                                                                              | ms | 10s, 60s, 300s |
| DiskUtil  | Disk I/O<br>Utilization  | Average of I/O utilization of the disk during the statistical period | Percentage of<br>time during<br>which the disk<br>has I/O<br>operations (i.e.,<br>non-idle time) | %  | 10s, 60s, 300s |

For more information on monitoring metrics, see Cloud Monitor.